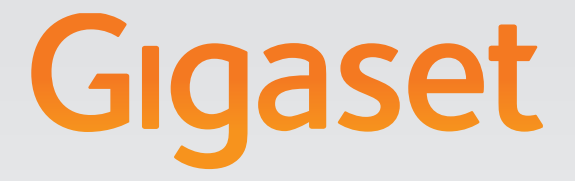

# DE900 IP PRO

# Gigasetpro

**INSPIRING CONVERSATION.\*** \*POUR DES CONVERSATIONS INSPIRÉES.

# <span id="page-1-0"></span>**Gigaset DE900 IP PRO – mehr als nur Telefonieren**

Ihr Gigaset DE900 IP PRO ist ein IP-Telefon für den professionellen Einsatz.

◆ Einfache Inbetriebnahme

Nutzen Sie automatische Konfiguration oder die Voreinstellungen für ca. 200 vorkonfigurierte VoIP-Provider.

- u **Web-Bedienoberflächen für Konfiguration** Bedienen und konfigurieren Sie Ihr Telefon bequem von Ihrem PC aus.
- ◆ High Definition Sound Performance HDSP Telefonieren Sie in brillanter Klangqualität.

#### u **Telefonfunktionen für den professionellen Einsatz**

Nutzen Sie Anrufweiterschaltung, Telefonkonferenzen, automatischer Rückruf, Abweisen von Anrufen, Ruhe vor dem Telefon (DND)

#### u **Verschiedene Telefonbücher**

Verwalten Sie Ihr persönliches Telefonbuch mit bis zu 500 vCards (CLIP-Bilder sind möglich). Nutzen Sie ein LDAP-Online-Telefonbuch oder Online-Telefonbücher im Internet.

#### ◆ Anschluss an das Netzwerk

Schließen Sie Ihr Telefon über Ethernet an Ihr lokales Netzwerk an. Nutzen Sie Ihr Telefon als Gigabit Ethernet Switch für den Anschluss eines PC.

#### ◆ Kabelloser Anschluss an das lokale Netzwerk (WLAN)

Betreiben Sie Ihr Telefon in einem kabellosen Netzwerk.

◆ Umfangreiche Anschlussmöglichkeit für mobiles Telefonieren

Schließen Sie ein Headset über DECT, Bluetooth oder Kabel an. Ein Mobilteil können Sie über DECT oder Bluetooth anschließen, ein Mobiltelefon über DECT.

#### u **Umweltfreundliches Telefonieren**

Reduzieren Sie Umweltbelastungen durch das energiesparende Steckernetztgerät und automatisches Abschalten der DECT-Funktion. Reduzieren Sie die Strahlung mit Eco-Modus+ für DECT.

#### ◆ Gigaset MobileOFFICE™

Arbeiten an verschiedenen Arbeitspätzen: Ihre PC- und Telefoneinstellungen stehen Ihnen zur Verfügung, wo immer Sie gerade sind.

#### ◆ Individuelle Einstellungen

Laden Sie Ihre eigenen Bilder und Klingeltöne, abonnieren Sie Internet-Dienste und gestalten Sie das Display nach Ihren Wünschen.

Belegen Sie Tasten mit Funktionen oder Rufnummern, die Sie häufig verwenden.

#### ◆ Nahezu unbegrenzter Speicher

Schließen Sie ein USB-Speichergerät an und erweitern Sie den Speicher für Bilder, Klingeltöne und vCards.

Weitere Informationen zu Ihrem Telefon erhalten Sie im Internet unter: <www.gigaset.com/pro>

# <span id="page-2-0"></span>**Kurzübersicht Telefon**

# <span id="page-2-1"></span>**Tasten**

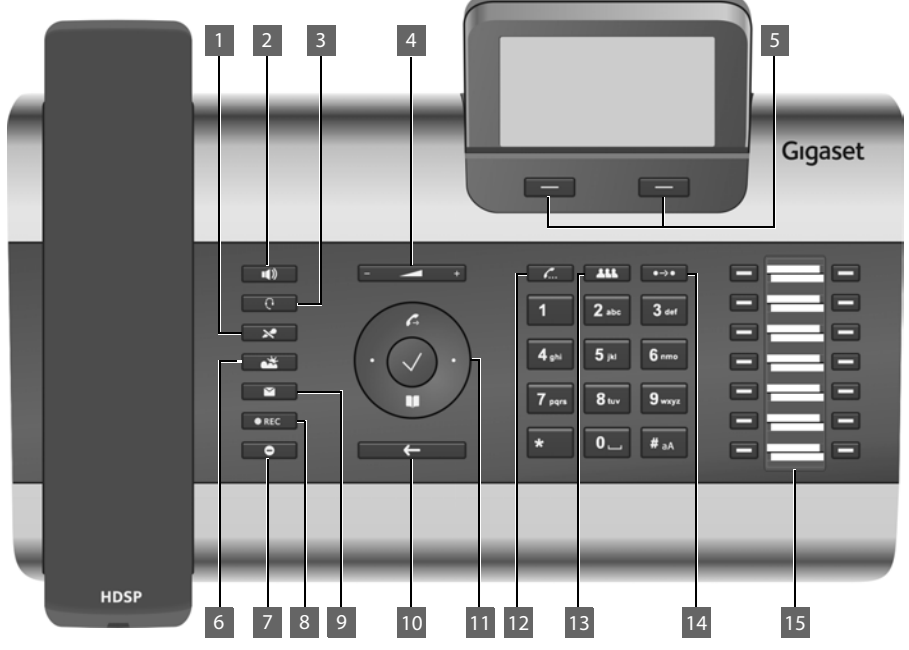

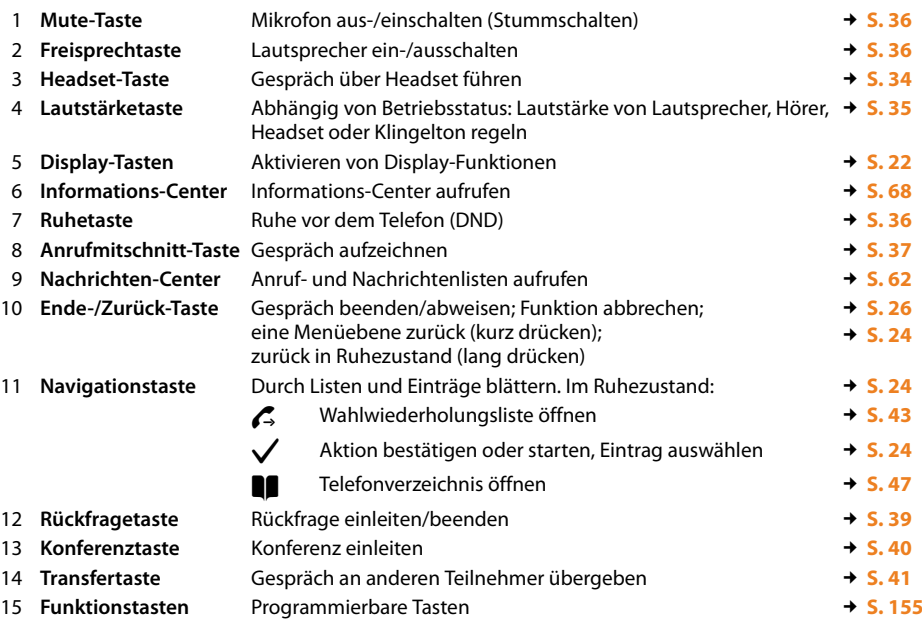

# <span id="page-3-0"></span>**Leuchtanzeigen (LEDs)**

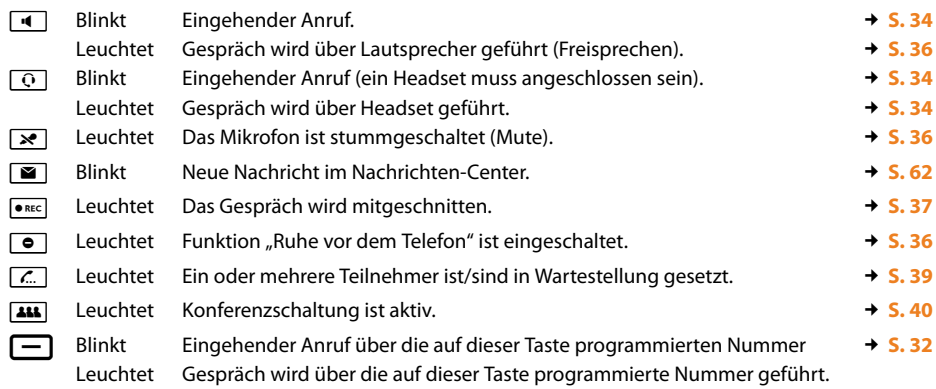

# <span id="page-3-1"></span>**Display**

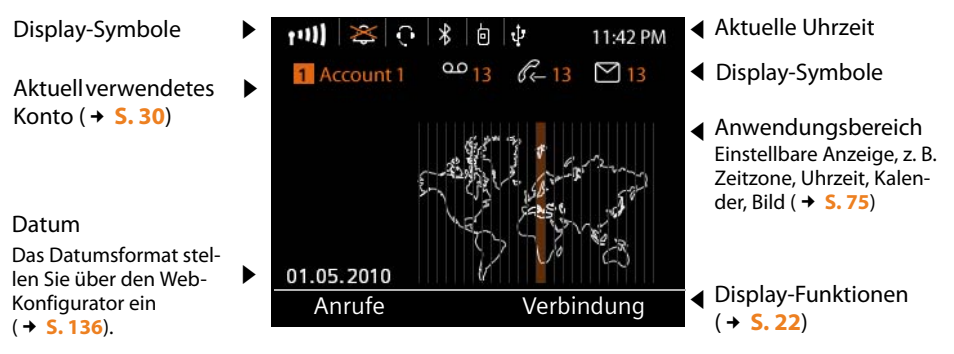

#### **Display-Symbole**

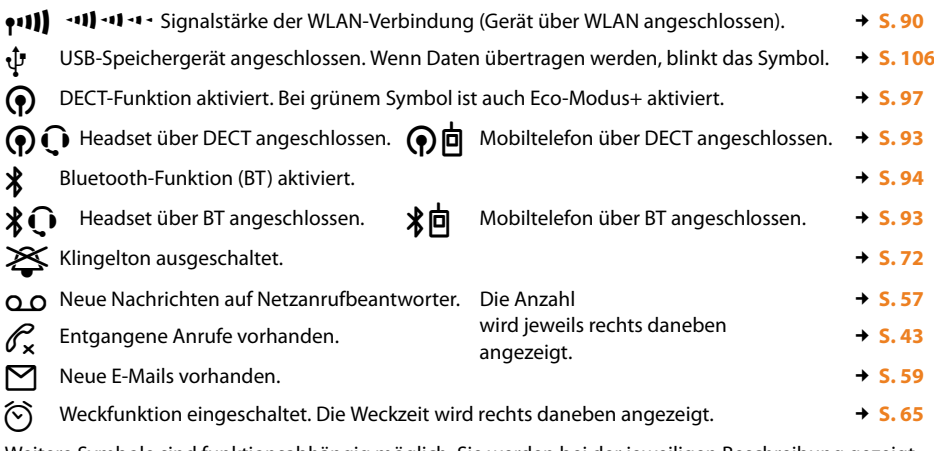

Weitere Symbole sind funktionsabhängig möglich. Sie werden bei der jeweiligen Beschreibung gezeigt.

# **Inhaltsverzeichnis**

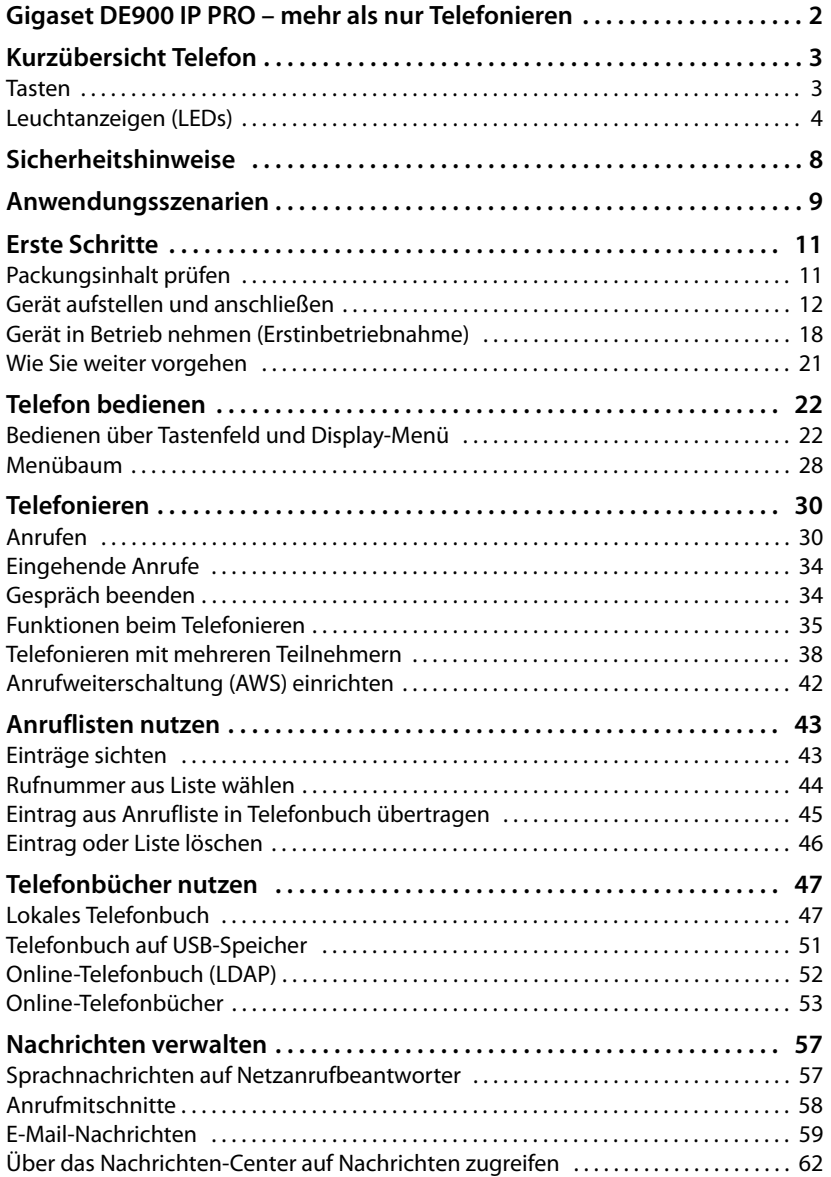

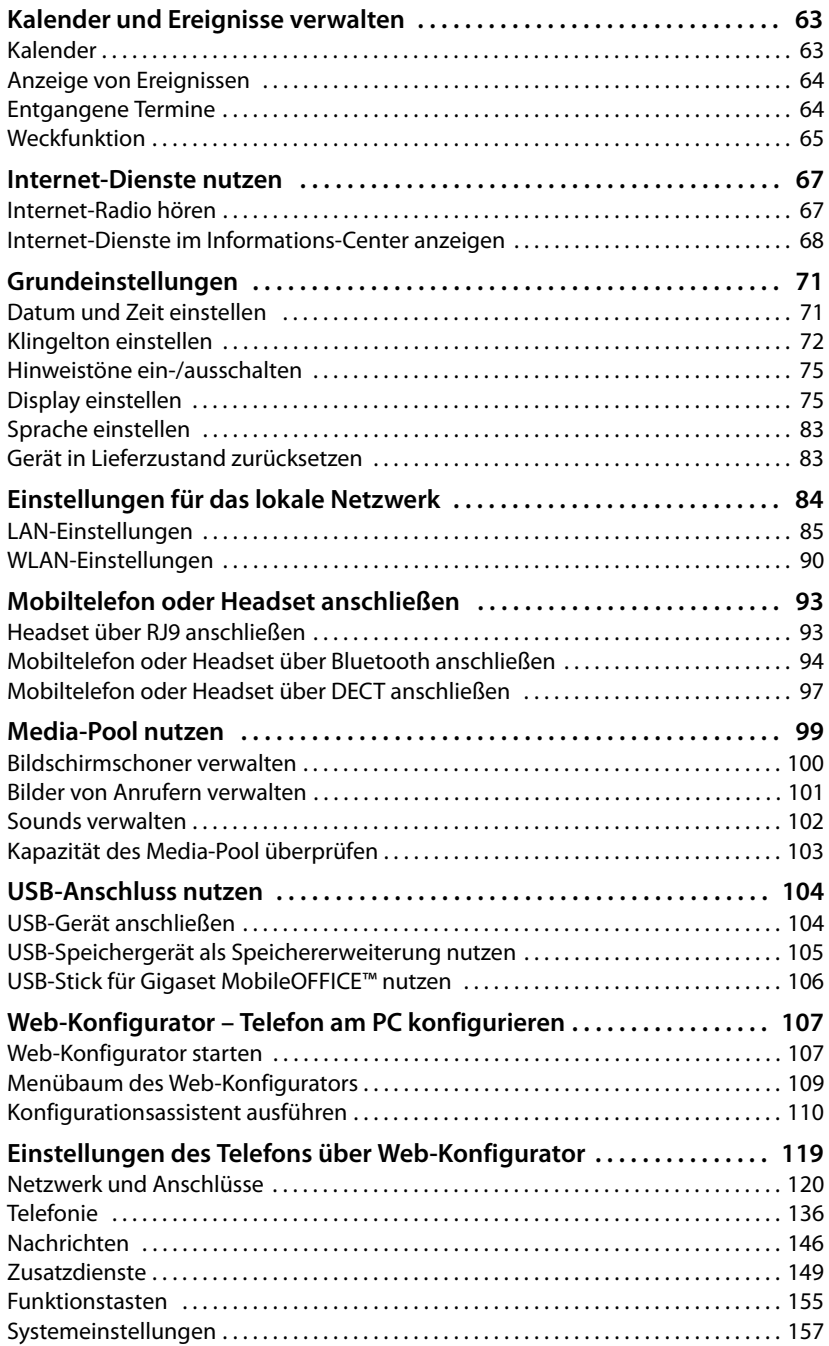

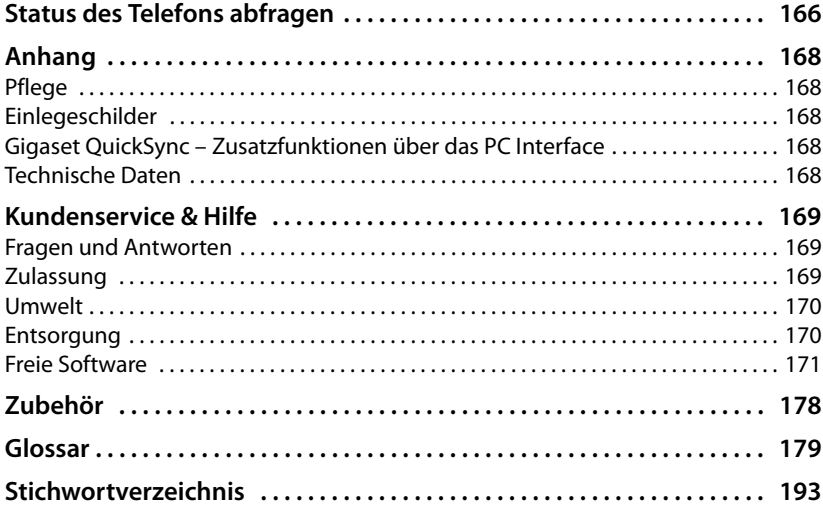

# <span id="page-7-0"></span>**Sicherheitshinweise**

#### **Achtung**

Lesen Sie vor Gebrauch die Sicherheitshinweise und die Bedienungsanleitung.

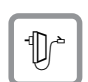

Verwenden Sie nur das mitgelieferte Steckernetzgerät, wie auf der Unterseite des Telefons angegeben.

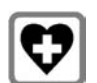

Medizinische Geräte können in ihrer Funktion beeinflusst werden. Beachten Sie die technischen Bedingungen des jeweiligen Umfeldes, z. B. Arztpraxis.

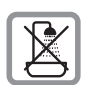

Stellen Sie das Telefon nicht in Bädern oder Duschräumen auf. Das Telefon ist nicht spritzwassergeschützt.

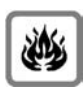

Nutzen Sie das Telefon nicht in explosionsgefährdeten Umgebungen, z. B. Lackierereien.

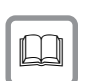

Geben Sie Ihr Gigaset nur mit der Bedienungsanleitung an Dritte weiter.

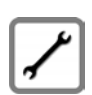

Bitte nehmen Sie defekte Telefone außer Betrieb oder lassen diese vom Service reparieren, da diese ggf. andere Funkdienste stören könnten.

# <span id="page-8-0"></span>**Anwendungsszenarien**

#### **Betrieb im Firmenumfeld mit Telefonanlage und Serverstruktur**

Wenn Sie Ihr Gigaset DE900 IP PRO in einem Firmennetz mit Telefoninfrastuktur betreiben, nutzt Ihr Telefon die Funktionen und Daten von Telefonanlage und Servern.

In diesem Szenario werden die VoIP-Konten sowie die meisten Einstellungen zentral an der Telefonanlage konfiguriert.

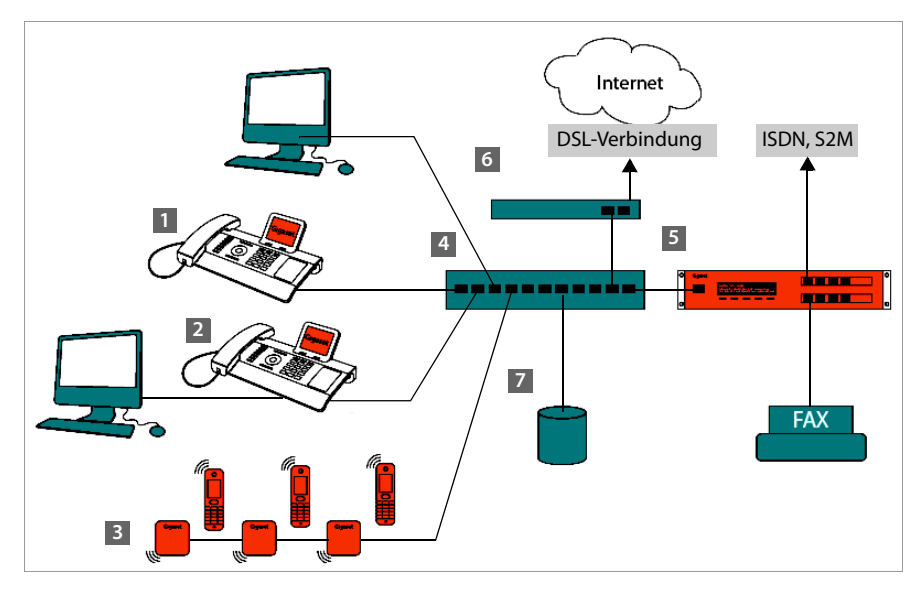

- **§§1§§** Gigaset IP-Telefon
- **••** Gigaset IP-Telefon mit integriertem Gigabit-Switch (Gigaset DE900 IP PRO). Sie schließen Ihren PC direkt am Telefon an und haben damit einen zusätzlichen LAN-Anschluss in Ihrem Netzwerk zur Verfügung.
- **§§3§§** DECT-Basisstation zum Anschluss von DECT-Mobilteilen
- **§§4§§** Ethernet-Switch

Ermöglicht Quality of Service (QoS), Gigabit Ethernet und PoE (Power over Ethernet).

- **••** Telefonanlage (z. B. Gigaset T500 PRO) Realisiert Internet-Telefonie sowie ISDN (Basisanschluss oder Primärmultiplexanschluss). Analoge Geräte können ebenfalls angeschlossen werden. Ist über Ethernet mit dem Netzwerk verbunden.
- **§§6§§** Gateway für den Internet-Zugang der angeschlossenen Geräte. Routet die VoIP-Gespräche von der Telefonanlage ins Internet.
- **§§7§§** Datei-, E-Mail- und Workgroup-Server oder NAS-Systeme können nahtlos in die Architektur der Telefonanlage integriert werden, z. B.
	- Einladungen zu Konferenzen über die Telefonanlage organisieren
	- Backup der Telefonanlage an Server oder Systemstart über das Netzwerk
	- Online-Telefonbücher zentral verwalten

#### **Betrieb im einfachem Umfeld ohne Telefonanlage**

Sie können Ihr Gigaset DE900 IP PRO auch ohne Telefonanlage betreiben.

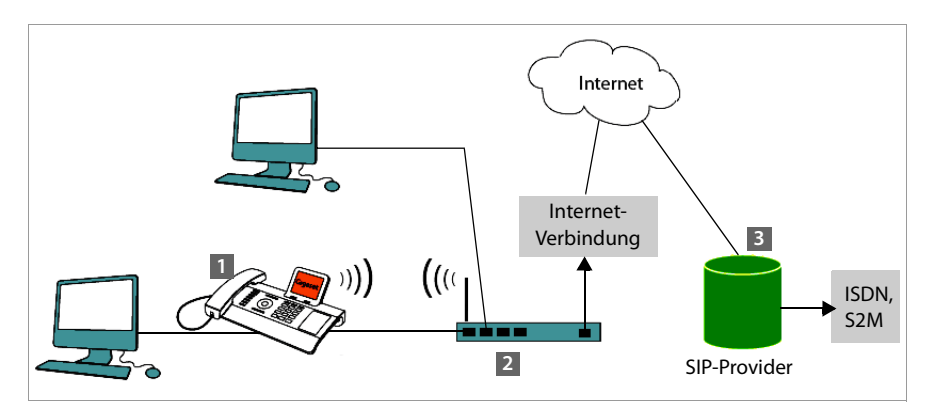

- **<b>§**1 Gigaset IP-Telefon mit integriertem Gigabit-Switch (Gigaset DE900 IP PRO). Sie schließen Ihren PC direkt am Telefon an und haben damit einen zusätzlichen LAN-Anschluss in Ihrem Netzwerk zur Verfügung.
- **§§2§§** Gateway für den Internet-Zugang der angeschlossenen Geräte. Routet die VoIP-Gespräche vom Telefon ins Internet. Die Verbindung zum Gateway stellen Sie über Kabel oder kabellos über WLAN her.
- **§3** SIP-Provider, vermittelt Internet-Telefongespräche und verbindet ins klassische Telefonnetz.

In diesem Szenario müssen Sie die VoIP-Konten Ihres Telefons **selbst einrichten**. Sie können bis zu 12 VoIP-Konten an Ihrem Telefon einrichten.

# <span id="page-10-0"></span>**Erste Schritte**

# <span id="page-10-1"></span>**Packungsinhalt prüfen**

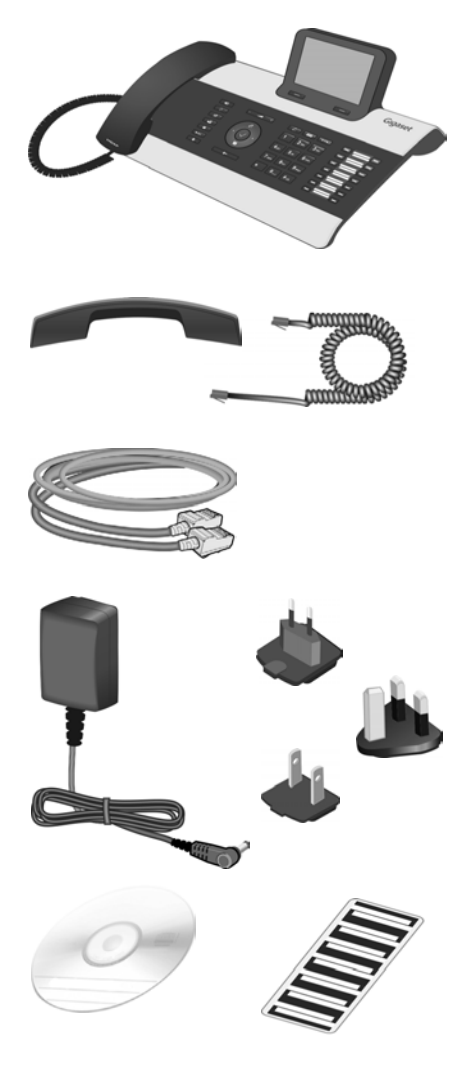

Telefon Gigaset DE900 IP PRO

Hörer mit Kabel zum Anschluss an das Telefon

Ethernet-Kabel zum Anschluss an das lokale Netzwerk (Switch/Router/Gateway)

Steckernetzgerät zum Anschluss des Telefons an das Stromnetz (bei Bedarf) mit drei verschiedenen Steckermodulen (Europa, Großbritannien, USA)

Das Gerät wird über PoE (Power over Ethernet) mit Strom versorgt wenn es an einen [PoE-fähig](#page-14-0)en Switch angeschlossen ist  $( + S. 15)$ .

CD mit PC-Software Gigaset QuickSync™ und dieser Bedienungsanleitung Einlegeschilder zum Beschriften der Funktionstasten (mit Schutzfolie)

#### **Firmware-Update**

Wenn es neue oder überarbeitete Funktionen für Ihr Gigaset gibt, werden Updates der Firmware zur Verfügung gestellt, die Sie auf Ihr Telefon laden können (**[S. 164](#page-163-0)**). Ergeben sich dadurch Änderungen bei der Bedienung des Telefons, finden Sie auch eine neue Version der vorliegenden Bedienungsanleitung bzw. Ergänzungen zur Bedienungsanleitung im Internet unter<www.gigaset.com/pro>

Wählen Sie hier das Produkt aus, um die Produktseite für Ihr Telefon zu öffnen. Dort finden Sie einen Link zu den Bedienungsanleitungen.

Wie Sie die Version der aktuell auf Ihrem Telefon geladenen Firmware ermitteln lesen Sie auf **[S. 166](#page-165-1)**.

# <span id="page-11-0"></span>**Gerät aufstellen und anschließen**

Das Telefon ist für den Betrieb in geschlossenen, trockenen Räumen mit einem Temperaturbereich von ±0 °C bis +45 °C ausgelegt.

▶ Stellen Sie das Telefon an einer zentralen Stelle so auf, dass eine Verbindung mit dem lokalen Netzwerk möglich ist.

#### **Hinweis**

Beachten Sie folgende Bedingungen:

- ◆ Wenn Sie ein Gerät schnurlos über DECT anschließen wollen: Achten Sie auf die Reichweite des Basistelefons. Diese beträgt im freien Gelände bis zu 300 m, in Gebäuden bis zu 50 m.
- $\rightarrow$  Wenn Sie Ihr Gerät über WLAN mit dem lokalen Netzwerk verbinden wollen: Achten Sie darauf, dass sich das Gerät in Reichweite des Access Point befindet.

#### **Achtung**

- ◆ Setzen Sie das Gigaset DE900 IP PRO nie folgenden Einflüssen aus: Wärmequellen, direkter Sonneneinstrahlung, anderen elektrischen Geräten.
- ◆ Schützen Sie Ihr Gigaset vor Nässe, Staub, aggressiven Flüssigkeiten und Dämpfen.

# **Telefonhörer anschließen**

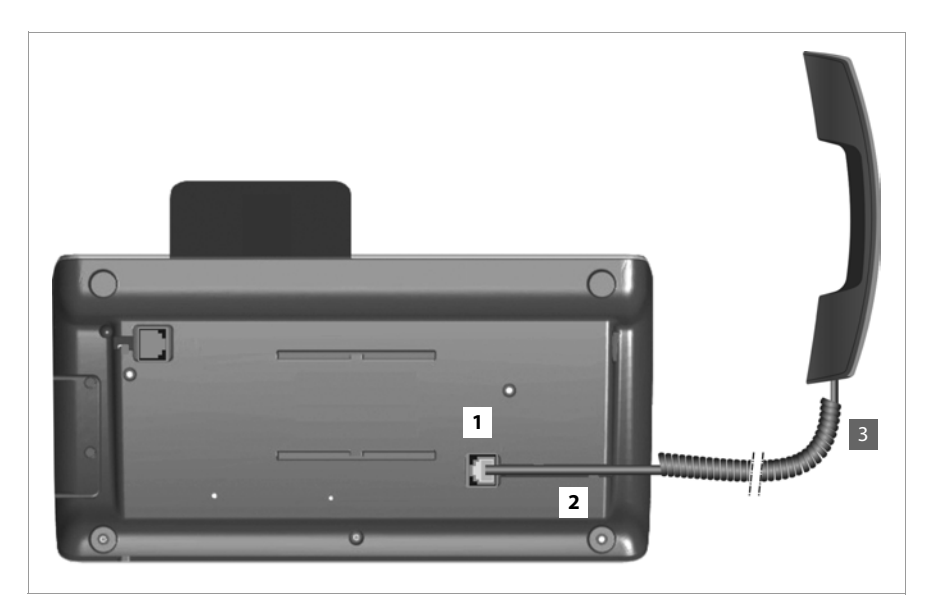

- **§1** Stecken Sie den Stecker, der sich am längeren nicht gewendelten Ende des Anschlusskabels befindet, in die Anschlussbuchse auf der Unterseite des Telefons.
- **§§2§§** Legen Sie den nicht gewendelten Teil des Kabels in den dafür vorgesehenen Kabelkanal.
- 3 Stecken Sie den anderen Stecker des Anschlusskabels in die Buchse am Hörer.

# <span id="page-13-0"></span>**Netzwerkkabel anschließen**

Um über VoIP telefonieren zu können, muss Ihr Telefon Zugang zum Internet haben. Dieser Anschluss wird im lokalen Netzwerk über einen Gateway realisiert.

Sie verbinden Ihr Telefon mit dem lokalen Netzwerk des Gateways. Eine Übersicht über die verschiedenen Möglichkeiten finden Sie im Abschnitt **[Anwendungsszenarien](#page-8-0)** auf **[S. 9](#page-8-0)**.

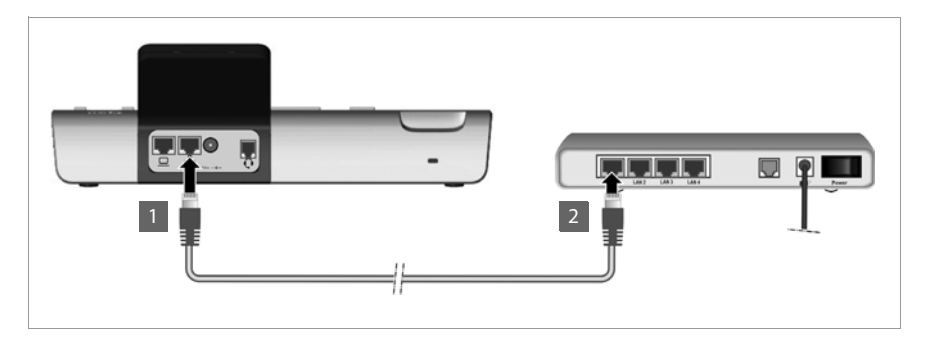

**§§1§§** Stecken Sie einen Stecker des mitgelieferten Ethernet-Kabels in die rechte LAN-Anschlussbuchse an der Rückseite des Telefons.

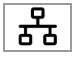

**[2]** Den zweiten Stecker des Ethernet-Kabels stecken Sie in einen LAN-Anschluss am Ethernet-Switch Ihres Netzwerkes oder direkt an den Router.

Sie benötigen diesen Anschluss nicht, wenn Sie Ihr Telefon über WLAN mit dem lokalen Netzwerk verbinden. Wir empfehlen jedoch, für die Erstinbetriebnahme eine Verbindung über Kabel herzustellen.

#### **Achtung**

Wenn Sie Ihr Gigaset DE900 IP PRO an einen PoE-fähigen Ethernet-Switch anschließen (PoE-Klasse IEEE802.3af), wird das Gerät über PoE (Power over Ethernet) mit Strom versorgt. Das PoE-Netzwerk darf die Grenzen des Betriebsgeländes nicht überschreiten.

# **PC anschließen**

Damit Sie Ihr Gigaset DE900 IP PRO über die Web-Bedienoberfläche bedienen und mit dem Web-Konfigurator konfigurieren können, müssen Sie es mit einem PC verbinden.

Im Telefon ist ein 2-Port-Switch integriert. Sie können damit Ihren PC über das Telefon an das lokale Netzwerk anschließen und belegen so keine zusätzliche Anschlussbuchse an Switch oder Router.

Sie benötigen zum Anschluss eines PCs ein zusätzliches Ethernet-Kabel.

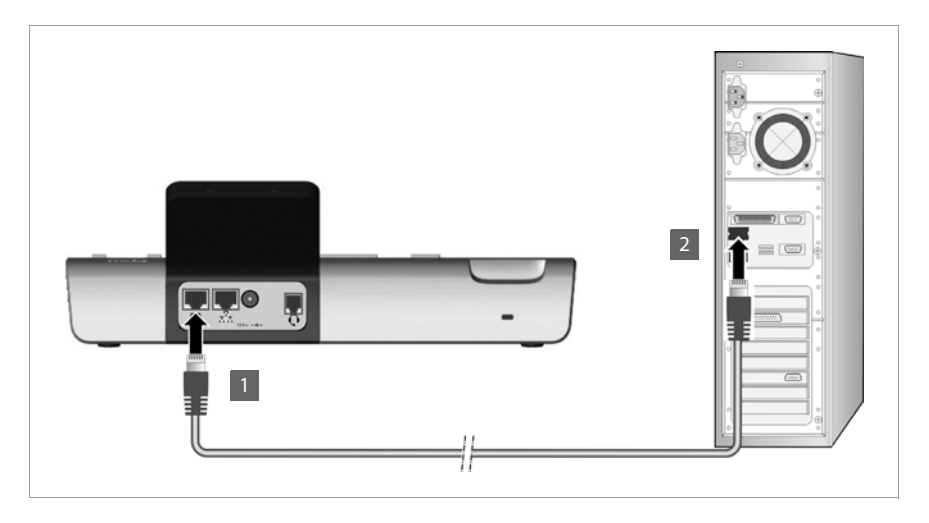

**••** Stecken Sie einen Stecker des Ethernet-Kabels in die linke LAN-Anschlussbuchse an der Rückseite des Telefons.

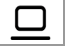

**§§2§§** Den zweiten Stecker des Ethernet-Kabels stecken Sie in einen LAN-Anschluss am PC.

# <span id="page-14-0"></span>**Gerät mit dem Stromnetz verbinden (bei Bedarf)**

Ihr Gigaset DE900 IP PRO wird über PoE (Power over Ethernet) ausreichend mit Strom versorgt und muss nicht an das Stromnetz angeschlossen werden. **Voraussetzung:** das Gerät [ist an eine](#page-13-0)m PoE-fähigen Ethernet-Switch angeschlossen (PoE-Klasse IEEE802.3af)  $(+)$  **S.** 14).

In folgenden Fällen müssen Sie das Gerät dennoch mit dem Stromnetz verbinden:

- ◆ Wenn Sie das Gerät über WLAN an das lokale Netzwerk anschließen
- ◆ wenn Sie zusätzliche Erweiterungsmodule an das Gerät anschließen (→ [S. 17](#page-16-0)).

Das Steckernetzgerät wird mit drei unterschiedlichen Steckermodulen für Europa, Großbritannien und USA ausgeliefert. Bringen Sie zunächst das passende Steckermodul am Netzgerät an.

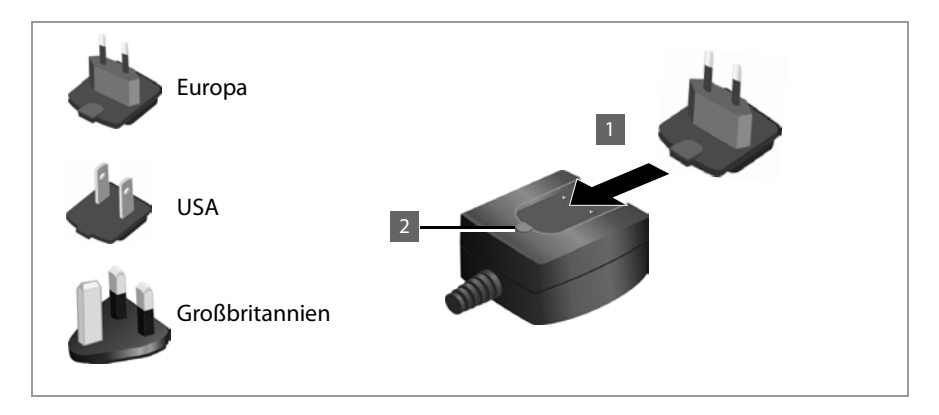

- **§§1§§** Schieben Sie das gewünschte Steckermodul in die Aussparung auf der Unterseite des Netzgeräts bis es einrastet.
- **§§2§§** Um das Steckermodul wieder zulösen, drücken Sie auf den mit **Push** beschrifteten Knopf und ziehen Sie das Steckermodul vom Netzgerät ab.

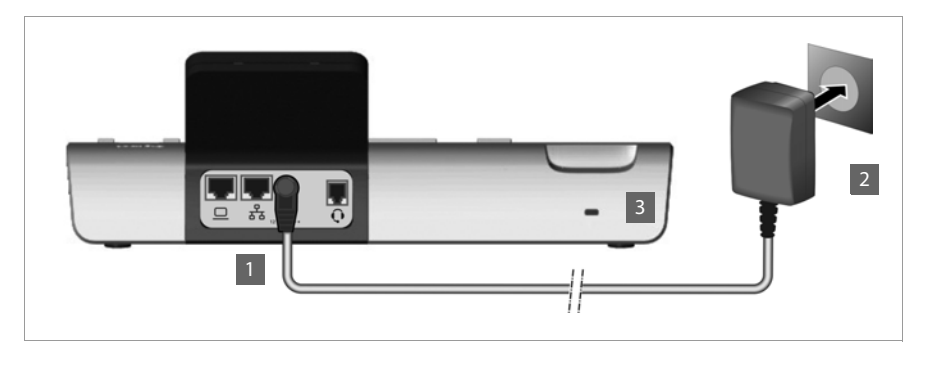

**§1** Verbinden Sie das Steckernetzgerät mit der Anschlussbuchse an der Rückseite des Telefons.

 $12V = -C +$ 

**§§2§§** Stecken Sie **danach** den Stecker in die Stromsteckdose.

#### **Achtung**

Verwenden Sie nur das **mitgelieferte** Steckernetzgerät.

#### **Hinweis**

Sie können Ihr Gerät vor Diebstahl sichern, indem Sie es mit einem Kensington-Schloss ausstatten. Die zugehörige Öse befindet sich auf der Rückseite des Geräts (**§§3§§**).

# <span id="page-16-0"></span>**Erweiterungsmodule anschließen (optional)**

Sie können die Anzahl progra[mmierbarer](#page-177-1) Tasten über Erweiterungsmodule erhöhen (max. 3, als Zubehör bestellbar £**S. 178**). Jedes Modul bietet 14 weitere programmier[bare Tasten](#page-154-0). Sie programmieren die Funktionstasten über den Web-Konfigurator  $(+)$  **S. 155**).

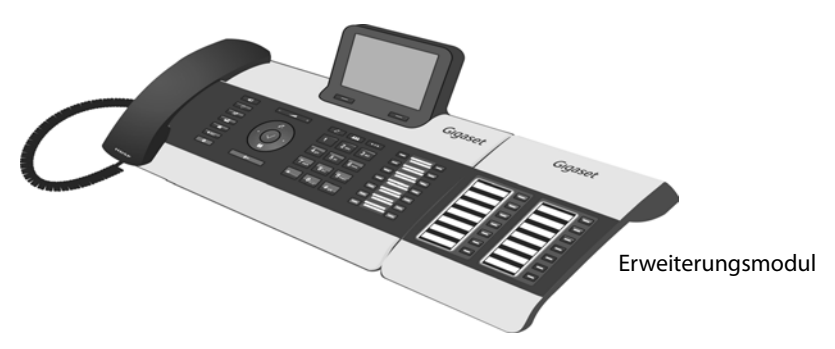

Im Lieferumfang des Erweiterungsmoduls ist enthalten:

- $\blacklozenge$  Ein Erweiterungsmodul,
- $\bullet$  ein Verbindungssteg mit vier Befestigungsschrauben,
- $\blacklozenge$  ein Verbindungskabel,
- $\triangleq$  Einlegeschilder.

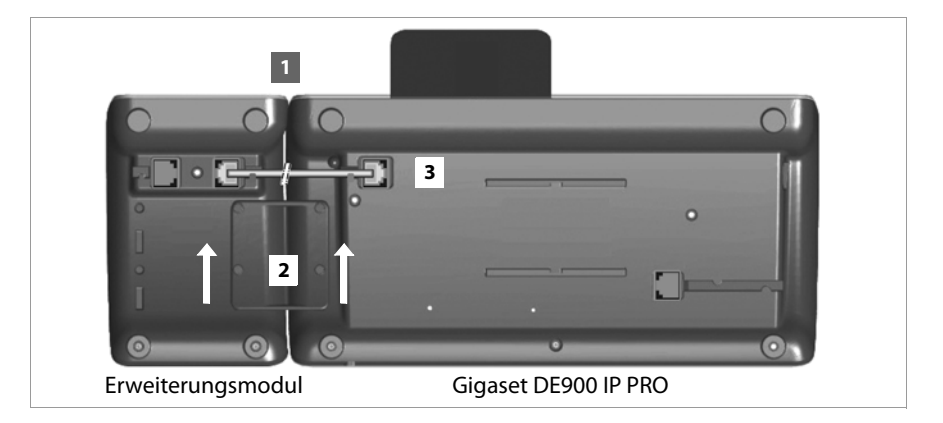

- **<b>§**1 Positionieren Sie das Erweiterungsmodul rechts am Telefon (von unten gesehen links), sodass Modul und Telefon auf gleicher Höhe sind und mittig aufeinandertreffen.
- **§§2§§** Legen Sie die Haken des Verbindungsstegs in die dafür vorgesehenen Aussparungen an Telefon und Modul und schieben Sie den Verbindungssteg nach oben bis er einrastet. Befestigen Sie den Verbindungssteg mit den mitgelieferten Schrauben.
- **<b>8** Verbinden Sie die Anschlüsse mit dem mitgelieferten Kabel.

#### **Hinweis**

Wenn das Erweiterungsmodul nach der Installation nicht erkannt wird, starten Sie Ihr Gerät neu (Verbindung zum Stromnetz trennen und wiederherstellen).

# <span id="page-17-0"></span>**Gerät in Betrieb nehmen (Erstinbetriebnahme)**

Nachdem Ihr Gerät mit dem Stromnetz verbunden ist, startet es **automatisch**. Bitte beachten Sie, dass das Gerät mit PoE (Power over Ethernet) ausgestattet ist. Dies bedeutet, dass es bereits mit Strom versorgt wird, wenn es mit einem PoE-fähigen Ethernet-Switch verbunden ist.

Mit der Erstinbetriebnahme startet automatisch ein Installationsassistent, der Sie durch die notwendigen Installationsschritte führt.

# **Einstellungen für Sprache und Zeitzone vornehmen**

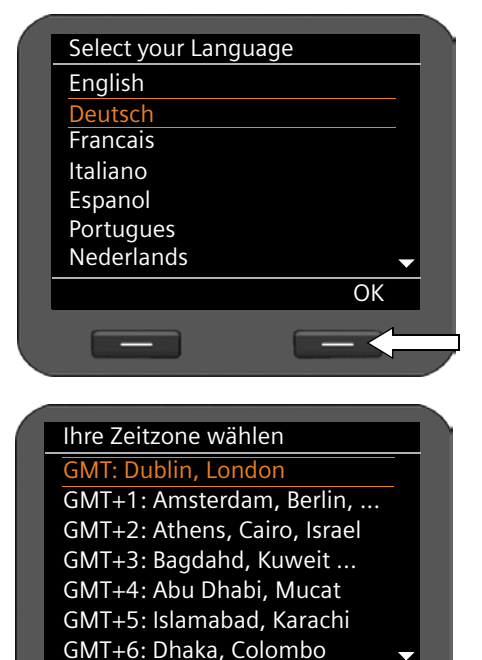

- ▶ Bewegen Sie mit der Navigationstaste die Markierung zur gewünschten Sprache. Drücken Sie dazu oben oder unten auf die Navigationstaste (2). Ausführliche Informatione[n zur Nav](#page-23-0)igationstaste finden Sie auf **→ S. 24**.
- ▶ Drücken Sie die Display-Taste unter **§OK§**, um die Auswahl zu bestätigen. Alternativ können Sie auch die OK-Funktion der Navigationstaste verwenden (Drücken Sie  $\checkmark$  in der Mitte der Taste).
- ▶ Bewegen Sie mit der Navigationstaste die Markierung zur gewünschten Zeitzone.

▶ Drücken Sie die Display-Taste unter **§OK§**, um die Auswahl zu bestätigen.

Wenn Sie eine Auswahl getroffen haben, gelangen Sie mit der Ende-Taste  $\leftarrow$  zur letzten Eingabemaske zurück. Sie können gegebenenfalls Ihre Auswahl korrigieren.

**OK** 

#### **Hinweis**

Datum und Uhrzeit werden automatisch über einen Zeitserver eingestellt. Sie können [über den W](#page-156-1)eb-Konfigurator einen Zeitserver wählen oder diese Funktion ausschalten  $(+)$  **S. 157**).

# **Verbindung zu lokalem Netzwerk/WLAN herstellen**

Damit Ihr Telefon eine Verbindung ins Internet aufbauen kann und Sie es vom PC aus bedienen können, muss es zunächst eine Verbindung zum lokalen Netzwerk haben.

Das Gerät prüft, ob bereits eine Netzwerkverbindung besteht. Die Netzwerkverbindung wird automatisch hergestellt, wenn das Telefon eine IP-Adresse von einem DHCP-Server Netzwerk automatisch zugewiesen bek[ommt. In](#page-19-0) diesem Fall wird der folgende Bildschirm nicht angezeigt und es geht weiter auf  $\rightarrow$  **S. 20**.

#### **Hinweis**

An Ihrem Gerät ist folgende Netzwerkonfiguration voreingestellt: LAN nach IP-Protokoll Version 4 (IPv4) mit DHCP.

Wenn Ihr Telefon noch keine Verbindung zum Netzwerk hat, müssen Sie die Netzwerkkonfiguration durchführen. Abhängig vom Netzwerktyp benötigen Sie dazu folgende Informationen über die Konfiguration:

- ◆ Netzwerk nach IP-Protokoll Version 4 (IPv4) mit statischer IP-Adressierung die IP-Adresse Ihres Geräts, die Subnetzmaske des Netzwerks, die IP-Adressen von Standard-Gateway und DNS-Server.
- ◆ Netzwerk nach IP-Protokoll Version 6 (IPv6)

IP-Adressen automatisch: **IPv6** als **Netzwerktyp** auswählen. Die Verbindung wird dann automatisch hergestellt.

IP-Adressen statisch: die IP-Adresse Ihres Geräts, die Präfix-Länge der Adresse und die IP-Adresse des DNS-Servers.

 $\triangleq$  Kabelloses Netzwerk (WLAN)

Name des WLAN, mit dem Sie das Telefon verbinden wollen (SSID), Netzwerkschlüssel

Wenn noch keine Verbindung zum Netzwerk besteht, werden Sie gefragt, ob Sie die Konfiguration jetzt durchführen wollen.

- ¤ Wählen Sie **§§Ja§§**, wenn Sie die nötigen Informationen haben.
- ¤ Wählen Sie **§§Nein§§**, wenn Sie die Netzwerkkonfiguration später über das Display-Menü durchführen (**+ [S. 84](#page-83-1)**).

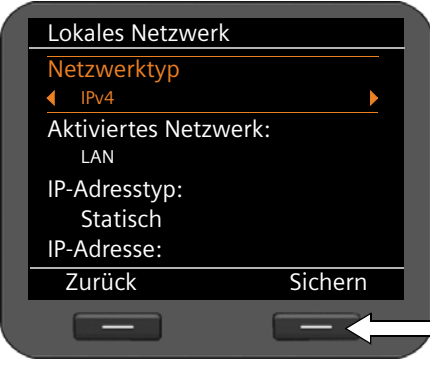

Wenn Sie **§§Ja§§§** gewählt haben, nehmen Sie jetzt die Netzwerkkonfiguration vor.

Abhängig von Ihrer Auswahl werden weitere Bildschirme angezeigt, in denen Sie die geforderten Daten eingeben.

Ausführliche Informationen zur LAN-/ [WLAN-K](#page-83-1)onfiguration finden Sie ab £**S. 84**.

¤ Wenn Sie die Einstellungen vorgenommen haben, drücken Sie die Display-Taste unter der Anzeige **§§Sichern§§**.

Ihr Gerät ist jetzt mit dem lokalen Netzwerk verbunden und kann für die Internet-Telefonie konfiguriert werden.

# <span id="page-19-0"></span>**Konfiguration der Internet-Telefonie**

Damit Sie mit Teilnehmern im Internet, Festnetz und Mobilfunknetz über das Internet telefonieren können, benötigen Sie die Dienste eines VoIP-Providers.

#### **Voraussetzung:**

- Sie haben in Ihrem Netzwerk eine Telefonanlage, die für Ihr Gerät VoIP-Konten bereitstellt oder
- Sie haben sich (z. B. über Ihren PC) bei einem VoIP-Provider registriert und ein VoIP-Konto einrichten lassen.

Das Gerät sucht im Netzwerk nach einer Provisioning-Datei und prüft, ob bereits VoIP-Konten eingerichtet sind. Ist dies der Fall werden VoIP-Konten des Telefons automatisch konfiguriert. Sie können jetzt mit Ihrem Telefon über das Internet telefonieren.

Ist noch kein VoIP-Konto eingerichtet, müssen Sie die Konfiguration man[uell vornehm](#page-109-1)en. Sie verwenden dazu den Installationsassistenten des Web-Konfigurators ( $\rightarrow$  **S. 110**).

## <span id="page-20-0"></span>**Wie Sie weiter vorgehen**

Nachdem Sie Ihr Telefon erfolgreich in Betrieb genommen haben, können Sie es nach Ihren individuellen Bedürfnissen anpassen. Benutzen Sie folgenden Wegweiser, um die wichtigsten Themen schnell zu finden.

Wenn Sie noch nicht mit der Bedienung von menügeführten Geräten wie z. B. anderen Gigaset-Telefonen vertraut sind, lesen Sie zunächst den Abschnitt **[Telefon bedienen](#page-21-4)** auf **[S. 22](#page-21-4)**.

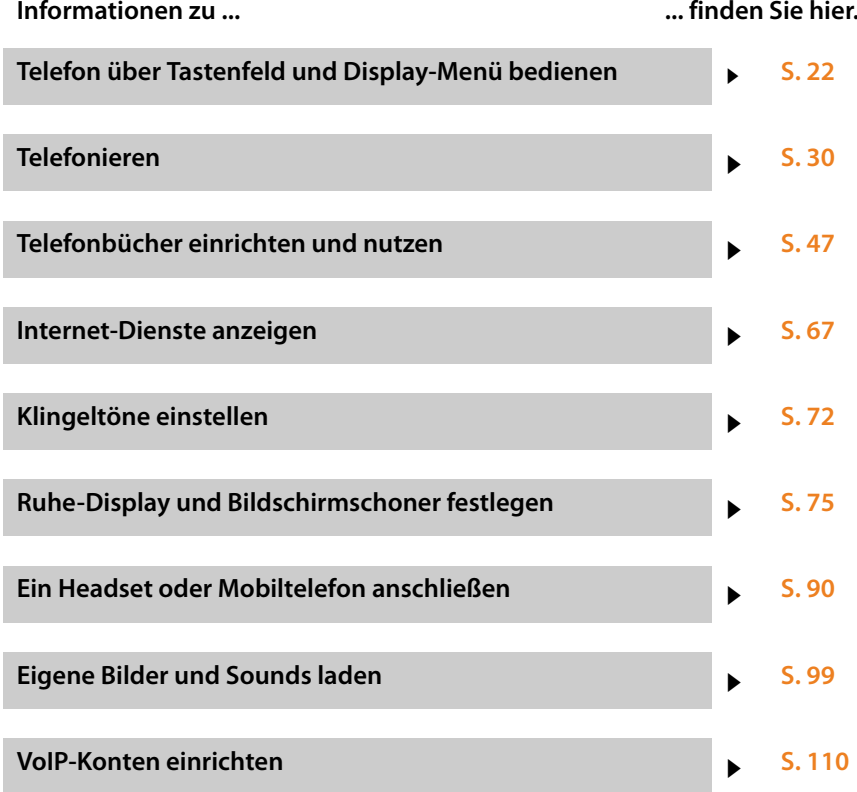

**Treten beim Gebrauch Ihres Telefons Fragen auf, lesen Sie die Tipps zur Fehlerbehebung [\(S. 169\)](#page-168-4) oder wenden Sie sich an unseren Kundenservice [\(S. 169\)](#page-168-3).**

# <span id="page-21-4"></span><span id="page-21-1"></span>**Telefon bedienen**

Für die bequeme Bedienung und Konfiguration Ihres Gigaset DE900 IP PRO haben Sie **verschiedene Möglichkeiten**. Sie leiten z. B. ein Telefongespräch oder eine Konferenzen über Tastenfeld und Display-Menü des Telefons ein. Konfigurationseinstellungen ändern Sie über das Display-Menü oder den Web-Konfigurator.

Sie entscheiden situationsabhängig, welchen Weg Sie nutzen wollen.

# <span id="page-21-3"></span><span id="page-21-2"></span>**Bedienen über Tastenfeld und Display-Menü**

# <span id="page-21-0"></span>**Display und Display-Tasten**

Das Display bietet schnellen Zugang zu allen Funktionen Ihres Telefons, insbesondere zu den Menüfunktionen.

[Im Ruhe](#page-3-1)zustand geben Symbole auf dem Display Auskunft über den Status Ihres Telefons (£**S. 4**). Außerdem werden I[nformatio](#page-74-3)nen angezeigt, die Sie selbst wählen können, z. B. Uhrzeit, Kalender oder Bilder (£**S. 75**).

Über Display-Tasten aktivieren Sie Funktionen des Telefons und navigieren durch das Menü. Die angebotenen Funktionen sind abhängig von der Bediensituation. Sie werden am unteren Rand des Displays angezeigt.

**Beispiel:**

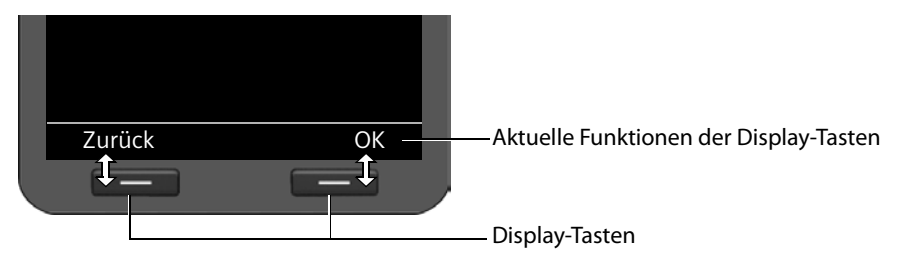

Einige wichtige Display-Tasten:

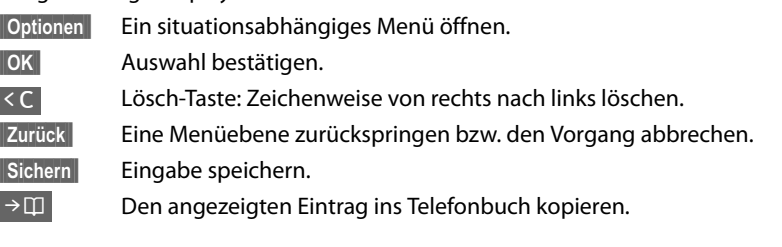

### **Text schreiben und bearbeiten**

Zum Eingeben von Text über das Tastenfeld steht ein Texteditor zur Verfügung.

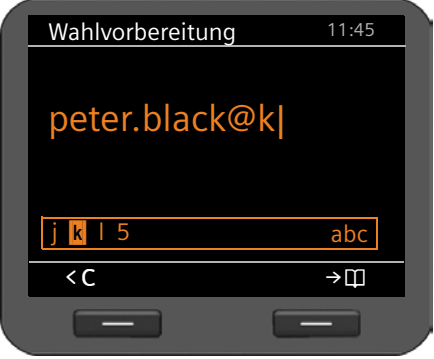

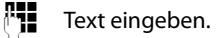

Jeder Taste zwischen  $\boxed{0}$  und  $\boxed{9_{\text{max}}}$  sind mehrere Buchstaben und Ziffern zugeordnet. Die Eingabe eines bestimmten Zeichens erfolgt durch mehrfaches Drücken der entsprechenden Taste.

Beispiel:  $k = 2$  x die Taste  $\boxed{5}$ .

Die jeweils verfügbaren Zeichen werden im Editorfeld angezeigt. Das markierte Zeichen wird links von der Schreibmarke eingefügt.

#### **Zeichen löschen/korrigieren**

Display-Taste drücken. Das **Zeichen** links von der Schreibmarke wird gelöscht. **Langes** Drücken löscht das **Wort** links von der Schreibmarke.

#### **Eingabe-Modus**

 $\leq$ C

Je nach Bediensituation gibt es verschiedene Eingabe-Modi. Der aktuelle Modus wird rechts im Editorfeld angezeigt.

- Abc Buchstaben, erster Buchstabe groß, dann klein weiter, z. B. für die Eingabe von Namen.
- abc Nur Kleinbuchstaben, z. B. für die Eingabe von E-Mail-Adressen
- 123 Nur Ziffern für die Eingabe von Nummern.

#### **Eingabe-Modus wechseln**

 $[\overline{H}_{ab}]$  Raute-Taste drücken. Der Modus für die Texteingabe wird gewechselt.

#### **Schreibmarke bewegen**

- r Navigationstaste **kurz** drücken: Schreibmarke **zeichenweise** bewegen. Navigationstaste **lang** drücken: Schreibmarke **wortweise** bewegen.
- q Navigationstaste drücken: Schreibmarke **zeilenweise** bewegen. Sie behält ihre horizontale Position.

#### **Sonderzeichen eingeben**

\* Stern-Taste drücken. Die Tabelle der Sonderzeichen wird angezeigt.

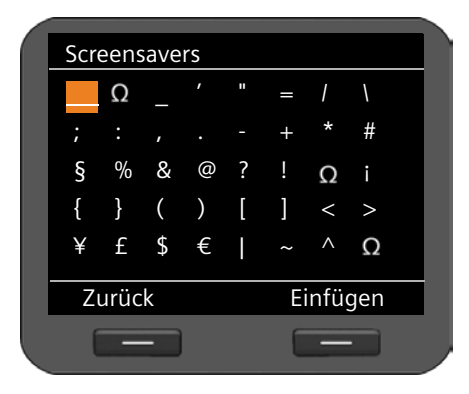

p Gewünschtes Zeichen auswählen.

**§Einfügen§** Display-Taste drücken. Das gewählte Zeichen wird an der Schreibmarkenposition eingefügt.

#### <span id="page-23-0"></span>**Navigationstaste**

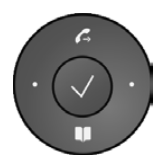

Die Navigationstaste bietet schnellen Zugang zu wichtigen Telefonfunktionen. Mit ihr können Sie bequem durch Listen und Verzeichnisse blättern.

#### **Im Ruhezustand**

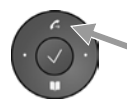

Wahlwiederholungsliste öffnen

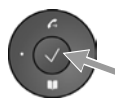

**Kurz** drücken:

Hauptmenü öffnen

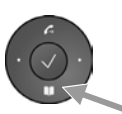

**Telefonbuch** öffnen

#### **In Menüs und Listen**

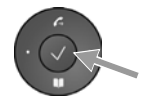

Abhängig von der Bediensituation:

**§§OK§§**, **§§Ja§§**, **§§Sichern§§**, **§§Auswählen§§** oder **§§Ändern§§**.

Eine eingegebene oder im Display angezeigte Nummer ins Telefonbuch übertragen.

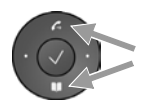

Eine Zeile nach oben/unten navigieren. **Lang** drücken:

Liste zeilenweise nach oben/unten durchblättern.

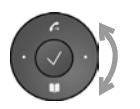

Rechts oder links "drehen" (Taste reagiert auf Berührung): Liste im Schnelldurchlauf durchblättern. Im Uhrzeigersinn bedeutet nach unten. Gegen den Uhrzeigersinn bedeutet nach oben.

#### **In Eingabefeldern**

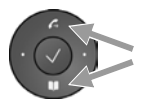

Schreibmarke zeilenweise nach oben/unten bewegen

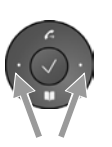

**Kurz** drücken: Schreibmarke **zeichenweise** nach links/rechts bewegen. **Lang** drücken: Schreibmarke schnell nach links/rechts bewegen.

#### **Darstellung der Navigationstaste in dieser Bedienungsanleitung**

Im Folgenden werden die Funktionen der Navigationstaste wie folgt dargestellt:

‰ Drücken Sie in die Mitte der Navigationstaste.

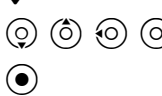

 $\circled{c}$ )  $\circled{c}$ )  $\circled{c}$  Drücken Sie unten/oben/links/rechts auf die Navigationstaste.

 $\bigodot$  Drehen Sie die Navigationstaste, um eine Liste schnell nach unten/ oben durchzublättern.

# **Menüführung**

Die Funktionen Ihres Telefons werden über ein Menü angeboten, das aus mehreren Ebenen besteht.

#### **Hauptmenü öffnen**

 $\triangleright$  Drücken Sie im Ruhezustand des Telefons die Mitte der Navigationstaste  $\checkmark$ .

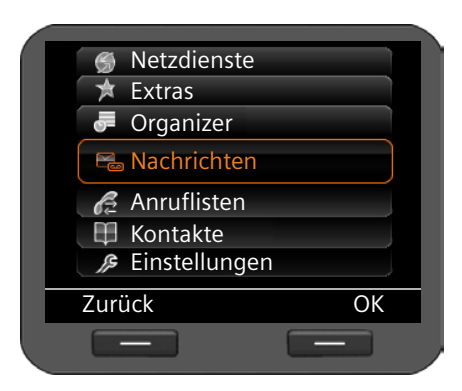

Die Funktionen des Display-Menüs werden in Listenform mit ihrem jeweiligen Symbol angezeigt.

Die ausgewählte Funktion ist durch einen orangefarbenen Rahmen gekennzeichnet.

#### **Auf eine Funktion zugreifen oder das zugehörige Untermenü öffnen**

▶ Navigieren Sie mit der Navigationstaste ( $\hat{Q}$ ) zum gewünschten Eintrag und drücken Sie die Display-Taste **§OK§** oder die Navigationstaste ‰.

#### **Zurück zur vorherigen Ebene**

**▶** Drücken Sie die Display-Taste Zurück oder kurz die Ende-Taste  $\left[\frac{1}{2}\right]$ .

Der aktuelle Vorgang wird abgebrochen, Sie kehren zurück in die vorherige Menüebene. Vom Hauptmenü kehren Sie zurück in den Ruhezustand.

#### **Telefon bedienen**

#### <span id="page-25-0"></span>**Zurück in den Ruhezustand**

Von einer beliebigen Stelle im Display-Menü kehren Sie wie folgt in den Ruhezustand zurück:

**▶** Ende-Taste  $\leftarrow$  lang drücken.

Oder:

▶ Keine Taste drücken: Nach 3 Min. wechselt das Display **automatisch** in den Ruhezustand.

Einstellungen, die Sie nicht durch Drücken der Display-Tasten **§OK§**, **§Ja§**, **§Sichern§** oder **§Ändern§** oder der Navigationstaste  $\sqrt{\ }$  bestätigt haben, werden verworfen.

#### **Durch Listen blättern**

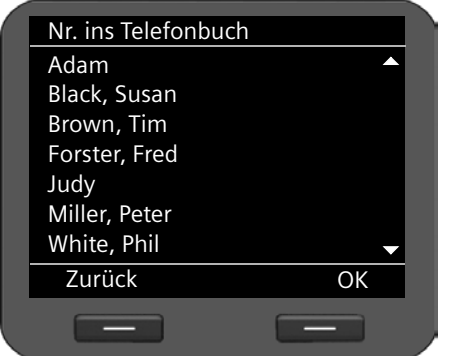

Können nicht alle Funktionen/Listeneinträge gleichzeitig angezeigt werden (Liste zu lang), werden auf der rechten Seite Pfeile angezeigt. Die Pfeile geben an, in welche Richtung Sie blättern müssen, um sich weitere Listeneinträge anzeigen zu lassen.

# **Darstellung der Bedienschritte in der Bedienungsanleitung**

Die Bedienschritte für die Navigation durch das Display-Menü werden verkürzt dargestellt.

#### **Beispiel: Einstellen der Klingeltonlautstärke**

#### ‰¢**Einstellungen** ¢**Töne und Signale** ¢**Klingeltöne** ¢**Lautstärke**  bedeutet:

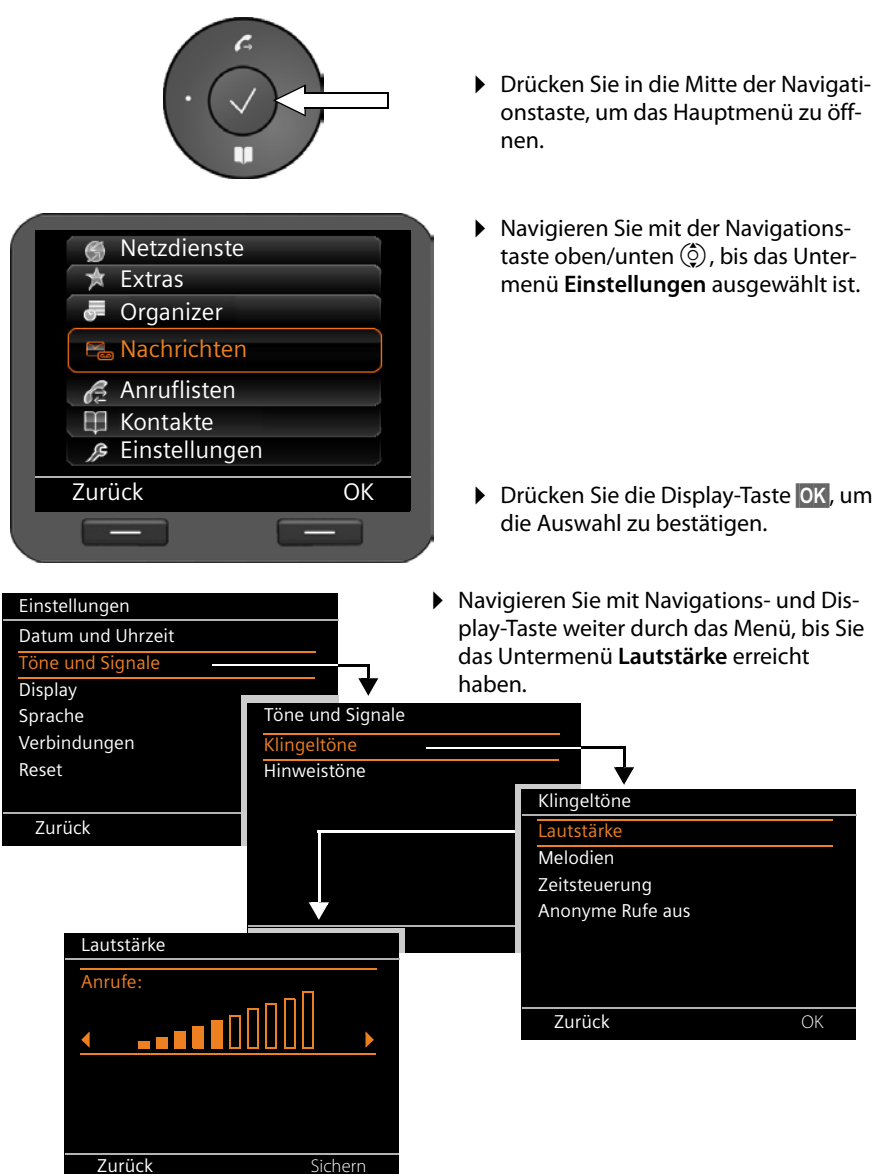

# <span id="page-27-0"></span>**Menübaum**

Die folgende Darstellung zeigt den vollständigen Menübaum des Display-Menüs.

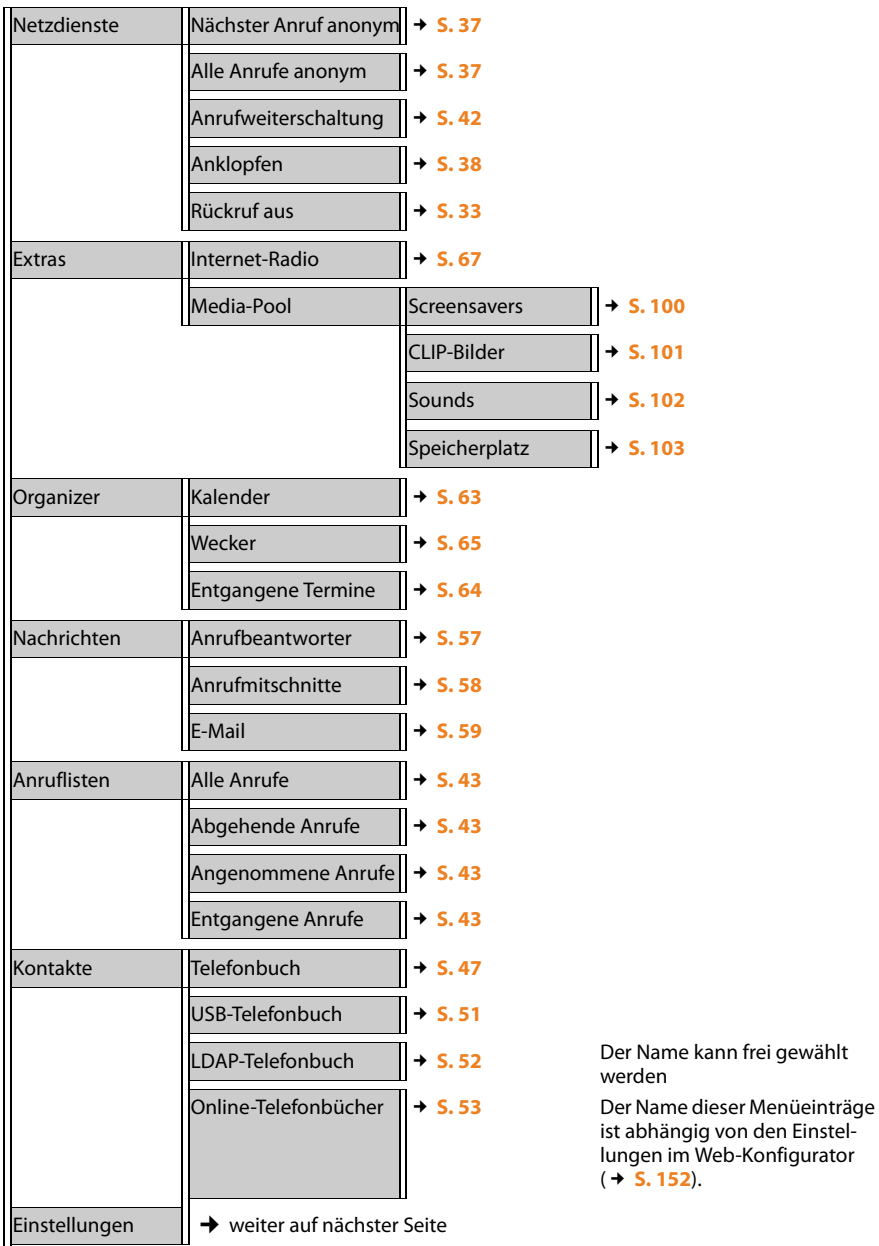

<span id="page-28-0"></span>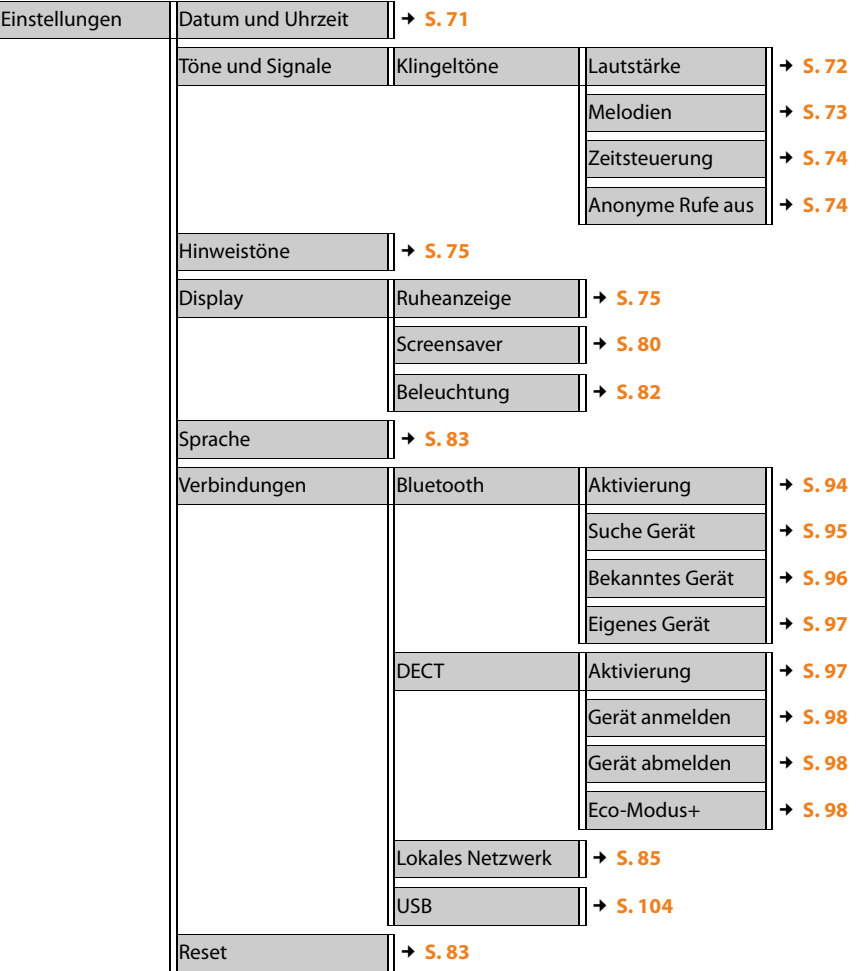

# <span id="page-29-2"></span><span id="page-29-0"></span>**Telefonieren**

# <span id="page-29-1"></span>**Anrufen**

Sie führen Ihre Telefongespräche über das Standard-Konto, wenn Sie keine andere Auswahl treffen. Das erste Konto, das eingerichtet w[urde, wird a](#page-136-0)ls Standard verwendet. Sie können dies über den Web-Konfigurator ändern ( $\rightarrow$  **S. 137**).

#### **VoIP-Konto wählen**

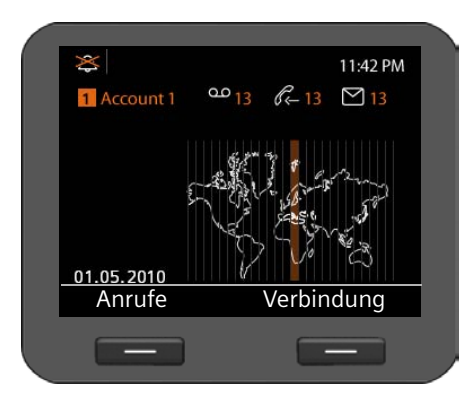

Sind an Ihrem Gerät mehrere VoIP-Konten verfügbar, können Sie das Konto auswählen, über das Sie telefonieren.

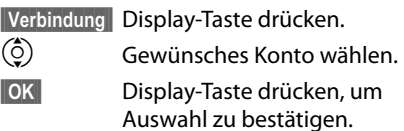

# **Rufnummer über das Tastenfeld eingeben**

Sie telefonieren über [den Telefo](#page-89-0)nhörer, die Freisprecheinrichtung oder über ein ange**schlossenes Headset ( <b>> S. 90**).<br>**Fill** Rufnummer eingeb

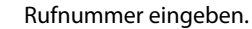

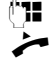

 $\blacktriangleright$  Hörer abheben.

**Oder**

Filmer abheben.<br>**Film**er alternation Rufnummer eine Rufnummer eingeben.

**§§Wählen§§** Display-Taste drücken.

Die Nummer wird gewählt.

Während des Gesprächs wird die Gesprächsdauer angezeigt.

#### **Statt den Hörer abzuheben:**

A Freisprechtaste drücken, um über Lautspecher zu telefonieren.

 $\boxed{\odot}$  Headset-Taste drücken, um über Headset zu telefonieren.

Umschalten ist auch jederzeit während eines Gesprächs möglich. Im Folgenden steht das Symbol  $\rightarrow$  immer auch für  $\blacksquare$ oder  $\lceil \cdot \cdot \rceil$ .

#### **Während der Rufnummerneingabe:**

- Û Display-Taste drücken, um falsch eingegebene Ziffer links neben Schreibmarke zu löschen.
- $\rightarrow$   $\Box$  Display-Taste [drücken, u](#page-46-0)m eingegebene Rufnummer in lokales Telefonbuch zu übertragen  $(4, 5, 47)$ .
- $\lceil \cdot \rceil$  Wählen mit Ende-Taste abbrechen

# **Aus dem Telefonbuch wählen**

Im lokalen Telefonbuch können Sie bis zu 500 Einträge (vCards) speicher[n. Telefonb](#page-46-3)ucheinträge erstellen und verwalten Sie über das Display-Menü des Telefons (+ S. 47).

Zum Wählen gehen Sie wie folgt vor:

 $\blacksquare$  Telefonbuch über Navigationstaste  $\odot$  öffnen.

oder über das Display-Menü

#### ‰¢**Kontakte** ¢**Telefonbuch**

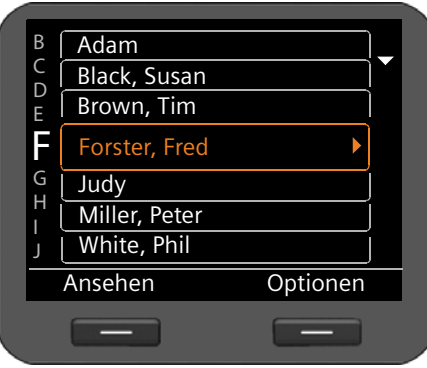

 $\circled{Q}$  In der Liste zum gewünschten Namen blättern. Mit ▶ Details des Eintrags einblenden.

Hörer abheben. Die Nummer wird gewählt.

 $\circled{c}$  Sind dem Eintrag mehrere Nummern zugeordnet, gewünschte Nummer auswählen. Wenn Sie keine Auswahl treffen wird nach kurzer Zeit die Hauptrufnummer gewählt.

# <span id="page-31-0"></span>**Mit Funktionstaste wählen**

Belegen Sie bis zu 14 Funktionstasten mit Rufnummern, die Sie dann mit einem Tastendruck wählen. Durch Anschließen von Erweiterungsmodulen können Sie die Anzahl der [Funktionsta](#page-154-0)sten erhöhen. Die Funktionstasten belegen Sie mit dem WEB-Konfigurator  $(+)$  **S. 155**).

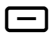

 $\Box$  Funktionstaste drücken

Die für die Funktionstaste gespeicherte Nummer wird gewählt.

# **Aus den Anruflisten wählen**

Folgende Anrufe werden gespeichert:

- $\blacklozenge$  Von Ihnen getätigte Anrufe (Wahlwiederholungsliste),
- $\bullet$  angenommene Anrufe,
- $\blacklozenge$  entgangene Anrufe.

Die Anruflisten enthalten jeweils die letzten 30 Nummern. Ist die Nummer im Telefonbuch gespeichert, wird der Name angezeigt.

Sie können durch die angezeigten Einträge blättern und direkt wählen.

Enthält die Liste der entgangenen Anrufe neue Einträge, **blinkt** die Taste des Nachrichten-Centers  $\boxed{\blacksquare}$ .

Wie Sie Rufnummern aus einer Liste im Telefonbuch speichern (**→ [S. 43](#page-42-0)**).

#### **Anruflisten ansehen und Rufnummer wählen**

Öffnen Sie die gewünschte Anrufliste:

- $\mathcal{L}$  Wahlwiederholungsliste über Navigationstaste  $\hat{\circ}$  öffen.
- $\boxed{\blacksquare}$  Liste der entgangenen Nachrichten im Nachrichten-Center öffnen.

**oder über das Display-Menü**

- ‰¢**Anruflisten** ¢**Alle Anrufe**
- ‰¢**Anruflisten** ¢**Abgehende Anrufe**
- ‰¢**Anruflisten** ¢ **Entgangene Anrufe**
- ‰¢**Anruflisten** ¢ **Angenommene Anrufe**

Der letzte (neueste) Anruf bzw. die zuletzt gewählte Rufnummer wird angezeigt.

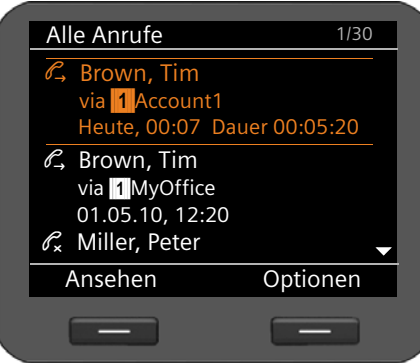

- $\left(\frac{c}{2}\right)$  Ggf. einen anderen Eintrag auswählen.
	- Hörer abheben. Die Nummer wird gewählt.

# **Rückruf einleiten**

Ist die Leitung eines angerufenen Teilnehmers besetzt, wird automatisch ein Rückruf eingeleitet. **Voraussetzung**: Sie haben diese Funktion nicht ausgeschaltet und Ihre Telefonanlage oder Ihr Provider unterstützt diese Funktion.

Die Rückruffunktion wird aktiviert, wenn Sie den Hörer auflegen oder die Verbindung nach 10 Sek. nicht zustande gekommen ist. Ist die Leitung des Teilnehmers wieder frei, wird der Rückruf eingeleitet.

#### <span id="page-32-0"></span>**Rückruffunktion ein-/ausschalten**

Sie können die Rückruffunktion für alle oder nur für bestimmte für Ihr Telefon konfigurierten VoIP-Konten ausschalten. Die Einstellung gilt bei ausgehenden und eingehenden Anrufen über dieses Konto.

#### ‰¢**Netzdienste** ¢**Rückruf aus**

Konten für die Rückruf zugelassen ist, sind mit einem Häkchen gekennzeichnet.

 $\circled{c}$  Gewünschen Eintrag wählen.

**§§Ändern§§** Display-Taste drücken, um ein Häkchen zu setzen oder zu entfernen.

# <span id="page-33-1"></span><span id="page-33-0"></span>**Eingehende Anrufe**

Sie hören den Klingelton, die Freisprechtaste [4] blinkt. Ist ein Headset angeschlossen, blinkt die Headset-Taste  $\overline{\mathbb{Q}}$  ebenfalls.

Wenn der Anruf über eine auf einer Funktionstaste programmierten Rufnummer eingeht, blinkt diese Funktionstaste  $\Box$ .

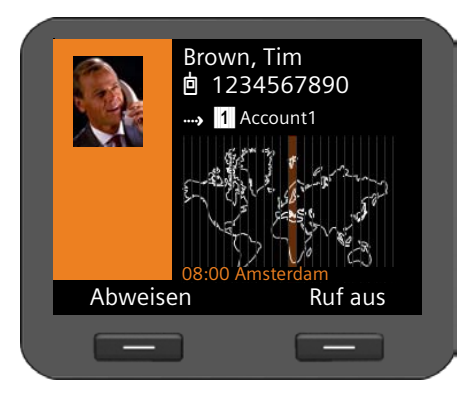

Das Display zeigt die Nummer des Anrufers, (sofern [Rufnum](#page-36-3)mernübermittlung zugelassen  $\rightarrow$  **S. 37**) und seinen Namen, wenn er im Telefonbuch gespeichert ist. Ist ein Bild zugeordnet, wird es angezeigt.

Außerdem wird das Konto angezeigt, über die der Anruf eingeht.

> Hörer abheben. Sie sprechen mit dem Anrufer.

#### **Hinweis**

Bei einem eingehenden Anruf wird zunächst im lokalen Telefonbuch nach einem passenden Eintrag gesucht. Wird die Nummer d[ort nicht ge](#page-151-0)funden, werden die anderen Telefonbücher durchsucht, falls konfiguriert (**→ S. 152**).

#### **Klingelton ausschalten**

**§§Ruf aus§§** Display-Taste drücken, um den Klingelton auszuschalten. Sie können dann entscheiden, ob Sie das Gespräch annehmen oder abweisen wollen.

#### **Anruf abweisen**

**Sabweisen** Display-Taste oder Ende-Taste <sup>1</sup> drücken, um den Anruf abzuweisen.

# <span id="page-33-2"></span>**Gespräch beenden**

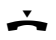

Hörer auflegen oder Ende-Taste  $\left\lceil \frac{1}{2} \right\rceil$  drücken.

# <span id="page-34-1"></span>**Funktionen beim Telefonieren**

# **Anzeige während des Verbindungsaufbaus oder Gesprächs**

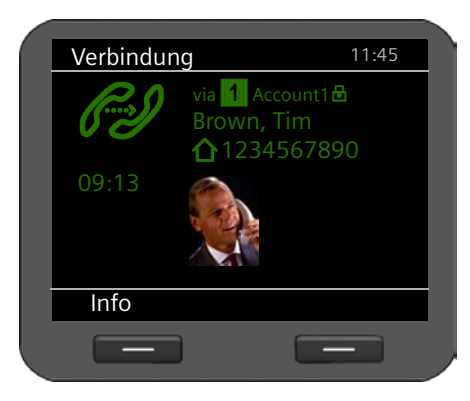

Das Display zeigt

- ◆ das VoIP-Konto, über das Sie telefonieren. Das Symbol **量** neben der Kontobezeichnung kennzeichnet eine verschlüsselte Verbindung.
- ◆ die Nummer des Anrufers, (sofern Ruf[nummern](#page-36-3)übermittlung zugelassen  $\div$  **S. 37**) und seinen Namen, wenn er im Telefonbuch gespeichert ist. Ist ein Bild zugeordnet, wird es ebenfalls angezeigt.

Werbindungs-Logo. Es zeigt die verschiedenen Zustände der Verbindung an.

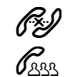

*PM* Verbindungsaufbau **AM** Verbindung unterbrochen

 $\mathbb{R}$  Verbindung aufgebaut  $\mathbb{R}$ <sub>000</sub> Konferenzschaltung

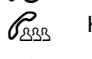

HDSP im Logo kennzeichnet eine Verbindung mit höchster Sprachqualität.

09:13 Unter dem Logo wird die Gesprächsdauer angezeigt.

**§§Info§§** Display-Taste drücken, um technische Informationen zum Telefon anzuzeigen. Diese Funktion ist hilfreich, wenn Sie z. B. mit der Service-Hotline telefonieren.

# <span id="page-34-0"></span>**Lautstärke ändern**

Während eines Gesprächs können Sie die Lautstärke des Telefonhörers, der Freisprecheinrichtung oder des Headsets ändern. Während das Telefon klingelt, können Sie die Lautstärke des Klingeltons ändern.

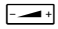

H Zum Leiserstellen links auf die Taste drücken, zum Lauterstellen rechts auf die Taste drücken. Bei jedem Drücken wird die Lautstärke um eine Stufe heraufbzw. herabgesetzt.

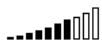

Die Lautstärke ist in 10 Stufen einstellbar. Die aktuelle Einstellung wird am Display angezeigt.

Beim Ändern der Klingeltonlautstärke wird der letzte Wert gespeichert.

Permanente Ei[nstellunge](#page-71-2)n für Klingelmelodie und Lautstärke nehmen Sie über das Display-Menü vor (**→ S. 72**).

# <span id="page-35-0"></span>**Stummschaltung (Mute)**

Sie können das Mikrofon des Telefonhörers, der Freisprecheinrichtung und des Headsets ausschalten. Ihr Gesprächspartner hört Sie dann nicht mehr.

 $\mathbb{R}$  Stummschaltetaste während des Gesprächs drücken.

Drücken Sie die Taste erneut, um das Mikrofon wieder einzuschalten.

Solange die Funktion eingeschaltet ist, leuchtet die Taste  $\mathbb{R}$ .

# <span id="page-35-1"></span>**Freisprechen ein-/ausschalten**

#### **Einschalten während eines Gesprächs über den Hörer:**

 $\bullet$  Freisprechtaste drücken und Hörer auflegen.

Solange die Funktion eingeschaltet ist, leuchtet die Taste 4.

Beim Freisprechen hören Sie Ihren Gesprächspartner über Lautsprecher.

#### **Während eines Gesprächs Freisprechen ausschalten:**

Förer abheben. Sie telefonieren weiter über den Hörer.

#### **Hinweise**

Sie sollten Ihrem Gesprächspartner mitteilen, wenn Sie den Lautsprecher eingeschaltet haben.

# <span id="page-35-2"></span>**Ruhe vor dem Telefon**

Wenn Sie keine Anrufe annehmen wollen und das Telefon nicht klingeln soll, aktivieren Sie die Funktion "Ruhe vor dem Telefon" (DND).

Sie können bei aktivierter Funktion weiterhin anrufen.

G Ruhetaste drücken.

Drücken Sie die Taste erneut, um die Funktion wieder auszuschalten.

Solange die Funktion eingeschaltet ist, leuchtet die Taste  $\bullet$ .

#### **Hinweise**

- ◆ Für anonyme Anrufe können Sie den Klingelton permanent ausschalten (→ **[S. 74](#page-73-1)**).
- $\blacklozenge$  Über den Web-Konfigurat[or können S](#page-144-0)ie eine Sperrliste für unerwünschte Namen bzw. Nummern einrichten (→ S. 145). Wenn Sie diese aktivieren, werden nur Anrufe mit Nummern aus der Sperrliste nicht durchgestellt.
# <span id="page-36-1"></span>**Gespräch mitschneiden**

Sie können ein Gespräch mitschneiden.

**FREC** Anrufmitschnitt-Taste drücken

Drücken Sie die Taste erneut, um den Anrufmitschnitt zu beenden.

Solange die Funktion eingeschaltet ist, leuchtet die Taste <sup>OREC</sup>.

Anrufmitschnitte bis zu 30 Min. werden im Telefonspeicher gespeichert. Wenn Sie mehr [als 30 Min.](#page-103-0) mitschneiden wollen, können Sie ein USB-Speichergerät anschließen (**→ S. 104**). Während eines Anrufmitschnitts auf das USB-Gerät blinkt das U[SB-Symbol](#page-144-0)  $\bar{\Psi}$ 

im Display. Gespräche können auch auf einem Server gespeichert werden (→ **S. 145**).

Zum Abspielen und Löschen mitge[schnittene](#page-57-0)r Gespräche gehen Sie in das Display-Menü **Nachrichten → Anrufmitschnitte** (**+ S. 58**).

```
Hinweise
```
- ◆ Telefonkonferenzen können nicht mitgeschnitten werden.
- ◆ Sie sollten Ihrem Gesprächspartner mitteilen, wenn Sie das Gespräch mitschneiden.

# <span id="page-36-0"></span>**Anonym anrufen - Rufnummernübermittlung unterdrücken**

Sie können die Übertragung Ihrer Rufnummer unterdrücken (CLIR = Calling Line Identification Restriction). Ihre Rufnummer wird dann beim Angerufenen nicht angezeigt. Sie rufen anonym an.

**Voraussetzung:** Anonyme Anrufe sind nur über VoIP-Verbindungen möglich, bei denen der Provider die Funktion "Anonym anrufen" unterstützt. Ggf. müssen Sie die Funktion bei den Providern Ihrer VoIP-Verbindungen aktivieren.

### **Nächsten Anruf anonym durchführen**

Wählen Sie:

### ‰¢**Netzdienste**¢**Nächster Anruf anonym**

Verfahren Sie dann wie gewohnt:

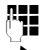

**Fill** Rufnummer eingeben.

 $Hörer abheben$ 

Die Nummer wird gewählt. Ihre Rufnummer wird nicht übermittelt.

### **"Anonym anrufen" für alle Anrufe ein-/ausschalten**

Sie können die Nummernunterdrückung für alle VoIP-Konten Ihres Telefons oder für bestimmte Konten auf Dauer ein-/ausschalten. Die Nummernunterdrückung ist für das Telefon und ein eventuell angemeldetes Mobilteil eingeschaltet.

### ‰¢**Netzdienste** ¢**Alle Anrufe anonym**

Konten für die Nummernunterdrückung aktiv ist, sind mit einem Häkchen gekennzeichnet.

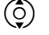

 $\ddot{Q}$  Gewünschen Eintrag wählen.

**§§Ändern§§** Display-Taste drücken, um ein Häkchen zu setzen.

Display-Taste erneut drücken, um das Häkchen zu entfernen.

# **Telefonieren mit mehreren Teilnehmern**

# **Rückfragen**

Sie wollen während eines Gesprächs bei einem zweiten Teilnehmer rückfragen.

**T.** Während des Gesprächs die Rückfragetaste drücken.

Das Gespräch wird gehalten. Sie können ein weiteres Gespräch mit einem zweiten Teilnehmer führen. Nach Beendigung des Gesprächs drücken Sie erneut die Rückfragetaste. Sie sind wieder mit dem ersten Teilnehmer verbunden.

# **Anklopfen annehmen/abweisen**

Sie hören während eines Gesprächs den Anklopfton.

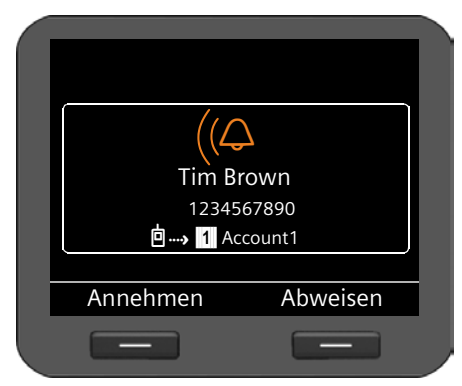

Das Display zeigt die Nummer des Anrufers, (sofern [Rufnum](#page-36-0)mernübermittlung zugelassen  $\rightarrow$  **S. 37**) und seinen Namen, wenn er im Telefonbuch gespeichert ist.

Außerdem wird angezeigt, über welche Anschlussnummer der Anruf eingeht und ob es sich um einen Rückruf handelt.

#### **Anruf annehmen:**

**§§Annehmen§§** Display-Taste drücken, um den Anruf anzunehmen.

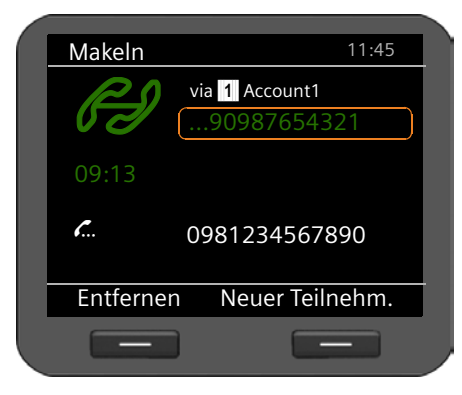

Sie sind mit dem anklopfenden Teilnehmer verbunden.

Der erste Teilnehmer hört eine Wartemelodie. Die Nummer wird angezeigt und mit dem Symbol  $\sum$  als wartender Teilnehmer gekennzeichnet.

 $\circled{c}$  Verbidung auswählen.

**§§Entfernen§§** Display-Taste drücken, um ausgewähle Verbindung beenden.

#### **Anruf ablehnen:**

**§§Abweisen§§** Display-Taste drücken, um den anklopfenden Anruf abzulehnen.

### **Anklopfen ein-/ausschalten**

Sie können das Anklopfen von Anrufern während eines Gesprächs für alle oder für bestimmte Konten verhindern.

### ‰¢**Netzdienste** ¢**Anklopfen**

Konten für die Anklopfen erlaubt ist, sind mit einem Häkchen gekennzeichnet. Anrufer über andere Konten hören den Besetztton.

 $\left(\begin{matrix} 0 \\ 2 \end{matrix}\right)$  Gewünschen Eintrag wählen.

**§§Ändern§§** Display-Taste drücken, um ein Häkchen zu setzen.

Display-Taste erneut drücken, um das Häkchen zu entfernen.

### **Makeln**

Sie sprechen mit einem Teilnehmer; ein weiterer wird gehalten, weil Sie beispielsweise einen anklopfenden Anruf angenommen oder ein Gespräch in Wartestellung gesetzt haben.

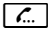

 $\sqrt{C}$  Rückfragetaste drücken, um zwischen beiden Gesprächspartnern hin- und herzuschalten.

#### **Rückfrage bei einem dritten Teilnehmer starten:**

**§§Neuer Teilnehm.§§**

Display-Taste drücken. Beide Teilnehmer werden in Wartestellung gesetzt.

~ Rufnummer des dritten Teilnehmers eingeben oder aus Telefonbuch wählen.

**§§Wählen§§** Display-Taste drücken oder 3 Sek. warten. Die Nummer wird gewählt.

Um nach Beendigung der Rückfrage wieder mit einem der Teilnehmer in Wartestellung zu sprechen:

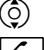

 $\overline{Q}$  Gewünschten Teilnehmer wählen.<br>
Rückfragetaste drücken

Rückfragetaste drücken.

#### **Telefonieren**

### **Konferenz**

Sie sprechen mit einem Teilnehmer und ein weiterer wird gehalten.

 $\left(\begin{matrix} \hat{Q} \\ \hat{Q} \end{matrix}\right)$  Gehaltenen Teilnehmer wählen.<br>**[444**] Konferenztaste drücken, um den

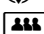

Konferenztaste drücken, um den gehaltenen Teilnehmer zu einer Konferenz hinzuzuschalten.

#### **Oder**

Sie sprechen mit einem oder mehreren Teilnehmern und wollen einen weiteren hinzunehmen.

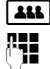

**AM**<br>**K**onferenztaste drücken.<br>**Histori** Rufnummer des weiterer Rufnummer des weiteren Teilnehmers eingeben oder aus Telefonbuch wählen.

**§§Wählen§§** Display-Taste drücken. Die Nummer wird gewählt.

Wenn sich der Teilnehmer meldet, wird er automatisch zur Konferenz geschaltet.

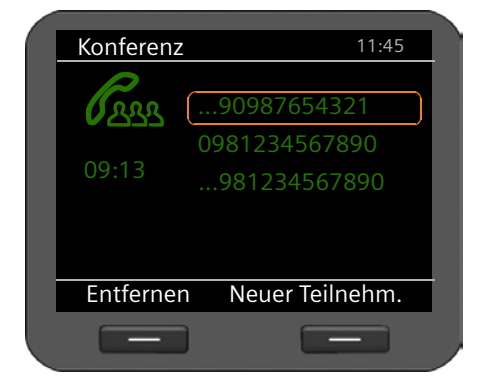

Alle Teilnehmer der Konferenz werden angezeigt.

#### **Teilnehmer von Konferenz abmelden:**

 $\phi$  Teilnehmer auswählen.

**§§Entfernen§§** Display-Taste drücken, um Konferenz für markierten Teilnehmer zu beenden.

**Neuer Teilnehm.** 

Display-Taste drücken, um eine Rückfrage bei einem weiteren Teilnehmer zu starten. Die Konferenzteilnehmer werden in Wartestellung gesetzt.

#### **Hinweise**

Konferenzen sind nur zwischen Teilnehmern möglich, die dasselbe VoIP-Konto verwenden.

# **Anruf an einen anderen Anschluss weitergeben**

Sie sprechen mit einem Teilnehmer und wollen das Gespräch an einen dritten weitergeben.

#### **Weitergabe ohne Nachfrage:**

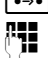

**D** Transfertaste drücken. Das Gespräch wird gehalten.<br>**The E**Rufnummer des Teilnehmers, an den Sie das Gesprä

Rufnummer des Teilnehmers, an den Sie das Gespräch weitergeben wollen, eingeben.

 $\begin{array}{r} \bullet \rightarrow \bullet \\ \bullet \rightarrow \bullet \end{array}$  Transfertaste erneut drücken. Die Verbindung wird an den Angerufenen weitergeleitet. Ihre Verbindung zum Teilnehmer wird beendet.

#### **Weitergabe mit Nachfrage:**

Dieses Verfahren wählen Sie, um sicherzugehen, dass die Verbindung wirklich zustande kommt.

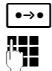

**D**<sup>•••</sup> Transfertaste drücken. Das Gespräch wird gehalten.<br>**PH** Rufnummer des Teilnehmers, an den Sie das Gesprä

Rufnummer des Teilnehmers, an den Sie das Gespräch weitergeben wollen, eingeben.

**§§Wählen§§** Display-Taste drücken. Die Nummer wird gewählt.

Sie können nun auflegen oder Sie drücken die Transfertaste L, um den Anruf weiterzuleiten.

Sie können nach Anruf des dritten Teilnehmers auch warten, bis dieser annimmt und mit ihm sprechen um z. B. die Gesprächsweitergabe anzukündigen. Drücken Sie dann die  $Transfertaste$  $\rightarrow$ .

#### **Weitergabe an gehaltenen Teilnehmer:**

Sie sprechen mit einem Teilnehmer und weitere Teilnehmer werden gehalten. Sie können das aktuelle Gespräch an einen der Teilnehmer in Wartestellung weitergeben.

- G) Einen der gehaltenen Teilnehmer wählen.<br>Eternalische Transfertaste drücken. Der ausgewählte Te
	- L Transfertaste drücken. Der ausgewählte Teilnehmer wird mit Ihrem aktuellen Gesprächspartner verbunden.

# **Anrufweiterschaltung (AWS) einrichten**

Bei der Anrufweiterschaltung werden Anrufe an einen anderen Anschluss weitergeleitet. Sie können eine AWS verbindungsspezifisch einrichten (d.h. für jedes konfigurierte VoIP-Konto). **Voraussetzung:** Der VoIP-Provider unterstützt die Anrufweiterschaltung.

#### ‰¢**Netzdienste** ¢**Anrufweiterschaltung**

Die Liste enthält die für Ihr Telefon konfigurierten Konten.

- $\circled{c}$  Gewünsches Konto wählen.
- **Sok** Display-Taste drücken, um die Auswahl zu bestätigen.

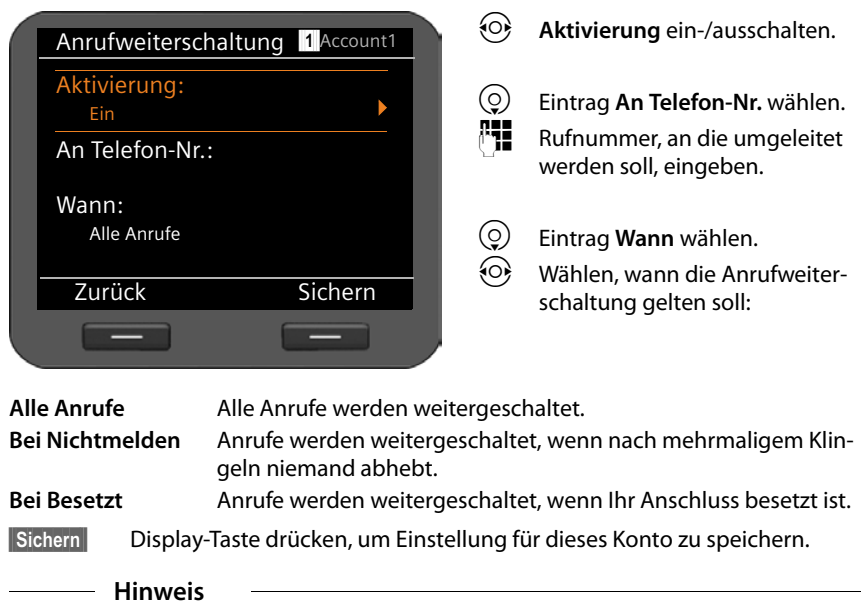

Lesen Sie dazu auch:

- ◆ Anrufweiterschaltung über den Web-Konfigurator einrichten (→ [S. 143](#page-142-0)).
- ◆ Anrufweiterschaltung auf Funktionstasten programmieren (→ [S. 156](#page-155-0))

# **Anruflisten nutzen**

Folgende Anruflisten stehen zur Verfügung:

<span id="page-42-0"></span>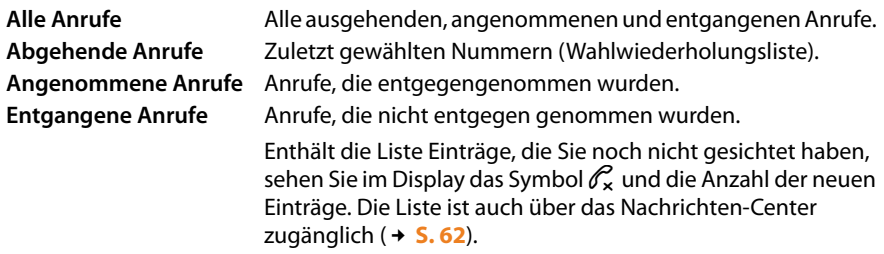

In den Listen werden max. 30 Einträge gespeichert. Der nächste Eintrag überschreibt den ältesten. Das Display-Menü bietet Zugang zu allen Listen.

### **Einträge sichten**

Sie öffnen eine Liste im Ruhezustand des Telefons über das Display-Menü.

- ‰¢**Anruflisten** ¢**Alle Anrufe**
- ‰¢**Anruflisten** ¢**Abgehende Anrufe**
- ‰¢**Anruflisten** ¢**Angenommene Anrufe**
- ‰¢**Anruflisten** ¢**Entgangene Anrufe**

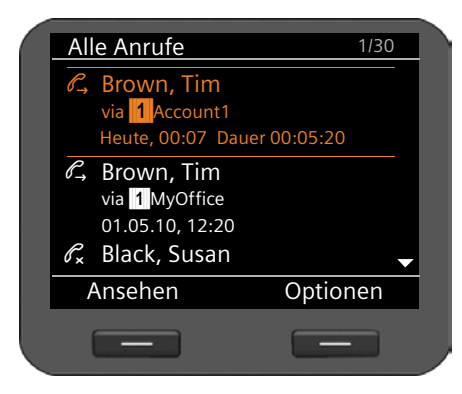

Die Anrufe werden chronologisch vom neuesten zum ältesten Eintrag angezeigt.

Rechts oben sehen Sie die Nummer des ausgewählten Eintrags und die Gesamtanzahl der Listeneinträge (z. B. 1/ 30).

Ein Symbol vor dem Eintrag zeigt, ob es sich um einen ausgehenden  $(\overrightarrow{C_2})$ , einen angenommenen  $(\mathcal{C})$  oder einen entgangenen  $(\mathscr{O}_{\mathbf{x}})$  Anruf handelt.

#### **Informationen zum Eintrag:**

- ◆ Rufnummer des Anrufers bzw. des Angerufenen. Steht die Rufnummer im Telefonbuch, wird stattdessen der Name angezeigt.
- ◆ VoIP-Konto, über das der Anruf aus- oder einging.
- ◆ Datum und Uhrzeit des Anrufs. Bei ausgehenden Anrufen auch die Dauer der Verbindung.

Welche Informationen angezeigt werden, hängt davon ab, welche Informationen bei der Übermittlung vom Anrufer mitgeliefert werden und ob der Anrufer im Telefonbuch steht.

#### **Anruflisten nutzen**

Ist beim Anrufer das Leistungsmerkmal CLIP (=Calling Line Identification Presentation) aktiviert, wird die Rufnummer des Anrufers übermittelt. Anhand der Nummer kann der Anrufer identifiziert werden, wenn er bereits im Telefonbuch steht. **Voraussetzung:** das Leistungsmerkmal ist für das VoIP-Konto freigeschaltet.

#### **Detailinformationen anzeigen**

**§§Ansehen§§** Display-Taste drücken. Es werden die verfügbaren Informationen angezeigt, mindestens die Rufnummer.

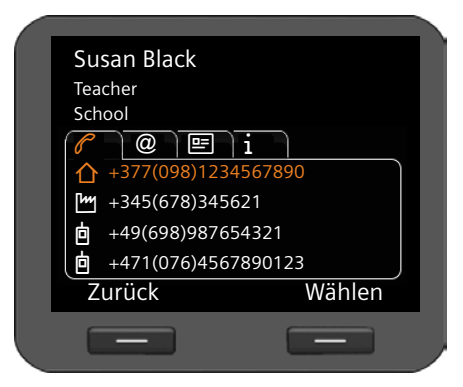

Befindet sich die Nummer im Telefonbuch[, wird der T](#page-46-0)elefonbucheintrag angezeigt  $($   $\rightarrow$  **S. 47**).

#### **Hinweis**

Bei einem eingehenden Anruf wird zunächst im lokalen Telefonbuch nach einem passenden Eintrag gesucht. Wird die Nummer d[ort nicht ge](#page-151-0)funden, werden die anderen Telefonbücher durchsucht, falls konfiguriert (**→ S. 152**).

### **Rufnummer aus Liste wählen**

Sie haben folgende Möglichkeiten, eine Rufnummer aus einer Liste zu wählen:

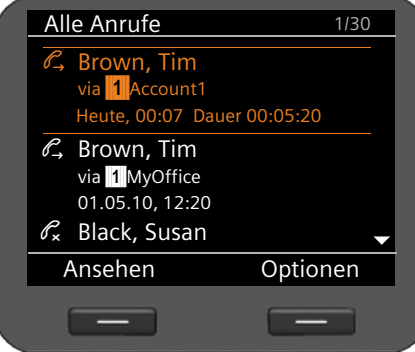

- $\left(\begin{matrix} 0 \\ 2 \end{matrix}\right)$  In der Liste zum gewünschten Namen blättern.
- $\rightarrow$  Hörer abheben.

Die Nummer wird gewählt.

**oder**

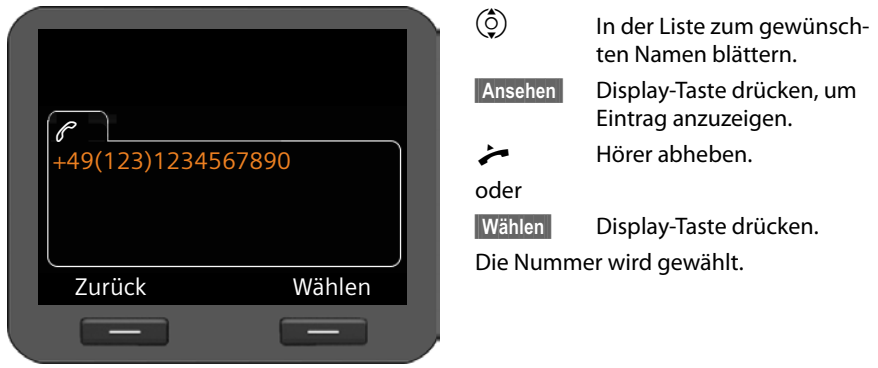

# **Eintrag aus Anrufliste in Telefonbuch übertragen**

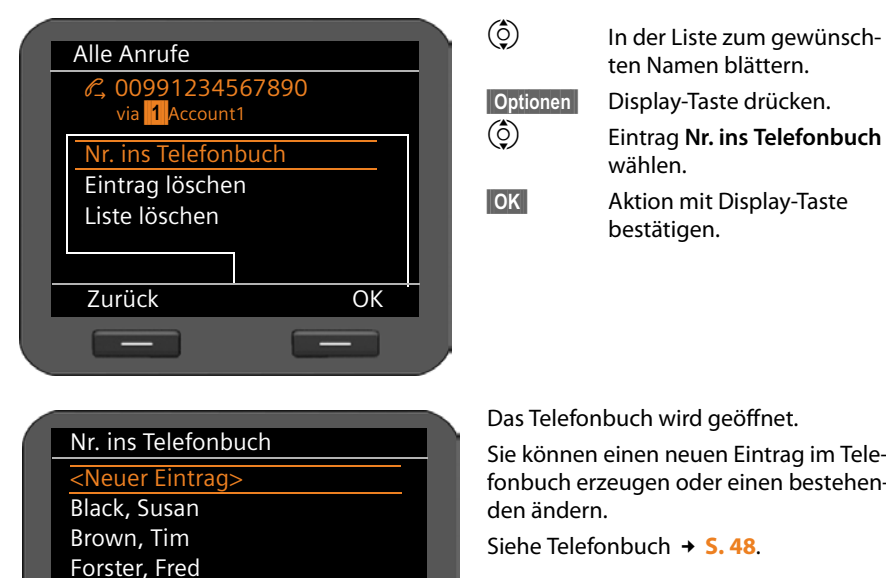

Zurück OK

 $\overline{\phantom{a}}$ 

Judy Miller, Peter White, Phil

 $\overline{\phantom{a}}$ 

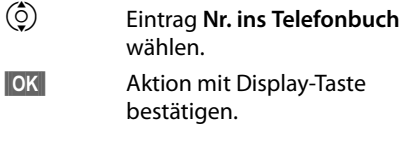

ten Namen blättern.

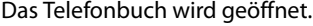

Sie können einen neuen Eintrag im Telefonbuch erzeugen oder einen bestehenden ändern.

Siehe Telefonbuch → **[S. 48](#page-47-0)**.

# **Eintrag oder Liste löschen**

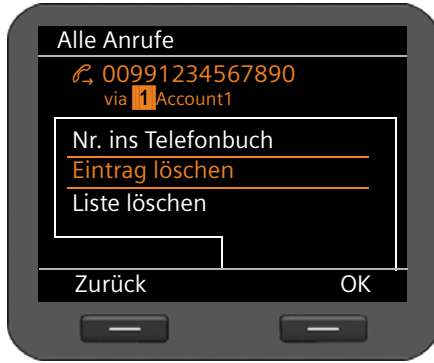

**§§Optionen§§** Display-Taste drücken. Gewünschte Aktion wählen: **Eintrag löschen** oder **Liste löschen**.

**SIOK** Aktion mit Display-Taste bestätigen.

Sie müssen die Aktion noch einmal bestätigen.

# <span id="page-46-0"></span>**Telefonbücher nutzen**

Zur Verfügung stehen:

- $\triangle$  Lokales Telefonbuch
- ◆ Telefonbuch auf USB-Speicher → [S. 51](#page-50-0)
- $\triangle$  Online-Telefonbuch (LDAP)  $\rightarrow$  **[S. 52](#page-51-0)**
- **▶ Persönliches oder öffentliches Online-Telefonbuch (XML) → [S. 53](#page-52-0)**

#### **Hinweise**

Das lokale Telefonbuch ist als Standard-Telefonbuch voreingestellt. Das heißt, es ist das Telefonbuch, das Sie mit der Taste **If** öffnen und in das Einträge mit der Funktion "In Telefonbuch kopieren" übertragen werden.

Sie können über den Web-Konfigurat[or festlegen](#page-154-0), dass als Standard-Telefonbuch ein anderes Telefonbuch verwendet wird (**→ S. 155**).

# <span id="page-46-2"></span>**Lokales Telefonbuch**

Im lokalen Telefonbuch können Sie insgesamt 500 Einträge speichern. Diese Anzahl können Sie durch Anschließen eines USB-Sticks nahezu unbegrenzt erweitern.

Telefonbucheinträge werden in Form von vCards verwaltet. Dies sind virtuelle Visitenkarten zum Austausch von Kontaktinformationen (Dateiendung .vcf). Sie können einem [Telefonbuc](#page-100-0)heintrag ein Bild zuweisen. Dieses muss im Media-Pool des Telefons vorliegen  $(4$  **S. 101**).

Das Telefonbuch erstellen Sie individuell. Wenn Sie Ihren Arbeitsplatz wechseln, können Sie Ihr Tele[fonbuch au](#page-129-0)f einen USB-Stick speichern und an einem anderen Telefon wieder einspielen (**→ S. 130**).

### <span id="page-46-1"></span>**Telefonbucheinträge**

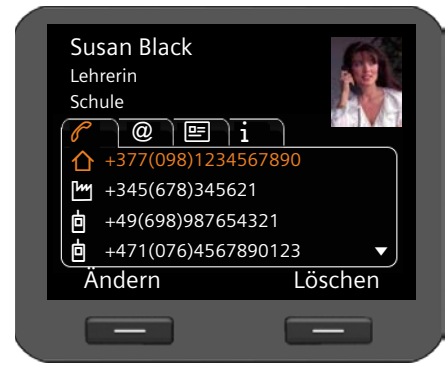

Ein Telefonbucheintrag enthält folgende Informationen:

- ◆ Vor- und Nachname, Bild
- $\blacklozenge$  bis zu sieben Rufnummern,
- ◆ E-Mail-Adresse, Web-Adresse, Fax-Nummer,
- ◆ Beruf/Funktion, Firma, Adresse
- $\blacklozenge$  Jahrestag, Zeitzone, weitere Informationen

Ein Symbol vor einer Rufnummer zeigt an, ob es sich um eine private ( $\bigcap$ ), dienstliche (**M**) oder Mobilrufnummer **(回**) handelt.

# **Telefonbuch öffnen**

Sie öffnen das Telefonbuch im Ruhezustand oder während eines externen Gesprächs mit der Taste  $\blacksquare(\textsf{Navigationstate} \textcircled{Q})$ 

**oder** über das Display-Menü

‰¢**Kontakte** ¢**Telefonbuch**

### **Eintrag anzeigen**

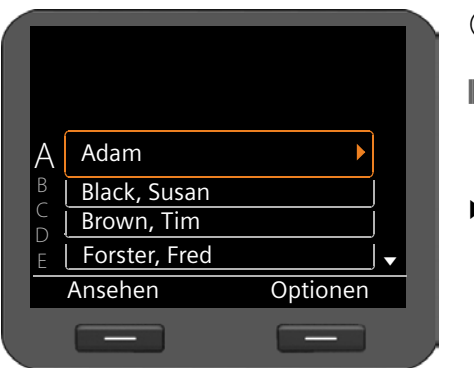

q In der Liste zum gewünschten Namen blättern.

**§§Ansehen§§** Display-Taste drücken. Der Eintrag wird mit allen Registern wie in der Abbildung auf **[S. 47](#page-46-1)** angezeigt.

U Pfeil an der rechten Seite des Eintrags drücken. Der Eintrag wird als Übersichtsseite angezeigt.

### <span id="page-47-0"></span>**Neuen Eintrag erzeugen**

**§§Optionen§§** Display-Taste drücken.

**§§OK§§** Display-Taste drücken, um die Aktion **Neuer Eintrag** zu starten.

Jeder Telefonbucheintrag hat 5 Register.

- **O** Von Register zu Register blättern.
- $\binom{6}{2}$  Zum gewünschten Feld oder in die Registerebene navigieren.

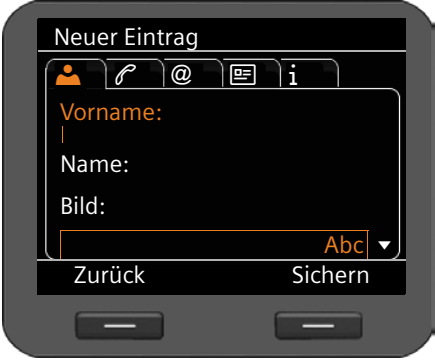

#### **Register 1: Namen eingeben**

~ **Vorname** und **Name** eingeben. Zur Eingabe von Text  $\rightarrow$  **[S. 23](#page-22-0)**.

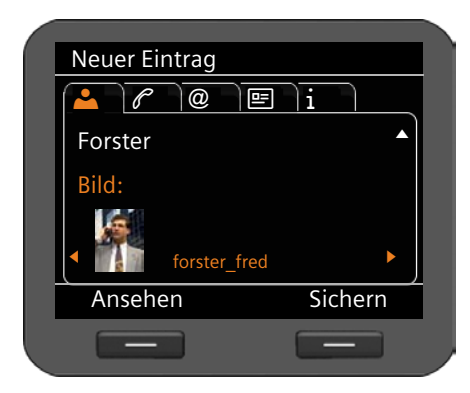

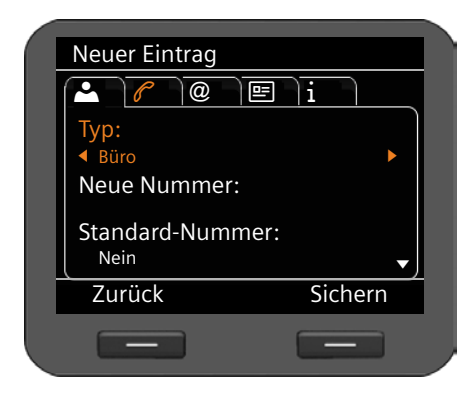

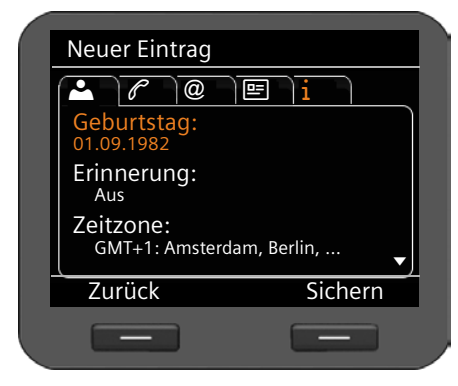

#### **Bild zuordnen:**

Wenn Sie ein persönliches Bild zuordnen wollen, muss dieses im [Media-Poo](#page-100-0)l des Telefons abgelegt sein (**→ S. 101**).

Sobald Sie das Feld **Bild** auswählen, wird das erste verfügbare Bild angezeigt.

 $\odot$  Durch die Liste blättern. ‰ Gewünschtes Bild auswählen.

**§Ansehen§§** Bild in Display-Größe anzeigen.

#### **Register 2: Rufnummern eingeben**

Sie können bis zu sieben Rufnummern eingeben. Eine der Rufnumm[er bestim](#page-49-0)men Sie zur Hauptrufnummer (**→ S. 50**).

- $\overline{Q}$  Eintrag **Neue Nummer** wählen.
- $\overline{\text{OK}}$  Auswahl bestätigen.
- r Typ wählen (**Büro**/**Privat**/**Mobil**/ **URI**),
- **Fill Im Feld Neue Nummer** Rufnummer eingeben.
- r Im Feld **Standard-Nummer** die Option **Ja** wählen, wenn dies die Hauptrufnummer sein soll.

<span id="page-48-0"></span>In den weiteren Registern können Sie folgende Informationen speichern:

- **Register 3**: **E-Mail**, **Web-Adresse**, **Fax**
- **Register 4**: **Beruf**, **Firma**, **Straße**, **Ort, PLZ, Land**

#### **Register 5**: **Geburtstag**, **Erinnerung**, **Zeitzone**, **Notizen**

Wenn Sie die Funktion **Erinnerung** einschalten, wird der Geb[urtstag als](#page-63-0) Ereignis am Display angezeigt ( $\rightarrow$  **S. 64**).

**§§Sichern§** Telefonbucheintrag sichern, wenn Sie alle Daten eingegeben haben.

# **Eintrag ändern**

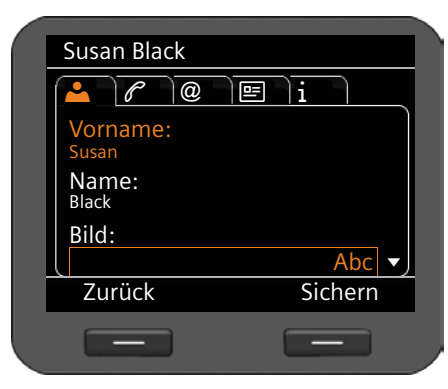

q Im Telefonbuch zum gewünschten Eintrag blättern.

#### **§§Optionen§§** Display-Taste drücken

q **Eintrag ändern** wählen.

Die Felder des Telefonbucheintrags können überschrieben werden. Das Vorgehen ist identisch zu **[Neuen Eintrag](#page-47-0)  [erzeugen](#page-47-0)**.

# <span id="page-49-0"></span>**Standard-Nummer ändern**

Die Standard-Nummer ist die Hauptrufnummer des Teilnehmers, die als erste in der Liste angezeigt und gewählt wird. Sie können die Standard-Nummer ändern.

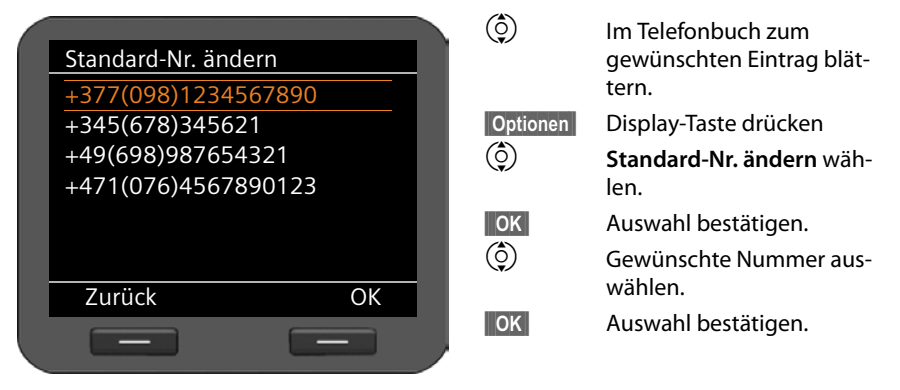

# **Telefonbucheintrag oder ganzes Telefonbuch löschen**

#### **Ausgewählten Eintrag aus der Liste löschen:**

- $\binom{6}{2}$  Zum gewünschten Eintrag blättern.
- **§§Optionen§§** Display-Taste drücken
- q **Eintrag löschen** wählen.

**SI**OK**S** Auswahl bestätigen.

#### **oder**

**§§Ansehen§§**¢**§§Löschen§§** Display-Tasten nacheinander drücken.

**§Ja§** Löschen bestätigen.

#### **Die gesamte Liste löschen:**

- **§§Optionen§§** Display-Taste drücken
- q **Liste löschen** wählen.
- **§Ja§** Löschen bestätigen.

# **Rufnummer aus Telefonbuch wählen**<br> **(** $\hat{Q}$ ) *Zum gewünschten Eintrag blättern.*

- Zum gewünschten Eintrag blättern.
- $\overline{a}$  Hörer abheben.

Die Nummer wird gewählt

Wenn mehrere Telefonnummern in der vCard hinterlegt sind, wird nach dem Abheben die Auswahlliste der Nummern geze[igt. Wenn](#page-49-0) Sie keine Auswahl treffen wird nach kurzer Zeit die Standard-Nummer gewählt (**→ S. 50**).

# <span id="page-50-0"></span>**Telefonbuch auf USB-Speicher**

Sie können Ihr lokales Telefonbuch auf einem USB-Stick sichern und an jedem Gigaset DE900 IP PRO nutzen.

Sie ar[beiten mit](#page-46-2) einem Telefonbuch auf USB-Stick genauso wie mit Ihrem lokalen Telefonbuch (£**S. 47**). Die maximale Anzahl von Einträgen ist nur durch den Speicherplatz des USB-Geräts beschränkt (max. 16 GB). Wenn Sie den USB-Stick einstecken, wird er automatisch erkannt und die Daten werden am Telefon zur Verfügung gestellt.

Sie speichern Ihr lokales Telefonbuch über den Web-Konfigurator (**+ [S. 129](#page-128-0)**).

# <span id="page-51-0"></span>**Online-Telefonbuch (LDAP)**

Wird in Ihrem Firmennetz ein Telefonbuch über einen LDAP-Server zur Verfügung gestellt, können Sie dieses an Ihrem Telefon nutzen (LDAP= Lightweight Directory Access Protocol). **Voraussetzung:** Sie haben diese Funktion über den Web-Konfigurator eingerichtet ( $\rightarrow$  **[S. 154](#page-153-0)**).

Sie können dem LDAP-Telefonbuch im Web-Konfigurator auch einen Namen geben. Dieser wird dann im Display anstelle von **LDAP-Telefonbuch** angezeigt.

### **LDAP-Telefonbuch öffnen**

Sie öffnen das LDAP-Telefonbuch im Ruhezustand über das Display-Menü

#### ‰¢**Kontakte** ¢**LDAP-Telefonbuch**

oder

 $\blacksquare$  (Navigationstaste  $\odot$ ) lang drücken.

# **Eintrag suchen und anzeigen**

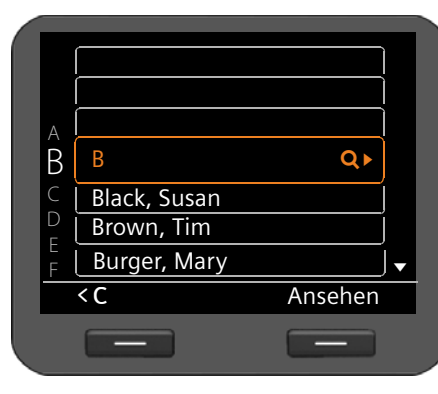

 $\frac{R}{R}$  Namen (bzw. Anfangsbuchstaben) eingeben.

Zur Eingabe von Text  $\rightarrow$  **[S. 23](#page-22-0)** 

Sobald Sie die Eingabe unterbrechen, startet der Suchvorgang.

Alle passenden Einträge werden angezeigt. Wird kein passender Eintrag gefunden, wird wieder das Suchfeld angezeigt. Sie können eine neue Suche starten.

 $\binom{6}{2}$  Zum gewünschten Eintrag blättern.

**§§Ansehen§§** Display-Taste drücken.

Der Eintrag wird angezeigt.

# **Aus LDAP-Telefonbuch wählen**

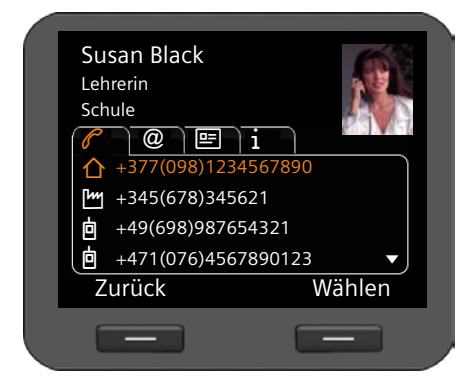

Eintrag anzeigen.

**§§Wählen§§** Display-Taste drücken

oder

 $\overline{\phantom{a}}$  Hörer abheben.

Die Nummer wird gewählt.

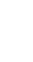

# <span id="page-52-0"></span>**Online-Telefonbücher**

Online-Telefonbücher sind Verzeichnisse, die im Internet zur Verfügung gestellt werden. Sie können

- ◆ öffentliche Online-Telefonbücher nutzen, die im Internet zur Verfügung gestellt werden, z. B. KlickTel oder "Gelbe Seiten" und
- $\bullet$  ein persönliches Online-Telefonbuch anlegen, wenn Ihr Provider dies ermöglicht.

Welch[es öffentlich](#page-151-0)e Online-Telefonbuch Sie nutzen, stellen Sie über den Web-Konfigurator ein  $($   $\rightarrow$  **S**. 152).

◆ Telefonbuch

ein öffentliches Telefonbuch, das der Provider im Internet bereitstellt

◆ Branchenbuch (Gelbe Seiten)

ein Branchenbuch, das der Provider im Internet bereitstellt

#### **◆ Privates Telefonbuch**

Einige Provider bieten Ihnen die Möglichkeit, ein eigenes, persönliches Online-Telefonbuch im Internet anzulegen und zu verwalten.

Das persönliche Online-Telefonbuch können Sie an Ihrem Telefon nutzen.

#### **Voraussetzung:**

- Sie geben im Web-Konf[igurator die](#page-151-0) Daten des Anbieters für Ihr persönliches Online-Telefonbuch ein (£**S. 152**)
- Sie erstellen und verwalten Ihr persönliches Online-Telefonbuch über den Web-Browser Ihres PCs.

### **Online-Telefonbuch öffnen**

Sie öffnen ein Online-Telefonbuch im Ruhezustand über das Display-Menü

#### ‰¢**Kontakte** ¢**Name des Online-Telefonbuchs**

Wählen Sie das gewünschte öffentliche oder private Online-Telefonbuch aus. Der Name des Telefonbuchs hängt von den Einstellungen für das Telefonbuch im Web-Konfigurator ab. Es kann der Name sein, den der Provider für sein Telefonbuch verwendet, oder ein selbstgewählter Name.

### **Eintrag in Online-Telefonbuch suchen**

Sie können nach einer Rufnummer oder nach einem Namen suchen. Solange Sie noch keine Sucheingabe vorgenommen haben, können Sie zwischen **Namenssuche** und **§§Nummernsuche§§** hin- und herschalten.

#### **Nach Rufnummer suchen**

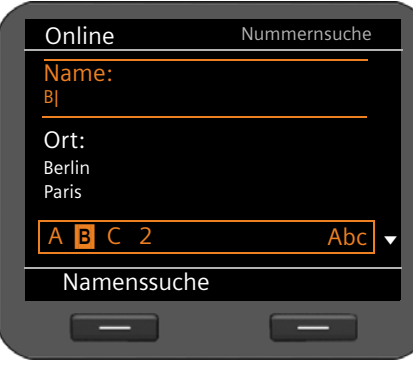

 $\mathbb{F}$  Nachnamen und Wohnort des gesuchten Teilnehmers eingeben.

Zur Eingabe von Text  $\rightarrow$  **[S. 23](#page-22-0)** 

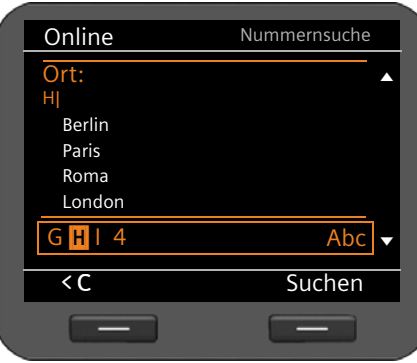

#### **Nach Namen suchen**

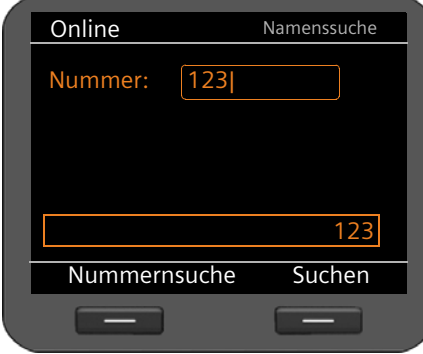

### angezeigt, für die eine Suche durchgeführt wurde. Sie können einen davon auswählen, statt ihn über das Tastenfeld einzugeben.

Unter **Ort** werden die letzten fünf Orte

**§§Suchen§§** Display-Taste drücken, um Suche zu starten.

Werden mehrere Einträge für den eingegebenen Ort gefunden, wird eine Liste angezeigt, in der Sie die Wohnortsuche spezifizieren können.

**Hinweis**: Das **Ort**-Feld ist im privaten Telefonbuch nicht verfügbar.

#### **§§Namenssuche§§** Display-Taste drücken. <sup>™</sup> Nummer des gesuchten Eintrags eingeben. **§§Suchen§§** Display-Taste drücken, um

Suche zu starten.

Wird kein Eintrag gefunden, erhalten Sie eine entsprechende Meldung. Sie können dann:

**§§Ändern§§** Display-Taste drücken, um Ihre Suchanfrage zu ändern.

oder

**§Neue Suche§§** Display-Taste drücken, um eine neue Suche zu starten.

### **Suchergebnisse**

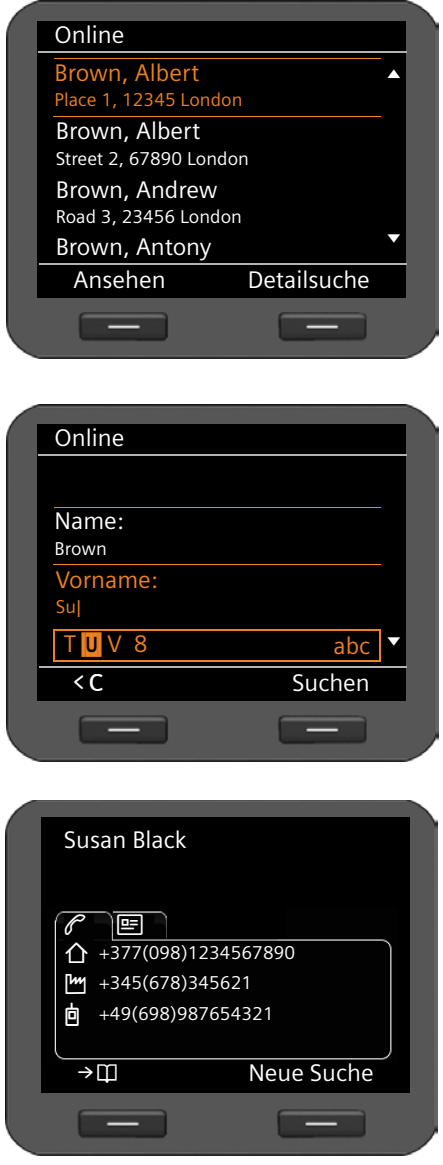

Suchergebnisse werden als Liste angezeigt.

Werden mehr als 99 Einträge gefunden, erhalten Sie eine Meldung über die Anzahl der gefundenen Einträge. Sie können dann die Suche verfeinern oder die Anzeige der gesamten Liste veranlassen.

**Suche verfeinern:**

**§§Detailsuche§§** Display-Taste drücken.

Spezifizieren Sie Ihre Suchanfrage in den verschiedenen Suchfeldern.

**Nachname**, **Vorname, Kategorie/Name**  oder **Straße**.

**§§Suchen§§** Display-Taste drücken, um Suche erneut zu starten.

#### **Details zum Eintrag anzeigen:**

- $\circled{c}$  Zum gewünschten Eintrag blättern.
- **§§Ansehen§§** Display-Taste drücken.

Die Register enthalten die verfügbaren Telefonnummern und die Adressinformationen.

**O** Von Register zu Register blättern.

**Nummer wählen:**

- 
- $\circled{c}$  Nummer auswählen.
	-
- $\overline{r}$  Hörer abheben.

## **Eintrag in lokales Telefonbuch übertragen**

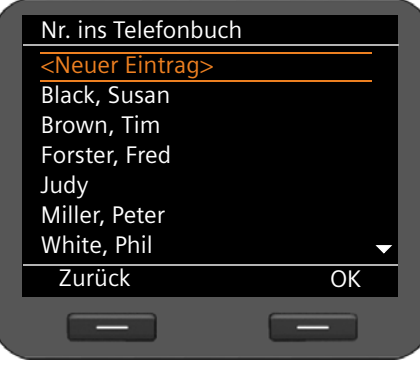

Einträge aus einem Online-Telefonbuch lassen sich in Ihr lokales Telefonbuch übertragen.

 $\rightarrow$   $\Box$  Display-Taste drücken.

Sie können einen neuen Eintrag im Telefonbuch erzeugen oder einen bestehenden ändern.

Siehe Telefonbuch → **[S. 48](#page-47-0)**.

# **Nachrichten verwalten**

Sie haben über das Display-Menü Zugang zu folgenden Arten von Nachrichten:

- ◆ Sprachnachrichten auf Netz[anrufbean](#page-57-1)twortern
- ◆ Mitgeschnittene Gespräche (**→ S. 58**)
- $\triangle$  F-Mails ( $\rightarrow$  **[S. 59](#page-58-0)**)

Außerdem haben Sie über das Nachrichten-Center mit einem Tastendruck Zugang zu Sprachnachrichten, entgangenen Anrufen, E-Mails und entgangenen Terminen  $( + S. 62).$  $( + S. 62).$  $( + S. 62).$ 

# <span id="page-56-0"></span>**Sprachnachrichten auf Netzanrufbeantworter**

Einige VoIP-Provider bieten Anrufbeantworter im Internet, sog. Netzanrufbeantworter an. Jeder Netzanrufbeantworter nimmt jeweils die Anrufe entgegen, die über die zugehörige VoIP-Rufnummer eingehen. Um alle Anrufe aufzuzeichn[en, sollten S](#page-145-0)ie daher für jedes Ihrer VoIP-Konten einen Netzanrufbeantworter einrichten (→ **S. 146**).

Befinden sich neue Nachrichten auf dem Netzanrufbeantworter, wird dies mit dem Symbol Q angezeigt. Rechts daneben steht die Anzahl neuer Nachrichten.

[Sie könne](#page-61-1)n auf Ihren Netzanrufbeantworter auch über das Nachrichten-Center zugreifen (£**S. 62**). Befindet sich eine neue Nachricht auf dem Netzanrufbeantworter, blinkt die Taste **E.** 

### **Sprachnachrichten anhören**

Aufgezeichnete Nachrichten über das Display-Menü anhören:

#### ‰¢**Nachrichten** ¢**Anrufbeantworter**

Aufgezeichnete Nachrichten über das Nachrichten-Center anhören:

#### E¢**Anrufbeantworter**

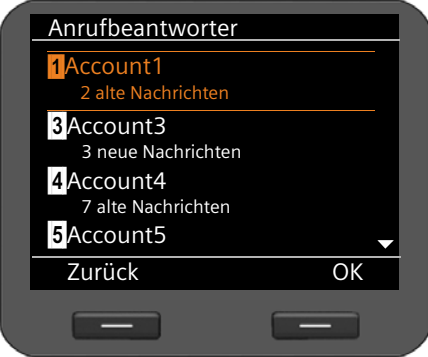

Es wird die Liste der verfügbaren Netzanrufbeantworter sortiert nach VoIP-Konten angezeigt.

- $\circled{c}$  In der Liste zum gewünschten Netzanrufbeantworter blättern.
- **§§OK§§** Display-Taste drücken, um die Verbindung mit dem Netzanrufbeantworter aufzubauen.

# <span id="page-57-1"></span><span id="page-57-0"></span>**Anrufmitschnitte**

Sie können ein Telefongespräch mitschneiden (**→ [S. 37](#page-36-1)**).

Anrufmitschnitte bis zu 30 Min. werden im Telefon im MP3-Format gespeichert. Wenn Sie [mehr als 30](#page-103-0) Min. mitschneiden wollen, müssen Sie ein USB-Speichergerät anschließen (£**S. 104**). Steht in Ihrem Netzwerk ein Server zur Verfügung, können Sie Anrufmit-schnitte auch dort speichern. Sie stellen dies über den Web-Konfigurator ein (→ [S. 145](#page-144-0)).

### **Anrufmitschnitte wiedergeben**

Mitgeschnittene Gespräche verwalten Sie über das Display-Menü.

#### ‰¢**Nachrichten** ¢**Anrufmitschnitte**

Wenn an Ihrem Telefon mehr als ein VoIP-Konto konfiguriert ist, wählen Sie zunächst das Konto. Die Anrufmitschnitte für dieses Konto werden angezeigt.

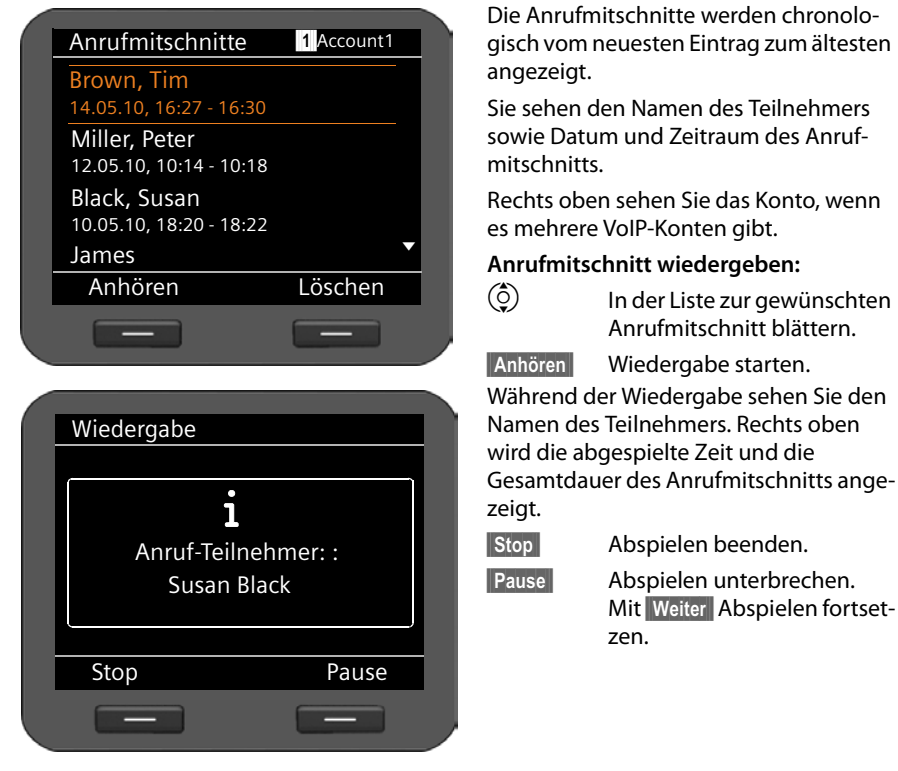

Anrufmitschnitte werden standardmäßig über Lautsprecher abgespielt. Wenn ein Headset angeschlossen ist, hören Sie die Wiedergabe über Headset. Wenn Sie den Hörer abheben, erfolgt die Wiedergabe über den Telefonhörer.

### **Anrufmitschnitte löschen**

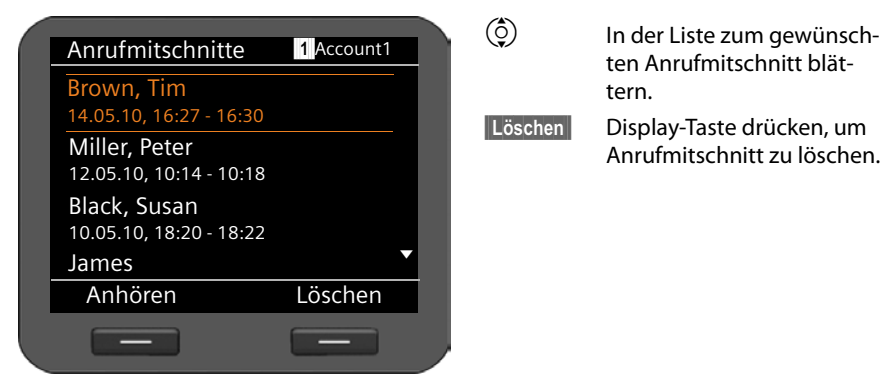

# <span id="page-58-0"></span>**E-Mail-Nachrichten**

Ihr Telefon informiert Sie, wenn an Ihrem Posteingangsserver neue E-Mail-Nachrichten eingetroffen sind. Sie können eine Verbindung zu diesem Server aufbauen und sich zu jeder Nachricht Absender, Eingangsdatum/-uhrzeit, Betreff und den Nachrichtentext anzeigen lassen.

#### **Voraussetzungen:**

- Sie haben ein E-Mail-Konto bei einem Internet-Provider einrichten lassen.
- Der Posteingangsserver verwendet das POP3-Protokoll.
- Sie haben den Namen des Posteingangsservers und Ihre persönliche[n Anmelded](#page-116-0)aten (Kontoname, Passwort) über den Web-Konfigurator eingerichtet (→ **S. 117**).

Neu eingegangene E-Mails werden mit dem Symbol  $\bigcap$  angezeigt. Rechts daneben steht die Anzahl der neuen E-Mails. Sind mehr als 99 E-Mails eingegangen blinkt die Zahl. Ist kein Speicherplatz für weitere E-Mails mehr vorhanden, blinkt das E-Mail-Symbol rot. Der maximale Speicherplatz beträgt 5 MB.

Das Telefon überprüft in regelmäßigen Abständen, ob neue E-Mails eingegangen sind. Sie können die Zeitabstände üb[er den Web-](#page-145-1)Konfigurator in mehreren Stufen zwischen 15 Min. und 24 Stunden einstellen (→ **S. 146**).

Sie können auf Ihren Posteingang auch über das Nachrichten-Center zugreifen (£**[S. 62](#page-61-1)**). Befindet sich eine neue E-Mail im Posteingangsserver, blinkt die Taste

### <span id="page-59-0"></span>**Posteingangsliste öffnen**

Über Display-Menü: ‰¢**Nachrichten** ¢**E-Mail** Über Nachrichten-Center:

Das Telefon baut eine Verbindung zum Posteingangsserver auf. Die Liste der dort gespeicherten E-Mail-Nachrichten wird angezeigt.

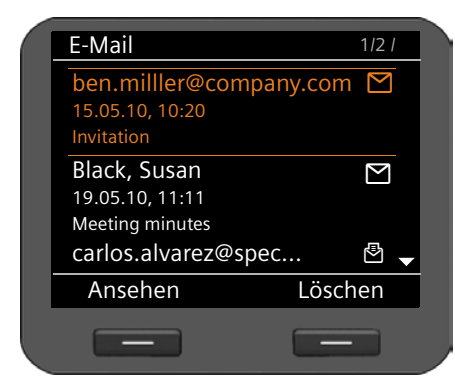

Die E-Mail-Nachrichten werden chronologisch vom neuesten Eintrag zum ältesten mit folgenden Informationen angezeigt:

- ◆ Name bzw. E-Mail-Adresse des Absenders (einzeilig, ggf. gekürzt)
- ◆ Datum und Uhrzeit (Voraussetzung für korrekte Angabe: Sender und Empfänger befinden sich in derselben Zeitzone)
- $\triangle$  Betreff

Neue Nachrichten sind mit dem Symbol  $\bigtriangledown$  gekennzeichnet, bereits gelesene mit  $\mathbb{F}$ . Nachrichten werden als neu betrachtet, wenn Sie nach dem letzten Zugriff auf die Posteingangsliste eingegangen sind.

**Wenn eine neue Nachricht ausgewählt ist:** Sie sehen rechts oben die Nummer der gewählten neuen Nachricht und die Anzahl der neuen Nachrichten.

**Wenn eine alte Nachricht ausgewählt ist:** Sie sehen rechts oben die Nummer der gewählten alten Nachricht und die Anzahl der alten Nachrichten.

#### **Hinweis**

Viele E-Mail-Provider haben standardmäßig einen Spam-Schutz aktiviert. Als Spam eingestufte E-Mail-Nachrichten werden in einem separaten Ordner abgelegt und somit in der Posteingangsliste nicht angezeigt.

Bei einigen E-Mail-Providern können Sie den Spam-Schutz konfigurieren: Spam-Schutz deaktivieren oder Spam-Mails in der Posteingangsliste anzeigen lassen.

Andere E-Mail-Provider versenden beim Eingang einer neuen Spam-Mail eine Nachricht in den Posteingang. Diese soll Sie über den Eingang einer Spam-verdächtigen E-Mail-Nachricht informieren.

Datum und Absender dieser Mail werden jedoch immer wieder aktualisiert, sodass diese Nachricht immer als neu angezeigt wird.

#### **Wenn der Verbindungsaufbau fehlschlägt**

Ist es nicht möglich, eine Verbindung zum Posteingangsserver aufzubauen, erhalten Sie die Meldung **Keine Verbindung**.

Das kann folgende Ursachen haben:

- Falsche Angaben zum Namen des Posteingangsservers (£**[S. 117](#page-116-0)**).
- Temporäre Probleme beim Posteingangsserver (nicht aktiv oder nicht mit dem Internet verbunden).
- **Einstellungen überprüfen.**
- ▶ Vorgang zu einem späteren Zeitpunkt wiederholen.

### **E-Mail-Nachricht lesen**

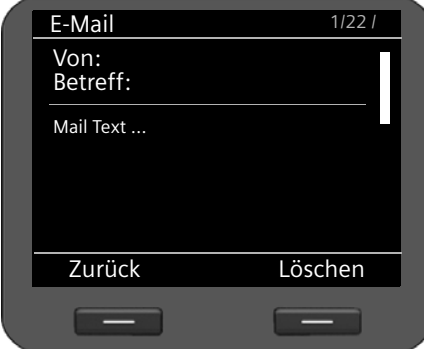

In der geöffneten Posteingangsliste:

**§§Ansehen§§** Display-Taste drücken, um E-Mail anzuzeigen.

Es werden die ersten 10 KB einer E-Mail in das Telefon geladen. Nachrichten-Kopf, die Nachricht und die Namen von Anlagen werden angezeigt. Die Anlagen werden nicht übertragen. Ist die E-Mail länger als 10 KB, kann die Nachricht nicht vollständig übertragen werden und ist eventuell nicht lesbar.

#### **Hinweise**

- ◆ Enthält die E-Mail-Nachricht keinen reinen Text, wird eine entsprechende Meldung ausgegeben. Danach wird der Betreff der Nachricht angezeigt.
- ◆ Sind der Betreff und/oder der Nachrichten-Text in HTML formatiert, werden sie in Text-Format umgewandelt.

### **E-Mail-Nachricht löschen**

Die Posteingangsliste ist geöffnet (**→ [S. 60](#page-59-0)**).

 $\binom{6}{2}$  E-Mail-Eintrag auswählen.

**§§Löschen§§** Display-Taste drücken, um E-Mail zu löschen.

#### **Oder**

Sie haben die E-Mail-Nachricht zum Lesen geöffnet.

**§§Löschen§§** Display-Taste drücken, um E-Mail zu löschen.

Die E-Mail wird aus der E-Mail-Liste des Telefons gelöscht. Wenn E-Mail[s auch am S](#page-145-1)erver gelöscht werden sollen, stellen Sie das über den Web-Konfigurator ein (£**S. 146**).

# <span id="page-61-1"></span><span id="page-61-0"></span>**Über das Nachrichten-Center auf Nachrichten zugreifen**

Das Nachrichten-Center ermöglicht durch einen einfachen Tastendruck schnellen Zugang zu neu eingegangenen Nachrichten. Es bietet zentralen Zugriff auf folgende Nachrichten:

- $\triangleleft$  Sprachnachrichten ( $\triangleleft$  **[S. 57](#page-56-0)**)
- $\triangleleft$  entgangene Anrufe ( $\rightarrow$  **[S. 43](#page-42-0)**)
- $\triangle$  E-Mails ( $\rightarrow$  **[S. 59](#page-58-0)**)
- $\triangleq$  entgangene Termine ( $\rightarrow$  **[S. 64](#page-63-1)**)

Gibt es für eine dieser Nachrichtenarten einen neuen Eintrag, blinkt die Nachrichtentaste E. Als neu gilt ein Eintrag, wenn er nach dem letzten Öffnen der entsprechenden Liste eingegangen ist.

Welche Nachrichtenarten [über das Na](#page-147-0)chrichten-Center zugänglich sind, legen Sie über den Web-Konfigurator fest (**→ S. 148**).

#### **Nachrichten-Center öffnen**

Sie öffnen das Nachrichten-Center über die Taste  $\blacksquare$ .

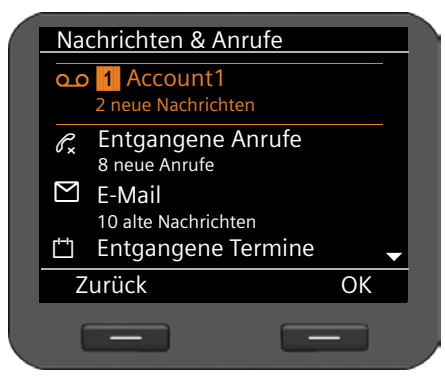

Die Liste zeigt die Nachrichtenarten mit zugehörigem Symbol an:

- Q O Netzanrufbeantworter (inkl. zugehöriges VoIP-Konto)
- $\mathscr{O}_x$  entgangene Anrufe
	- Ë E-Mails
- n entgangene Termine

Nachrichtenarten, für die neue Nachrichten vorliegen, sind zuerst angezeigt. Gibt es neue Nachrichten, wird deren Anzahl angezeigt, gibt keine neuen Nachrichten, wird die Anzahl der alten Nachrichten angezeigt. Nachrichtenarten, für die keine Nachrichten vorliegen werden nicht angezeigt.

#### **Liste öffnen:**

 $\binom{6}{2}$  Zur gewünschten Nachrichtenart blättern.

 $\overline{\text{O}}$ **K** Display-Taste drücken, um Liste anzuzeigen.

# **Kalender und Ereignisse verwalten**

[Ereignisse](#page-48-0) sind Jahrestage (z. B. Geburtstage). Im Telefonbuch eingetragene Jahrestage (**→ S. 49**) werden automatisch in den Kalender aufgenommen.

# **Kalender**

Sie öffnen den Kalender über das [Display-M](#page-74-0)enü. Sie können den Kalender auch ständig im Ruhe-Display anzeigen lassen (→ **S. 75**).

# **Kalender öffnen**

#### ‰¢**Organizer** ¢**Kalender**

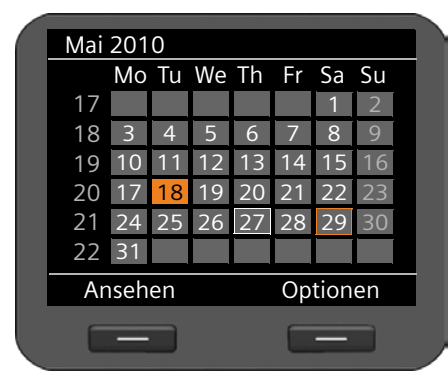

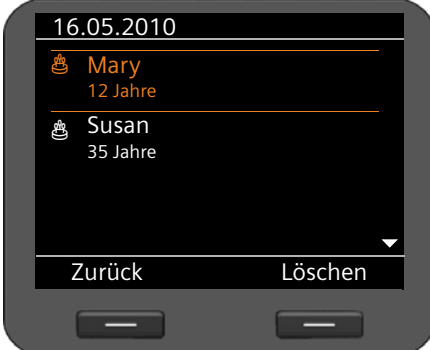

Der aktuelle Monat wird angezeigt.

Besondere Tage sind markiert.

Weißer Rahmen: aktueller Tag

Oranger Rahmen: ausgewählter Tag

Orange hinterlegt: Tag mit zugeordnetem Ereignis

Sind einem Tag ein oder mehrere Ereignisse zugeordnet, können Sie diese anzeigen:

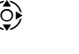

 $\circled{2}$  Zum gewünschten Datum navigieren.

**§§Ansehen§§** Display-Taste drücken.

**Hinweis:** Betätigen der Taste  $\left(\frac{5}{2}\right)$  auf einem Datum am oberen oder unteren Rand des Kalenders blättert einen Monat weiter oder zurück.

Die Ereignisse des ausgewählten Tages werden mit einem Symbol angezeigt.

R Geburtstag/Jahrestag: Name gemäß Telefonbucheintrag und aus Geburtsdatum berechnetes Alter

#### **Eintrag löschen:**

 $\circled{c}$  Eintrag auswählen.

**§§Löschen§§** Display-Taste drücken.

# <span id="page-63-0"></span>**Anzeige von Ereignissen**

Ein Ereignis tritt ein, wenn das Datum eines Jahrestages erreicht ist. Ereignisse werden im Ruhe-Display angezeigt.

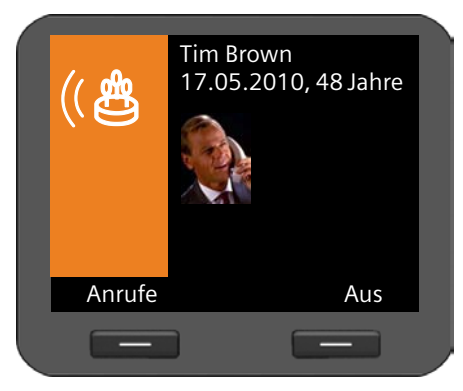

#### **Anzeige eines Jahrestages**

Es werden das Datum und das aus dem Geburtsdatum berechnete Alter angezeigt.

Die Anzeige started um 09.00 Uhr am angegebenen Jahrestag.

**§§Aus§§** Display-Taste drücken, um die Anzeige auszuschalten. Das Display wird wieder im Ruhezustand angezeigt.

**§§Anrufe§§** Display-Taste drücken, um den Teilnehmer anzurufen.

Wenn Sie auf ein angezeigte[s Ereignis](#page-63-1) nicht rea[gieren, wi](#page-71-0)rd es in die Liste der entgangenen Termine aufgenommen (**→ S. 64**).

# <span id="page-63-1"></span>**Entgangene Termine**

Ereignisse, auf die Sie nicht reagieren, werden in der Liste der entgangenen Termine [gesamme](#page-61-1)lt. Sie können darauf über das Display-Menü oder über das Nachrichten-Center  $($   $\rightarrow$  **S. 62**) zugreifen.

Über Display-Menü: ‰¢**Organizer** ¢**Entgangene Termine** Über Nachrichten-Center: D¢**Entgangene Termine**

Die entgangenen Termine werden chronologisch vom neuesten Eintrag zum ältesten mit einem Symbol angezeigt.

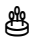

R Geburtstag/Jahrestag: Name gemäß Telefonbucheintrag und aus Geburtsdatum berechnetes Alter

Rechts oben wird die Nummer und der Status des Eintrags angezeigt.

Entgangene Termine werden als neu betrachtet, wenn Sie nach dem letzten Zugriff auf die Liste eingegangen sind.

#### **Eintrag löschen:**

 $\circled{c}$  Eintrag auswählen.

**§§Löschen§§** Display-Taste drücken.

Wenn Sie die Liste schließen, wird der Zustand aller Einträge auf "alt" gesetzt, unabhängig davon, ob Sie sich den Eintrag angesehen haben oder nicht.

# **Weckfunktion**

Sie können sich mit einem Signalton zu einer festgelegten Zeit wecken lassen.

Ist der Wecker ein[geschalte](#page-3-0)t, wird dies mit dem Symbol  $\circledcirc$  angezeigt. Rechts daneben steht die Weckzeit (**→ S. 4**).

Der Weckruf ertönt Montag bis Freitag oder täglich zur eingestellten Zeit.

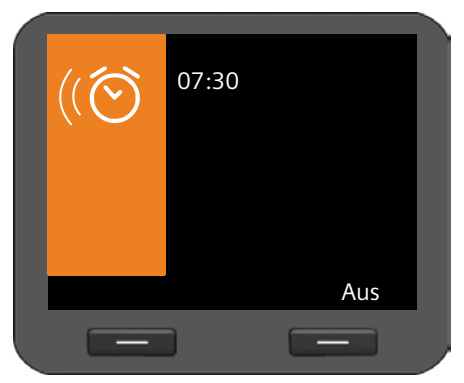

Ein Weckruf wird im Display und mit dem ausgewählten Klingelton signalisiert; er ertönt 60 Sek. lang.

Während eines Anrufs wird ein Weckruf über einen Hinweiston signalisiert.

**Saus** Display-Taste drücken, um Weckruf auszuschalten.

Sie verwalten die Weckfunktion über das Display-Menü:

### ‰¢**Organizer** ¢ **Wecker**

#### **Weckfunktion aktivieren/deaktivieren**

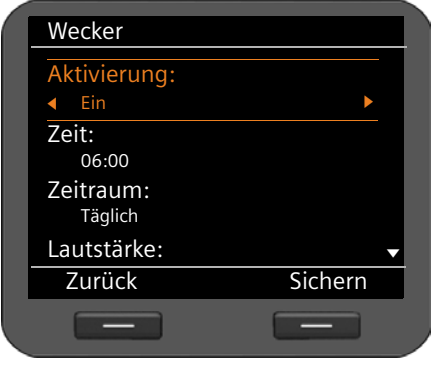

r **Ein** oder **Aus** auswählen.

# **Zeit:**

Uhrzeit für den Weckruf 4-stellig eingeben, z. B. 0715 für 07.15 Uhr (24-Stunden-Format) bzw. 07.15 AM (12-Stunden-Format).

#### **Zeitraum:**

**Example 2** Festlegen, an welchen Tagen der Weckruf erfolgen soll: **Montag-Freitag** oder **Täglich**.

#### **Lautstärke und Klingelton festlegen**

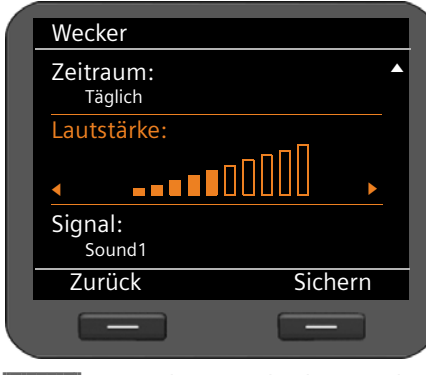

#### **Lautstärke:**

 $\{ \widehat{\mathcal{O}} \}$  Lautstärke des Weckrufs in 10 Stufen einstellen. Die aktuelle Einstellung wird grafisch angezeigt.

#### **Signal:**

 $\odot$  Signalton einstellen. Es werden alle verfügbaren Klingeltöne angeboten. Der ausgewählte Klingelton wird abgespielt.

Sie können indivi[duelle Kling](#page-101-0)eltöne in das Telefon laden (**+ S. 102**).

**§§Sichern§§** Display-Taste drücken, um Ihre Einstellungen zu sichern.

# **Internet-Dienste nutzen**

Hören Sie mit Ihrem Gigaset DE900 IP PRO Internet-Radio und nutzen Sie Internet-Info-Dienste.

**Hinweis**

Internet-Radio und Internet-Dienste sind nur [zugänglich](#page-148-0), wenn die Funktion Info-Dienste im Web-Konfigurator aktiviert wurde (£**S. 149**).

### **Internet-Radio hören**

Hören Sie mit Ihrem Telefon Internet-Radio. Welche Ra[diosender zu](#page-150-0)r Auswahl angeboten werden, stellen Sie die über den Web-Konfigurator ein (£**S. 151**).

### **Internet-Radio einschalten**

Sie schalten das Internet-Radio über das Display-Menü ein:

#### ‰¢**Extras** ¢**Internet-Radio**

Das Gerät versucht sofort, eine Verbindung zu dem zuletzt eingestellten Internet-Radiosender herzustellen.

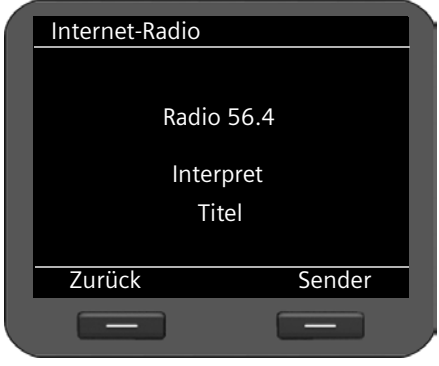

Ist die Verbindung hergestellt, hören Sie das aktuelle Programm des Senders. Das Display zeigt die Informationen an, die vom Sender geliefert werden, z. B. Namen des Senders, Interpret und Titel des aktuell gespielten Stückes.

Wenn die Verbindung nicht hergestellt wurde, erhalten Sie eine Fehlermeldung. Sie können dann einen anderen Sender einstellen.

Die Sendung wird bei eingehendem Anruf beendet und wenn Sie einen Anruf einleiten.

### **Sender wählen**

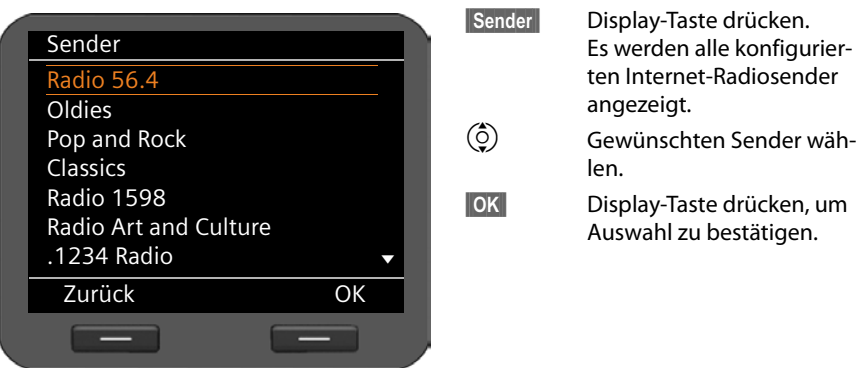

# **Internet-Dienste im Informations-Center anzeigen**

Lassen Sie sich Informationen von Internet-Diensten (Info-Dienste) anzeigen.

**Voraussetzung**: Die Funktion **Info-Dienste** ist im Web-Konfigurator aktiviert und es sind Info-Dienste eingerichtet (£**[S. 149](#page-148-0)**).

Info-Dienste sind Nachrichten (RSS-Feeds) und Wetter-Meldungen. RSS-Feeds sind Informationen, die in einem standardisierten Format für die einfache und strukturierte Veröffentlichung auf Webseiten (z. B. News-Seiten, Blogs, Audio-/Video-Logs etc.) bereitgestellt werden, und die normalerweise abonniert werden müssen.

Sie haben über das Informations-Center Zugang zu den Info-Diensten. Sie öffnen das Informations-Center mit der Taste D.

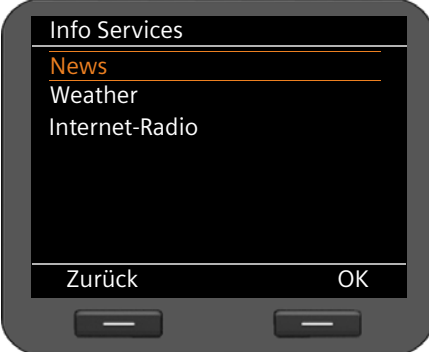

- ▶ Wählen Sie zwischen der Anzeige von **News** (Nachrichten) **Weather** (Wetter) und **Internet-Radio**.
- q Gewünschten Anzeige wählen.

 $\overline{\text{OK}}$  Display-Taste drücken, um Auswahl zu bestätigen.

#### **Nachrichten**

**News** sind in verschiedene Themen unterteilt: **Headlines**, **Entertainment**, **Computer**, **Sports**, **Business**, **Sci/Tech**. Für jedes Thema werden im Web-Konfigurator Unterthemen definiert und RSS-Feed-Bibliothek eines Anbieters zugewiesen (max. 10 RSS-Feeds pro Thema). RSS-Feeds müssen Sie normalerweise bei einem Anbieter abonnieren.

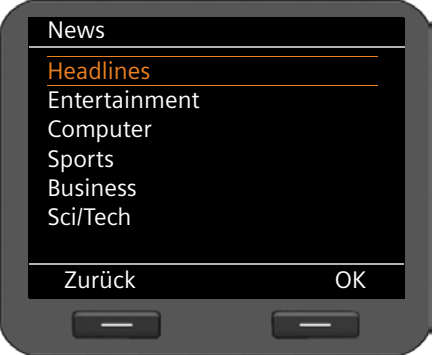

 $\phi$  Gewünschtes Thema wählen

 $\overline{\text{OK}}$  Display-Taste drücken, um Auswahl zu bestätigen.

Abhängig von Ihrer Auswahl werden die definierten Unterthemen angezeigt.

 $\circled{c}$  Gewünschtes Unterthema wählen.

**<b>[**OK | Display-Taste drücken, um die Auswahl zu bestätigen.

Die Seite des gewählten Info-Dienstes wird angezeigt.

#### **Beispiel: Schlagzeile**

Kann nicht die gesamte Zeile angezeigt werden, läuft der Text von rechts nach links durch.

Die Anzeige wird alle 10 Sek. aktualisiert.

- $\circled{c}$  Gewünschte Schlagzeile wählen.
- $\overline{\text{OK}}$  Display-Taste drücken, um Auswahl zu bestätigen.

Die zur Schlagzeile gehörige Nachricht wird angezeigt.

- **(\* Ölden** Durch die Nachricht blättern.<br>
Tur nächsten oder vorheriger
- Zur nächsten oder vorherigen Nachricht blättern.

#### **Wetter-Meldungen**

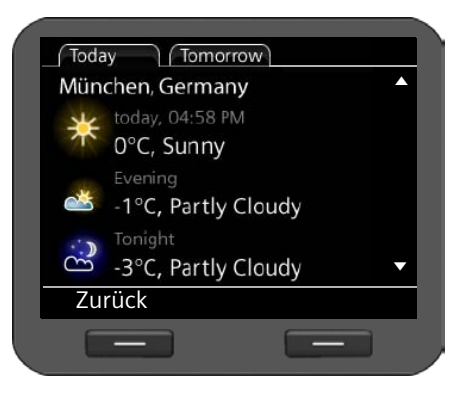

Sie können **Wetter-Meldungen** für maximal 10 Orte anzeigen lassen. Ort, Bundesland und Land legen Sie im Web-Konfigurator fest.

Sind mehrere Orte definiert wechselt die Anzeige alle 10 Sek.

 $\odot$  Zur nächsten oder vorherigen Wetter-Meldung blättern.

#### **Info-Dienst beenden**

Die Anzeige des Info-Dienstes wird automatisch beendet, wenn ein Ereignis eintritt, z. B. ein eingehender Anruf.

Ist ein Info-Dienst als Bildschirmschoner aktiviert, beenden Sie die Anzeige mit der Taste I.

#### **Hinweis**

[Sie könne](#page-79-0)n einen Info-Dienst auch dauerhaft als Bildschirmschoner anzeigen lassen  $( + 5.80).$ 

# **Grundeinstellungen**

Ihr Telefon ist voreingestellt. Sie können die Einstellungen individuell ändern.

### **Datum und Zeit einstellen**

Korrekte Einstellungen für Datum und Uhrzeit werden benötigt, damit z. B. bei eingehenden Anrufen die korrekte Uhrzeit angezeigt wird, sowie um den Wecker und den Kalender zu nutzen.

#### **Hinweis**

In Ihrem Telefon ist die Adresse eines Zeitservers im Internet oder im lokalen Netzwerk gespeichert. Von diesem Zeitserver werden Datum und Uhrzeit übernommen, sofern das Telefon mit dem Netzwerk verbunden und die Synchronisation mit dem Zeitserver aktiviert ist. Manuelle Einstellungen werden dann überschrieben.

[Die Einstell](#page-156-0)ungen für den Zeitserver nehmen Sie über den Web-Konfigurator vor  $(+)$  **S. 157**).

Zum manuellen Einstellen von Datum und Zeit verwenden Sie das Display-Menü:

#### ‰¢**Einstellungen** ¢**Datum und Uhrzeit**

[Die Anzeige](#page-160-0) von Datum und Uhrzeit hängt ab vom eingestellten Zeit- und Datumsformat  $(4 \, \text{S. } 161)$ .

#### **Datum:**

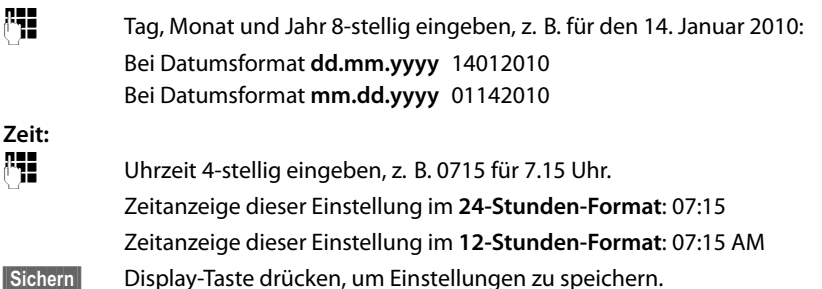

# **Klingelton einstellen**

Für den Klingelton können Sie Lautstärke und Klingelmelodie einstellen. Sie können zeitabhängig zwei verschiedene Lautstärken einstellen und den Klingelton für anonyme Anrufe ganz ausstellen.

### <span id="page-71-0"></span>**Lautstärke festlegen**

Die Lautstärke des Klingeltons für eingehende Anrufe lässt sich in zehn Stufen einstellen.

#### **Im Ruhezustand**

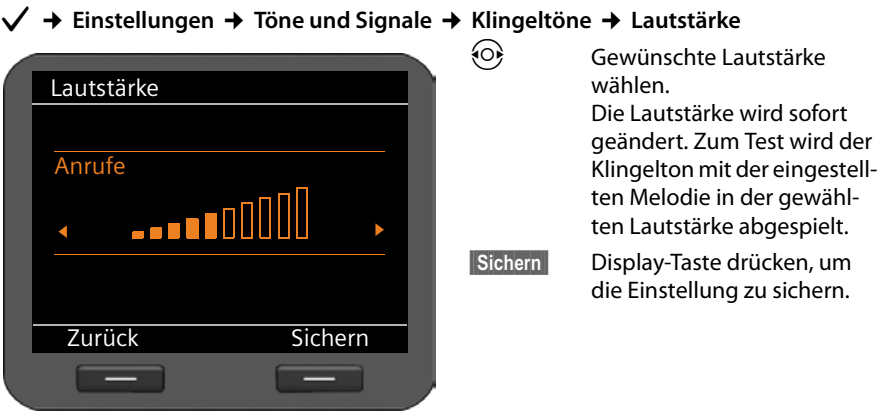

#### **Während das Telefon klingelt**

Sie können die Lautstärke während des Klingelns über die Taste  $\frac{1}{2}$ einstellen. Bei jedem Drücken wird die Lautstärke um eine Stufe herauf- bzw. herabgesetzt. Die letzte Einstellung bleibt erhalten.
# **Melodie einstellen**

Sie können [verschieden](#page-101-0)e Klingeltöne, Melodien oder einen beliebigen Sound aus dem Media-Pool ( $\rightarrow$  **S. 102**) auswählen und unterschiedliche Klingeltöne für verschiedene VoIP-Konten festlegen.

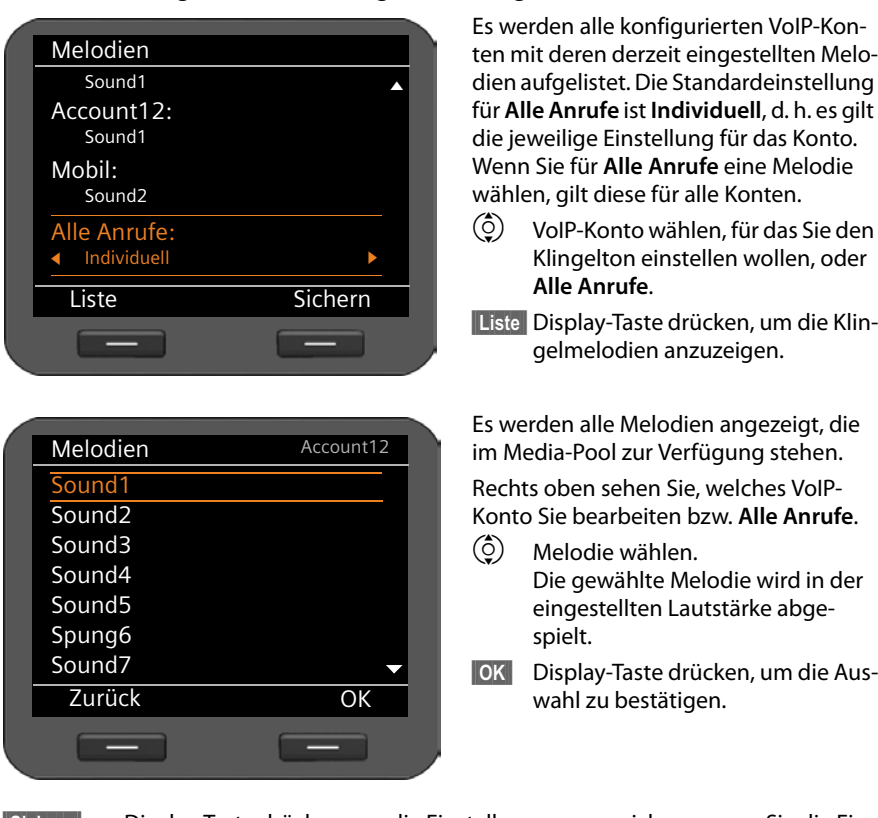

### ‰¢**Einstellungen** ¢**Töne und Signale** ¢**Klingeltöne** ¢ **Melodien**

**§§Sichern§§** Display-Taste drücken, um die Einstellungen zu speichern, wenn Sie die Einstellungen für alle Konten vorgenommen haben.

# **Alternative Lautstärke für bestimmte Zeiten festlegen**

Sie können für einen bestimmten Zeitraum eine andere Lautstärke einstellen, z. B. für die Nacht.

### ‰¢**Einstellungen** ¢**Töne und Signale** ¢**Klingeltöne** ¢**Zeitsteuerung**

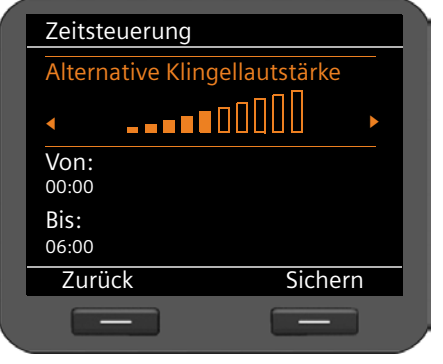

#### $\langle \circ \rangle$  Gewünschte Lautstärke wählen. Die Lautstärke wird sofort geändert. Zum Test wird der Klingelton mit der eingestellten Melodie in der geänderten Lautstärke abgespielt.

~ In den Feldern **Von** und **Bis** den Zeitraum (Beginn und Ende) für die alternative Klingellautstärke jeweils 4-stellig eingeben, z. B. 2215 für 22.15 Uhr und 0600 für 6.00 Uhr.

**§§Sichern§§** Display-Taste drücken, um die Einstellung zu sichern.

# **Klingelton für anonyme Anrufe ausschalten**

Sie können verhindern, dass das Telefon bei externen Anrufen, bei denen keine Rufnummer übermittelt wird, klingelt.

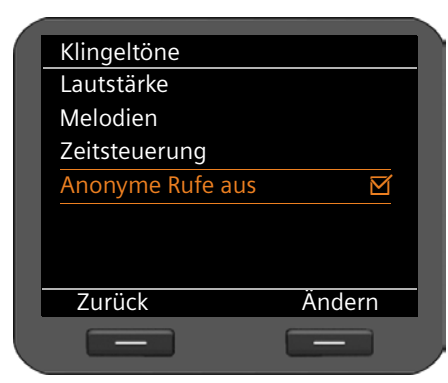

‰¢**Einstellungen** ¢**Töne und Signale** ¢**Klingeltöne**

Ist die Funktion aktiviert, ist der Eintrag **Anonyme Rufe aus mit**  $\vec{M}$  **markiert. In** diesem Fall klingelt das Telefon nicht, wenn ein anonymer Anruf eingeht. Der Anruf wird dennoch am Display angezeigt.

**§§Ändern§§** Mit Display-Taste Funktion aktivieren/deaktivieren.

Die Änderung wird sofort aktiv.

# **Hinweistöne ein-/ausschalten**

Ihr Telefon weist Sie akustisch auf verschiedene Tätigkeiten und Zustände hin. Folgende Hinweistöne können Sie unabhängig voneinander ein- oder ausschalten:

- ◆ Tastenklick Jeder Tastendruck wird akustisch signalisiert.
- ◆ Bestätigungen am Ende einer Eingabe/Einstellung und beim Eintreffen eines neuen Eintrags im Netzanrufbeantworter oder der Anrufliste, bei Fehleingaben und beim Blättern am Anfang eines Menüs.

### ‰¢**Einstellungen** ¢**Töne und Signale** ¢**Hinweistöne**

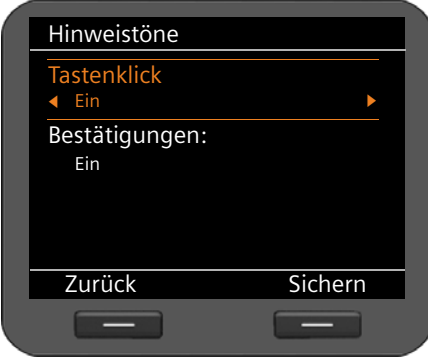

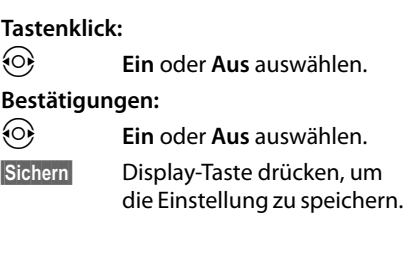

# **Display einstellen**

Sie können für das Display die Anzeige im Ruhezustand, den Bildschirmschoner und die Hintergrundbeleuchtung einstellen.

# <span id="page-74-0"></span>**Display im Ruhezustand**

Das Ruhe-Display zeigt die Zeitzonen, eine analoge oder digitale Uhr, den Kalender, ein Bild oder Bilder in Form einer Dia-Show. Voreinstellung: **Zeitzone**.

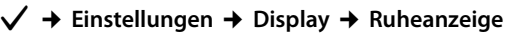

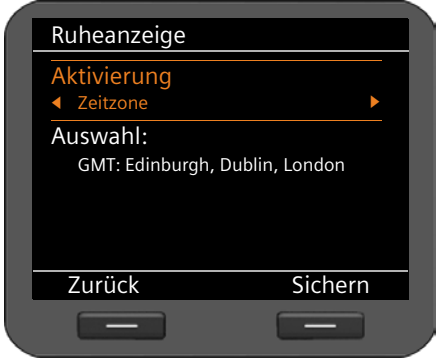

r Zwischen **Zeitzone**, **Uhr**, **Kalender**, **Dia-Show** und **Bilder** wählen.

Sobald Sie gewählt haben, werden im unteren Teil des Displays die jeweiligen Möglichkeiten angeboten.

s Schreibmarke zur **Auswahl** bewegen.

### **Zeitzone**

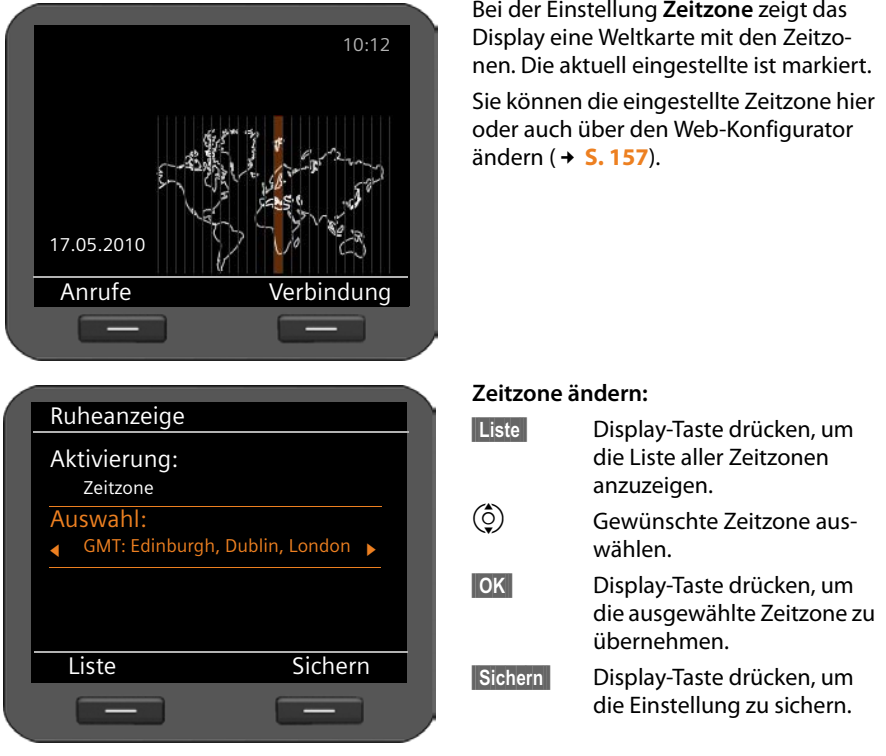

#### <span id="page-76-0"></span>**Uhr**

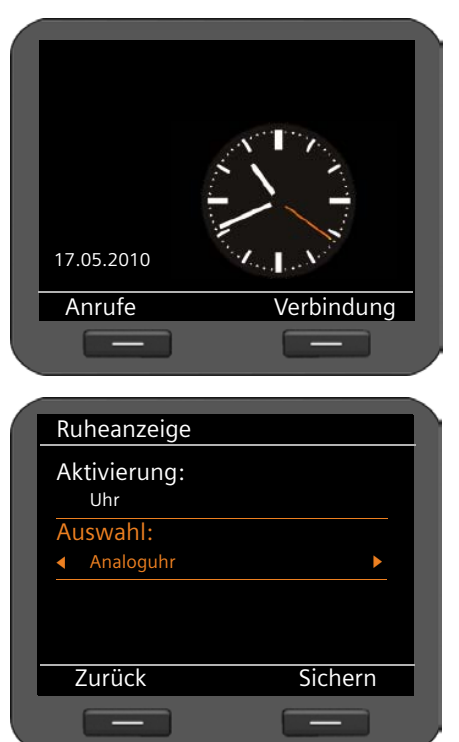

#### Bei der Einstellung **Uhr** zeigt das Display eine Uhr mit der aktuellen Uhrzeit an.

Standardmäßig wird die Uh[rzeit über](#page-156-0)  einen Zeitserver eingestellt (**→ S. 157**). Sie können den Zeitserver ausschalten [und die U](#page-70-0)hrzeit manuell einstellen  $(4, 5, 71)$ .

Wählen Sie zwischen einer analogen und einer digitalen Zeitanzeige.

### **Darstellung wählen:**

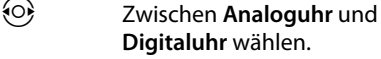

**§§Sichern§§** Display-Taste drücken, um die Einstellung zu sichern.

### <span id="page-76-1"></span>**Kalender**

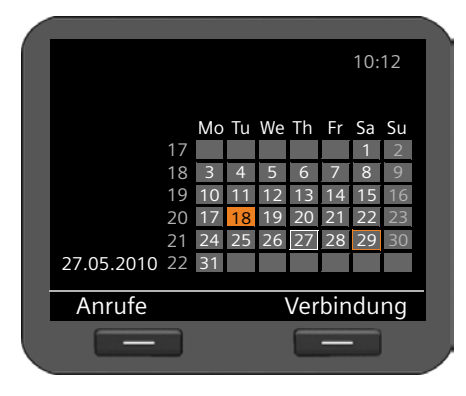

Bei der Einstellung **Kalender** zeigt das Display den Kalender des aktuellen Monats. Die Funktionen des Kalenders sind im Abschnitt **[Kalender](#page-62-0)** auf **[S. 63](#page-62-0)** beschrieben.

Es sind keine weiteren Einstellungen nötig.

**§§Sichern§§** Display-Taste drücken, um die Einstellung zu sichern.

### <span id="page-77-0"></span>**Dia-Show**

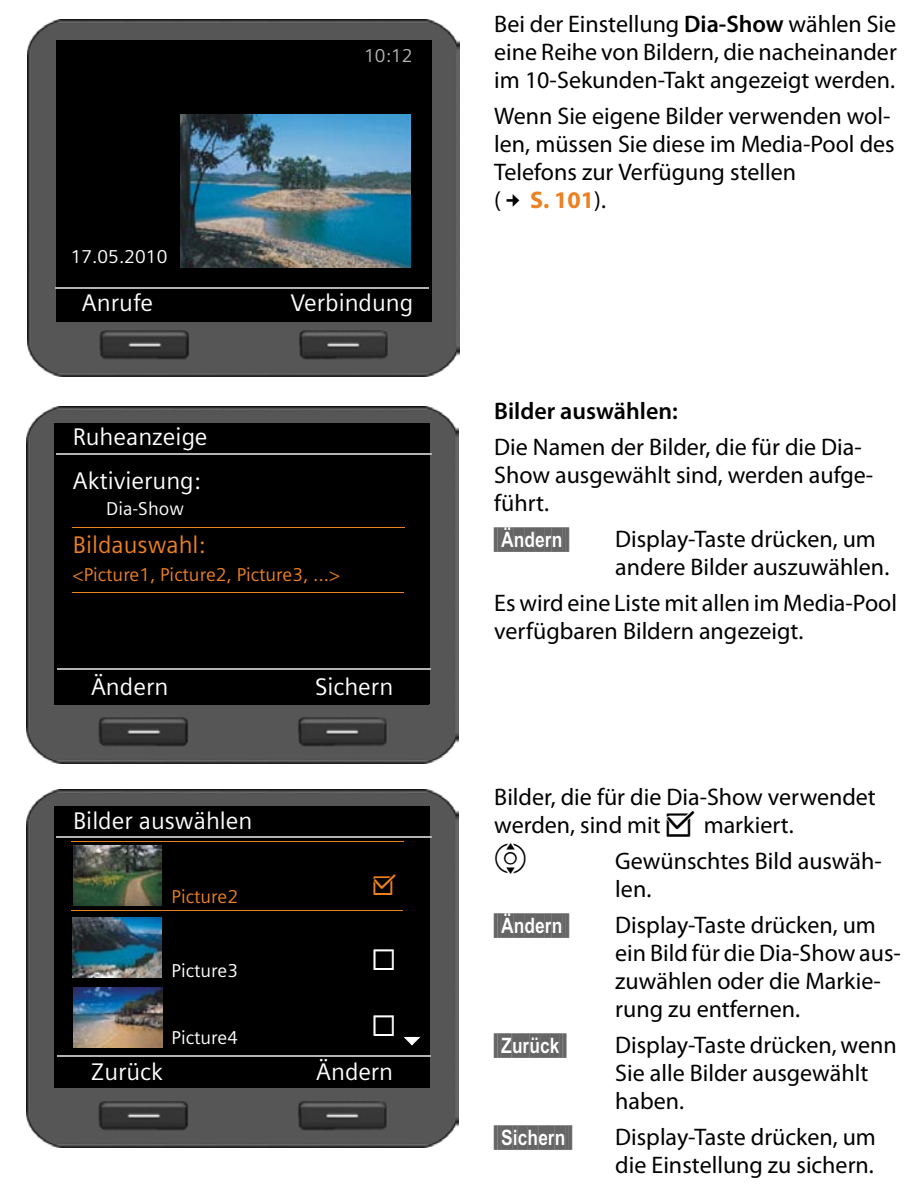

### <span id="page-78-0"></span>**Bilder**

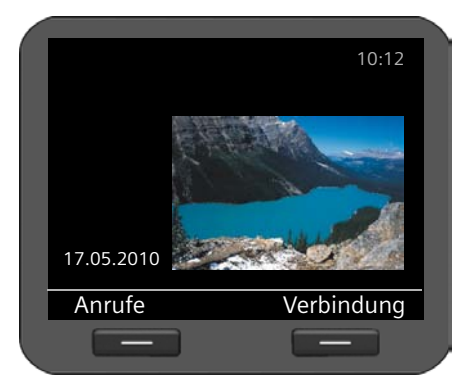

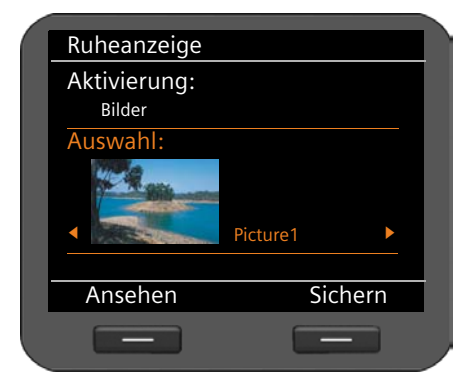

Bei der Einstellung **Bilder** wählen Sie ein Bild, das im Display angezeigt wird.

Wenn Sie ein eigenes Bild verwenden wollen, müssen Sie di[eses zuvor im](#page-100-0) Media-Pool speichern ( $\rightarrow$  **S. 101**).

### **Bild auswählen:**

Es werden alle verfügbaren Bilder des Media-Pool geladen. Das erste Bild wird angezeigt.

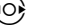

 $\odot$  Durch die Liste blättern.

**§§Ansehen§§** Display-Taste drücken, um das Bild groß anzuzeigen. Mit **QK** zur normalen Anzeige zurückspringen.

**§§Sichern§§** Display-Taste drücken, um die Einstellung zu sichern.

# <span id="page-79-1"></span>**Bildschirmschoner (Screensaver) aktivieren**

Ist ein Bildschirmschoner eingerichtet, ersetzt er das Display im Ruhezustand (£**[S. 75](#page-74-0)**). Der Bildschirmschoner wird aktiv, wenn über 15 Sek. keine Funktion des Telefons benutzt wurde. Als Bildschirmschoner können Sie – ähnlich wie beim Display im Ruhezustand – eine analoge oder digitale Uhr, den Kalender, ein Bild oder Bilder in Form einer Dia-Show anzeigen lassen. Im Unterschied zum Ruhe-Display bedeckt der Bildschirmschoner die gesamte Fläche des Displays.

Außerdem können Sie als Bildschirmschoner [Informati](#page-79-0)onen eines Info-Dienstes (RSS-Feed, Wetterinformationen) anzeigen lassen ( $\rightarrow$  **S. 80**).

# Screensaver Aktivierung: Kein Screensaver Zurück Sichern  $\sim -1$  $\sim$

### ‰¢**Einstellungen** ¢**Display** ¢**Screensaver**

#### **Bildschirmschoner einstellen:**

r Wählen Sie zwischen **Kein Screensaver**, **Uhr**, **Kalender, Dia-Show**, **Bilder** und **Info Services**.

Sobald Sie gewählt haben, werden im unteren Teil des Displays die jeweiligen Auswahlmöglichkeiten angeboten.

**§§Sichern§§** Display-Taste drücken, um die Einstellungen zu sichern.

Die Einstellungen für den Bildschirmschoner erfolgen analog zu den Einstellung für das Display im Ruhezustand:

```
Uhr \rightarrow S. 77, Kalender \rightarrow S. 77, Dia-Show \rightarrow S. 78, Bilder \rightarrow S. 79.
```
### <span id="page-79-0"></span>**Info-Dienst als Bildschirmschoner anzeigen**

Sie können sich individuell Informationen, die im Internet angeboten werden, als Bildschirmschoner anzeigen lassen (Nachrichten-RSS-Feeds oder Wetter-Meldungen).

### **Voraussetzungen:**

- ◆ Sie wählen **Info Services** als **Screensaver** Ihres Telefons.
- ◆ Über den Web-Konfigurator ist die Anzeig[e von Info-D](#page-149-0)iensten aktiviert, ein Info-Dienst für den Bildschirmschoner ist ausgewählt (£**S. 150**).

#### **Hinweis**

Eine Liste aller verfügbaren Info-Dienste sehen Sie im Informations-Center (£**[S. 68](#page-67-0)**), das Sie mit der Taste Daufrufen.

### **Info-Dienst auswählen**

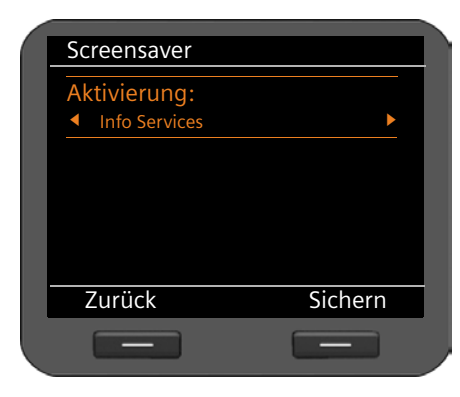

r Wählen Sie als Bildschirmschoner **Info Services**.

**§§Sichern§§** Display-Taste drücken, um die Einstellung zu sichern.

Steht kein Info-Dienst zur Verfügung, wird stattdessen die **Analoguhr** als Bildschirmschoner angezeigt.

#### **Hinweis**

[Die Anzeige](#page-148-0) von Info-Diensten kann über den Web-Konfigurator gesperrt werden  $(+)$  **S. 149**).

# **Hintergrundbeleuchtung einrichten**

Sie können die Helligkeit der Hintergrundbeleuchtung des Display in sieben Stufen einstellen oder einen Zeitraum eingeben, in dem die Beleuchtung ganz ausgeschaltet werden soll, z. B. nachts.

Bei ausgeschalteter Display-Beleuchtung schaltet der erste Druck auf eine beliebige Taste oder ein ankommender Anruf die Display-Beleuchtung ein. Der Tastendruck hat in diesem Fall keine weitere Funktion.

**Voraussetzung:** Datum und Uhrzeit sind eingestellt.

# Beleuchtung Zurück Sichern **Helligkeit**  $\bullet$  5 Zeitsteuerung: 5 Ein Display aus von: Beleuchtung Zeitsteuerung: 5 Ein Display aus von:  $\triangle$ 00:00 Display aus bis: 00:00

Zurück Sichern

 $-$ 

### ‰¢**Einstellungen** ¢**Display** ¢**Beleuchtung**

### **Helligkeit**

r Wählen Sie die gewünschte Helligkeitsstufe von **1** bis **7**. Ihre Einstellung wird sofort aktiv, sodass Sie sie prüfen und ggf. korrigieren können.

### **Zeitsteuerung**

r **Ein** oder **Aus** auswählen.

Die folgenden Felder werden nur bei **Zeitsteuerung** = **Ein** angezeigt.

### **Display aus von**

<sup>[\*</sup> THe Uhrzeit 4-stellig eingeben, zu der die Display-Beleuchtung ausgeschaltet werden soll.

### **Display aus bis**

**###** Uhrzeit 4-stellig eingeben, zu der die Display-Beleuchtung wieder eingeschaltet werden soll.

**§§Sichern§§** Display-Taste drücken, um die Einstellungen zu sichern.

# **Sprache einstellen**

Sie können sich die Display-Texte in verschiedenen Sprachen anzeigen lassen.

### ‰¢**Einstellungen** ¢**Sprache**

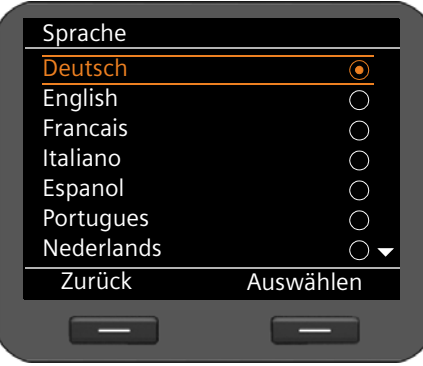

Die aktuelle Sprache ist mit  $\odot$  markiert.

- $\circled{c}$  Gewünschte Sprache auswählen.
- **§§Auswählen§§** Display-Taste drücken, um die gewählte Sprache zu aktivieren.

Die Sprache wird umgestellt.

# <span id="page-82-0"></span>**Gerät in Lieferzustand zurücksetzen**

Wenn Sie Ihr Gerät an jemanden weitergeben oder den Arbeitsplatz wechseln, können Sie Ihre individuellen Einstellungen und Daten löschen, indem Sie das Gerät auf die Werkseinstellungen zurücksetzen. Es werden alle Systemeinstellungen in den Lieferzustand zurückgesetzt. Benutzerspezifische Daten werden gelöscht.

Dies bedeutet insbesondere, dass Netzwerkkonfiguration, VoIP-Konten, Telefonbücher, Anruflisten, Daten im Media-Pool und alle individuellen Einstellungen gelöscht bzw. auf die Werkseinstellungen zurückgesetzt werden.

Um diese Funktion auszuführen benötigen Sie das Administratorkennwort (£**[S. 159](#page-158-0)**).

#### **Hinweis**

Sie können die individuellen Einstellungen Ihres Telefons auf einen USB-Stick speichern u[nd später a](#page-128-0)n diesem oder an einem anderen Gigaset DE900 IP PRO wieder einspielen (**→ S. 129**).

### ‰¢**Einstellungen** ¢**Reset**

 $\mathbb{F}$  Administratorkennwort eingeben.

 $\vert$  **OK** Display-Taste drücken. Das eingegebene Kennwort wird überprüft. Wenn das Kennwort richtig war, müssen Sie die Aktion jetzt bestätigen.

**§§Ja§§** Display-Taste drücken. Das Gerät wird auf Werkseinstellungen zurückgesetzt.

# **Einstellungen für das lokale Netzwerk**

Korrekte Einstellungen für die Anbindung Ihres Telefons an das lokale Netzwerk sind Voraussetzung für die Kommunikation mit anderen Geräten im Netzwerk und damit für das Telefonieren über das Internet.

Ihr Telefon kann kabelgebunden über Ethernet oder kabellos über WLAN mit dem lokalen Netzwerk verbunden werden. Bei der Inbetriebnahme [versucht d](#page-18-0)as Gerät automatisch eine Verbindung zum lokalen Netzwerk herzustellen (→ S. 19).

Dies ist möglich wenn

- [Sie das Ge](#page-13-0)rät über ein Ethernet-Kabel mit dem Netzwerk verbunden haben  $(4, 5, 14)$
- der Gateway im Netzwerk IP-Adressen automatisch über DHCP vergibt
- das Netzwerk nach IP-Protokoll Version 4 (IPv4) arbeitet.

In diesem Fall erhält das Telefon automatisch eine IP-Adresse und wird mit dem lokalen Netzwerk verbunden. Sie können dann die [weitere Konf](#page-106-0)iguration Ihres Telefons über den Web-Konfigurator an einem PC vornehmen ( $\rightarrow$  **S. 107**).

Wenn die Netzwerkverbindung nicht automatisch hergestellt wird, haben Sie zunächst keinen Zugang zum Web-Konfigurator. In diesem Fall müssen Sie die Netzanbindung Ihres Telefons manuell über das Display-Menü vornehmen:

- ◆ Wenn Ihrem Gerät eine statische IP-Adresse zugewiesen wird, muss Ihnen der Netzadministrato[r die IP-Ad](#page-84-0)resse Ihres Geräts mitteilen. Sie weisen diese Adresse dann Ihrem Telefon zu ( $\rightarrow$  **S. 85**).
- $\blacklozenge$  Wenn in Ihrem Netzwerk IPv6 verw[endet wird](#page-86-0), müssen Sie das Telefon auf Internet-Protokoll Version 6 (IPv6) umstellen (**→ S. 87**). Erfolgt die Adressvergabe automatisch, wird die Verbindung hergestellt. Soll Ihr Telefon eine statische IP-Adresse erhalten, muss Ihnen der Netzadministrator diese mitteilen. Sie weisen diese dann Ihrem Telefon zu.
- ◆ Wenn Sie Ihr Telefon über WLAN an das lokale Netz anschließen wollen (→ [S. 90](#page-89-0)), benötigen Sie die Sicherheitsdaten des WLAN (Netzwerkname, Verschlüsselung).

Sie nehmen die Netzwerkeinstellungen bei der Inbetriebnahme vor (**→ [S. 19](#page-18-0)**) oder Sie starten die Konfiguration über das Display-Menü. Die Einstellungen sind identisch.

### **Achtung**

Wenn Sie die Konfiguration für eine funktionierende Netzwerkverbindung ändern, kann die Verbindung unterbrochen werden. Sie haben dann **keinen Zugang mehr** zum lokalen Netzwerk und zum Web-Konfigurator und **können nicht mehr über das Internet telefonieren**.

# <span id="page-84-1"></span>**LAN-Einstellungen**

Sie starten die Netzwerkkonfiguration über das Display-Menü:

### ‰¢**Einstellungen** ¢**Verbindungen** ¢**Lokales Netzwerk**

#### **Hinweis**

Um Zugang zur Netzkonfiguration zu erhalten, müssen Sie das Administrator-Passwort eingeben. Voreinstellung**: admin**

# **Auswahl des Netzwerktyps**

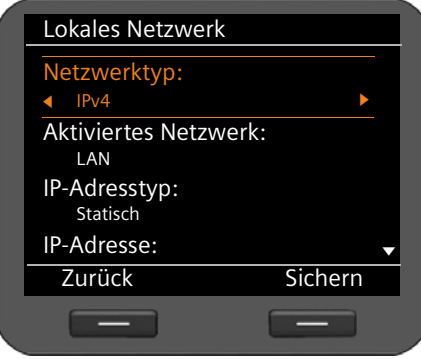

### **Netzwerktyp**

Wählen Sie das IP-Protokoll, das in Ihrem Netzwerk verwendet wird (**IPv4** oder **IPv6**).

### **Aktiviertes Netzwerk**

 $\overline{O}$  Wählen Sie LAN.

### **Für WLAN-Konfiguration** ( $\rightarrow$  **[S. 90](#page-89-0)**).

Die weiteren Einstellungen sind abhängig von Ihrer Auswahl.

# <span id="page-84-0"></span>**IPv4-Konfiguration**

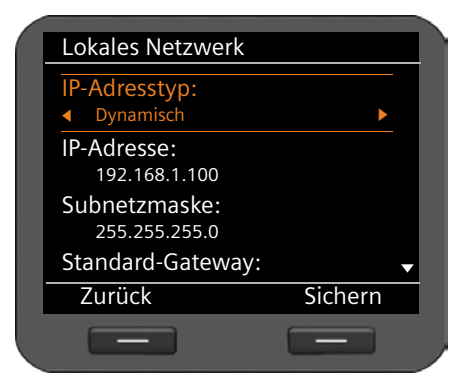

### **IP-Adresstyp**

r Wählen Sie **Dynamisch**, wenn Ihr Gerät die IP-Adresse über einen DHCP-Server erhält. Wählen Sie **Statisch**, wenn Ihr Gerät eine feste IP-Adresse erhält.

Bei der Einstellung **Dynamisch** werden die weiteren Einstellungen automatisch vorgenommen. Sie werden hier angezeigt und können nicht geändert werden.

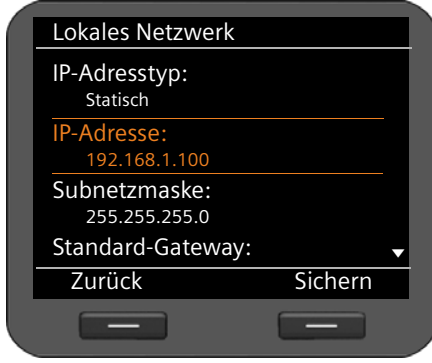

Wenn Sie als Adresstyp **Statisch** gewählt haben, müssen Sie nun die folgenden Einstellungen vornehmen:

- **IP-Adresse**
- **Subnetzmaske**
- **Standard-Gateway**
- **Bevorzugter DNS-Server** und
- **Alternativer DNS-Server**

#### **IP-Adresse**

Geben Sie eine IP-Adresse für Ihr Telefon ein. Über diese IP-Adresse ist Ihr Telefon für andere Teilnehmer in Ihrem lokalen Netzwerk (z. B. PC) erreichbar.

Die IP-Adresse besteht aus vier durch einen Punkt von einander getrennten Feldern mit Dezimalwerten von 0-255, z. B. 192.168.2.1.

Folgendes ist zu beachten:

- Die IP-Adresse muss aus dem Adressbereich sein, der am Router für das lokale Netzwerk verwendet wird. Der gültige Adressbereich wird durch die IP-Adresse des Routers und die Subnetzmaske bestimmt (siehe Beispiel).
- Die IP-Adresse muss im lokalen Netzwerk eindeutig sein, d. h. sie darf nicht von einem anderen Gerät am Router benutzt werden.
- Die feste IP-Adresse darf nicht zum Adressbereich gehören, der für den DHCP-Server des Routers reserviert ist.

Prüfen Sie ggf. die Einstellung am Router bzw. fragen Sie den Netzadministrator. **Beispiel:**

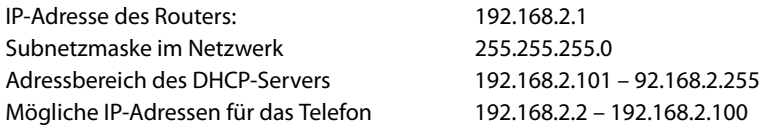

#### **Subnetzmaske**

Die Subnetzmaske gibt an, wie viele Teile einer IP-Adresse das Netzpräfix ausmachen. 255.255.255.0 bedeutet zum Beispiel, dass die ersten drei Teile der IP-Adressen für alle Geräte im Netzwerk gleich sein müssen, der letzte Teil ist für jedes Gerät spezifisch. Bei der Subnetzmaske 255.255.0.0 sind nur die zwei ersten Teile für den Netzpräfix reserviert. Sie müssen die Subnetzmaske eingeben, die in Ihrem Netzwerk verwendet wird.

#### **Standard-Gateway**

Geben Sie die IP-Adresse des Standard-Gateways ein, über den das lokale Netz mit dem Internet verbunden ist. Das ist im Allgemeinen die lokale (private) IP-Adresse Ihres Routers (z.B. 192.168.2.1). Ihr Telefon benötigt diese Information, um auf das Internet zugreifen zu können.

#### **Bevorzugter DNS-Server**

Geben Sie die IP-Adresse des bevorzugten DNS-Servers ein. DNS (Domain Name System) ermöglicht die Zuordnung öffentlicher IP-Adressen zu symbolischen Namen. Der DNS-Server wird benötigt, um beim Verbindungsaufbau zu einem Server den DNS-Namen in die IP-Adresse umzusetzen.

Sie können hier die IP-Adresse Ihres Routers/Gateways angeben. Dieser leitet Adress-Anfragen des Telefons an seinen DNS-Server weiter.

Es ist kein DNS-Server voreingestellt.

#### **Alternativer DNS-Server**

Geben Sie die IP-Adresse des alternativen DNS-Servers ein, der bei Nichterreichbarkeit des bevorzugten DNS-Servers verwendet werden soll.

▶ Wenn Sie alle Einstellungen vorgenommen haben, drücken Sie die Display-Taste **§§Sichern§§**, um die Konfigurationseinstellungen zu sichern.

# <span id="page-86-0"></span>**IPv6-Konfiguration**

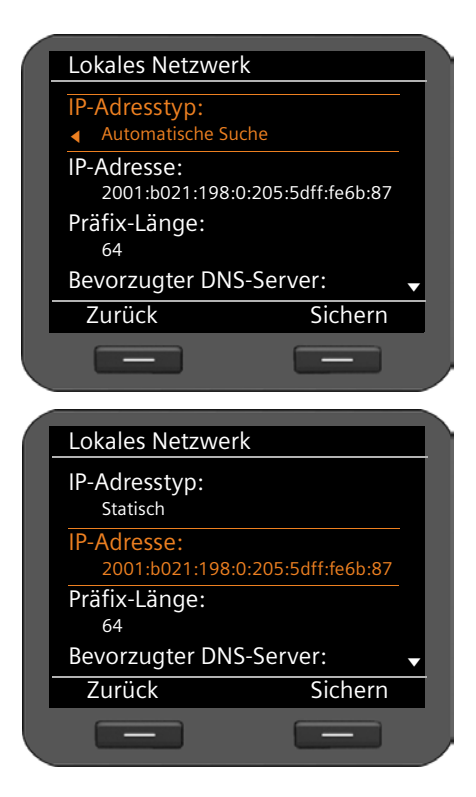

### **IP-Adresstyp**

r Wählen Sie **Automatische Suche**, wenn Ihr Gerät die IP-Adresse über einen DHCP-Server erhält. Wählen Sie **Statisch**, wenn Ihr Gerät eine feste IP-Adresse erhält.

Bei der Einstellung **Automatische Suche** werden die weiteren Einstellungen automatisch vorgenommen. Sie werden hier angezeigt und können nicht geändert werden.

Wenn Sie als Adresstyp **Statisch** gewählt haben, müssen Sie nun die folgenden Einstellungen vornehmen:

- **IP-Adresse**
- **Präfix-Länge** und
- **Bevorzugter DNS-Server**
- **Alternativer DNS-Server**

Fragen Sie Ihren Netzadministrator nach den Einstellungen in Ihrem Netzwerk.

#### **Einstellungen für das lokale Netzwerk**

#### **IP-Adresse**

Geben Sie eine IP-Adresse für Ihr Telefon ein. Über diese IP-Adresse ist Ihr Telefon für andere Teilnehmer in Ihrem lokalen Netzwerk (z. B. PC) erreichbar.

Die IP-Adresse umfasst 128 Bit. Sie wird durch acht durch einen Doppelpunkt getrennte Felder mit hexadezimalen Werten von 0-FFFFFF dargestellt, z. B. 2001:b021:189:0:205:5dff:fe6b:87.

Die IP-Adresse besteht aus einem Präfix und einem Interface Identifier. Die Länge des Präfixes (normalerweise 64 Bit) wird über den Wert von **Präfix-Länge** definiert.

#### **Präfix-Länge**

Die Präfix-Länge gibt an, wieviele Bits der IP-Adresse für das Netzpräfix verwendet werden. Sie müssen die Präfix-Länge eingeben, die in Ihrem Netzwerk verwendet wird.

#### **Bevorzugter DNS-Server**

Geben Sie die IP-Adresse des bevorzugten DNS-Servers ein. DNS (Domain Name System) ermöglicht die Zuordnung öffentlicher IP-Adressen zu symbolischen Namen. Der DNS-Server wird benötigt, um beim Verbindungsaufbau zu einem Server den DNS-Namen in die IP-Adresse umzusetzen.

Sie können hier die IP-Adresse Ihres Routers/Gateways angeben. Dieser leitet Adress-Anfragen des Telefons an seinen DNS-Server weiter.

Es ist kein DNS-Server voreingestellt.

#### **Alternativer DNS-Server**

Geben Sie die IP-Adresse des alternativen DNS-Servers ein, der bei Nichterreichbarkeit des bevorzugten DNS-Servers verwendet werden soll.

▶ Wenn Sie alle Einstellungen vorgenommen haben, drücken Sie die Display-Taste **§§Sichern§§**, um die Konfigurationseinstellungen zu sichern.

# **VLAN-Tagging**

Ein lokales Netzwerk kann in logische Teilnetze, sogenannte VLANs aufgeteilt werden (VLAN = Virtual Local Area Network, Standard IEEE 802.1Q). Dabeil teilen sich mehrere VLANs ein physikalisches Netzwerk und dessen Komponenten, z. B. Switches. Datenpakete eines VLANs werden nicht in ein anderes VLAN weitergeleitet. VLANs werden häufig genutzt, um den Datenverkehr unterschiedlicher Dienste (Internet-Telefonie, Internet-Fernsehen, ...) voneinander zu trennen und unterschiedliche Prioritäten für den Datenverkehr festzulegen.

Wenn Sie Ihr Telefon in einem VLAN betreiben, geben Sie hier die VLAN-Kennung (VLAN-Tag) Ihres VLANs ein. Diese erhalten Sie von Ihrem Netzbetreiber.

#### **Achtung**

Wenn Sie hier einen [falschen W](#page-82-0)ert engeben, müssen Sie das Telefon in den Lieferzustand zurücksetzen ( $\rightarrow$  **S. 83**). Danach muss der Zugang des Telefons zum lokalen Netzwerk wieder hergestellt werden.

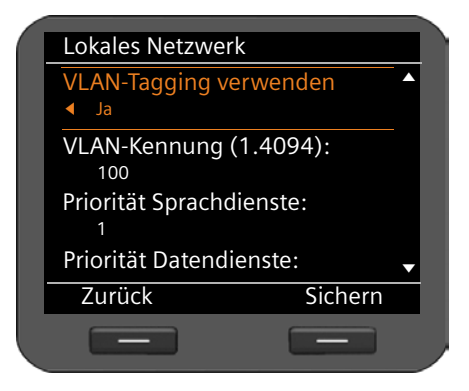

- r Wählen Sie **Ja** für **VLAN-Tagging verwenden**.
- ~ Tragen Sie die **VLAN-Kennung (1.4094)** ein. Wertebereich: 1 – 4094

Datenpakete von VLANs können priorisiert werden. Die Priorität entscheidet, ob der Datenverkehr eines VLANs von den Netzwerkkomponenten bevorzugt behandelt wird. Sie können die Priorität für Sprache und Daten getrennt festlegen. Bei einem lokalen Netzwerk mit viel Datenverkehr, erreichen Sie durch hohe Priorisierung der Sprachdaten eine bessere Qualität Ihrer Telefonverbindungen.

¤ Wählen Sie aus den Menüs **Priorität Sprachdienste** und **Priorität Datendienste** die gewünschte Prioritäten für die Übertragung von Sprache und Daten.

Wertebereich und Zuordnung der Werte zu Dienstklassen (nach IEEE 802.1p):

- 0 Keine Priorisierung (Best Effort)
- 1 Hintergrunddienste, z. B. News Ticker (Background)
- 2 nicht definiert
- 3 Allgemeine Datendienste (Excellent Effort)
- 4 Steuerdienste, z. B. Routing (Controlled Load)
- 5 Video
- 6 Sprachdaten (Voice)
- 7 Höchste Priorität für Software zur Netzwerksteuerung (Network Control)
- ▶ Wenn Sie alle Einstellungen vorgenommen haben, drücken Sie die Display-Taste **§§Sichern§§**, um die Konfigurationseinstellungen zu sichern.

### **Hinweis**

Weitere Möglichkeiten zur Optimierung der Sprachqu[alität finde](#page-125-0)n Sie im Web-Konfigurator unter **[QoS-Einstellungen \(Quality of Service\)](#page-125-0)**£**S. 126**.

#### **Einstellungen für das lokale Netzwerk**

# <span id="page-89-0"></span>**WLAN-Einstellungen**

Sie können Ihr Telefon kabellos mit dem lokalen Netzwerk verbinden, wenn Sie in Ihrem Netzwerk einen WLAN Access Point haben. Das Gigaset DE900 IP PRO verfügt über einen integrierten WLAN-Client nach IEEE 802.11b/g/n-Standard und kann kabellose Verbindungen mit einer maximalen Datenübertragungsrate von 150 Mbit/s realisieren. Die Verschlüsselung gemäß der WiFi-Sicherheitsanforderungen wird unterstützt.

**Hinweis**

Eine schlechte WLAN-Verbindung, z. B. mangelnde Signalstärke, kann die Sprachqualität Ihrer VoIP-Verbindung beeinträchtigen.

**Voraussetzung:** Die WLAN-Funktion ist aktiviert (Voreinstellung) (→ **[S. 132](#page-131-0)**).

Sie starten die WLAN-Konfiguration über das Display-Menü:

‰¢**Einstellungen** ¢**Verbindungen** ¢**Lokales Netzwerk**

# **Auswahl des Netzwerktyps**

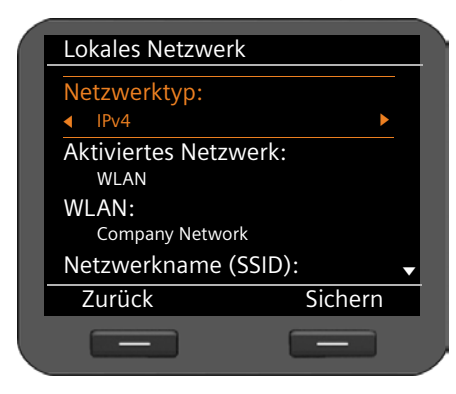

#### **Netzwerktyp:**

 $\odot$  Wählen Sie das IP-Protokoll, das in Ihrem Netzwerk verwendet wird (**IPv4** oder **IPv6**).

#### **Aktiviertes Netzwerk:**

r Wählen Sie **WLAN**.

### **Netzwerksuche**

Das Telefon sucht nach kabellosen Netzwerken, die sich in Reichweite befinden. Sie wählen das Netzwerk, mit dem Sie das Gerät verbinden wollen. Alternativ können Sie den Namen des gewünschten WLAN manuell eingeben.

### **Suchen nach kabellosen Netzwerken**

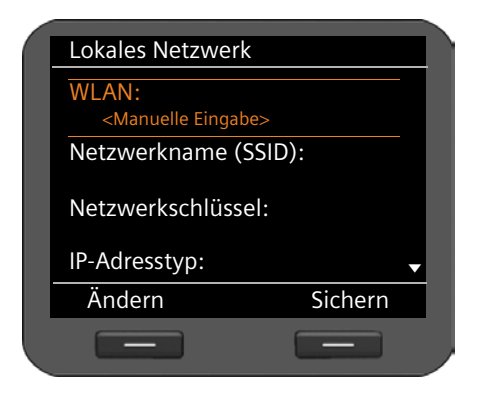

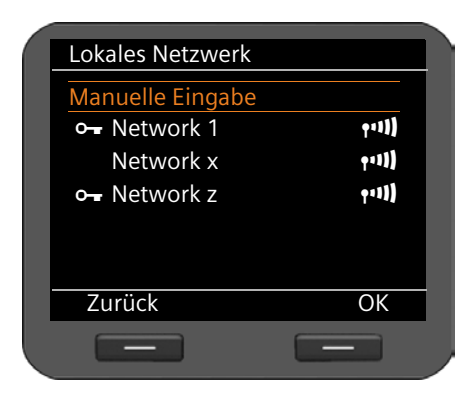

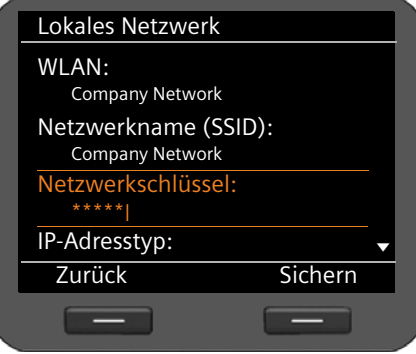

#### **Netzwerksuche:**

Ihr Gerät sucht nach kabellosen Netzwerken in Reichweite.

**§§Ändern§§** Display-Taste drücken, um die Netzwerksuche zu starten.

Solange die Suche läuft, blinkt die Anzeige

### **WLAN**.

Ist die Suche erfolglos, wird wieder der Bildschirm **Lokales Netzwerk** angezeigt.

Sie können das Netzwerk dann manuell eingeben oder die Suche zu einem späteren Zeitpunkt wiederholen.

Wenn die Suche erfolgreich war, werden die gefundenen kabellosen Netzwerke mit Ihrem Netzwerknamen (SSID) und folgenden Symbolen angezeigt:

- O<sub>T</sub> Das WLAN ist verschlüsselt.
- « Signalstärke der Verbindung zu diesem WLAN.

### **WLAN auswählen:**

- $\circled{c}$  Gewünschtes WLAN markieren.
- **868** Display-Taste drücken, um die Auswahl zu bestätigen.

Das ausgewählte Netzwerk wird angezeigt.

Das Feld **Netzwerkname (SSID)** wird automatisch ausgefüllt und kann nicht geändert werden.

Sie müssen nun noch den Netzwerkschlüssel eingeben.

### **WLAN manuell auswählen**

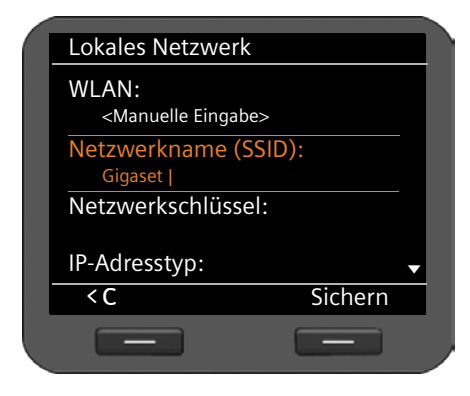

Es ist möglich, das Senden der SSID zu verhindern und damit ein WLAN zu verbergen. Solche WLANs können bei der Netzwerksuche nicht gefunden werden. Wenn das WLAN, mit dem Sie sich verbinden wollen, das Senden der SSID unterbindet, müssen Sie die Verbindung manuell herstellen.<br>**Fil** Netzwerknam

~ Netzwerkname (SSID) des gewünschten WLAN eingeben.

# **Netzwerkschlüssel eingeben**

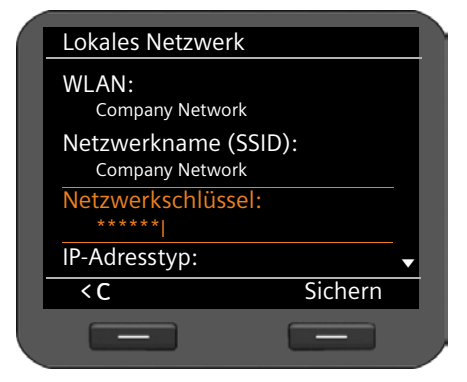

Kabellose Netzwerke sind verschlüsselt, um unzulässiges Mithören zu verhindern.

Fragen Sie Ihren Netzadministrator nach dem Verschlüsselungscode.

 $\mathbb{F}$  Netzwerkschlüssel eingeben. Die Eingabe erfolgt nicht sichtbar.

Die Einstellungen für das WLAN sind abgeschlossen.

Sie können die Einstellungen jetzt mit der Display-Taste **Sichern** sichern, wenn:

- ◆ Sie als **Netzwerktyp** IPv4 verwenden,
- ◆ Ihr Telefon automatisch eine IP-Adresse über einen DHCP-Server im Netzwerk bezieht.

Das Gerät baut eine Verbindung zum Access Point des kabellosen Netzwerks auf und fordert eine IP-Adresse an. Sobald die Adresse zugewiesen ist, haben Sie Zugang zum kabellosen Netzwerk. Sie können nun über einen PC den Web-Konfigurator a[ufrufen und](#page-106-0) weitere Einstellungen vornehmen, z. B. die Konfiguration Ihrer VoIP-Konten (**→ S. 107**).

In folgenden Fällen ist die Netzwerkkonfiguration noch nicht abgeschlossen und Sie müssen noch weitere Einstellungen vornehmen:

- ◆ Netzwerk mit IPv4 und statischer IP-Adressierung (→ [S. 85](#page-84-0))
- $\blacklozenge$  Netzwerk nach IPv6 ( $\blacktriangleright$  **[S. 87](#page-86-0)**)

# **Mobiltelefon oder Headset anschließen**

Sie können an Ihrem Gigaset DE900 IP PRO Folgendes anschließen:

- ◆ ein Headset über den RJ-9-Anschuss
- ◆ ein Headset über DECT oder Bluetooth™
- u ein Mobiltelefon über Bluetooth™ (Link2Mobile™) Sie können dem angesch[lossenen M](#page-114-0)obiltelefon über den Web-Konfigurator ein eigenes VoIP-Konto zuweisen (→ S. 115). Eingehende Anrufe für das Mobiltelefon werden an das Basistelefon weitergeleitet und können dort entgegengenommen werden.
- ◆ ein Mobilteil über DECT

Es kann max. ein Gerät über Bluetooth und ein Gerät über DECT angeschlossen werden.

# **Headset über RJ9 anschließen**

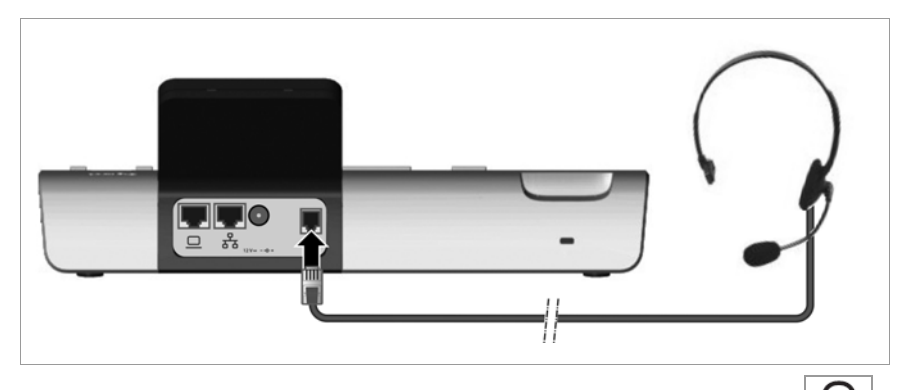

▶ Verbinden Sie das Kabel des Headsets mit dem RJ9-Anschluss des Telefons.

# **Mobiltelefon oder Headset über Bluetooth anschließen**

Ihr Gigaset DE900 IP PRO kann mittels Bluetooth™ schnurlos mit anderen Geräten kommunizieren, die ebenfalls diese Technik verwenden. Sie können ein Headset oder ein Mobiltelefon anschließen.

Bevor Sie Ihre Bluetooth-Geräte verwenden können, müssen Sie zuerst Bluetooth aktivieren und dann das Gerät am Basistelefon anmelden.

Die Beschreibung der Bedienung Ihrer Bluetooth-Geräte finden Sie in den Bedienungsanleitungen dieser Geräte.

#### **Hinweis**

- ◆ Sie können Headsets an Ihrem Telefon betreiben, die über das **Headset** oder das **Handsfree**-Profil verfügen. Sind mehrere Profile verfügbar, wird über das Handsfree-Profil kommuniziert.
- ◆ Der Verbindungsaufbau zwischen Ihrem Telefon und einem Bluetooth-Headset kann bis zu 5 Sek. dauern. Dieses gilt sowohl bei Gesprächsannahme am Headset und Übergabe an das Headset, als auch beim Einleiten einer Wahl vom Headset aus.
- ◆ Es kann nur ein Gerät über Bluetooth angeschlossen werden.

### **Bluetooth-Funktion aktivieren/deaktivieren**

Sie aktivieren die Bluetooth-Funktion über das Display-Menü:

### ‰¢**Einstellungen** ¢**Verbindungen** ¢**Bluetooth**

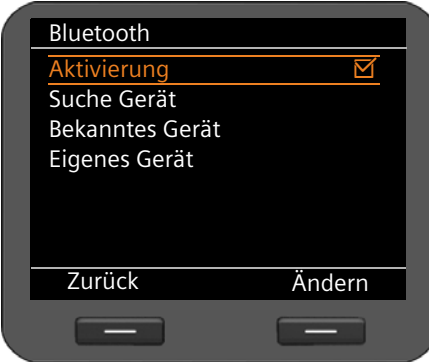

Bei aktivierter Funktion ist der Eintrag **Aktivierung** mit  $\vec{M}$  markiert.

**§§Ändern§§** Display-Taste drücken, um die Bluetooth-Funktion zu aktivieren/deaktivieren.

Das Telefon zeigt im Ruhe-Display den aktivierten Bl[uetooth-](#page-3-0)Modus mit dem Symbol  $\frac{1}{2}$  an ( $\div$  **S. 4**).

Sobald Bluetooth aktiviert ist, ist Ihr Telefon für alle Bluetooth-Geräte im Empfangsbereich sichtbar. Um eine Ver[bindung z](#page-95-0)u einem Gerät herzustellen, muss es als **Bekanntes Gerät** eingetragen werden (→ **S. 96**).

# **Headset oder Mobiltelefon suchen**

Die Entfernung zwischen dem Basistelefon im Bluetooth-Modus und dem eingeschalteten Bluetooth-Gerät sollte maximal 10 m betragen.

### **Hinweis**

Möchten Sie ein Headset an Ihrem Telefon verwenden, das bereits an einem anderen Gerät (z. B. an einem Mobiltelefon) angemeldet ist, **deaktivieren** Sie bitte diese Verbindung bevor Sie die Anmeldeprozedur starten.

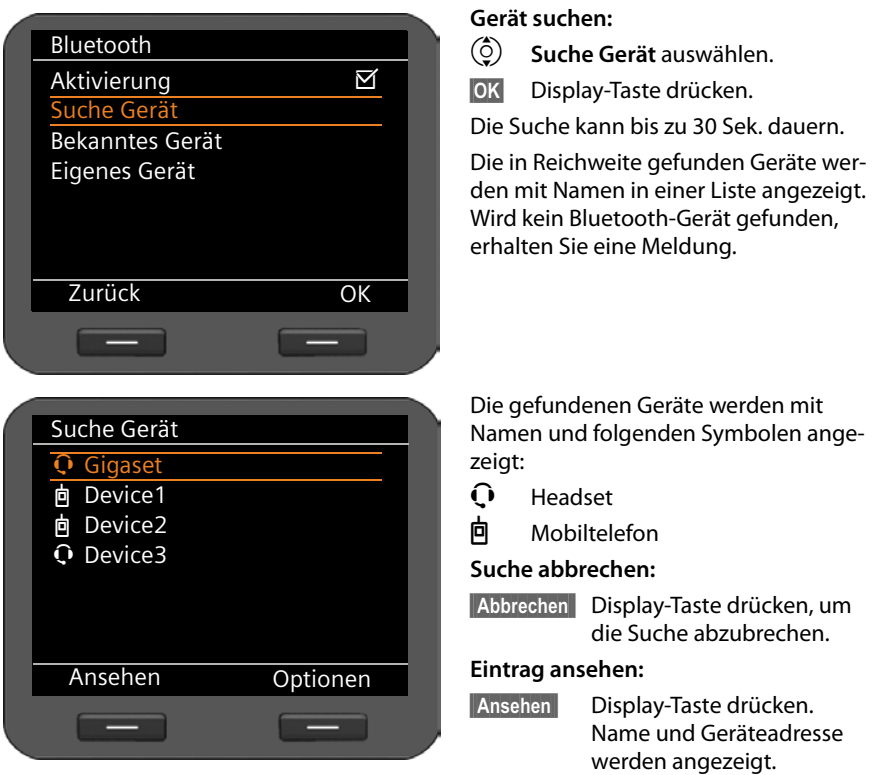

### **Suche wiederholen**

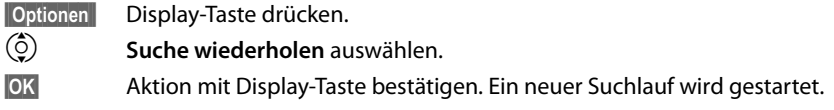

# <span id="page-95-0"></span>**Bluetooth-Gerät anmelden/abmelden**

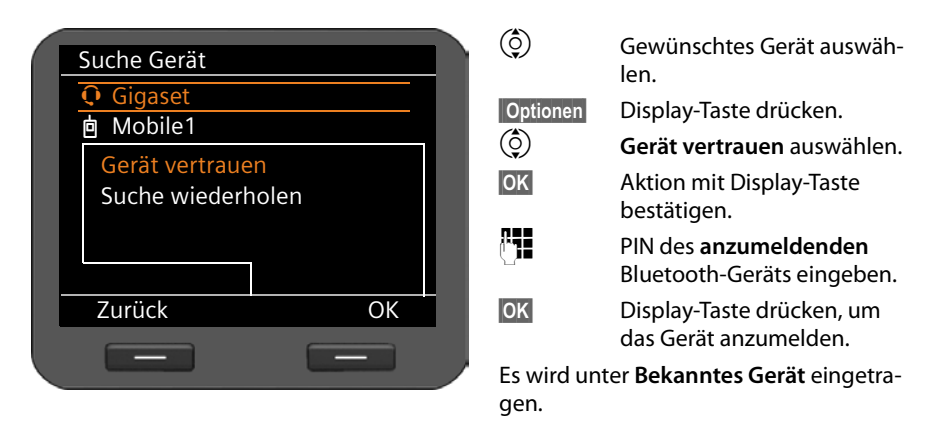

#### **Hinweis**

Es kann immer nur ein Gerät über Bluetooth angemeldet sein. Melden Sie ein weiteres Gerät an, wird das erste gelöscht.

### **Namen des angemeldeten Bluetooth-Geräts ändern**

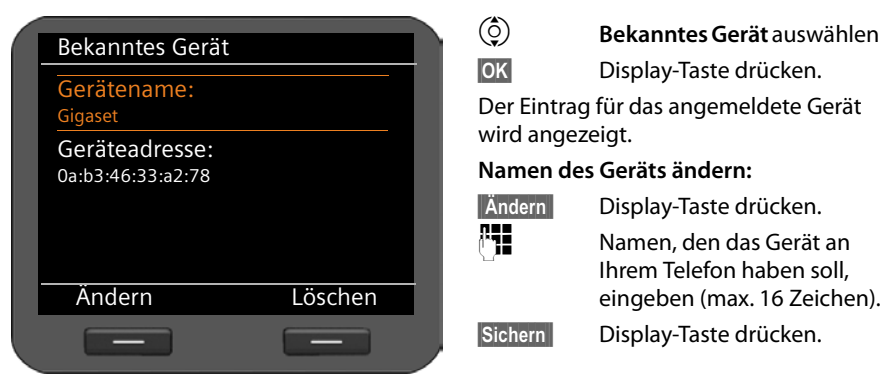

### **Bluetooth-Gerät abmelden**

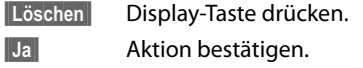

# **Namen für das eigene Gerät ändern**

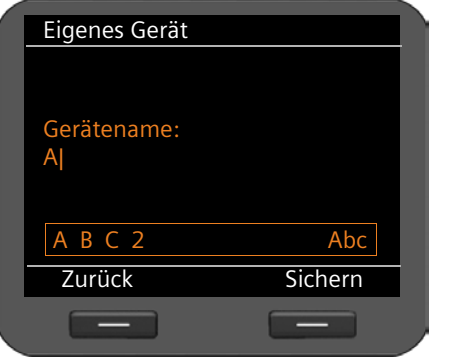

q **Eigenes Gerät** auswählen.

**§Ändern§** Display-Taste drücken. Der Eintrag für Ihr Telefon wird angezeigt.

FI Bluetooth-Namen des Telefons eingeben (max. 16 Zeichen).

**§Sichern§§** Display-Taste drücken.

Der neue Name wird gespeichert.

# **Mobiltelefon oder Headset über DECT anschließen**

Sie können über DECT ein Headset oder ein Mobilteil anschließen. Es kann zu einer Zeit nur ein Gerät über DECT angeschlossen sein.

Bevor Sie Ihre DECT-Geräte verwenden können, müssen Sie die DECT-Funktion aktivieren und das Gerät am Gigaset DE900 IP PRO registrieren.

Die Beschreibung der Bedienung Ihrer DECT-Geräte finden Sie in den Bedienungsanleitungen dieser Geräte.

# **DECT-Funktion aktivieren/deaktivieren**

Sie aktivieren die DECT-Funktion über das Display-Menü:

```
‰¢Einstellungen¢Verbindungen¢DECT
```
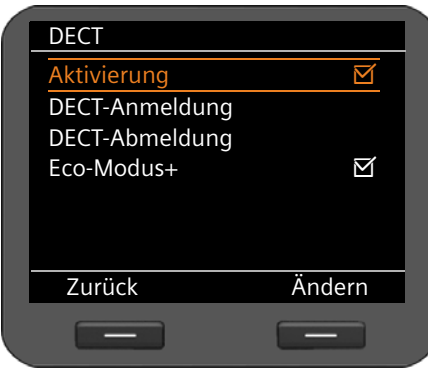

Ist die Funktion aktiviert, ist der Eintrag **Aktivierung** mit  $\mathbf{N}$  markiert.

**§§Ändern§§** Display-Taste drücken, um die DECT-Funktion zu aktivieren/deaktivieren.

Das Telefon zeigt im Ruhedisplay den aktivie[rten DEC](#page-3-0)T-Modus mit dem Symbol  $(9)$  an ( $\div$  **S. 4**).

# **Gerät registrieren/deregistrieren**

Um ein Gerät über DECT am Gigaset DE900 IP PRO anzumelden, muss der Registrierungsvorgang am Basistelefon und dem DECT-Gerät, das registriert werden soll, initialisiert werden.

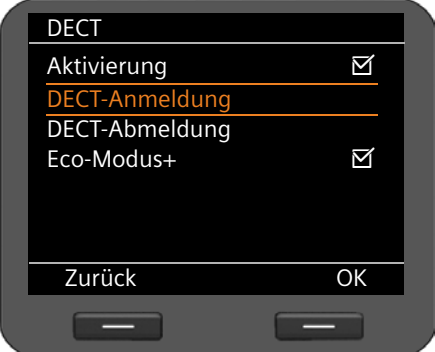

- q **DECT-Anmeldung** auswählen.
- **§OK§** Display-Taste drücken. Ein Gerät, das innerhalb von 60 Sek. einen Registrierungsvorgang startet, wird am Telefon angemeldet.
- ~ PIN des **anzumeldenden** DECT-Geräts eingeben.
- **<b>OK** Display-Taste drücken.

Während des Registrierungsvorgangs werden ankommende Anrufe ignoriert.

### **Hinweis**

Es kann immer nur ein Gerät über DECT registriert sein. Melden Sie ein weiteres Gerät an, wird das erste abgemeldet.

### **Gerät abmelden**

 $\left(\begin{matrix} 0 \\ 2 \end{matrix}\right)$  **DECT-Abmeldung** auswählen.

**SIOK** Display-Taste drücken.

**§§Ja§§** Aktion bestätigen.

### **Eco-Modus ein-/ausschalten**

Ihr Gigaset DE900 IP PRO ist mit dem umweltfreundlichen Eco-Modus+ für den DECT-Betrieb ausgestattet. Wenn Sie **Eco-Modus+** aktivieren, ist die Strahlung (DECT-Sendeleistung) des Telefons im Ruhezustand ausgeschaltet.

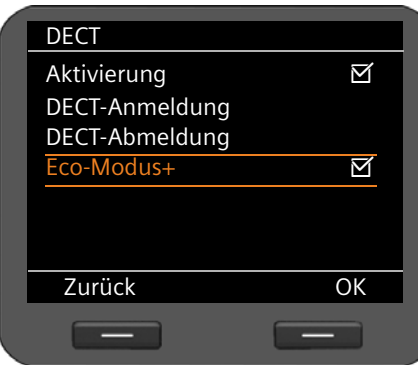

Bei aktivierter Funktion, ist **Eco-Modus+**  mit  $\overline{M}$  markiert.

**§§Ändern§§** Display-Taste drücken, um den Eco-Modus zu aktivieren/deaktivieren.

Ist der Eco-Modus aktiviert, zeigt das Telefon im Ruhe[-Display](#page-3-0) das DECT-Symbol  $\textcircled{?}$  grün an ( $\rightarrow$  **S. 4**).

# **Media-Pool nutzen**

Ihr Gigaset DE900 IP PRO stellt im Media-Pool einen Speicherbereich zur Verfügung, in dem Sie Bilder und Sounds verwalten können. Der **Media-Pool** enthält

- $\triangle$  Sounds, die Sie als Klingelton verwenden,
- ◆ Bilder, die Sie als Bildschirmschoner verwenden,
- ◆ Bilder, die Sie als Anruferbilder in Telefonbucheinträgen verwenden (Vcard-Bilder).

Der **Media-Pool** unterstützt folgende Dateiformate:

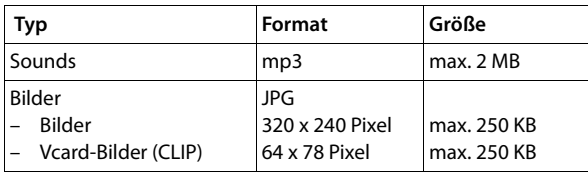

In Ihrem Telefon sind verschiedene Sounds und Bilder voreingestellt. Sie können sich die vorhandenen Sounds anhören und die Bilder anzeigen lassen.

[Weitere Bild](#page-161-0)er und Klingeltöne laden Sie über den Web-Konfigurator in den **Media-Pool**  (£**S. 162**). Außerdem können Sie sie auch von einem USB-Stick herunterladen. Wird ein USB-Stick am Telefon angeschlossen, w[erden die D](#page-103-0)aten automatisch mit den Daten im lokalen **Media-Pool** zusammengeführt (£**S. 104**). Sie übertragen Daten vom und zum USB-Speicher über den Web-Konfigurator (**→ [S. 129](#page-128-0)**).

# **Bildschirmschoner verwalten**

Ihr Telefon stellt eine Reihe von Bildern als Bildschirmschoner zur Verfügung. Eigene Bilder laden Sie über den Web-Konfigurator in den Media-Pool oder stellen Sie über einen USB-Stick bereit.

Sie können die Bilder im **Media-Pool** ansehen, umbenennen und löschen.

Damit ein Bild oder mehrere Bilder (Dia-Show) als Bildschirmschoner verwendet werden, müssen Sie den Bildschir[mschoner](#page-79-1) aktivieren und das gewünschte Bild zuweisen bzw. eine Dia-Show einrichten (**→ S. 80**).

Sie öffnen die Liste der möglichen Bilder über das Display-Menü:

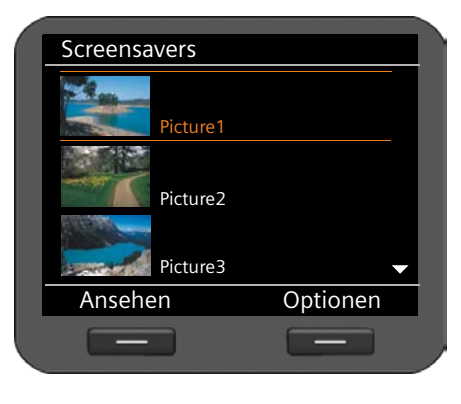

#### ‰¢**Extras** ¢ **Media-Pool** ¢**Screensavers**

Die Bilder werden alphabetisch nach Namen sortiert angezeigt. **Bild im Großformat anzeigen:**  $\circledcirc$  Bild auswählen. **§§§Anzeigen§§** Display-Taste drücken. **Bild umbenennen: §§Optionen§§** Display-Taste drücken. q Aktion **Name ändern** wäh-

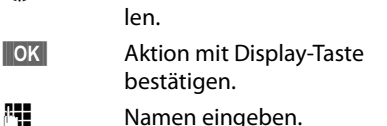

### **§§Sichern§§** Display-Taste drücken.

### **Bild löschen:**

**§§Optionen§§** Display-Taste drücken.

 $\circled{c}$  **Löschen** wählen.

 $\bullet$ **SK** Aktion mit Display-Taste bestätigen. Das ausgewählte Bild wird gelöscht.

Sie können nur selbst importierte Bilder löschen, keine Standardbilder.

Wenn Sie ein Bild löschen, das als Bildschirmschoner verwendet wird, wird der Bildschirmschoner deaktiviert.

# <span id="page-100-0"></span>**Bilder von Anrufern verwalten**

Bilder, die Sie als Anruferbilder verwenden wollen, müssen im **Media-Pool** vorliegen. Sie können eigene Bilder über den Web-Konfigurator oder über ein USB-Speichergerät im Media-Pool zur Verfügung stellen.

Ein Anruferbild ist Teil eines Telefonbucheintrags (vCard). Zur Übermittlung von vCards muss das Leistungsmerkmal CLIP bei Anrufer und Angerufenem zur Verfügung stehen.

Sie können die Bilder im **Media-Pool** ansehen, umbenennen und löschen.

Im Telefonbuch weisen Sie ein Anruferbild des Media-Pool einem Eintrag zu, → [S. 49](#page-48-0)

Sie öffnen die Liste der verfügbaren Anruferbilder über das Display-Menü:

### ‰¢**Extras** ¢ **Media-Pool** ¢**CLIP-Bilder**

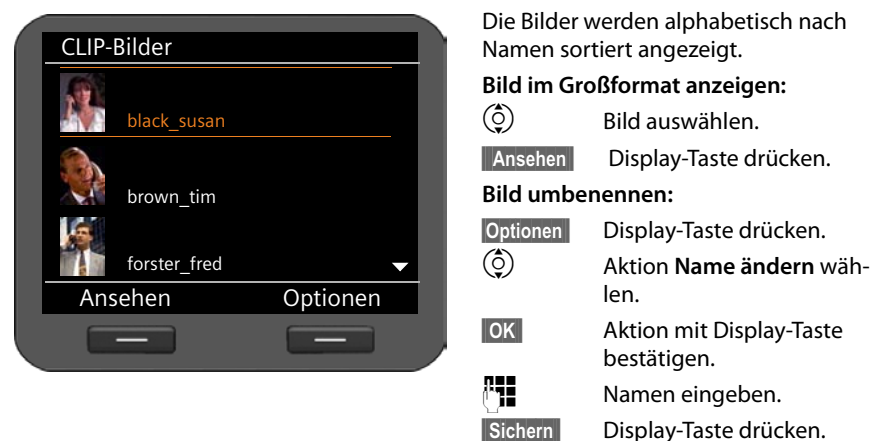

Wenn Sie ein Bild umbenennen, das in einem Telefonbucheintrag verwendet wird, wird es auch im Telefonbucheintrag umbenannt.

### **Bild löschen:**

**§§Optionen§§** Display-Taste drücken.

q **Löschen** wählen.

 $\overline{\text{OK}}$  **Aktion mit Display-Taste bestätigen. Das ausgewählte Bild wird gelöscht.** 

Wenn Sie ein Bild löschen, das in einem Telefonbucheintrag verwendet wird, wird es auch aus dem Telefonbucheintrag entfernt.

# <span id="page-101-0"></span>**Sounds verwalten**

Der **Media-Pool** stellt einen Reihe von Sounds zur Verfügung, die Sie als Klingeltöne ver[wenden kö](#page-161-0)nnen. Sie können eigene Klingeltöne über den Web-Konfigurator laden (**→ S. 162**) oder auf einem USB-Speichergerät zur Verfügung stellen.

Sie können Sounds im **Media-Pool** anhören, umbenennen und löschen.

Sie weisen einen Sound über das Display-Menü als Klingelton zu (**+ [S. 72](#page-71-0)**).

Sie öffnen die Liste der verfügbaren Sounds über das Display-Menü:

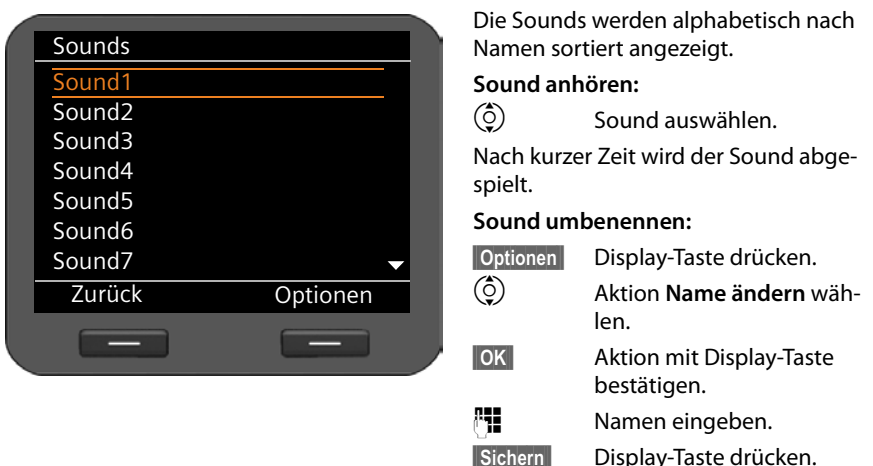

### ‰¢**Extras** ¢ **Media-Pool** ¢**Sounds**

### **Sound löschen:**

**§§Optionen§§** Display-Taste drücken.

q **Löschen** wählen.

**<b>** $\overline{\text{OK}}$  Aktion mit Display-Taste bestätigen. Der ausgewählte Sound wird gelöscht.

Sie können nur selbst importierte Sounds löschen, keine Standard-Sounds.

Wenn Sie einen Sound löschen, der als Klingelton verwendet wird, wird allen betroffenen Konten der Standard-Sound **Sound1** zugewiesen.

# **Kapazität des Media-Pool überprüfen**

Sie können sich den freien Speicherplatz des **Media-Pool** anzeigen lassen.

### ‰¢**Extras** ¢ **Media-Pool** ¢**Speicherplatz**

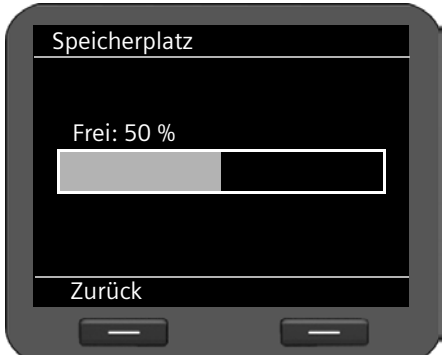

Der noch frei verfügbare Speicherplatz wird in Prozent angezeigt.

Um ihn zu erweit[ern, schließ](#page-104-0)en Sie einen USB-Speicher an (**→ S. 105**).

# <span id="page-103-0"></span>**USB-Anschluss nutzen**

Sie können einen USB-Stick mit einer maximalen Speicherkapazität von 16 GB an das Telefon anschließen.

- u Als Speichererweiterung für den Media-Pool: Zusätzlicher Speicherplatz für persönliche Daten, z. B. Klingeltöne, Bilder, Anrufmitschnitte, Telefonbucheinträge (vCards) und zur Datensicherung.
- u Für Gigaset MobileOffice™: Zur Personalisierung des Telefons mit den auf dem Stick gespeicherten persönlichen Einstellungen und Daten, z. B. VoIP-Konten, Netzwerkeinstellungen, Einstellungen für Klingeltöne und Display usw.

In welc[hem Modu](#page-128-0)s Sie den USB-Speicher betreiben, stellen Sie über den Web-Konfigurator ein  $($   $\rightarrow$  **S**. 129).

Sobald Sie einen USB-Stick am Gerät einstecken, stehen dessen Daten automatisch im Telefon zur Verfügung. Das Display zeigt das Symbol  $\mathbf{\hat{\Psi}}$ .

# **USB-Gerät anschließen**

Die USB-Buchse befindet sich auf der linken Seite des Geräts.

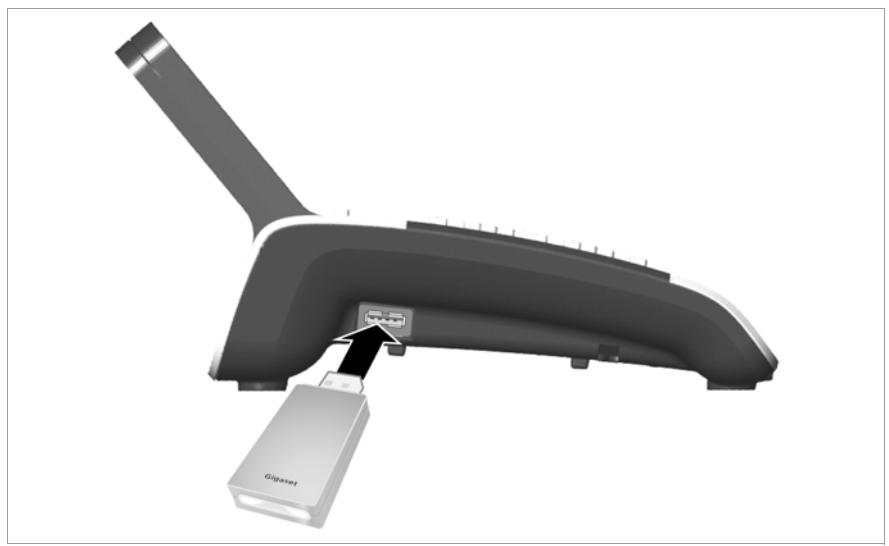

▶ Verbinden Sie den USB-Stick mit der USB-Buchse am Gerät.

#### **Wenn Sie den USB-Speicher wieder entfernen wollen:**

▶ Um Datenverlust zu vermeiden, melden Sie den USB-Speicher vom Gerät ab, bevor Sie ihn vom Gerät entfernen.

über Display-Menü: ‰¢**Einstellungen** ¢**Verbindungen** ¢**USB** oder Web-Konfigurator: **Einstellungen**¢**Netzwerk und Anschlüsse**¢**USB-**

**[Modus und](#page-128-0) Datentransfer**¢**USB-Stick abmelden**  $(+)$  **S. 129**).

Der USB-Modus ist standardmäßig auf **Speichererweiterung** eingestellt. Sobald Sie das USB-Speichergerät angeschlossen haben, stehen die auf dem USB-Speicher abgelegten Daten am Telefon zur Verfügung.

# <span id="page-104-0"></span>**USB-Speichergerät als Speichererweiterung nutzen**

**Voraussetzung:** USB-Modus **Speichererweiterung** ist eingestellt ( $\rightarrow$  **[S. 129](#page-128-0)**)

Das Telefon nutzt Daten, die im Verzeichnis **DE900\_IP\_PRO** auf dem USB-Stick abgelegt sind. Gibt es dieses Verzeichnis nicht, wenn der USB-Stick angeschlossen wird, wird es automatisch angelegt.

Persönliche Daten (Klingeltöne und Bilder) auf dem USB-Stick werden mit dem lokalen Media-Pool des Telefons zusammengeführt. Sie stehen dann über das Display-Menü zur Verfügung, wenn Sie z. B. einem Telefonbucheintrag ein Bild oder Ihrem Telefon einen Klingelton zuweisen wollen. USB-Daten werden mit dem Symbol  $\bar{\Psi}$  gekennzeichnet.

Um Daten auf dem USB-Speicher zu nutzen, müssen Sie in folgenden Datenformaten vorliegen:

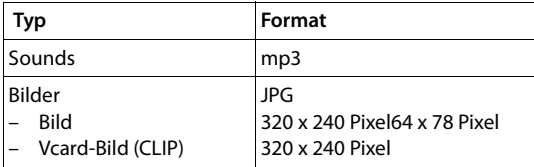

Wenn Sie den USB-Speicher in das Gerät einstecken, wird das System automatisch neu gestartet und die gespeicherten Daten sind verfügbar. Wenn Sie den USB-Speicher vom Gerät entfernen, wird das Gerät ebenfalls neu gestartet und es werden wieder ausschließlich die im Telefon gespeicherten Daten verwendet.

Solange der USB-Speicher eingesteckt ist, können die Daten genauso verwendet werden wie lokale Daten. Wenn der USB-Speicher entfernt wird und deshalb zugewiesene Daten nicht mehr zur Verfügung stehen, werden die Einstellungen entweder auf den Lieferzustand zurückgesetzt (z. B. der Klingelton) oder die Zuweisung wird gelöscht (z. B. ein einem Telefonbucheintrag zugewiesenes Anruferbild).

Das lokale Telefonverzeichnis und das Telefonbuch auf dem USB-Speicher bleiben getrennt. Das lokale Telefonbuch bleibt das Standardverzeichnis.

Sie können den USB-Stick auch nutzen, um Ihre Telefon-Einstellungen und Telefonbücher zu [sichern und](#page-130-0) bei Bedarf wiederherzustellen. Dazu verwenden Sie den Web-Konfigurator  $(4, 5, 131)$ .

# **USB-Stick für Gigaset MobileOFFICE™ nutzen**

Ihr Gigaset DE900 IP PRO unterstützt Gigaset MobileOFFICE™.

**Voraussetzung:** USB-Modus **Mobile Office** ist eingestellt ( $\rightarrow$  **[S. 129](#page-128-0)**)

Damit können Sie die aktuelle Konfiguration und persönliche Telefoneinstellungen, die auf einem USB-Stick gespeichert sind, an einem anderen Telefon oder Arbeitsplatz nutzen.

In Mobile Office-Modus arbeitet das Telefon ausschließlich mit den Daten auf dem USB-Stick. Die lokal am Telefon gespeicherten Daten werden ignoriert. Die Einstellungen des Telefons bleiben dabei erhalten und können wieder verwendet werden, wenn Sie den Mobile Office-Modus beenden.

Sie speichern Ihre persönlichen Einstellungen mit dem Web-Konfigurator ( $\rightarrow$  5.129).

Wenn Mobile Office aktiviert ist und Sie einen USB-Stick in den USB-Anschluss des Geräts einstecken, werden Sie gefragt, ob Sie MobileOffice starten wollen. Wenn Sie dies bestätigen, wird das Telefon neu gestartet und die auf dem USB-Stick vorhandene Konfiguration wird in den Speicher des Telefons geladen.

# <span id="page-106-0"></span>**Web-Konfigurator – Telefon am PC konfigurieren**

Mit dem Web-Konfigurator steht Ihnen eine Bedienoberfläche zur Verfügung, über die Sie Ihr Gigaset DE900 IP PRO am PC konfigurieren können. Sein Konfigurationsassistent erleichtert die Erstinbetriebnahme Ihres Geräts.

**Voraussetzung:** Ihr Telefon ist mit dem lokalen Netzwerk verbunden.

Diese Verbindung wird in den meisten Fäll[en automa](#page-13-0)tisch hergestellt, sobald Sie das Gerät über ein Netzwerkkabel anschließen (£**S. 14**). Ist dies nicht der Fall, stellen Sie die Verbindun[g zum loka](#page-18-0)len Netzwerk bei der Erstinbetriebnahme mithilfe des Display-Menüs her (**→ S. 19**).

# **Web-Konfigurator starten**

Sie benötigen die IP-Adresse Ihres Telefons. Diese finden Sie über das Display-Menü in den LAN-Einstellungen des Geräts:

‰¢**Einstellungen** ¢**Verbindungen** ¢**Lokales Netzwerk** (£**[S. 85\)](#page-84-1)**.

**Hinweis**

Die IP-Adresse kann sich, abhängig von den Einstellungen des DHCP-Servers in Ihrem Netzwerk, gelegentlich ändern.

#### **So rufen Sie den Web-Konfigurator auf:**

- ▶ Starten Sie den Internet-Browser an Ihrem PC.
- ¤ Geben Sie die IP-Adresse in das Adressfeld des Browsers ein:

Beispiel: http://168.192.250.10

Der Anmeldebildschirm wird angezeigt.

- ▶ Wählen Sie die gewünschte Sprache aus.
- ▶ Geben Sie den Benutzernamen und das zugehörige Kennwort ein:

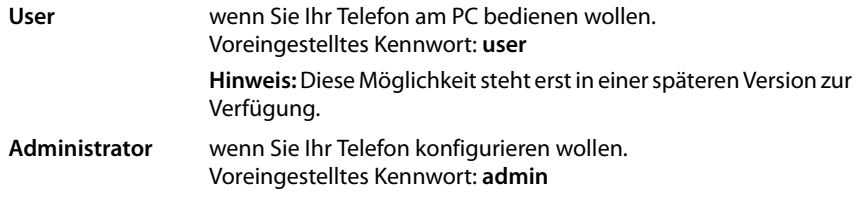

¤ Klicken Sie auf **OK**.

Wenn Sie **admin** gewählt haben, wird nun der Web-Konfigurator gestartet.

#### **Hinweis**

Zu Ihrer Sicherheit sollten Sie die voreingestellten Kennwörter ändern (£**[S. 159](#page-158-1)**).

### **Web-Konfigurator – Telefon am PC konfigurieren**

### **Der Web-Konfigurator wird gestartet**

Wenn [noch kein V](#page-109-0)oIP-Konto eingerichtet ist, öffnet sich die Seite des Konfigurationsassistenten ( $\div$  **S. 110**).

Wenn bereits eine VoIP-Verbindung eingerichtet ist, wählen Sie, welche Funktion Sie ausführen wollen.

- ◆ Um einzelne Funktionen Ih[res Telefons](#page-118-0) einzustellen oder zu ändern, verwenden Sie das Register **Einstellungen** (  $\rightarrow$  **S. 119**).
- u [Um sich üb](#page-165-0)er den Zustand Ihres Telefons zu informieren, öffnen Sie das Register **Status**  $(+)$  **S. 166**).

#### **Hinweis**

Über die Schaltfläche **Hilfe** rechts oben können Sie für jede Seite des Web-Konfigurators Hilfe anfordern.
# **Menübaum des Web-Konfigurators**

Die folgende Abbildung zeigt den Menübaum des Web-Konfigurators.

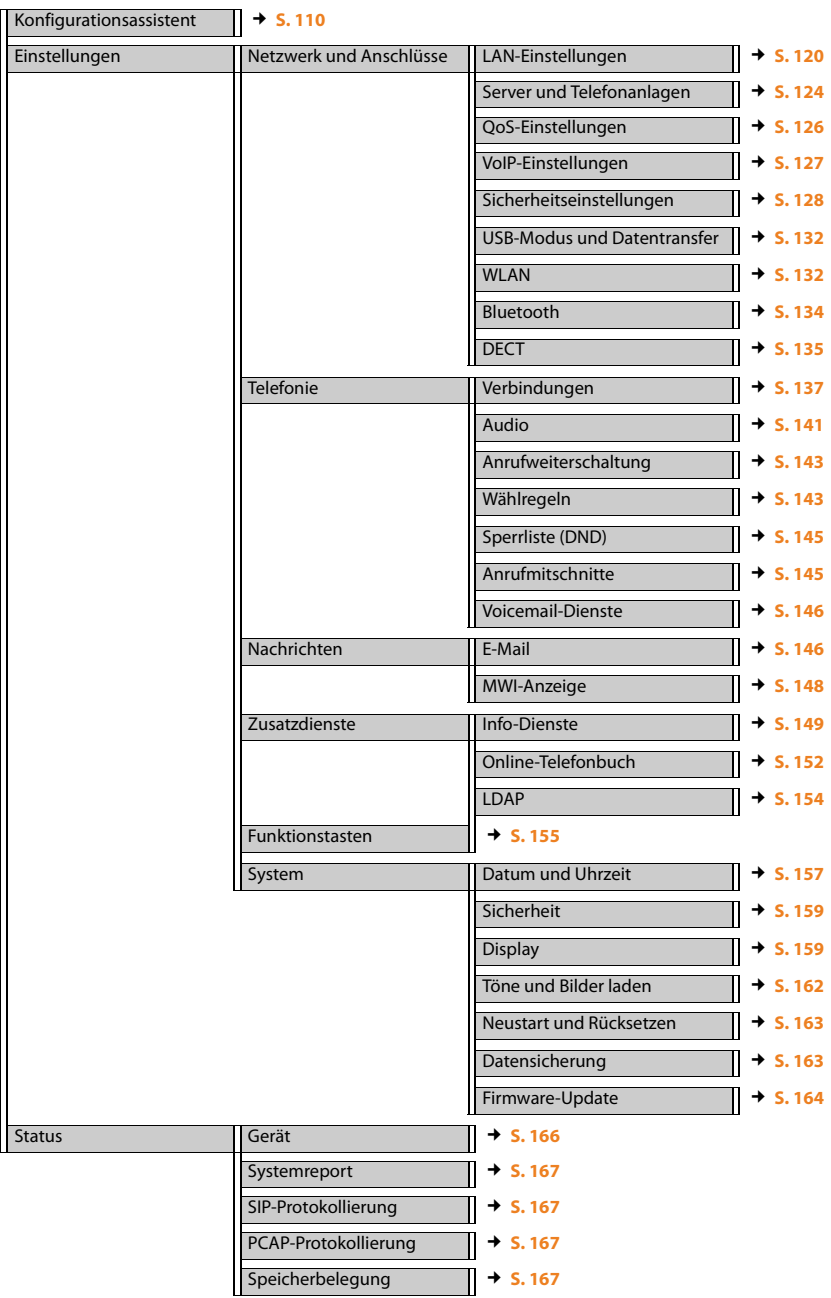

# <span id="page-109-0"></span>**Konfigurationsassistent ausführen**

Dieser Assistent hilft Ihnen bei der Konfiguration Ihres Telefons. Er führt Sie durch alle wichtigen Schritte

- zum Einrichten Ihrer Telefonverbindungen,
- zum Anschluss von Geräten über DECT oder Bluetooth
- zum Einrichten Ihres E-Mail-Kontos.

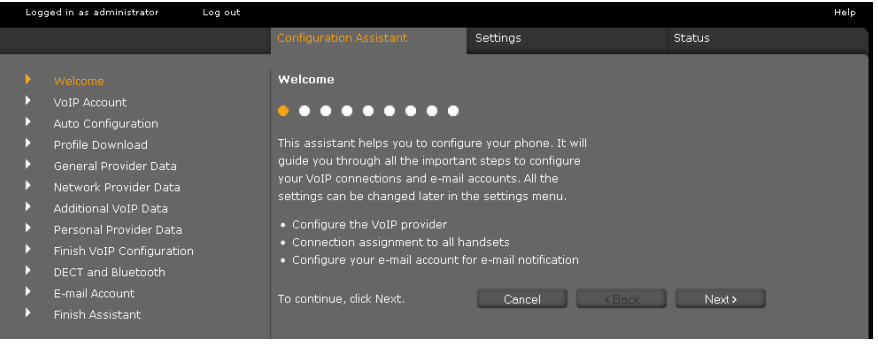

Alle über den Konfigurationsassistent[en vorgeno](#page-118-0)mmenen Einstellungen können Sie später im Register **Einstellungen** ändern (**→ S. 119**).

Wenn Sie die Felder einer Seite ausgefüllt haben, klicken Sie auf **Weiter >**. Wenn Sie auf einer vorangegangenen Seite eine Änderung vornehmen wollen, klicken Sie auf **< Zurück**. Mit **Abbrechen** beenden Sie den Konfigurationsassistenten.

- ▶ Stellen Sie sicher, dass Sie die Anmeldedaten Ihres VoIP-Providers zur Hand haben, bevor Sie mit der Konfiguration beginnen.
- ▶ Klicken Sie auf Weiter >, um mit der Konfiguration zu beginnen.

# <span id="page-109-1"></span>**VoIP-Konto einrichten**

Für die Konfiguration eines VoIP-Kontos gibt es folgende Möglichkeiten:

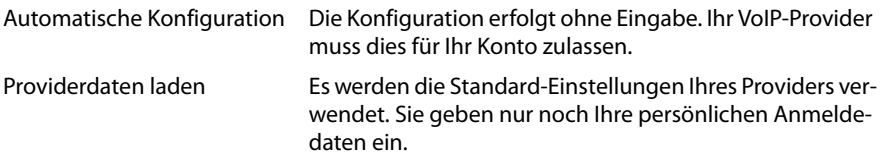

Manuelle Konfiguration Sie nehmen alle Einstellungen selbst vor.

### **Automatische Konfiguration**

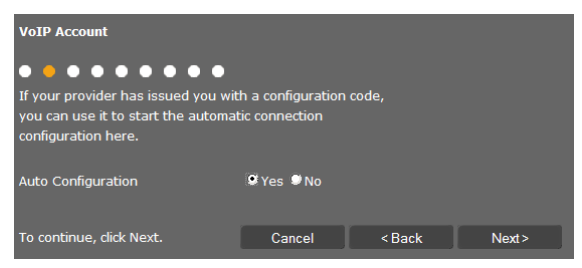

¤ Markieren Sie die Option **Ja**, wenn Ihr Provider automatische Konfiguration für Ihr Konto zulässt, und klicken Sie auf **Weiter >**.

Die automatische Konfiguration wird nun durchgeführt. Dies kann ein paar Minuten dauern. Wenn sie abgeschlossen ist, erscheint die Seite £**[Konfiguration beenden](#page-113-0)**.

### **Konfiguration über Provider-Profil**

Sollte Ihr Provider keine automatische Konfiguration ermöglichen, bietet Ihr Gigaset DE900 IP PRO eine Reihe von Provider-Profilen, die Ihnen die Konfiguration Ihrer VoIP-Konten erleichtern. Jedes Profil enthält die wichtigsten Konfigurationseinstellungen des jeweiligen Providers.

▶ Klicken Sie auf **Nein**, wenn keine automatische Konfiguration möglich ist, und klicken Sie auf **Weiter >**.

Es öffnet sich die Seite **Providerdaten laden**.

- ▶ Klicken Sie auf Weiter >, um die Konfiguration zu starten.
- ¤ Wählen Sie Ihr **Land** aus und klicken Sie auf **Weiter >**.
- ¤ Wählen Sie Ihren **Provider** aus und klicken Sie auf **Weiter >**.

Die wichtigsten Konfigurationseinstellungen werden nun geladen.

¤ Klicken Sie auf **Weiter >**.

Als nächsten Schritt müssen Sie £**[Persönliche Providerdaten](#page-113-1)** eingeben.

### **Konfiguration ohne Provider-Profil**

Wenn Ihr Provider nicht in der Liste enthalten ist, wählen Sie die Option **Other Provider** (Anderer Provider).

¤ Nehmen Sie auf den folgenden Seiten die notwendigen Einstellungen für Ihr VoIP-Konto vor. Die Daten erhalten Sie von Ihrem Provider.

### **Allgemeine Providerdaten**

#### **Domäne**

Geben Sie den hinteren Teil Ihrer SIP-Adresse (URI) an.

Beispiel: Für die SIP-Adresse **987654321@provider.de** tragen Sie **provider.de** ein.

#### **Proxy-Server-Adresse**

Der SIP-Proxy ist der Gateway-Server Ihres VoIP-Providers. Geben Sie die IP-Adresse oder den DNS-Namen Ihres SIP-Proxy-Servers ein. Beispiel: **myprovider.com**.

### **Web-Konfigurator – Telefon am PC konfigurieren**

### **Proxy-Server-Port**

Geben Sie die Nummer des Kommunikationsports ein, über den der SIP-Proxy Signalisierungsdaten sendet und empfängt (SIP-Port). Von den meisten VoIP-Providern wird der Port 5060 verwendet.

#### **Registration-Server**

Geben Sie die IP-Adresse oder den DNS-Namen des Registrar-Servers ein. Der Registrar wird bei der Anmeldung des Telefons benötigt. Er ordnet Ihrer SIP-Adresse (Benutzer-Name@Domäne) die öffentliche IP-Adresse/Portnummer zu, mit der sich das Telefon anmeldet. Bei den meisten VoIP-Anbietern ist der Registrar-Server identisch mit dem SIP-Server.

Beispiel: **reg.myprovider.de**.

#### **Registration-Server-Port**

Geben Sie den am Registrar verwendeten Kommunikationsport an. Meistens wird der Port 5060 verwendet.

### **Registration-Refreshzeit [Sek]**

Geben Sie an, in welchen Zeitabständen das Telefon die Anmeldung beim VoIP-Server (SIP-Proxy) wiederholen soll (es wird eine Aufforderung zum Session-Aufbau gesendet). Die Wiederholung ist erforderlich, damit der Eintrag des Telefons in den Tabellen des SIP-Proxy erhalten bleibt und somit das Telefon erreichbar ist. Die Wiederholung wird für alle aktivierten VoIP-Rufnummern durchgeführt. Voreingestellt sind 120 Sek.

Geben Sie 0 Sek. an, wird die Anmeldung nicht periodisch wiederholt.

¤ Klicken Sie auf **Weiter >**.

### <span id="page-111-0"></span>**Netzwerk-Providerdaten**

Das Telefon muss seine öffentliche Adresse kennen, damit es die Sprachdaten des Gesprächspartners empfangen kann.

Das SIP-Protokoll kennt dazu folgende Möglichkeiten:

- ◆ Das Telefon erfragt die öffentliche Adresse bei einem STUN-Server im Internet (Simple Transversal of UDP over NAT). STUN kann nur bei sogenannten asymmetrischen NATs und nicht blockierenden Firewalls eingesetzt werden.
- ◆ Das Telefon richtet den Verbindungsaufbau-Wunsch nicht an den SIP-Proxy sondern an einen Outbound-Proxy im Internet, der die Datenpakete mit der öffentlichen Adresse versorgt.

STUN-Server und Outbound-Proxy werden alternativ eingesetzt, um NAT/Firewall am Router/Gateway zu umgehen.

¤ Geben Sie die erforderlichen Daten für STUN-Server **oder** Outbound-Proxy ein:

### **STUN-Server benutzen**

Klicken Sie auf **Ja**, wenn Ihr Telefon STUN verwenden soll, sobald es an einem Router mit asymmetrischem NAT eingesetzt wird.

### **STUN-Server-Adresse**

Geben Sie den DNS-Namen oder die IP-Adresse des STUN-Servers im Internet ein. Haben Sie im Feld **STUN-Server benutzen** die Option **Ja** ausgewählt, müssen Sie dieses Feld ausfüllen.

#### **STUN-Server-Port**

Geben Sie die Nummer des Kommunikationsports am STUN-Server ein. Standard-Port: 3478.

### **STUN-Refreshzeit [Sek]**

Geben Sie an, in welchen Zeitabständen (Sek.) das Telefon die Registrierung beim STUN-Server wiederholen soll. Die Wiederholung ist erforderlich, damit der Eintrag des Telefons in den Tabellen des STUN-Servers erhalten bleibt. Die Wiederholung wird für alle aktivierten VoIP-Rufnummern durchgeführt. Erfragen Sie die STUN-Refreshzeit bei Ihrem VoIP-Provider. Voreinstellung: 30 Sek.

### **NAT-Refreshzeit [Sek]**

Geben Sie an, in welchen Zeitabständen das Telefon seinen Eintrag in der Routing-Tabelle des NAT aktualisieren soll. Geben Sie ein Zeitintervall in Sek. an, das etwas kleiner als der Session-Timeout des NAT ist. Den für die NAT-Aktualisierung voreingestellten Wert müssen Sie in der Regel nicht ändern. Voreinstellung: 20 Sek.

#### **Outbound-Proxy-Modus**

Geben Sie an, wann der Outbound-Proxy eingesetzt werden soll.

- **Immer** Alle vom Telefon gesendeten Signalisierungs- und Sprachdaten werden an den Outbound-Proxy gesendet.
- **Automatisch** Die vom Telefon gesendeten Daten werden nur an den Outbound-Proxy gesendet, wenn das Telefon an einen Router mit symmetrischen NAT oder blockierender Firewall angeschlossen ist. Befindet sich das Telefon hinter einem asymmetrischen NAT, wird der STUN-Server verwendet. Haben Sie **STUN-Server benutzen** = **Nein** gesetzt oder keinen STUN-Server eingetragen, wird der Outbound-Proxy immer verwendet.

#### **Nie** Der Outbound-Proxy wird nicht verwendet.

Wenn Sie im Feld **Outbound-Server-Adresse** nichts angeben, verhält sich das Telefon unabhängig vom ausgewählten Modus wie bei **Nie**.

### **Outbound-Server-Adresse**

Geben Sie den DNS-Namen oder die IP-Adresse des Outbound-Proxys Ihres Providers ein. Bei vielen Providern ist der Outbound-Proxy identisch mit dem SIP-Proxy.

#### **Outbound-Proxy-Port**

Geben Sie die Nummer des vom Outbound-Proxy verwendeten Kommunikationsports ein. Standard-Port: 5060.

### **Automatisches Aushandeln der MFV-Übertragung**

Die DTMF-Signalisierung wird z. B. für die Abfrage und Steuerung einiger Netzanrufbeantworter über Ziffern-Codes oder für die Fernbedienung des lokalen Anrufbeantworters benötigt. Wählen Sie, ob die Einstellung automatisch vorgenommen wird. Wenn Sie **Nein** wählen, müssen Sie die Einstellung für die DTMF-Übertragung selbst festlegen.

### **Web-Konfigurator – Telefon am PC konfigurieren**

### **Sende-Einstellungen für die MFV-Übertragung**

Für das Senden von DTMF-Signalen über VoIP müssen Sie festlegen, wie die Tastencodes in DTMF-Signale umgesetzt und gesendet werden sollen:

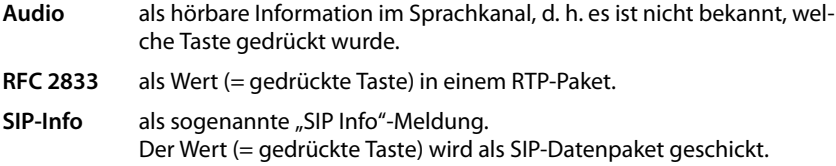

Erkundigen Sie sich bei Ihrem VoIP-Provider, welche Art der DTMF-Übertragung er unterstützt.

¤ Klicken Sie auf **Weiter >**.

### <span id="page-113-1"></span>**Persönliche Providerdaten**

In beiden Fällen der manuellen Konfiguration, mit und ohne Provider-Profil, geben Sie nun noch die persönlichen Anmeldedaten ein, die Sie von Ihrem VoIP-Provider erhalten haben.

- ▶ Tragen Sie folgende Daten ein:
	- **Anmelde-Name**
	- **Anmelde-Passwort**
	- **Benutzer-Name**
	- **Angezeigter Name**

Sie können außerdem einen beliebigen Namen für diese Telefonverbindung eingeben. Dies ist sinnvoll, wenn Sie mehrere VoIP-Konten nutzen.

- ¤ Tragen Sie einen **Verbindungsnamen** ein.
- ▶ Klicken Sie auf Weiter >, um die Konfiguration des VoIP-Kontos zu beenden.

### <span id="page-113-0"></span>**Konfiguration beenden**

Es werden die Daten für das konfigurierte VoIP-Konto angezeigt.

- ¤ Wenn Sie die Einstellungen ändern möchten, klicken Sie auf **< Zurück**.
- ▶ Falls Sie ein weiteres VoIP-Konto konfigurieren wollen, aktivieren Sie das entsprechende Kontrollkästchen. In diesem Fall geht der Web-Konfigurator nach Betätigen von **Weiter >** wieder auf die Start-Seite zurück ( ¢**[VoIP-Konto einrichten](#page-109-1)**).
- ▶ Klicken Sie auf Beenden, um den Konfigurationsassistenten zu beenden.
- ¤ Klicken Sie auf **Weiter >**, um
	- ein weiteres VoIP-Konto einzurichten,
	- ein Gerät über DECT oder Bluetooth an Ihr Telefon anzuschließen,
	- ein E-Mail-Konto einzurichten.

# **DECT- und Bluetooth-Geräte anschließen**

Sie können an Ihr Gigaset DE900 IP PRO folgende Geräte anschließen:

- u ein Headset über DECT oder Bluetooth™
- ◆ ein Mobiltelefon über Bluetooth™ (Link2Mobile™) Wenn Sie dem angeschlossenen Mobiltelefon ein eigenes Konto zuweisen ( $\rightarrow$  **[S. 140](#page-139-0)**), werden eingehende Anrufe an das Basistelefon weitergeleitet und können dort entgegengenommen werden.
- $\bullet$  ein Mobiltelefon über DECT

Es kann jeweils nur ein Gerät über Bluetooth und DECT angeschlossen werden.

### **Mobiltelefon oder Headset über DECT anmelden**

Schließen Sie über DECT ein Headset oder ein Mobiltelefon an. Es kann immer nur ein Gerät über DECT angeschlossen sein.

Bevor Sie Ihre DECT-Geräte verwenden können, müssen Sie zuerst die DECT-Funktion aktivieren und das Gerät am Basistelefon registrieren.

Zunächst müssen Sie in den Anmeldemodus umschalten.

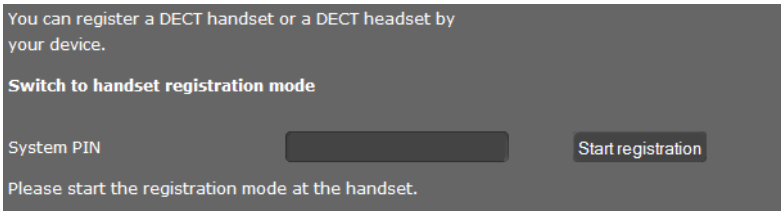

- ¤ Geben Sie die **Anmelde-PIN** des DECT-Geräts ein. Die voreingestellte PIN finden Sie in der Bedienungsanleitung des Geräts.
- ¤ Klicken Sie auf **Anmeldung starten**.

Nun müssen Sie auch am DECT-Gerät die Anmeldung starten. Informationen hierzu finden Sie in der Bedienungsanleitung Ihres DECT-Geräts.

#### **Hinweis**

Sie können DECT-Geräte auch über das Display-Menü anmelden (→ [S. 98](#page-97-0)).

### **Bluetooth-Gerät anmelden**

Ihr Gigaset DE900 IP PRO kann über Bluetooth™ schnurlos mit anderen Bluetooth-Geräten kommunizieren. Sie können ein Headset oder ein Mobiltelefon anschließen.

Bevor Sie ein Bluetooth-Gerät verwenden können, müssen Sie das Gerät am Basistelefon anmelden.

¤ Klicken Sie auf **Starten**.

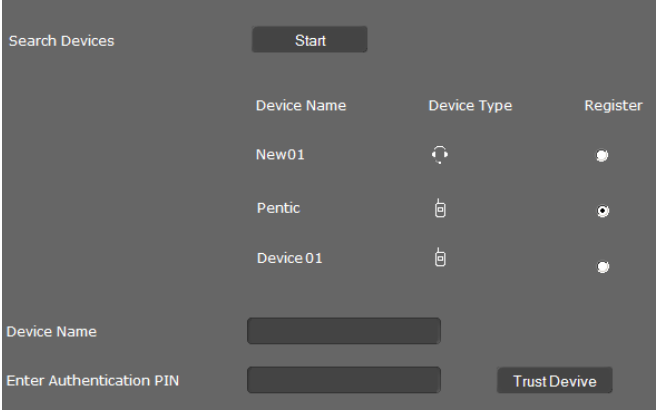

Es werden alle Bluetooth-Geräte in Reichweite Ihres Telefons mit **Gerätename** und **Gerätetyp** angezeigt.

**Gerätetyp: 向** Mobiltelefon ● Headset

- ▶ Markieren Sie die Option Anmelden für das Gerät, das Sie anmelden wollen.
- ¤ Geben Sie im Feld **Gerätename** den Namen ein, den das Gerät an Ihrem Telefon haben soll.
- ▶ Wenn für das Gerät eine Authentifizierung erforderlich ist, geben Sie die PIN im Feld **Authentifizierungs-PIN eingeben** ein.
- ¤ Klicken Sie auf **Gerät vertrauen**, um das Gerät an Ihrem Telefon anzumelden.

Wenn das Bluetooth-Gerät erfolgreich angemeldet ist:

- ▶ Klicken Sie auf Beenden, um den Konfigurationsassistenten zu beenden.
- ¤ Klicken Sie auf **Weiter >**, um ein E-Mail-Konto einzurichten.

### **Hinweise**

- ◆ Die Anmeldung kann auch über das Display-Menü erfolgen (→ [S. 96](#page-95-0)).
- ◆ Es sind Headsets mit Headset- oder Handsfree-Profil möglich. Sind mehrere Profile verfügbar, wird über das Handsfree-Profil kommuniziert.
- ◆ Der Verbindungsaufbau zwischen Ihrem Telefon und einem Bluetooth-Headset kann bis zu 5 Sek. dauern. Dies gilt sowohl bei Gesprächsannahme am Headset und Übergabe an das Headset, als auch beim Einleiten einer Wahl vom Headset aus.

# **E-Mail-Konto konfigurieren**

Ihr Telefon kann Sie darüber informieren, wenn an Ihrem Posteingangsserver neue E-Mail-Nachrichten für Sie eingetroffen sind. Sie können eine Verbindung zum Posteingangsserver aufbauen und sich zu jeder E-Mail-Nachricht in der Posteingangsliste Absender, Eingangsdatum/-uhrzeit, Betreff und Nachrichtentext anzeigen lassen.

### **Voraussetzungen:**

- Sie haben ein E-Mail-Konto bei einem Internet-Provider einrichten lassen.
- Der Posteingangsserver verwendet das POP3-Protokoll.
- ¤ Markieren Sie die Option **Ja**, wenn Sie ein E-Mail-Konto konfigurieren wollen und klicken Sie auf **Weiter >**.

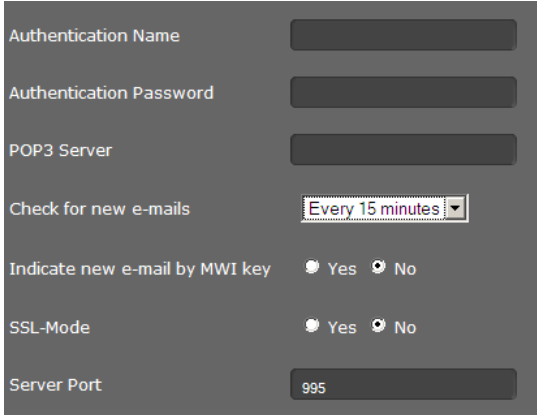

- ▶ Geben Sie die Daten Ihres E-Mail-Kontos ein:
	- **Anmelde-Name**
	- **Anmelde-Passwort**
	- **Posteingangs-Server (POP3)**

Sie haben diese Daten von Ihrem Provider bei der Einrichtung Ihres E-Mail-Kontos erhalten.

- ¤ Wählen Sie, wie oft neue E-Mails abgefragt werden sollen. Sie können Werte von **Alle 15 Minuten** bis **Einmal am Tag** auswählen.
- ▶ Wählen Sie, ob das Eintreffen einer neuen [E-Mail üb](#page-61-0)er die Nachrichten-Center-Taste EIhres Telefons angezeigt werden soll (£**S. 62**).
- ▶ Wählen Sie, ob E-Mails über eine Sichere Verbindung (SSL) übertragen werden sollen. Geben Sie den **Server-Port** für die sichere Verbindung an. In diesem Fall, können Sie die Nac[hricht nur](#page-58-0) über das Display-Menü nicht über die Nachrichten-Center-Taste abrufen (**→ S. 59**).
- ¤ Klicken Sie auf **Weiter >**.

### **Hinweis**

Weitere Ein[stellungen f](#page-145-1)ür E-Mail-Nachrichten können Sie im Register **Einstellungen** vornehmen ( $\div$  **S. 146**).

# **Assistent beenden**

Sie haben Ihr Telefon nun erfolgreich mit Hilfe des Web-Konfigurators konfiguriert. Folgende Daten werden noch einmal angezeigt:

- Anzahl der konfigurierten VoIP-Konten
- Name des voreingestellten Kontos für abgehende Anrufe
- E-Mail-Benachrichtigung konfiguriert: **Ja** oder **Nein**
- ¤ Klicken Sie auf **Beenden**, um den Assistenten zu beenden und die Einstellungen zu übernehmen.
- ¤ Klicken Sie auf **< Zurück**, wenn Sie Änderungen an Ihren Einstellungen vornehmen möchten.

<span id="page-118-0"></span>Im Menü **Einstellungen** des Web-Konfigurators ändern Sie Einstellungen, die Sie bereits über das Display-Menü des Telefons oder den Assistenten vorgenommen haben oder die bei Auslieferung voreingestellt sind. Außerdem haben Sie weitergehende Möglichkeiten der Konfiguration.

Das Menü bietet folgende Funktionen:

◆ Netzwerk und Anschlüsse (**+ [S. 120](#page-119-1)**)

Konfigurieren Sie die Einstellungen für das lokale Netzwerk, Server und Telefonanlagen, richten Sie weitere VoIP-Konten ein und nehmen Sie Sicherheitseinstellungen vor. Weiterhin finden Sie Einstellmöglichkeiten für USB und Datentransfer, für die kabellose Verbindung des Telefons (WLAN) und den Anschluss von Bluetooth- bzw. DECT-Geräten.

◆ Telefonie ( $\rightarrow$  **[S. 136](#page-135-0)**)

Bearbeiten Sie Ihre konfigurierten VoIP-Konten, optimieren Sie die Qualität der Sprachverbindungen, konfigurieren Sie Telefonfunktionen wie Anrufweiterschaltung und Wählregeln und richten Sie Sperrlisten und Voicemail-Dienste ein.

◆ Nachrichten (**+ [S. 146](#page-145-2)**)

Nehmen Sie Einstellungen für Ihren E-Mail-Empfang vor und konfigurieren Sie das Nachrichten-Center (MWI) Ihres Geräts.

 $\triangle$  7usatzdienste ( $\triangle$  **S**. 149)

Wählen Sie Info-Dienste und Internet-Radiosender für Ihr Info-Center aus und nehmen Sie Einstellungen für die Verwendung von Telefonbüchern vor.

```
◆ Funktionstasten (S. 155)
```
Belegen Sie die programmierbaren Tasten Ihres Telefons mit häufig benötigten Funktionen.

### $\blacklozenge$  System  $(\blacktriangleright$  [S. 157](#page-156-1))

Ändern Sie die Grundeinstellungen Ihres Telefons, z. B. Datum und Uhrzeit oder Einstellungen für das Display. Außerdem können Sie das System neu starten oder neue Firmware einspielen.

# <span id="page-119-1"></span>**Netzwerk und Anschlüsse**

Korrekte Einstellungen für die Anbindung Ihres Telefons an das lokale Netzwerk sind Voraussetzung für die Kommunikation mit anderen Geräten im Netzwerk und damit für das Telefonieren über das Internet.

Wenn Sie den Web-Konfigurator nutzen, ist Ihr Telefon bereits mit dem lokalen Netzwerk verbunden. Im Menü **Netzwerk und Anschlüsse** können Sie diese Einstellungen verändern und erweitern. Außerdem können Sie weitere VoIP-Konten konfigurieren und Einstellungen für Telefonanschlüsse vornehmen:

- ◆ LAN-Einstellungen (**+ [S. 120](#page-119-0)**)
- ◆ Server und Telefonanlagen (**→ [S. 124](#page-123-0)**)
- $\blacklozenge$  VoIP-Einstellungen ( $\blacktriangleright$  **[S. 127](#page-126-0)**)
- ◆ Sicherheitseinstellungen (**+ [S. 128](#page-127-0)**)
- ◆ USB-Modus und Datentransfer (**+ [S. 129](#page-128-0)**)
- $\blacklozenge$  WLAN ( $\rightarrow$  **[S. 132](#page-131-0)**)
- $\triangle$  Bluetooth ( $\rightarrow$  **[S. 134](#page-133-0)**)
- ◆ DECT ( $\rightarrow$  **[S. 135](#page-134-0)**)

# <span id="page-119-0"></span>**LAN-Einstellungen**

### **Achtung**

Wenn Ihnen beim Ändern der LAN-Einstellungen ein Fehler unterläuft, wird ggf. die Verbindung des PCs zum Telefon abgebrochen und Sie haben keinen Zugang mehr zum Web-Konfigurator.

In diesem Fall müssen Sie den Zu[gang des T](#page-84-0)elefons zum lokalen Netzwerk wieder über das Display-Menü herstellen (£**S. 85**).

### **Einstellungen**¢**Netzwerk und Anschlüsse**¢**LAN-Einstellungen**

### **Netzwerkadresse zuweisen**

### **Netzwerktyp**

¤ Wählen Sie das IP-Protokoll, das in Ihrem Netzwerk verwendet wird (**IPv4** oder **IPv6**). Die weiteren Einstellungen sind abhängig von Ihrer Auswahl.

### **IPv4-Konfiguration**

- ¤ Wählen Sie **Dynamisch**, wenn Ihr Gerät die IP-Adresse über einen DHCP-Server erhält.
- ¤ Wählen Sie **Statisch**, wenn Ihr Gerät eine feste IP-Adresse erhält.

Bei der Einstellung **Dynamisch** werden die weiteren Einstellungen automatisch vorgenommen. Sie werden angezeigt und können nicht geändert werden.

Wenn Sie als Adresstyp **Statisch** gewählt haben, müssen Sie folgende Einstellungen vornehmen:

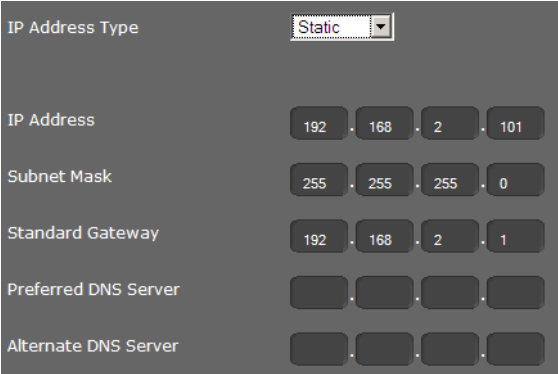

#### **IP-Adresse**

Geben Sie eine IP-Adresse für Ihr Telefon ein. Über diese IP-Adresse ist Ihr Telefon für andere Teilnehmer in Ihrem lokalen Netzwerk (z. B. PC) erreichbar.

Die IP-Adresse besteht aus vier durch einen Punkt von einander getrennten Feldern mit Dezimalwerten von 0-255, z. B. 192.168.2.1.

Folgendes ist zu beachten:

- Die IP-Adresse muss aus dem Adressbereich sein, der am Router/Gateway für das lokale Netzwerk verwendet wird. Der gültige Adressbereich wird durch die IP-Adresse des Routers/Gateways und die Subnetzmaske bestimmt (siehe Beispiel).
- Die IP-Adresse muss netzweit eindeutig sein, d. h. sie darf nicht von einem anderen Gerät am Router/Gateway benutzt werden.
- Die feste IP-Adresse darf nicht zum Adressbereich gehören, der für den DHCP-Server des Routers/Gateways reserviert ist.

Prüfen Sie ggf. die Einstellung am Router bzw. fragen Sie den Netzadministrator.

#### **Beispiel:**

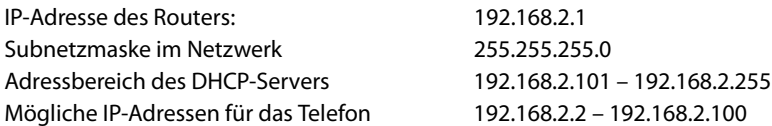

### **Subnetzmaske**

Die Subnetzmaske gibt an, wie viele Teile einer IP-Adresse das Netzpräfix ausmachen. 255.255.255.0 bedeutet zum Beispiel, dass die ersten drei Teile einer IP-Adresse für alle Geräte im Netzwerk gleich sein müssen, der letzte Teil ist für jedes Gerät spezifisch. Bei der Subnetzmaske 255.255.0.0 sind nur die zwei ersten Teile für den Netzpräfix reserviert. Sie müssen die Subnetzmaske eingeben, die in Ihrem Netzwerk verwendet wird.

### **Standard-Gateway**

Geben Sie die IP-Adresse des Standard-Gateways ein, über den das lokale Netz mit dem Internet verbunden ist. Das ist im Allgemeinen die lokale (private) IP-Adresse Ihres Routers/Gateways (z. B. 192.168.2.1). Ihr Telefon benötigt diese Information, um auf das Internet zugreifen zu können.

#### **Bevorzugter DNS-Server**

Geben Sie die IP-Adresse des bevorzugten DNS-Servers ein. DNS (Domain Name System) ermöglicht die Zuordnung öffentlicher IP-Adressen zu symbolischen Namen. Der DNS-Server wird benötigt, um beim Verbindungsaufbau zu einem Server den DNS-Namen in die IP-Adresse umzusetzen.

Sie können hier die IP-Adresse Ihres Routers/Gateways angeben. Dieser leitet Adress-Anfragen des Telefons an seinen DNS-Server weiter.

Es ist kein DNS-Server voreingestellt.

### **Alternativer DNS-Server**

Geben Sie die IP-Adresse des alternativen DNS-Servers ein, der bei Nichterreichbarkeit des bevorzugten DNS-Servers verwendet werden soll.

### **IPv6-Konfiguration**

### **IP-Adresstyp**

- ¤ Wählen Sie **Automatische Konfiguration**, wenn Ihr Gerät die IP-Adresse über einen DHCP-Server erhält.
- ¤ Wählen Sie **Statisch**, wenn Ihr Gerät eine feste IP-Adresse erhält.

Bei der Einstellung **Automatische Konfiguration** werden die weiteren Einstellungen automatisch vorgenommen. Sie werden hier angezeigt und können nicht geändert werden.

Wenn Sie als Adresstyp **Statisch** gewählt haben, müssen Sie folgende Einstellungen vornehmen:

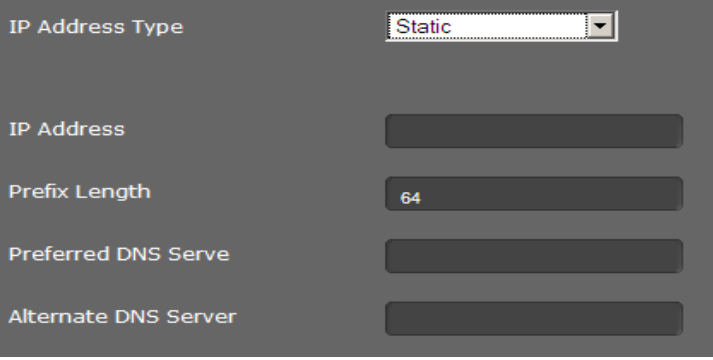

### **IP-Adresse**

Geben Sie eine IP-Adresse für Ihr Telefon ein. Über diese IP-Adresse ist Ihr Telefon für andere Teilnehmer in Ihrem lokalen Netzwerk (z. B. PC) erreichbar.

Die IP-Adresse umfasst 128 Bit. Sie wird durch acht durch einen Doppelpunkt getrennte Felder mit hexadezimalen Werten von 0-FFFFFF dargestellt, z. B. 2001:b021:189:0:205:5dff:fe6b:87.

Die IP-Adresse besteht aus einem Präfix und einem Interface Identifier. Die Länge des Präfixes (normalerweise 64 Bit) wird über den Wert von **Präfix-Länge** definiert.

#### **Präfix-Länge**

Die Präfix-Länge gibt an, wieviele Bits der IP-Adresse für das Netzpräfix verwendet werden. Sie müssen die Präfix-Länge eingeben, die in Ihrem Netzwerk verwendet wird.

### **Bevorzugter DNS-Server**

Geben Sie die IP-Adresse des bevorzugten DNS-Servers ein. DNS (Domain Name System) ermöglicht die Zuordnung öffentlicher IP-Adressen zu symbolischen Namen. Der DNS-Server wird benötigt, um beim Verbindungsaufbau zu einem Server den DNS-Namen in die IP-Adresse umzusetzen.

Sie können hier die IP-Adresse Ihres Routers/Gateways angeben. Dieser leitet Adress-Anfragen des Telefons an seinen DNS-Server weiter.

Es ist kein DNS-Server voreingestellt.

### **Alternativer DNS-Server**

Geben Sie die IP-Adresse des alternativen DNS-Servers ein, der bei Nichterreichbarkeit des bevorzugten DNS-Servers verwendet werden soll.

### **VLAN-Tagging**

Ein lokales Netzwerk kann in logische Teilnetze, sogenannte VLANs aufgeteilt werden (VLAN = Virtual Local Area Network, Standard IEEE 802.1Q). Dabeil teilen sich mehrere VLANs ein physikalisches Netzwerk und dessen Komponenten, z. B. Switches. Datenpakete eines VLANs werden nicht in ein anderes VLAN weitergeleitet. VLANs werden häufig genutzt, um den Datenverkehr unterschiedlicher Dienste (Internet-Telefonie, Internet-Fernsehen, ...) voneinander zu trennen und unterschiedliche Prioritäten für den Datenverkehr festzulegen.

Wenn Sie Ihr Telefon in einem VLAN betreiben, geben Sie hier die VLAN-Kennung (VLAN-Tag) Ihres VLANs ein. Diese erhalten Sie von Ihrem Netzbetreiber.

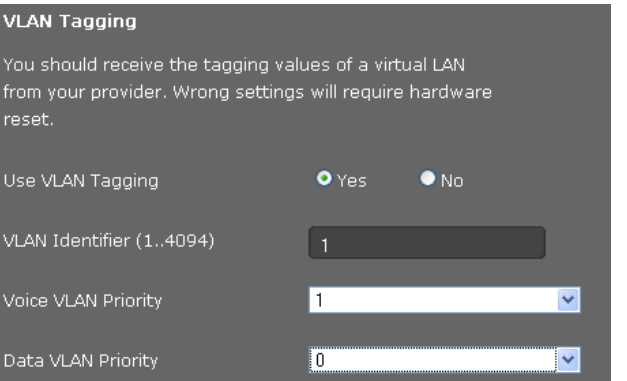

- ▶ Markieren Sie die Option **Ja**, wenn Sie VLAN-Tagging verwenden.
- ▶ Tragen Sie im Feld **VLAN-Kennung (1..4094)** Ihre VLAN-Kennung ein. Wertebereich: 1 – 4094

### **Achtung**

Wenn Sie hier einen [falschen W](#page-82-0)ert engeben, müssen Sie das Telefon in den Lieferzustand zurücksetzen (→ S. 83). Danac[h muss de](#page-84-0)r Zugang des Telefons zum lokalen Netzwerk wieder hergestellt werden (**→ S. 85**).

Datenpakete von VLANs können priorisiert werden. Die Priorität entscheidet, ob der Datenverkehr eines VLANs von den Netzwerkkomponenten bevorzugt behandelt wird. Sie können die Priorität für Sprache und Daten getrennt festlegen. Bei einem lokalen Netzwerk mit viel Datenverkehr, erreichen Sie durch hohe Priorisierung der Sprachdaten eine bessere Qualität Ihrer Telefonverbindungen.

¤ Wählen Sie aus den Menüs **Priorität Sprachdienste** und **Priorität Datendienste** die gewünschte Prioritäten für die Übertragung von Sprache und Daten.

Wertebereich und Zuordnung der Werte zu Dienstklassen (nach IEEE 802.1p):

- 0 Keine Priorisierung (Best Effort)
- 1 Hintergrunddienste, z. B. News Ticker (Background)
- 2 nicht definiert
- 3 Allgemeine Datendienste (Excellent Effort)
- 4 Steuerdienste, z. B. Routing (Controlled Load)
- 5 Video
- 6 Sprachdaten (Voice)
- 7 Höchste Priorität für Software zur Netzwerksteuerung (Network Control)

### **Hinweis**

Weitere Möglichkeiten zur Opti[mierung de](#page-125-0)r Sprachqualität finden Sie unter **[QoS-Ein](#page-125-0)[stellungen \(Quality of Service\)](#page-125-0)**£**S. 126**.

### **Einstellungen speichern**

¤ Klicken Sie auf **Sichern**, um Ihre Einstellungen auf der Seite **LAN-Einstellungen** zu sichern.

## <span id="page-123-0"></span>**Server und Telefonanlagen**

Wenn Sie in Ihrem lokalen Netzwerk einen eigenen HTTP-Server oder eine Telefonanlage betreiben, verwenden Sie diese Seite, um den Zugang Ihres Telefons zu konfigurieren.

### **Einstellungen** ¢**Netzwerk und Anschlüsse** ¢**Server und Telefonanlagen**

### **HTTP-Proxy konfigurieren**

- ▶ Wählen Sie, ob Sie einen eigenen Proxy-Server im Netzwerk für Ihr Telefon freigeben wollen.
- ¤ Wenn **Ja**, geben Sie im Feld **Proxy-Server-Adresse** die IP-Adresse des Proxy-Servers ein.
- ▶ Der Proxy-Server-Port ist auf 5060 voreingestellt. Ändern Sie dies, wenn Ihr Server einen anderen Port verwendet.

### **Eigene HTTP-Server-Einstellungen**

▶ Wenn Sie einen eigenen HTTP-Server betreiben, geben Sie die Kommunikationsdaten ein.

### **HTTP-Port**

Geben Sie die Nummer des vom HTTP-Server zur Kommunikation verwendeten Ports ein. Voreinstellung: 80

### **HTTPS-Port**

Geben Sie die Nummer des vom HTTP-Server verwendeten Ports für sichere Verbindungen ein. Voreinstellung: 443

### **HTTP-Verbindungstyp**

Wählen Sie, welche Verbindungen aufgebaut werden können:

- **HTTP** Ungesicherte Verbindung
- **HTTPS** Gesicherte Verbindung

**HTTP + HTTPS** Sowohl sichere als auch unsichere Verbindungen

### **Automatisch Ausloggen [Min]**

Geben Sie die Zeit ein (Min.), nach der eine HTTP-Verbindung automatisch beendet werden soll, wenn keine Eingabe erfolgt.

### **Telefonanlagen**

Wenn Ihr Telefon an eine Telefonanlage angeschlossen ist, wählen Sie den Typ der Telefonanlage.

**Anschluss an Telefonanlage** (Beispielauswahl)

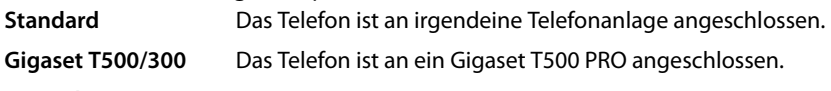

**Asterisk**

**...**

### **Call-Manager**

Wählen Sie, ob Sie Gespräche, die über den Call Manager der Telefonanlage vermittelt werden, direkt annehmen möchten. Sie haben folgende Möglichkeiten:

- **via Headset**
- **via Freisprechen** oder
- überhaupt nicht (**Nein**)

### **Einstellungen speichern**

¤ Klicken Sie auf **Sichern**, um Ihre Einstellungen auf der Seite **Server und Telefonanlagen** zu sichern.

# <span id="page-125-0"></span>**QoS-Einstellungen (Quality of Service)**

Auf dieser Seite können Sie die Sprachqualität Ihres IP-Telefons optimieren.

Die Sprachqualität ist abhängig von der Priorität der Sprachdaten im IP-Netzwerk. Zur Priorisierung der VoIP-Datenpakete wird das QoS-Verfahren DiffServ (= Differentiated Services) verwendet. DiffServ definiert für die Dienstgüte mehrere Klassen und innerhalb der Klassen verschiedene Prioritätsstufen, für die jeweils bestimmte Priorisierungs-Verfahren festgelegt sind.

Sie können unterschiedliche QoS-Werte für SIP- und RTP-Pakete angeben. SIP-Pakete (Session Initiation Protocol) enthalten die Signalisierungsdaten, RTP (Realtime Transport Protocol, deutsch: Echtzeit-Transportprotokoll) wird für die Sprachübertragung verwendet.

### **Einstellungen** ¢**Netzwerk und Anschlüsse** ¢**QoS-Einstellungen**

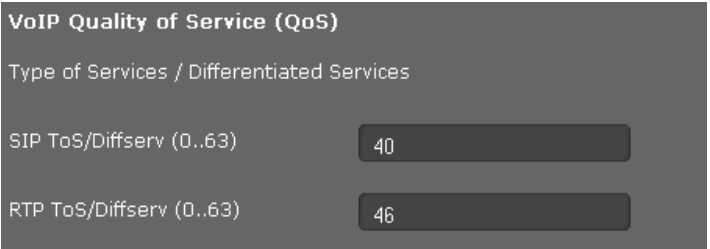

¤ Tragen Sie in die Felder **SIP ToS/Diffserv (0..63)** und **RTP ToS/Diffserv (0..63)** die gewünschten QoS-Werte ein. Wertebereich: 0 - 63.

Übliche Werte für VoIP (Voreinstellung):

- SIP 40 höchste Dienstklasse für schnelles Schalten des Datenflusses (Expidited Flow)
- RTP 46 höchste Dienstklasse für schnelles Weiterleiten von Datenpaketen (Expidited Forwarding)

### **Achtung**

Ändern Sie diese Werte nur in Absprache mit Ihrem Netzbetreiber. Ein höherer Wert bedeutet nicht unbedingt eine höhere Priorität. Der Wert bestimmt die Dienstklasse nicht die Priorität. Das jeweils verwendete Priorisierungs-Verfahren entspricht den Erfordernissen dieser Klasse und ist nicht zwingend für die Übertragung von Sprachdaten geeignet.

Ausführliche Informationen zu den Diffserv-Verfahren finden Sie im [RFC 2474](http://tools.ietf.org/html/rfc2474) und [RFC 3168](http://tools.ietf.org/html/rfc3168)

### **Einstellungen speichern**

¤ Klicken Sie auf **Sichern**, um Ihre Einstellungen auf der Seite **QoS-Einstellungen** zu sichern.

## <span id="page-126-0"></span>**VoIP-Einstellungen**

Auf dieser Seite konfigurieren Sie die Ports für den Aufbau von VoIP-Verbindungen.

**Einstellungen** ¢**Netzwerk und Anschlüsse** ¢**VoIP-Einstellungen**

### **"Listen Ports" für VoIP-Verbindungen**

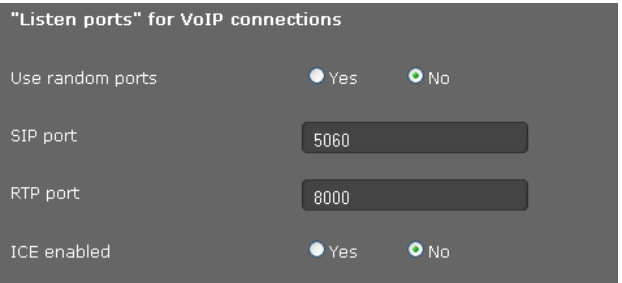

¤ Wählen Sie die Ports, auf denen Ihr Telefon eingehende VoIP-Verbindungen erwartet.

### **Zufällige Ports benutzen**

¤ Wählen Sie **Ja**, wenn das Telefon für SIP-Port und RTP-Port keine festen sondern beliebige freie Ports verwenden soll.

Die Verwendung zufälliger Ports ist sinnvoll, wenn an demselben Router/Gateway mit NAT mehrere Telefone betrieben werden sollen. Die Telefone müssen dann unterschiedliche Ports verwenden, damit das NAT des Routers/Gateways eingehende Gespräche und die Sprachdaten nur an ein Telefon (das adressierte) weiterleiten kann.

¤ Klicken Sie auf **Nein**, verwendet das Telefon die in **SIP-Port** und **RTP-Port** angegebenen Ports.

#### **SIP-Port**

Legen Sie den lokalen Kommunikationsport fest, über den das Telefon Signalisierungsdaten empfangen soll. Geben Sie eine Zahl zwischen 1024 und 49152 an. Standard-Portnummer für die SIP-Signalisierung ist 5060.

### **RTP-Port**

Geben Sie den lokalen Kommunikationsport an, über den das Telefon Sprachdaten empfangen soll. Geben Sie eine gerade Zahl zwischen 1024 und 49152 ein. Die Portnummer darf nicht mit der Portnummer im Feld SIP-Port übereinstimmen. Geben Sie eine ungerade Zahl ein, wird automatisch die nächstniedrigere gerade Zahl eingestellt (z. B. geben Sie 5003 ein, wird 5002 gesetzt). Standard-Portnummer für die Sprachübertragung ist 5004.

### **ICE aktivieren**

Wählen Sie, ob Sie ICE (I[nteractive Co](#page-111-0)nnectivity Establishment) verwenden oder nicht. ICE ist ähnlich wie STUN (£**S. 112**) eine Methode für das Session Initiation Protocol (SIP) zur Überwindung von NAT-Firewalls.

### **Einstellungen speichern**

¤ Klicken Sie auf **Sichern**, um Ihre Einstellungen auf der Seite **VoIP-Einstellungen** zu sichern.

# <span id="page-127-0"></span>**Sicherheitseinstellungen**

Auf dieser Seite nehmen Sie Sicherheitseinstellungen für Ihr Telefon vor.

### **Einstellungen** ¢**Netzwerk und Anschlüsse** ¢**Sicherheitseinstellungen**

### **Fernverwaltung**

▶ Wählen Sie, ob Sie den Zugriff aus anderen Netzen auf den WEB-Konfigurator zulas**sen** zulassen wollen (**Ja**) oder nicht (**Nein**).

Wenn Sie **Fernverwaltung** zulassen, erhöht sich das Risiko eines unbefugten Zugriffes auf Ihre Geräteeinstellungen.

- ▶ Wählen Sie das Netzwerkprotokoll, über das die Kommunikation stattfinden soll:
	- **TLS** (Transport Level Security)
	- **UDP** (User Datagram Protocol
	- **UDP** (Transmission Control Protocol)

### **Sicherheitseinstellungen**

Sie können auf dieser Seite Server-Zertifikate in Ihr Telefon laden, geladene Zertifikate löschen und die Behandlung ungültiger Zertifikate festlegen.

Server-Zertifikate ermöglichen die digitale Identifizierung eines Servers über SSL (Secure Sockets Layer). Der Betrieb eines Servers mit SSL verlangt sowohl für eine einseitige Authentifizierung (Server gegenüber dem Client) als auch für eine beidseitige Authentifizierung (Client und Server gegenseitig) ein Server-Zertifikat. Ein Server-Zertifikat muss auf Ihr Gerät geladen werden, damit das Gerät eine Authentifizierung durchführen kann.

Die Listen **Server-Zertifikate** und **CA-Zertifikate** enthalten alle geladenen Zertifikate.

- ▶ Wählen Sie aus einer der Listen ein Zertifikat aus.
- ¤ Klicken Sie auf **Entfernen**, um das Zertifikat aus der Liste zu löschen.
- ¤ Klicken Sie auf **Details**, um Informationen zum Zertifikat anzuzeigen.

### **Import eines lokalen Zertifikats**

Um ein Zertifikat in Ihr Telefon zu laden, muss es in Ihrem Netzwerk zur Verfügung stehen.

- ¤ Klicken Sie auf **Durchsuchen**, um die Datei auf Ihrem PC oder in Ihrem Netzwerk zu suchen. Wählen Sie die gewünschte Datei aus.
- ¤ Klicken Sie auf **Übertragen**, um die Datei in das Gerät zu laden.

### **Hinweis**

Beim Übertragen oder Entfernen eines Zertifikats kann die Verbindung zum Mobilteil unterbrochen werden.

### **Ungültige Zertifikate**

Die Liste enthält alle ungültigen Zertifikate.

- ▶ Wählen Sie aus der Liste ein Zertifikat aus.
- ▶ Klicken Sie auf Akzeptieren, um das Zertifikat dennoch zu akzeptieren.
- ¤ Klicken Sie auf **Abweisen**, um das Zertifikat abzulehnen.

### **Sicheres Real-Time-Protokoll (SRTP)**

Mit dem Secure Real-Time Transport Protocol (SRTP) können die mit dem Real-Time Transport Protocol (RTP) übertragenen Sprachdaten verschlüsselt werden.

- ¤ Aktivieren oder deaktivieren Sie **Sicheres Real-Time-Protokoll (SRTP)**.
- ¤ Wählen Sie, ob Sie einen **Nichtsicheren RTP-Anruf annehmen** wollen oder nicht. Ist die Funktion aktiviert, nehmen Sie auch Anrufe an, die von einer Gegenstelle ohne SRTP-Nutzung eingehen.
- ¤ Wählen Sie den **SRTP Sicherheitstyp**

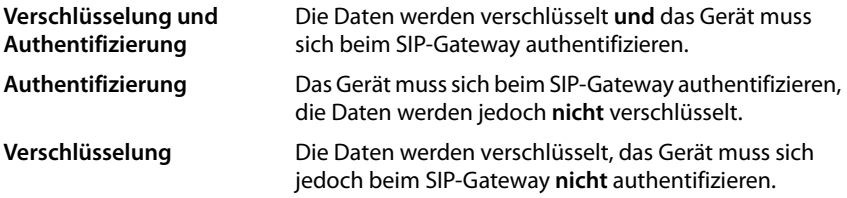

¤ Geben Sie im Feld **PSK-Schlüssel für SRTP** das Kennwort für die Verschlüsselung/ Authentifizierung über SRTP ein.

### **Einstellungen speichern**

¤ Klicken Sie auf **Sichern**, um Ihre Einstellungen auf der Seite **Sicherheitseinstellungen**  zu sichern.

## <span id="page-128-0"></span>**USB-Modus und Datentransfer**

Schließen Sie ein USB-Speichergerät, z. B. einen USB-Stick, an das Telefon an. Der USB-Speicher kann auf zwei Arten genutzt werden.

- ◆ Für Gigaset MobileOFFICE™
- $\triangleleft$  Als Speichererweiterung

Weitere Informationen dazu finden Sie im Abschnitt **[USB-Anschluss nutzen](#page-103-0)** auf **[S. 104](#page-103-0)**.

Auf dieser Seite stellen Sie den USB-Modus ein und übertragen Daten vom USB-Stick auf das Telefon und umgegehrt.

### **Einstellungen** ¢**Netzwerk und Anschlüsse** ¢**USB-Modus und Datentransfer**

ΟK.

### **USB-Speicher vom Telefon abmelden**

Um Datenverlust zu vermeiden, sollten Sie den USB-Stick vom Gerät abmelden, bevor Sie ihn vom Gerät entfernen.

Deregister USB stick

¤ Klicken Sie neben **USB-Stick abmelden** auf **OK**.

Sie können den USB-Stick jetzt entfernen.

### **USB-Stick für Gigaset Mobile Office nutzen**

### **Mobile Office-Modus aktivieren**

Um Gigaset Mobile Office nutzen zu können, müssen Sie die Funktion aktivieren. Voreinstellung: nicht aktiviert.

¤ Wählen Sie **Mobile Office-Modus aktivieren** = **Ja**.

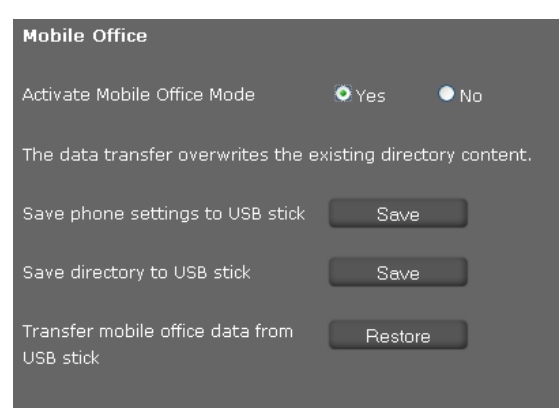

Ist während der Aktivierung des **Mobile Office-Modus** ein USB-Stick eingesteckt, werden Sie gefragt, ob Sie den Mobile Office Modus jetzt starten wollen. Wenn Sie **Ja** eingeben, wird das Gerät neu gestartet und das Gerät wird mit den Daten auf dem USB-Stick in Betrieb genommen.

### **Daten für Mobile Office auf dem USB-Stick speichern**

Sie können Ihre Telefoneinstellungen und Ihr lokales Telefonbuch auf dem USB-Stick speichern, um diese an einem anderen Telefon oder Arbeitsplatz zu nutzen.

- ¤ Klicken Sie neben dem Eintrag **Telefoneinstellungen auf dem USB-Stick speichern** auf die Schaltfläche **Sichern**, um Ihre Telefoneinstellungen zu speichern.
- ¤ Klicken Sie neben dem Eintrag **Telefonbuch auf dem USB-Stick speichern** auf die Schaltfläche **Sichern**, um Ihr lokales Telefonbuch zu speichern.

### **Daten für Mobile Office vom USB-Stick in das Telefon laden**

¤ Klicken Sie neben dem Eintrag **Mobile Office Daten vom USB-Stick übernehmen** auf die Schaltfläche **Rückspeichern**, um die auf dem USB-Stick gespeicherten Daten in Ihr lokales Telefonbuch zu speichern.

### **USB-Stick als Speichererweiterung nutzen**

Sie können den Gerätespeicher mit einem USB-Stick erweitern sowie den USB-Stick zur Datensicherung nutzen.

Der USB-Modus ist standardmäßig auf **Speichererweiterung** eingestellt. Sobald Sie einen USB-Stick anschließen, wird automatisch ein Verzeichnis DE900\_IP\_PRO mit Unterverzeichnissen für die verschiedenen Arten von Daten angelegt, wenn dieses noch nicht vorhanden ist. Gibt es dieses Verzeichnis, stehen die darin gespeicherten Ressourcen, z. B. Bilder, Klingeltöne... ) in den entsprechenden Auswahlmenüs des Telefons zur Verfügung.

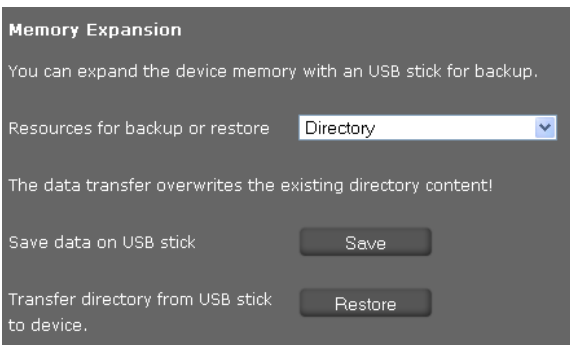

¤ Wählen Sie aus der Liste **Datenauswahl zum Sichern oder Rückspeichern**, welche Art von Daten Sie sichern oder zurückspeichern wollen: **Telefonbuch**, **Klingeltöne**, **Bilder**, **Anrufmitschnitte**, **Vcard-Bilder** oder **Einstellungen des Telefons** (Konfigurationsdatei)

### **Daten auf dem USB-Stick speichern**

¤ Klicken Sie neben **Daten auf dem USB-Stick speichern** auf **Sichern**.

Die Daten des unter **Datenauswahl zum Sichern oder Rückspeichern** gewählten Datentyps werden in das entsprechende Verzeichnis auf den USB-Stick geschrieben.

### **Daten vom USB-Stick zum Gerät übertragen**

¤ Klicken Sie neben **Daten vom USB-Stick zum Gerät übertragen** auf **Rückspeichern**.

Die Daten des unter **Datenauswahl zum Sichern oder Rückspeichern** gewählten Datentyps werden aus dem entsprechende Verzeichnis auf dem USB-Stick in den Media-Pool Ihres Telefons übertragen. Bestehende Daten werden überschrieben.

### **Einstellungen speichern**

▶ Klicken Sie auf Sichern, um Ihre Einstellungen auf der Seite USB-Modus und Daten**transfer** zu sichern.

## <span id="page-131-0"></span>**WLAN**

Sie können Ihr Telefon kabellos mit dem lokalen Netzwerk verbinden, wenn Sie in Ihrem Netzwerk einen WLAN Access Point haben. Das Gigaset DE900 IP PRO verfügt über einen integrierten WLAN-Client nach IEEE 802.11b/g/n-Standard und kann kabellose Verbindungen mit einer maximalen Datenübertragungsrate von 150 Mbit/s realisieren. Die Verschlüsselung gemäß der WiFi-Sicherheitsanforderungen wird unterstützt.

#### **Hinweis**

Wenn S[ie die WLA](#page-14-0)N-Funktion nutzen, müssen Sie Ihr Telefon mit dem Stromnetz verbinden  $(4, 5, 15)$ .

### **Einstellungen**¢**Netzwerk und Anschlüsse**¢ **WLAN**

¤ Wählen Sie die Option **Ein**, wenn Sie **WLAN** nutzen wollen.

Sie müssen nun Ihr Telefon mit einem kabellosen Netzwerk verbinden. Dazu können Sie die Netzwerkumgebung nach kabellosen Netzwerken durchsuchen oder das gewünschte Netzwerk manuell eingeben.

Um eine Verbindung herzustellen, müssen Sie den Netzwerknamen und den Schlüssel kennen.

### **Netzwerke suchen**

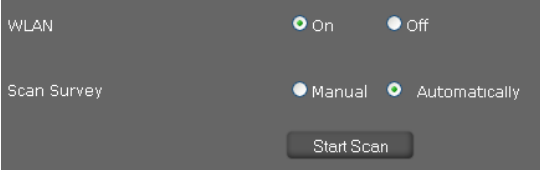

¤ Wählen Sie **Automatisch** für **Netzwerke suchen**, wenn die Netzwerkumgebung nach kabellosen Netzwerken durchsucht werden soll und klicken Sie auf **Suche starten**.

Die in WLAN-Reichweite gefundenen Netzwerke werden mit folgenden Informationen angezeigt:

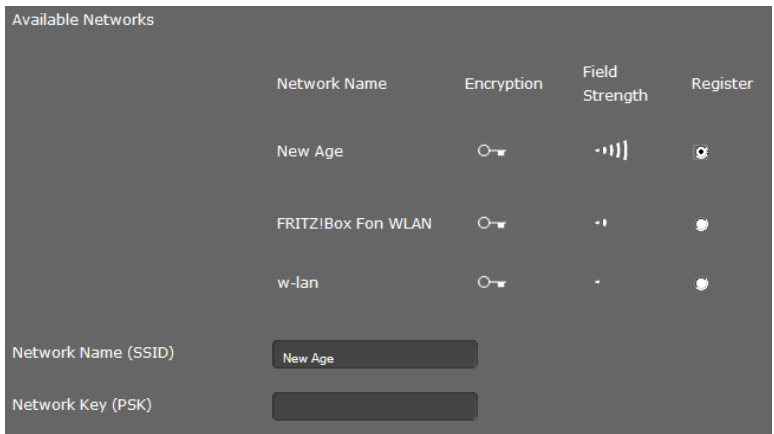

**Netzwerkname** Name des Netzwerks, auch SSID genannt.

Verschlüsselung Zeigt mit dem Symbol O<sub>T</sub> an, wenn das Netzwerk verschlüsselt ist.

**Empfangsstärke** Zeigt mit Symbolen die Empfangsstärke zum jeweiligen Netzwerk an. Zum Beispiel:  $\cdot \cdot \cdot \cdot$  =sehr gut,  $\cdot \cdot \cdot \cdot$  =mittel,  $\cdot$  =sehr schlecht

- ▶ Markieren Sie neben dem Eintrag für das gewünschte kabellose Netzwerk die Option **Anmelden**.
- ¤ Geben Sie den **Netzwerkschlüssel (PSK)** für das Netzwerk ein.

### **Netzwerk manuell eingeben**

Wenn kein Netzwerk in der Liste angezeigt wird, können Sie die Daten für das gewünschte Netzwerk auch manuell eingeben.

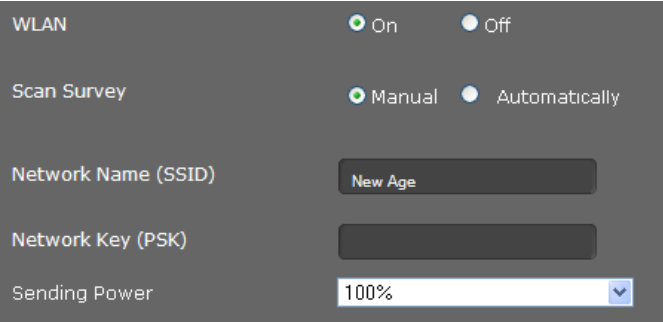

¤ Wählen Sie **Manuell** für **Netzwerke suchen** und geben Sie **Netzwerkname (SSID)** und **Netzwerkschlüssel (PSK)** für das Netzwerk ein, mit dem Sie Ihr Telefon verbinden wollen.

### **Sendeleistung einstellen**

¤ Wählen Sie die **Sendeleistung**: 100 %, 75 %, 50 % oder 25 %.

Je niedriger Sie die Sendeleistung einstellen, desto niedriger ist die Reichweite des WLAN-Signals Ihres Geräts. Eine niedrige Sendeleistung schützt vor unberechtigtem Mithören. Eine zu niedrige Sendleistung kann allerdings zu Verbindungsverlusten führen. Sie stellen hier ausschließlich die Sendeleistung für das Telefon ein, nicht die des Access Point oder anderer Geräte in Ihrem WLAN.

### **Einstellungen speichern**

¤ Klicken Sie auf **Sichern**, um die Verbindung zum gewählten WLAN herzustellen und Ihre Einstellungen auf der Seite **WLAN** zu sichern.

# <span id="page-133-0"></span>**Bluetooth**

Ihr Gigaset DE900 IP PRO kann mittels Bluetooth™ schnurlos mit anderen Geräten kommunizieren, die ebenfalls diese Technik verwenden. Sie können ein Headset oder ein Mobiltelefon anschließen.

### **Einstellungen** ¢**Netzwerk und Anschlüsse** ¢**Bluetooth**

Bevor Sie Ihre Bluetooth-Geräte verwenden können, müssen Sie zuerst Bluetooth aktivieren. Die Funktion ist standardmäßig nicht aktiviert.

¤ Schalten Sie die Bluetooth-Funktion an Ihrem Telefon über die Option **Bluetooth Funk** ein.

Ist die Bluetooth-Funktion des Telefons aktiviert, sehen Sie im Display das Symbol  $\lambda$ .

### **Bluetooth-Geräte anmelden**

Sie suchen nun nach Bluetooth-Geräten in Reichweite, für die Sie eine Verbindung zum Basistelefon zulassen wollen. Bringen Sie das Headset oder Mobiltelefon, das Sie anschließen wollen, in die Nähe Ihres Telefons.

¤ Klicken Sie auf **Starten**.

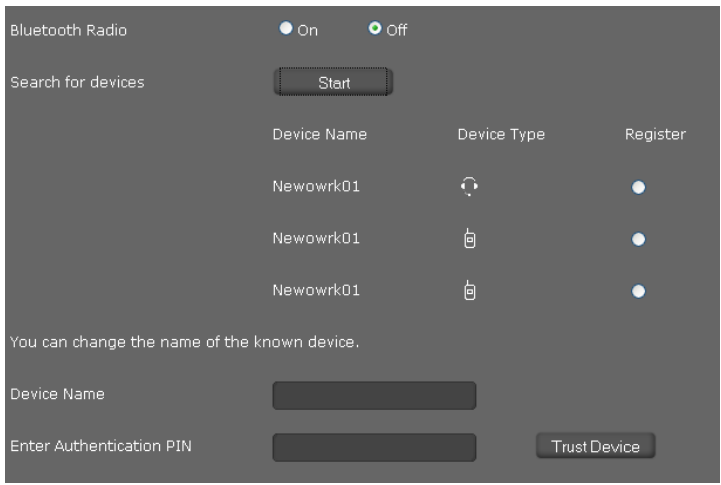

Die in Reichweite gefundenen Bluetooth-Geräte werden mit **Gerätename** und **Gerätetyp**  angezeigt:

**Gerätetyp:** l Mobilteil ô Headset

- ¤ Markieren Sie neben dem Eintrag für das gewünschte Gerät die Option **Anmelden**.
- ¤ Im Feld **Gerätename** können Sie den Namen für das Gerät ändern. Sie bestimmen hier den Namen, unter dem das Gerät in Ihrem Bluetooth-Netz angezeigt wird.
- ¤ Geben Sie im Feld **Authentifizierungs-PIN eingeben** die PIN des Geräts ein, falls erforderlich.

¤ Klicken Sie auf **Gerät vertrauen**, wenn Sie eine Verbindung zu diesem Gerät zulassen wollen.

#### **Hinweis**

Solange die Bluetooth-Funktion Ihres Telefons aktiviert ist, können sich alle registrierten Bluetooth-Geräte anmelden, allerdings immer nur jeweils eines zur gleichen Zeit.

### **Bluetooth-Daten für das eigene Gerät (Telefon) festlegen**

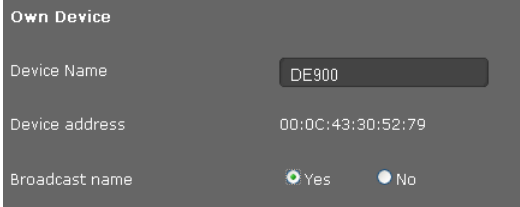

- ¤ Geben Sie den **Gerätenamen** für Ihr Telefon im Bluetooth-Netz ein. Als **Geräteadresse** wird die MAC-Adresse Ihres Telefons angezeigt.
- ¤ Wählen Sie für **Gerätename verbreiten** die Option **Nein**, wenn das Gerät nicht mit dem Gerätenamen im Bluetooth-Netz angezeigt werden soll. Voreinstellung: **Ja**

### **Einstellungen speichern**

¤ Klicken Sie auf **Sichern**, um Ihre Einstellungen auf der Seite **Bluetooth** zu sichern.

# <span id="page-134-0"></span>**DECT**

Sie können ein DECT-Mobilteil oder ein DECT-Headset an Ihrem Gigaset DE900 IP PRO anmelden.

**Einstellungen** ¢**Netzwerk und Anschlüsse** ¢**DECT**

### **DECT-Gerät anmelden**

Um ein Gerät über DECT anzumelden, müssen Sie Ihr Telefon in den DECT-Anmeldemodus versetzen.

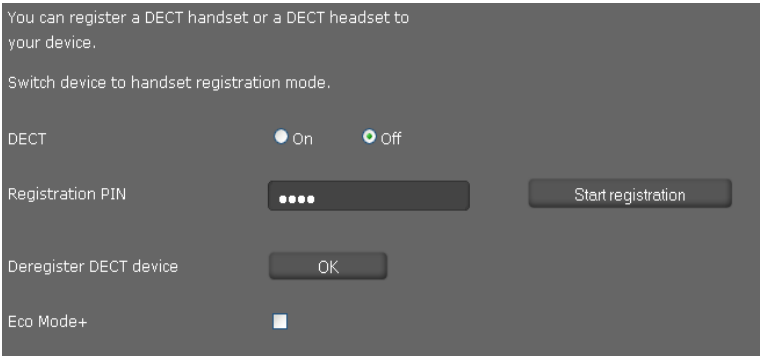

¤ Markieren Sie die Option **Ein**.

- ¤ Geben Sie die **Anmelde-PIN** des Geräts, das Sie anmelden wollen, in das Feld ein. Die Voreinstellung für Gigaset-Geräte ist 0000.
- ¤ Klicken Sie auf **Anmeldung starten**.

Ihr Telefon befindet sich nun im DECT-Anmeldemodus. DECT-Geräte können sich innerhalb von 60 Sek. anmelden. Starten Sie nun auch am Mobilteil die Anmeldung. Informationen hierzu finden Sie in der Bedienungsanleitung Ihres DECT-Geräts.

Die DECT-Funktion des Telefons bleibt aktiviert, solange ein Gerät über DECT angeschlossen ist. Ist die DECT-Funktion aktiviert, sehen Sie im Display das Symbol  $\left(\right)$ .

### **DECT-Gerät abmelden**

¤ Um ein über DECT angeschlossenes Gerät abzumelden, klicken Sie neben **DECT-Gerät abmelden** auf **OK**.

### **Eco-Modus ein-/ausschalten**

Ihr Gigaset DE900 IP PRO ist mit dem umweltfreundlichen Eco-Modus+ für den DECT-Betrieb ausgestattet. Wenn Sie **Eco-Modus+** aktivieren, ist die Strahlung (DECT-Sendeleistung) des Telefons im Ruhezustand ausgeschaltet.

¤ Aktivieren oder deaktivieren Sie die Option **Eco-Modus+**.

Ist **Eco-Modus**+ aktiviert, sehen Sie im Display das DECT-Symbol  $\bigcirc$  in grün.

### **Einstellungen speichern**

¤ Klicken Sie auf **Sichern**, um Ihre Einstellungen auf der Seite **DECT** zu sichern.

# <span id="page-135-0"></span>**Telefonie**

Das Menü **Telefonie** bietet die folgenden Einstellmöglichkeiten:

- ◆ [Verbindungen](#page-136-0) (  $\rightarrow$  [S. 137](#page-136-0)) Hier konfigurieren Sie Ihre VoIP-Verbindungen und richten neue Verbindungen ein.
- ◆ [Sprachqualität](#page-140-0) (  $\rightarrow$  [S. 141](#page-140-0)) Auf dieser Seite optimieren Sie die Sprachqualität Ihrer VoIP-Verbindungen.
- ◆ [Anrufweiterschaltung](#page-142-0) (  $\rightarrow$  [S. 143](#page-142-0)) Auf dieser Seite legen Sie Optionen für Anrufweiterschaltung fest und aktivieren bzw. deaktivieren diese Funktion.
- $\rightarrow$  [Wählregeln](#page-142-1) ( $\rightarrow$  [S. 143](#page-142-1))

Auf der Seite Wählregeln können Sie die Verwendung von Vorwahlen und VoIP-Verbindungen für ausgehende Telefonate festlegen, sowie die internationale und lokale Vorwahl Ihres Telefonanschlusses eintragen.

 $\rightarrow$  **[Sperrliste \(DND\)](#page-144-0)** ( $\rightarrow$  **[S. 145](#page-144-0)**)

Über die Sperrlisten können Sie eingehende Anrufer ausgewählter Nummern sperren oder auch alle anonymen Anrufe blockieren.

◆ [Anrufmitschnitte](#page-144-1) (  $\rightarrow$  [S. 145](#page-144-1))

Hier legen Sie fest, wo Mitschnitte von Gesprächen gespeichert werden.

◆ [Voicemail-Dienste](#page-145-0) (**→ [S. 146](#page-145-0)**) Auf dieser Seite konfigurieren Sie Ihre Netzanrufbeantworter.

## <span id="page-136-0"></span>**Verbindungen**

Sie können bis zu 12 Verbindungen für Telefonie (VoIP-Konten) für Ihr Telefon einrichten, zusätzlich eine Verbindung für ein mobiles Telefon.

### **Einstellungen** ¢**Telefonie** ¢**Verbindungen**

Auf dieser Seite

- richten Sie eine neue Verbindung über **Automatische Konfiguration** ein,
- sehen Sie den Status der konfigurierten Verbindungen,
- aktivieren oder deaktivieren Sie einzelne Verbindungen,
- legen Sie fest, welche der Verbindungen standardmäßig für ausgehende Telefonate verwendet wird,
- ändern Sie die Konfiguration von Verbindungen oder richten Sie neue Verbindungen ein,
- löschen Sie bestehende Verbindungen.

### **Neue Verbindung über Auto-Konfiguration einrichten**

▶ Wenn Sie eine neue Verbindung einrichten wollen und Ihr Provider automatische Konfiguration für das Konto zulässt, klicken Sie auf **Starten**.

Wenn der Vorgang abgeschlossen ist, wird die Verbindung in der Liste angezeigt.

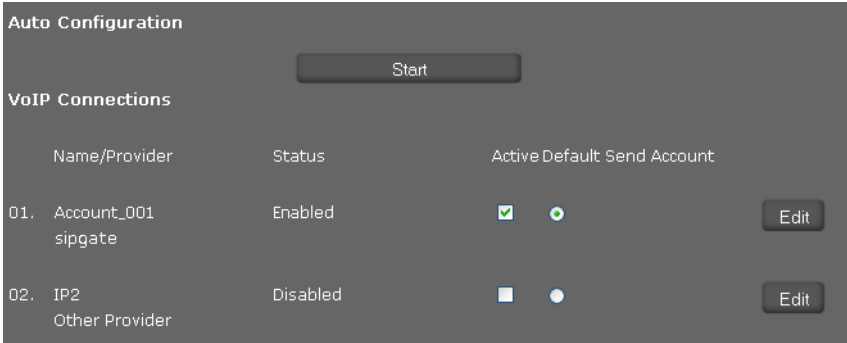

### **Verbindungen des Gigaset DE900 IP PRO**

Für jede konfigurierte Verbindung werden folgende Informationen angezeigt: Name/ Name oder Nummer der VoIP-Verbindung / Name des VoIP-Providers **Provider**

**Status** Zustand der Verbindung. Folgende Zustände sind möglich:

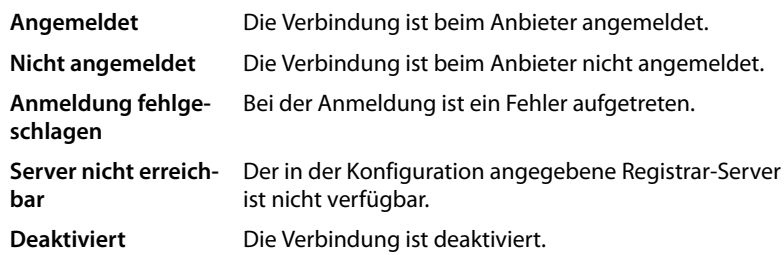

### **Verbindungen aktivieren/deaktivieren**

Nur aktivierte Verbindungen können für die Internet-Telefonie verwendet werden.

▶ Um eine konfigurierte Verbindung zu nutzen, markieren Sie das Kontrollkästchen **Aktiv**.

### **Standardverbindung für abgehende Anrufe festlegen**

¤ Markieren Sie die Option **Voreinstellung für abgehende Anrufe** für die Verbindung, die Sie als Standardverbindung für Ihre Telefonate nutzen wollen. Es ist nur eine Markierung möglich.

### **Neue Verbindungen einrichten oder bestehende bearbeiten**

- ¤ Klicken Sie auf **Bearbeiten** in der Reihe einer konfigurierten Verbindung, um deren Konfiguration zu ändern.
- **▶ Klicken Sie auf Bearbeiten** in einer Reihe ohne konfigurierte Verbindung, um eine neue Verbindung einzurichten.

Für Mobiltelefone kann immer nur eine Verbindung konfiguriert werden.

### **Konfiguration der Verbindungen**

Sie benötigen dazu die entsprechenden Informationen Ihres Providers für Internet-Telefonie.

- ¤ Geben Sie im Feld **Verbindungsname oder Rufnummer** einen beliebigen Namen oder die Rufnummer für diese Verbindung ein.
- ¤ Klicken Sie auf **Providerauswahl starten**, um ein Provider-Profil zu laden.

Es wird ein Assistent gestartet, der Sie durch die weiteren Schritte führt.

- ¤ Wählen Sie Ihr **Land** und im nächsten Schritt Ihren **Provider**.
- ¤ Befindet sich Ihr Provider nicht in der Liste, wählen Sie **Other Provider** (Anderer Provider).
- ¤ Klicken Sie auf **Beenden**.

Das gewählte Provider-Profil wird geladen.

### **Persönliche Provider-Daten eingeben**

Geben Sie nun noch die persönlichen Anmeldedaten ein, die Sie von Ihrem VoIP-Provider erhalten haben.

- ▶ Tragen Sie folgende Daten ein:
	- **Anmelde-Name**
	- **Anmelde-Passwort**
	- **Benutzer-Name**
	- **Angezeigter Name**

### **Erweiterte Einstellungen**

Weitere Parameter für die Konfiguration Ihrer VoIP-Verbindung finden Sie unter **Erweiterte Einstellungen**.

¤ Klicken Sie neben **Erweiterte Einstellungen** auf **Anzeigen**.

Ausführliche Informationen zu den Konfigurationseinstellungen finden Sie im Abschnitt **[VoIP-Konto einrichten](#page-109-1)** auf **[S. 110](#page-109-1)**.

### **Verpasste und angenommene Anrufe zählen**

Verpasste und angenommene Anrufe für dieses VoIP-[Konto we](#page-42-0)rden in den Anruflisten des Telefons erfasst, wenn diese Funktion aktiviert ist (**→ S. 43**).

- ¤ Öffnen Sie den Bereich **Erweiterte Einstellungen**.
- ¤ Markieren Sie **Ja** für **Entgangene/angenommene Anrufe zählen**, wenn Sie die Funktion aktivieren wollen. Voreinstellung: **Nein**

### **Klingelton einstellen**

Sie können für jede Verbindung einen Klingelton einstellen.

- ¤ Öffnen Sie den Bereich **Erweiterte Einstellungen**.
- ¤ Wählen Sie eine **Melodie**.
- ¤ Klicken Sie auf **Testen**, um die gewählte Melodie abzuspielen.

### **Einstellungen speichern**

▶ Klicken Sie auf Sichern, um Ihre Einstellungen für diese Verbindung zu sichern.

### **Verbindung löschen**

¤ Klicken Sie auf **Verbindung löschen**, um die angezeigte Verbindung zu löschen.

### <span id="page-139-0"></span>**Telefon-Verbindung des Mobiltelefons**

Die Verbindung für ein Mobiltelefon, das über Bluetooth mit dem Gigaset DE900 IP PRO verbunden ist, wird auf der Seite **Verbindungen** als 13. Verbindung angezeigt.

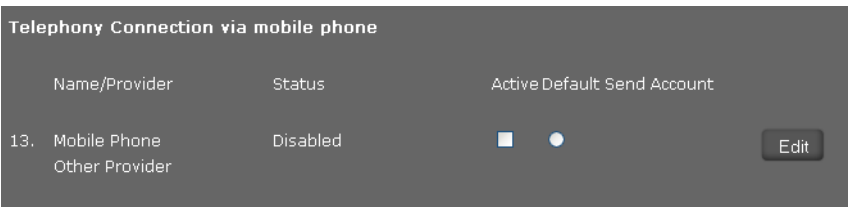

Es kann nur **eine** Verbindung für ein Mobiltelefon eingerichtet werden.

Für die konfigurierte Verbindung des Mobilteils werden folgende Informationen angezeigt:

Name/Pro- Name oder Nummer der Mobiltelefon-Verbindung / Name des Anbieters **vider** 

**Status** Zustand der Verbindung:

**Angemeldet** Das Mobilteil ist angemeldet.

**Nicht angemeldet** Das Mobilteil ist nicht angemeldet.

**Verbunden** Das Mobilteil hat eine Verbindung aufgebaut.

### **Neue Verbindung einrichten oder bestehende bearbeiten**

¤ Klicken Sie auf **Bearbeiten**, um eine bestehende Verbindung zu ändern oder eine neue einzurichten.

### **Konfiguration der Verbindung**

- ▶ Geben Sie einen beliebigen Namen oder die Rufnummer für diese Verbindung ein.
- ¤ Geben Sie im Feld **Bluetooth PIN** die Authentifizierung für die Bluetooth-Verbindung ein.

### **Klingelton für das Mobiltelefon einstellen**

- ¤ Wählen Sie eine **Melodie**.
- ¤ Klicken Sie auf **Testen**, um die gewählte Melodie abzuspielen.

### **Einstellungen speichern**

▶ Klicken Sie auf Sichern, um Ihre Einstellungen für diese Verbindung zu sichern.

# <span id="page-140-0"></span>**Sprachqualität**

Die Sprachqualität Ihrer VoIP-Gespräche wird durch den für die Übertragung verwendeten Codec bestimmt. Für eine Erhöhung der Qualität müssen mehr Daten übertragen werden. In Abhängigkeit von der Bandbreite Ihres DSL-Anschlusses kann es dann – insbesondere bei 2 gleichzeitig geführten VoIP-Gesprächen – zu Problemen mit der Datenmenge kommen, so dass die Übertragung nicht mehr einwandfrei ist. Die folgenden Einstellungen erlauben Ihnen, Ihr Gigaset an Ihren individuellen DSL-Anschluss anzupassen.

### **Einstellungen** ¢**Telefonie** ¢**Sprachqualität**

Sie können folgende Parameter für die Sprachqualität einstellen:

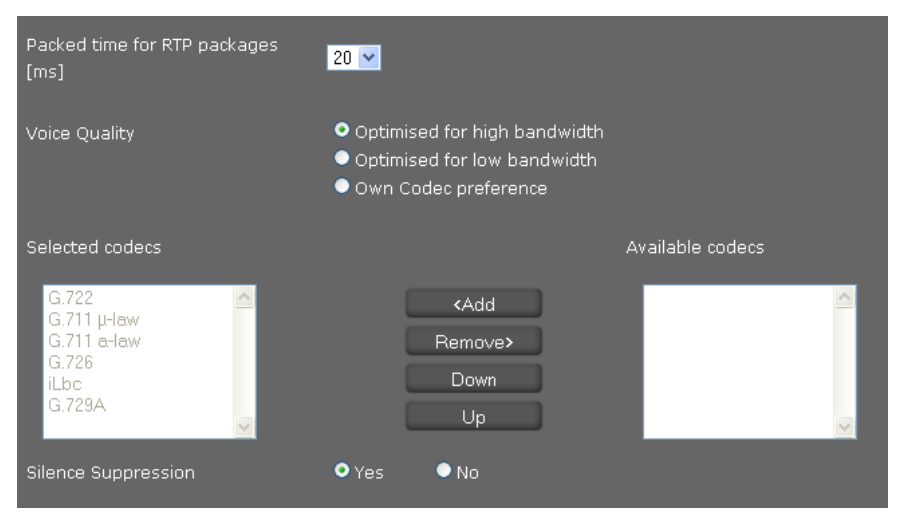

### **Zeitintervall für RTP-Pakete**

▶ Wählen Sie das Zeitintervall für das Senden von RTP-Paketen (20 oder 30 ms). RTP (RTP=Real-Time Transport Protocol) ist ein Protokoll zur kontinuierlichen Übertragung von audiovisuellen Daten (Streams) über IP-basierte Netzwerke.

### **Sprachqualität**

- ¤ Wählen Sie die Sprachqualität, die der Bandbreite Ihres DSL-Anschlusses entspricht.
	- **Optimiert für hohe Bandbreite**
	- **Optimiert für niedrige Bandbreite**
	- **Eigene Codec-Präferenz** wählen Sie, wenn Sie die Codecs selbst bestimmen wollen.

Beide Seiten einer Telefonverbindung (Anrufer-/Senderseite und Empfänger-Seite) müssen den gleichen Sprach-Codec verwenden. Der Sprach-Codec wird beim Verbindungsaufbau zwischen Sender und Empfänger ausgehandelt. Sie können die Sprachqualität beeinflussen, indem Sie (unter Berücksichtigung der Bandbreite Ihres Internet-Anschlusses) die Sprach-Codecs auswählen, die Ihr Telefon verwenden soll, und die Reihenfolge festlegen, in der die Codecs beim Aufbau einer VoIP-Verbindung vorgeschlagen werden sollen.

▶ Wählen Sie die gewünschten Codecs und legen Sie die Reihenfolge fest, in der sie verwendet werden sollen.

Folgende Sprach-Codecs werden von Ihrem Telefon unterstützt:

**G.722** Der Breitband-Sprach-Codec G.722 arbeitet mit derselben Bitrate wie G.711 (64 kbit/s pro Sprachverbindung) aber bei höherer Abtastrate (16 kHz) und bietet damit hervorragende Klangqualität.

### **G.711 a law / G.711 μ law**

Sehr gute Sprachqualität (vergleichbar mit ISDN). Die erforderliche Bandbreite beträgt 64 kbit/s pro Sprachverbindung.

- **G.726** Gute Sprachqualität (schlechter als bei G.711, jedoch besser als die bei G.729). Ihr Telefon unterstützt G.726 mit einer Übertragungsrate von 32 kbit/s pro Sprachverbindung.
- **iLbc** Mittlere Sprachqualität. Der Codec arbeitet mit 30-ms- oder 20-ms-Blöcken. Die Datenrate beträgt 13,33 kbit/s (30-ms-Blöcke) oder 15,2 kbit/s (20-ms-Blöcke).
- **G.729A** Mittlere Sprachqualität. Die erforderliche Bandbreite ist kleiner gleich 8 kbit/s pro Sprachverbindung.

### **Sprachpausen unterdrücken**

Sprechpausenunterdrückung bedeutet, dass in einer Sprechpause keine Datenpakete geschickt werden. Das führt zu weniger Datenvolumen, kann jedoch von den Gesprächsteilnehmern als Unterbrechen der Verbindung wahrgenommen werden.

▶ Markieren Sie Nein, wenn Sie keine Sprachpausenunterdrückung wünschen. Voreinstellung: **Ja**

### **Einstellungen speichern**

▶ Klicken Sie auf Sichern, um Ihre Einstellungen auf der Seite zu sichern.

# <span id="page-142-0"></span>**Anrufweiterschaltung**

Sie können für jedes konfigurierte VoIP-Konto ankommende Telefonate automatisch an eine andere Rufnummer weiterleiten.

### **Einstellungen** ¢**Telefonie** ¢**Anrufweiterschaltung**

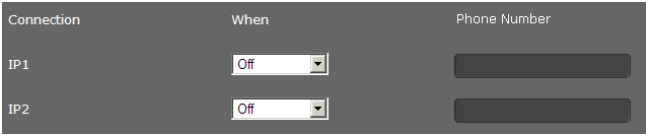

▶ Wählen Sie für das VoIP-Konto aus der Liste, wann der Anruf weitergeleitet werden soll.

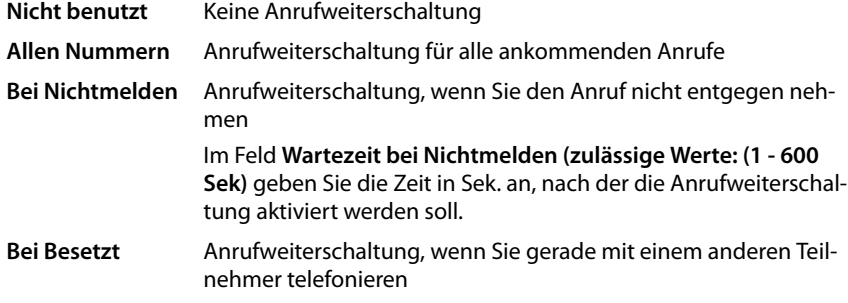

- ¤ Geben Sie die **Rufnummer** ein, zu der weitergeleitet werden soll.
- ▶ Klicken Sie auf Sichern, um Ihre Einstellungen auf der Seite zu sichern.

# <span id="page-142-1"></span>**Wählregeln**

Mit Wählregeln legen Sie fest, welche Rufnummern über welches konfigurierte VoIP-Konto geführt und ob eine Ortsvorwahl vorgewählt werden soll.

### **Einstellungen** ¢**Telefonie** ¢ **Wählregeln**

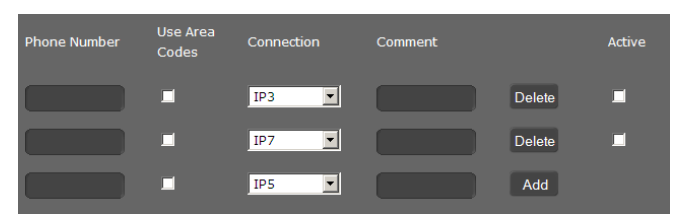

- ¤ Geben Sie die **Rufnummer** ein, für die die Wählregel gelten soll.
- ¤ Markieren Sie die Option **Vorwahlen verwenden**, wenn Sie diese Nummer mit Vorwahl anrufen wollen.
- ¤ Wählen Sie die Verbindung, über die ein Anruf mit dieser Rufnummer geführte werden soll.
- ¤ Geben Sie im Feld **Kommentar** einen Namen für diese Wählregel ein.
- ¤ Klicken Sie auf **Hinzufügen**, um die Regel in die Liste aufzunehmen.
- ▶ Klicken Sie auf Löschen, um eine Regel aus der Liste zu löschen.
- ▶ Markieren Sie die Option Aktiv, wenn Sie die Regel aktivieren wollen.

### **Vorwahlen**

Speichern Sie die vollständige Vorwahl (mit internationaler Vorwahl) des Ortes, an dem Sie Ihr Telefon benutzen. Bei VoIP-Anrufen müssen Sie im Allgemeinen die Ortsvorwahl mitwählen – auch bei Ortsgesprächen. Um sich bei Ortsgesprächen die lästige Eingabe der Ortsvorwahl zu sparen, stellt Ihr Telefon die eingetragene Vorwahl allen VoIP-Anrufen ins lokale Ortsnetz voran, d. h. allen Nummern, die nicht mit 0 beginnen – auch beim Wählen von Nummern aus dem Telefonbuch und anderen Listen.

**Ausnahmen**: Rufnummern, für die Sie hier Wählregeln festgelegt haben.

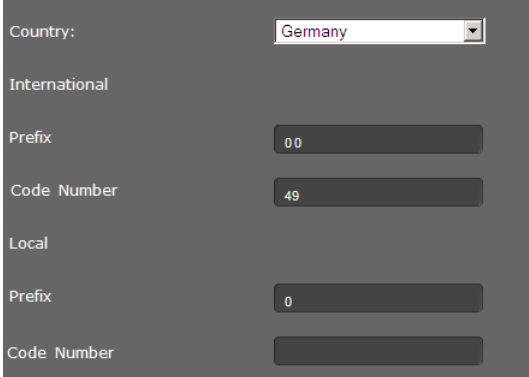

- ¤ Wählen Sie Ihr **Land** aus. In den Feldern unter **Landesvorwahl** erscheinen der **Präfix** und die **Nummer** für das ausgewählte Land.
- ¤ Tragen Sie unter **Ortsvorwahl** den **Präfix** Ihres Telefons und die **Nummer** für Ihren Ort ein.

Geben Sie die vollständige Vorwahl des Ortes ein, von dem aus Sie telefonieren. Andernfalls kann es bei Telefonverbindungen oder beim Datenaustausch (z. B. zwischen Fest- und Mobilnetz) zu Fehlern kommen.

### **Vorwahlziffer**

Die Vorwahlziffer wird beim Wählen automatisch vor die Nummer gesetzt.

- ▶ Legen Sie fest, wann sie verwendet werden soll:
	- **Nicht benutzt** (wenn Sie keine Vorwahlziffer verwenden)
	- bei Nummern aus **Telefonbuch & Ruflisten**
	- bei **Allen Nummern**

### **Einstellungen speichern**

¤ Klicken Sie auf **Sichern**, um Ihre Einstellungen auf der Seite **Wählregeln** zu sichern.
# **Sperrliste (DND)**

Sperren Sie einzelne Rufnummern und/oder alle anonymen Anrufe. Sie sind dann für diese Anrufe nicht erreichbar, Ihr Telefon klingelt nicht.

**Einstellungen** ¢**Telefonie** ¢**Sperrliste (DND)**

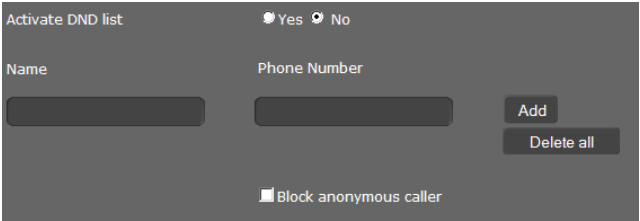

- ▶ Markieren Sie die Option **Ja**, um die **Sperrliste (DND)** zu aktivieren.
- ¤ Geben Sie **Name** und **Rufnummer** des Anrufes ein.
- ¤ Klicken Sie auf **Hinzufügen**, um den Eintrag zu Sperrliste hinzuzufügen.
- ¤ Klicken Sie auf **Löschen**, um einen Eintrag zu löschen.
- ¤ Klicken Sie auf **Alle löschen**, um alle Einträge zu löschen.
- ▶ Klicken Sie auf Anonyme Anrufer sperren, um alle anonymen Anrufen zu sperren.
- ▶ Klicken Sie auf Sichern, um Ihre Einstellungen auf dieser Seite zu sichern.

# **Anrufmitschnitte**

Auf dieser Seite legen Sie fest, wo Gesprächsmitschnitte gespeichert werden.

Gesprächsmitschnitte starten Sie mit der Taste <sup>■REC</sup> (→ **[S. 37](#page-36-0)**). Mitgeschnittenen Anrufe können Sie über das Display-Menü abspielen (**+ S. 58**).

Anrufmitschnitte bis zu 30 Min. werden im internen Speicher des Telefons gespeichert. Wenn Sie mehr als 30 Min. mitschneiden wollen, müssen Sie ein USB-Speichergerät anschließen. Steht in Ihrem Netzwerk einen Server zur Verfügung, können Sie Anrufmitschnitte auch dort speichern.

## **Einstellungen** ¢**Telefonie** ¢**Anrufmitschnitte**

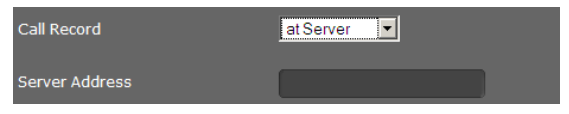

- ▶ Wählen Sie, wo mitgeschnittene Gespräche gespeichert werden sollen:
	- **auf dem USB-Stick**
	- **im Server** (in diesem Fall geben Sie die Server-Adresse ein)
	- **im Gerät**
- ▶ Klicken Sie auf Sichern, um die Einstellungen zu sichern.

# **Voicemail-Dienste**

Einige VoIP-Provider bieten Anrufbeantworter im Netz, sog. Netzanrufbeantworter an. Dieser nimmt jeweils die Anrufe entgegen, die über die zugehörige VoIP-Rufnummer eingehen. Auf [Sprachna](#page-56-0)chrichten auf dem Netzanruf[beantwort](#page-61-0)er greifen Sie über das Display-Menü (**→ S. 57**) oder das Nachrichten-Center (**→ S. 62**) zu.

Um alle Anrufe aufzuzeichnen, sollten Sie für jedes Ihrer VoIP-Konten einen Netzanrufbeantworter einrichten.

## **Einstellungen** ¢**Telefonie** ¢**Voicemail-Dienste**

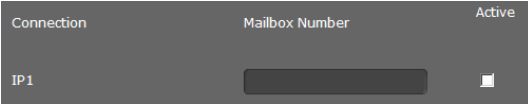

- ¤ Geben Sie für die VoIP-Verbindung die **Rufnummer der Mailbox** ein und aktivieren Sie den Netzanrufbeantworter.
- ¤ Klicken Sie auf **Sichern**, um die Einstellungen zu sichern.

# **Nachrichten**

Das Menü **Nachrichten** bietet die folgenden Einstellmöglichkeiten:

◆ [E-Mails](#page-145-0)

Hier geben Sie die Daten Ihres E-Mail-Kontos ein, damit Sie Ihre E-Mails am Telefon empfangen können.

 $\bullet$  [MWI-Anzeige](#page-147-0) ( $\bullet$  [S. 148](#page-147-0))

Auf dieser Seite konfigurieren Sie das Verhalten der Nachrichten-Center- Taste (MWI=Message Waiting Indication).

# <span id="page-145-0"></span>**E-Mails**

Ihr Telefon informiert Sie, wenn an Ihrem Posteingangsserver neue E-Mail-Nachrichten für Sie eingetroffen sind. Sie können mit Ihrem Telefon eine Verbindung zum Posteingangsserver aufbauen und sich zu jeder E-Mail-Nachricht in der Posteingangsliste Absender, Eingangsdatum/-uhrzeit, Betreff und Nachrichtentext anzeigen lassen.

## **Voraussetzungen:**

- ◆ Sie haben ein E-Mail-Konto bei einem Internet-Provider einrichten lassen.
- ◆ Der Posteingangsserver verwendet das POP3-Protokoll.
- $\blacklozenge$  Sie richten den Namen des Posteingangsservers und Ihre persönlichen Anmeldedaten (Kontoname, Passwort) ein.

Falls Sie im Konfigurationsassistenten die Daten schon eingegeben haben, können Sie sie hier ändern.

#### **Einstellungen** ¢**Nachrichten** ¢**E-Mail**

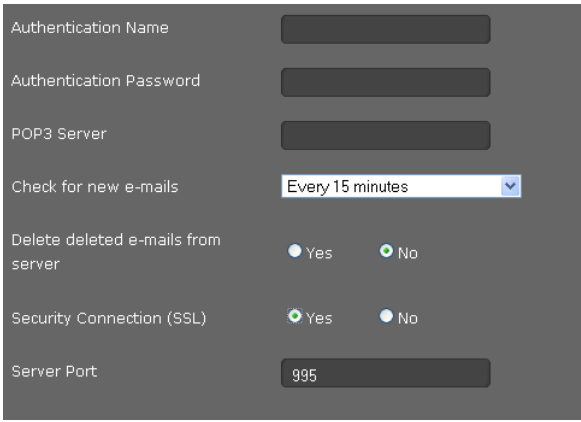

- ▶ Geben Sie die Daten Ihres E-Mail-Kontos ein, die Sie von Ihrem Provider bei der Einrichtung Ihres E-Mail-Kontos erhalten haben:
	- **Anmelde-Name**
	- **Anmelde-Passwort**
	- **Posteingangs-Server (POP3)**
- ¤ Wählen Sie aus der Liste **Auf neue E-Mails prüfen**, wie oft neue E-Mails abgefragt werden sollen. Sie können verschieden Werte von **Alle 15 Minuten** bis **Einmal am Tag** auswählen.
- **▶** Wählen Sie, ob E-Mails, wenn Sie sie über das Telefon löschen (→ [S. 61](#page-60-0)), auch am Server gelöscht werden sollen. **Voreinstellung:** Sie werden nur am Telefon gelöscht.
- ▶ Wählen Sie, ob E-Mails über eine Sichere Verbindung (SSL) übertragen werden sollen. Wenn **Ja**, geben Sie den **Server-Port** für die sichere Verbindung an. In diesem Fall können Sie die Nac[hricht nur ü](#page-58-0)ber das Display-Menü, nicht über die Nachrichten-Center-Taste abrufen (**→ S. 59**).
- ▶ Klicken Sie auf Sichern, um die Einstellungen zu sichern.

## **Einstellungen des Telefons über Web-Konfigurator**

# <span id="page-147-0"></span>**MWI-Anzeige**

Über das Nachrichten-Center haben Sie mit einem Tastendruck (■) Zugang zu Ihren [Sprachnac](#page-61-0)hrichten, entgangenen Anrufen, E-Mails und entgangenen Terminen (£**S. 62**). Diese Taste blinkt, wenn eine neue Nachricht eingegangen ist. Das Blinken können Sie für jede Nachrichtenart ein-oder ausschalten. (MWI = Message Waiting Indication.)

## **Einstellungen** ¢**Nachrichten** ¢ **MWI-Anzeige**

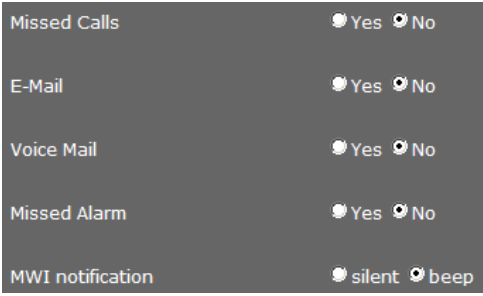

- ▶ Wählen Sie für welche Nachrichtenart das Eintreffen einer neuen Nachricht durch Blinken der Nachrichten-Center-Taste angezeigt werden soll.
	- **Entgangene Anrufe**
	- **E-Mail**
	- **Netzanrufbeantworter**
	- **Entgangene Termine**
- ¤ Wählen Sie, ob die **MWI-Information** (das Eintreffen einer neuen Nachricht) außer durch Blinken (**ohne Ton**) auch noch durch einen Signalton (**mit Piepton**) angezeigt werden soll.
- ▶ Klicken Sie auf Sichern, um die Einstellungen zu sichern.

# **Zusatzdienste**

Das Menü **Zusatzdienste** bietet folgende Funktionen:

- $\blacklozenge$  Info-Dienste konfigurieren.
- ◆ Ein Online-Telefonbuch zuweisen (→ [S. 152](#page-151-0)).
- ◆ Ein LDAP-Telefonbuch zuweisen und konfigurieren (→ [S. 154](#page-153-0)).

# **Info-Dienste**

Auf dieser Seite aktivieren Sie die Funktion **Info-Dienste**, wählen die Info-Dienste für Ihr Telefon und die Sender für Internet-Radio aus.

Info-Dienste rufen Sie über di[e Taste des](#page-79-0) Info-Centers **De Enterneurie Sie So 8**) oder Sie verwenden sie als Bildschirmschoner ( $\rightarrow$  **S. 80**).

## **Einstellungen** ¢**Zusatzdienste** ¢**Info-Dienste**

## **Funktion Info-Dienste aktivieren**

¤ Kicken Sie auf **Ja**, um die **Info-Dienste** zu aktivieren und für Ihr Telefon zuzulassen.

## **RSS-Feeds als Info-Dienst auswählen**

Sie können die Daten für einen RSS-Feed direkt eingeben oder nach RSS-Feeds einer bestimmten Kategorie in einem bestimmten Land suchen.

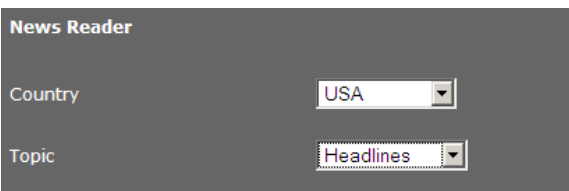

- ¤ Wählen Sie zunächst das **Land** des Anbieters des gewünschten Dienstes.
- ¤ Wählen Sie die Kategorie der Nachrichten: **Schlagzeilen**, **Unterhaltung**, **Computer**, **Sport**, **Wirtschaft**, **Wissenschaft und Technik**.

Unter **Aktuelle Auswahl** sind die Dienste aufgeführt, die Sie bereits ausgewählt haben.

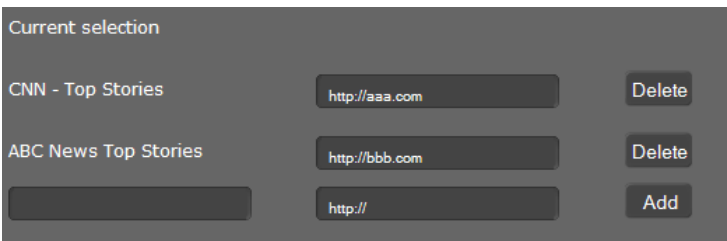

- ▶ Wenn Sie Namen und die URL des gewünschten RSS-Feeds wissen, geben Sie diese in die leeren Felder ein und klicken Sie auf **Hinzufügen**.
- ¤ Klicken Sie auf **Löschen**, wenn Sie einen Nachrichtendienst aus der Liste der aktuellen Auswahl entfernen wollen.

Unter **Auswahlliste mit RSS-Feed-Providern** werden alle RSS-Feeds angezeigt, die für das gewählte Land und die gewählte Kategorie gefunden werden.

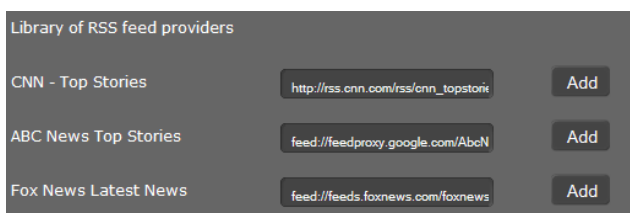

- ▶ Wählen Sie den gewünschten RSS-Feed aus der Tabelle und klicken Sie auf Hinzufü**gen**. Der Eintrag wird in die **Aktuelle Auswahl** übernommen.
- ¤ Klicken Sie auf **Sichern**, um Ihre Einstellung zu speichern.

## **Wetterdienst auswählen**

Bereits konfigurierte Wetterdienste werden mit **Stadt / Ort**, **Bundesland** und **Land** angezeigt.

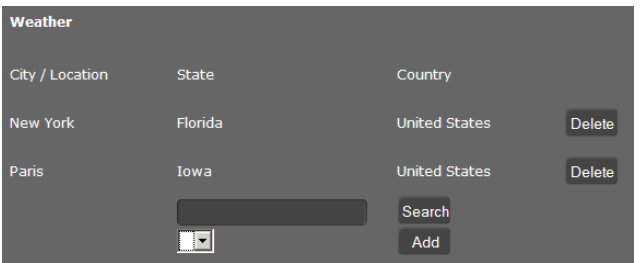

- ¤ Geben Sie den Namen einer Stadt oder eines Ortes ein und klicken Sie auf **Suchen**.
- ▶ Wählen Sie aus der Liste der gefundenen Städte die gewünschte aus und klicken Sie auf **Hinzufügen.**
- **▶ Klicken Sie auf Löschen**, um einen Eintrag aus der Liste zu entfernen.
- ▶ Klicken Sie auf Sichern, um Ihre Einstellung zu speichern.

#### <span id="page-149-0"></span>**Info-Dienst für den Bildschirmschoner auswählen**

Sie können einen Info-Dienst als Bildschirmschoner einrichten.

Die Aktivierung des Bildschirmschoners erfolgt über

- ◆ das Display-Menü **Einstellungen → Display → Screensaver (**+ [S. 80](#page-79-0)) oder
- ◆ über das Web-Konfigurator-Menü **Einstellungen** → System → Display (→ [S. 160](#page-159-0)).

Sie legen hier fest, welcher Info-Dienst als Bildschirmschoner verwendet werden soll.

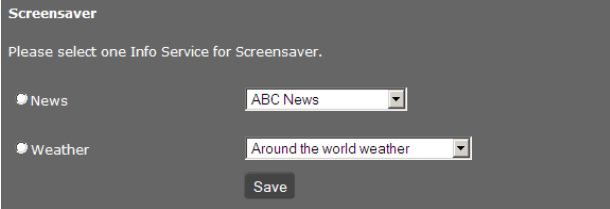

- ¤ Markieren Sie **Nachrichten** oder **Wetter**. Es ist nur eine Auswahl möglich.
- ▶ Wählen Sie den gewünschen Nachrichten-Anbieter bzw. die gewünschte Region für die Wetter-Meldungen.
- ¤ Klicken Sie auf **Sichern**, um Ihre Einstellung zu speichern.

#### **Sender für Internet-Radio auswählen**

¤ Wählen Sie **Internet-Radio aktivieren** = **Ja**.

Die hier aufgelisteten Sender werden zur Auswahl [angebote](#page-66-0)n, wenn Sie im Display-Menü des Telefons die Funktion Internet-Radio aufrufen (£**S. 67**). Sie können neue Sender hinzufügen oder vorhandene aus der Liste löschen.

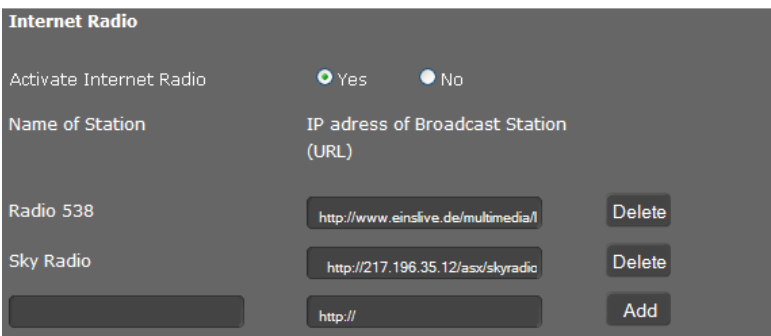

- ¤ Geben Sie den Namen und die Internet-Adresse (URL) des gewünschten Senders in die leeren Felder am Ende der Liste ein und klicken Sie auf **Hinzufügen**.
- ▶ Klicken Sie auf Löschen, wenn Sie einen Sender aus der Liste entfernen wollen.

#### **Einstellungen speichern**

¤ Klicken Sie auf **Sichern**, um Ihre Einstellungen auf der Seite **Info-Dienste** zu sichern.

# <span id="page-151-0"></span>**Online-Telefonbuch**

Wenn Sie ein Online-Telefonbuch nutzen wollen (£**[S. 53](#page-52-0)**), wählen Sie auf dieser Seite den Anbieter, der das Telefonbuch im Internet bereitstellt. Außerdem legen Sie fest, welchen Dienst Sie in Anspruch nehmen wollen.

## **Einstellungen** ¢**Zusatzdienste** ¢**Online-Telefonbuch**

Die verfügbaren Provider-Verzeichnisse werden angezeigt.

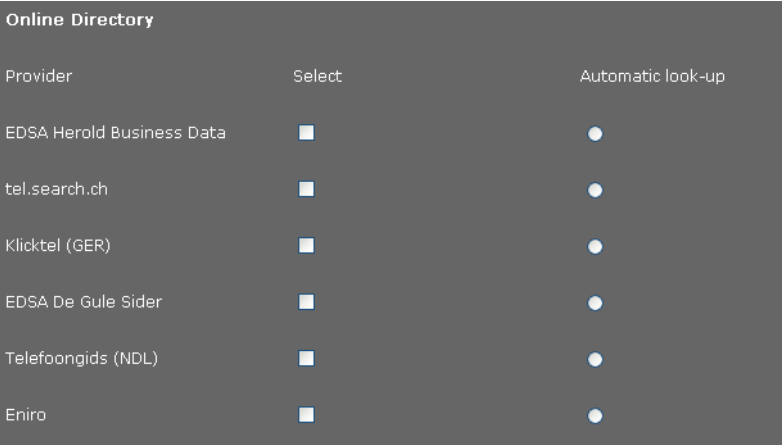

- ¤ Wählen Sie die Anbieter, deren Online-Telefonbücher Sie verwenden wollen, durch Markieren der Kontrollkästchen unter **Auswählen**.
- ¤ Wenn Sie Option **Automatische Suche** aktivieren, sucht der Online-Dienst bei einem eingehenden Anruf automatisch im Online-Verzeichnis nach dem Namen des Anrufers. Diese Funktion muss für das Provider-Verzeichnis zur Verfügung stehen.

# **Zusätzlichen Provider konfigurieren**

- ▶ Um die Online-Dienste eines weiteren Providers zu nutzen, geben Sie unter Anmelde**daten für zusätzlichen Provider** die Zugangsdaten ein:
	- **Provider-Name**
	- **Server-Adresse**
	- **Benutzer-Name**
	- **Passwort**
- ▶ Aktivieren Sie den Dienst bzw. die Dienste, die Sie nutzen wollen:
	- **Telefonbuch**

ein öffentliches Telefonbuch, das der oben eingetragene Provider im Internet bereitstellt

- **Branchenbuch (Gelbe Seiten)**  ein öffentliches Branchenbuch, das der oben eingetragene Provider im Internet bereitstellt
- **Privates Telefonbuch** ein Telefonbuch, das Sie selbst verwalten, wenn Ihr Provider dies ermöglicht.

## **Einstellungen des Telefons über Web-Konfigurator**

Sie können einen, zwei oder alle drei Dienste aktivieren.

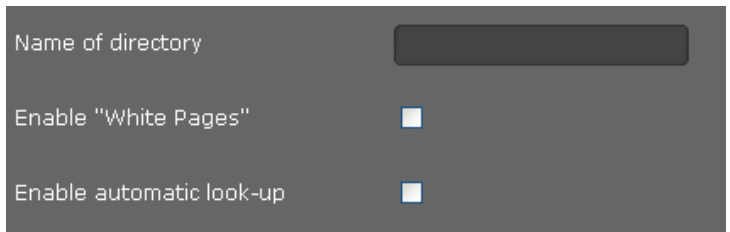

- ¤ Geben Sie für die aktivierten Dienste im Feld **Telefonbuchname** jeweils einen Namen [an. Dies is](#page-52-0)t der Name, unter dem das Telefonbuch an Ihrem Gerät angezeigt wird  $(+ 5.53)$
- ¤ Wählen Sie jeweils, ob **Automatische Suche** zugelassen sein soll.

## **Einstellungen speichern**

¤ Klicken Sie auf **Sichern**, um Ihre Einstellungen auf der Seite **Online-Telefonbuch** zu sichern.

# <span id="page-153-0"></span>**LDAP-Telefonbuch**

Wird in Ihrem Firmennetz ein Telefonbuch über einen LDAP-Server zur Verfügung gestellt, können Sie dieses an Ihrem Telefon nutzen (LDAP= Lightweight Directory Access Protocol). Auf dieser Seite richten Sie die Funktion ein. Sie benötigen dazu Informationen über die Konfiguration des LDAP-Servers.

## **Einstellungen** ¢**Zusatzdienste** ¢**LDAP**

- ¤ Geben Sie im Feld **Telefonbuchname** jeweils einen N[amen an. D](#page-51-0)ies ist der Name, unter dem das Telefonbuch an Ihrem Gerät angezeigt wird (£**S. 52**).
- ▶ Geben Sie alle Daten Ihres LDAP-Servers und des Telefonbuchs ein:

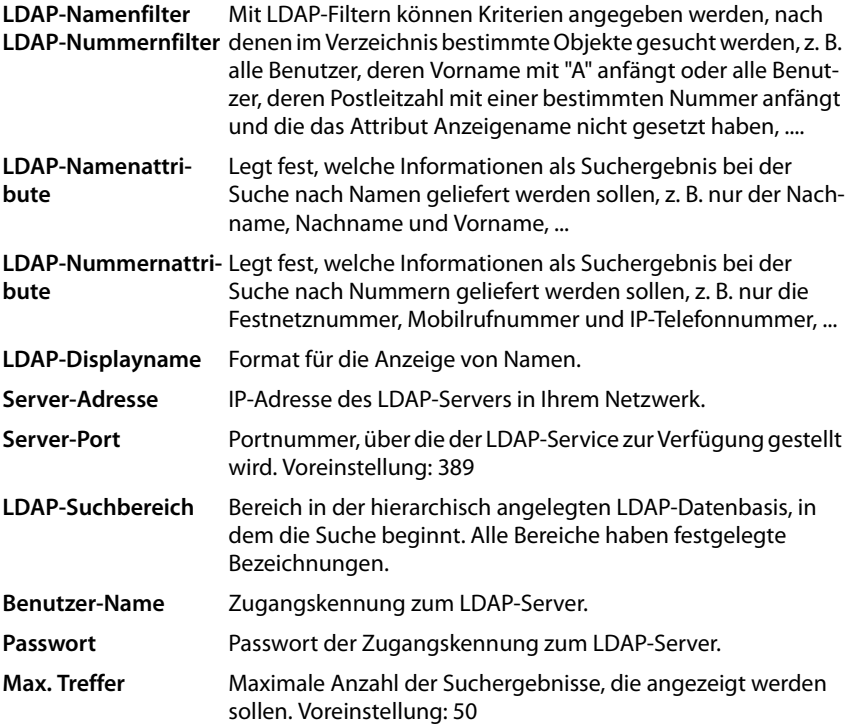

¤ Markieren Sie die Option **Ja** für **LDAP-Suche bei ankommenden Anrufen**, wenn ein Anrufer statt im lokalen Telefonbuch im LDAP-Telefonbuch gesucht werden soll.

## **Einstellungen speichern**

▶ Klicken Sie auf Sichern, um Ihre Einstellungen auf dieser Seite zu sichern.

# **Funktionstasten**

Auf dieser Seite stellen Sie die Tastenbeleuchtung ein, entscheiden über die Belegung der Telefonbuchtaste und programmieren die Funktionstasten.

**Einstellungen** ¢**Funktionstasten**

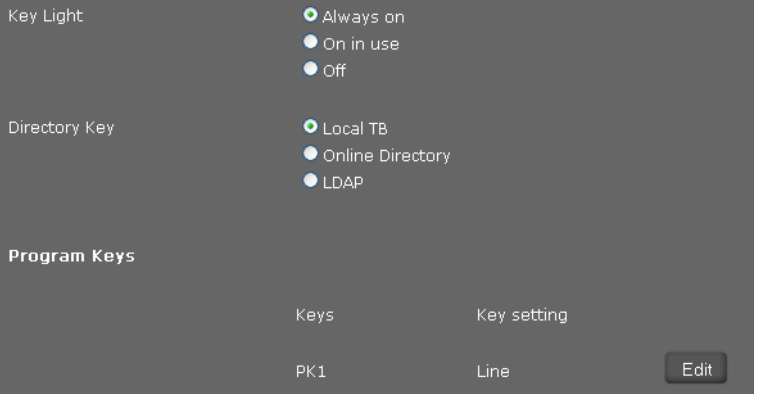

## **Tastenbeleuchtung ein/ausschalten**

¤ Wählen Sie, ob bzw. wann die **Tastenbeleuchtung** eingeschaltet sein soll. Es handelt sich hier um die Beleuchtung aller Tasten, nicht nur der Funktionstasten. Mögliche Einstellungen: **Aus**, **Immer ein**, **Bei Benutzung**

## **Belegung der Telefonbuchtaste**

Mit der Telef[onbuchtas](#page-46-0)te **■■** (Navigationstaste ©) öffnen Sie standardmäßig das lokale Telefonbuch (**→ S. 47**). Sie können diese Einstellung ändern.

- ¤ Wählen Sie, welches Telefonbuch Sie mit der **Telefonbuchtaste** aufrufen wollen:
	- **Lokales Telefonbuch** (£**[S. 47](#page-46-0)**),
	- **− LDAP** (Firmentelefonbuch → **[S. 52](#page-51-0)**).

## **Programmierbare Tasten**

Ihr Gigaset DE900 IP PRO bietet Ihnen die Möglichkeit, bis zu 14 Tasten mit häufig verwendeten Funktionen bzw. Rufnummern zu belegen, die Sie dann mit einem Tastendruck aufrufen. Dur[ch Anschl](#page-16-0)ießen von Erweiterungsmodulen erhöhen Sie die Anzahl der Funktionstasten ( $\rightarrow$  **S. 17**).

Alle verfügbaren Funktionstasten werden mit **Rufnummer** und **Tastenbelegung** angezeigt.

¤ Klicken Sie auf **Bearbeiten**, um einer **Taste** eine Rufnummer oder Funktion zuzuweisen. Es öffnet sich das Fenster zum Programmieren der ausgewählten Taste.

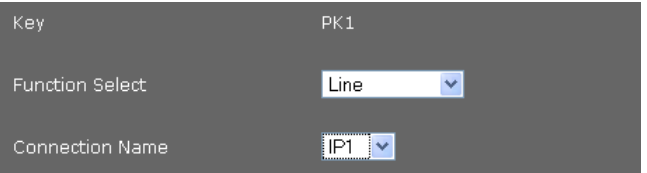

#### **Einstellungen des Telefons über Web-Konfigurator**

¤ Wählen Sie aus der Liste **Funktionsauswahl** die gewünschte Funktion.

## **Verbindung**

Ordnet der Funktionstaste eine bestimmte Verbindung zu. Über die Taste leiten Sie einen Anruf über diese Verbindung ein oder nehmen einen eingehenden Anruf für diese Verbindung an. Die Taste blinkt, wenn ein Anruf eingeht, sie leuchtet, wenn die Leitung besetzt ist.

¤ Wählen Sie die gewünschte Verbind[ung. Alle ko](#page-136-0)nfigurierten Verbindungen werden zur Auswahl angeboten (£**S. 137**).

#### **Park + Orbit**

Mit dieser Funktionstaste "parken" Sie ein Gespräch. Der Teilnehmer hört den Warteton. Sie können damit ein Gespräch innerhalb einer Gruppe, die eine gemeinsame Leitung nutzt, übergeben. Diese Funktionstaste wird an allen Nebenstellen der Gruppe konfiguriert. Die "Park + Orbit" Tasten an allen Nebenstellen blinken, wenn ein Gespräch an einer Nebenstelle "geparkt" wurde. Das Gespräch kann an jeder Nebenstelle durch Drücken der Taste übernommen werden.

¤ Geben Sie die **Rufnummer** der gemeinsam benutzen Leitung ein, die an der Telefonanlage als Identifikator für die Leitung eingerichtet wurde.

#### **Kurzwahl**

Ordnet der Funktionstaste die Kurzwahl für eine Telefonnummer zu.

- ¤ Geben Sie die **Rufnummer** ein, die über diese Funktionstaste gewählt werden soll.
- **BLF** Eine Funktionstaste, die als BLF (Busy Lamp Field) konfiguriert ist, zeigt den Zustand einer gemeinsam benutzten Leitung an. Diese Funktionstaste wird an allen Nebenstellen der Gruppe konfiguriert. Die Tasten blinken an allen Nebenstellen, wenn ein Anruf eingeht, sie leuchten, wenn die Leitung an irgendeiner Nebenstelle besetzt ist. Es sind keine Aktionen für diese Taste möglich.
	- ▶ Geben Sie die Rufnummer der gemeinsam benutzen Leitung ein, die an der Telefonanlage als Identifikator für die Leitung eingerichtet wurde.

#### **Anrufweiterschaltung**

Ordnet der Funktionstaste eine Anrufweiterschaltung zu.

▶ Wählen Sie die Verbindung, für die die Anrufweiterschaltung gelten soll und geben Sie die **Rufnummer** ein, an die Anrufe weitergeleitet werden sollen.

Die hier eingerichtete Anrufweiterschaltung gilt für alle Anrufe. Zur differenzierten Konfiguration von Weiterschaltungsregeln ver[wenden Sie](#page-142-0) die Seite **Einstellungen**¢**Telefonie**¢**Anrufweiterschaltung** (£**S. 143**).

**Nicht**  Keine Belegung**benutzt**

▶ Klicken Sie auf Sichern, um die Tastenbelegung zu übernehmen.

Sie kommen nun wieder zurück zur Seite **Funktionstasten** und können weitere Tasten programmieren.

## **Einstellungen speichern**

¤ Klicken Sie auf **Sichern**, um die Einstellungen dieser Seite zu sichern.

# **Systemeinstellungen**

In Menü **System** können Sie folgende Einstellungen vornehmen:

- ◆ Datum und Uhrzeit oder Zeitserver festlegen
- ◆ Sicherheit Passwörter für Adminstrator- und Benutzerkennung ändern (→ [S. 159](#page-158-0))
- ◆ Display Ruheanzeige, Bildschirmschoner und Helligkeit einstellen(→ [S. 160](#page-159-1))
- ◆ Klingeltöne und Bilder laden( → [S. 162](#page-161-0))
- ◆ Gerät neu starten und Werkseinstellungen wiederherstellen (→ [S. 163](#page-162-1))
- ◆ Daten des Telefons sichern und wiederherstellen (→ [S. 163](#page-162-0))
- ◆ Firmware-Update durchführen und konfigurieren (→ [S. 164](#page-163-0))

# **Datum und Uhrzeit**

Auf dieser Seite bestimmen Sie einen Zeitserver oder geben Datum und Uhrzeit manuell ein.

## **Einstellungen** ¢**System** ¢**Datum und Uhrzeit**

# **Zeitserver festlegen**

¤ Markieren Sie **Ja** für **Systemzeit automatisch über einen Zeit-Server einstellen.**.

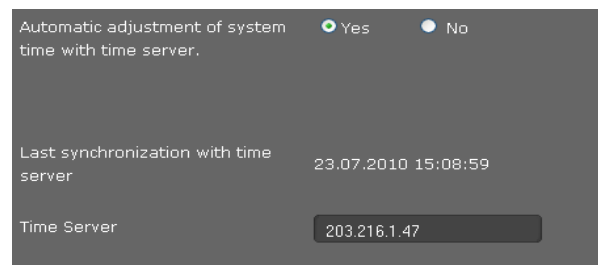

¤ Geben Sie im Feld **Zeit-Server** die IP-Adresse des gewünschten Servers ein.

Die zuletzt vorgenommene Synchronisation mit dem Zeit-Server wird angezeigt.

# **Datum und Zeit manuell eingeben**

¤ Markieren Sie **Nein** für **Systemzeit automatisch über einen Zeit-Server einstellen.**

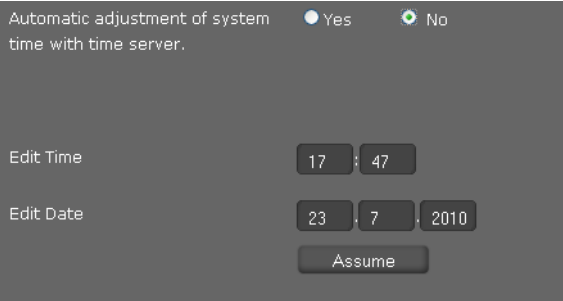

- ¤ Geben Sie **Zeit** und **Datum** ein:
	- **Zeitformat**: ss:mm
	- **Datumsformat**: tt.mm.jjjj
- ¤ Klicken Sie auf **Übernehmen**, um Ihre Einstellungen zu sichern.

Wenn Sie im Menü System → Display das Datu[msformat g](#page-160-0)eändert haben, geben Sie auch hier das Datum im Format mm.dd.yyyy ein ( $\rightarrow$  **S. 161**).

## **Zeitzone einstellen**

- ¤ Wählen Sie aus der Liste Ihre **Zeitzone**.
- ¤ Aktivieren Sie ggf. die Option **Automatisch auf Sommerzeit umstellen**.

## **Einstellungen speichern**

¤ Klicken Sie auf **Sichern**, um die Einstellungen dieser Seite zu sichern.

# <span id="page-158-0"></span>**Sicherheit**

Der Zugang zum Web-Konfigurator ist zur Sicherheit mit Passwörtern geschützt.

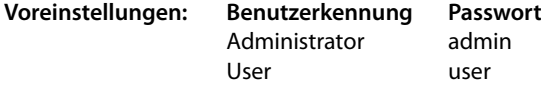

#### **Einstellungen** ¢**System** ¢**Sicherheit**

Auf dieser Seite können Sie die Passwörter für die Administratorkennung und die Benutzerkennung ändern. Aus Sicherheitsgründen sollten Sie dies auf jeden Fall nach der Inbetriebnahme Ihres Geräts und dann in regelmäßigen Abständen tun.

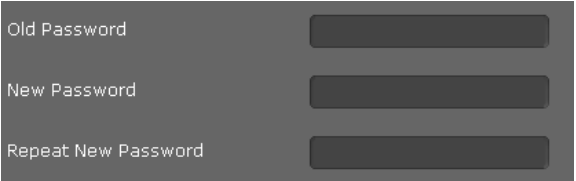

- ▶ Geben Sie das alte Passwort ein.
- ▶ Geben Sie im Feld darunter ein neues Passwort ein und wiederholen Sie es im Feld **Neues Passwort wiederholen**.

## **Einstellungen speichern**

▶ Klicken Sie auf Sichern, um die Einstellungen dieser Seite zu sichern.

## **Einstellungen des Telefons über Web-Konfigurator**

# <span id="page-159-1"></span>**Display**

Auf dieser Seite können Sie verschiedene Einstellungen für das Display Ihres Telefons konfigurieren.

## **Einstellungen** ¢**System** ¢**Display**

## <span id="page-159-0"></span>**Anzeige des Displays im Ruhezustand**

Das Display zeigt im Ruhezustand entweder die **Ruheanzeige** oder einen **Screensaver** (Bildschirmschoner). Unterschied: Die **Ruheanzeige** bedeckt nur den unteren Teil des Displays; im oberen Teil sind die Display-Symbole zu sehen. Der **Screensaver** bedeckt den gesamten Bildschirm.

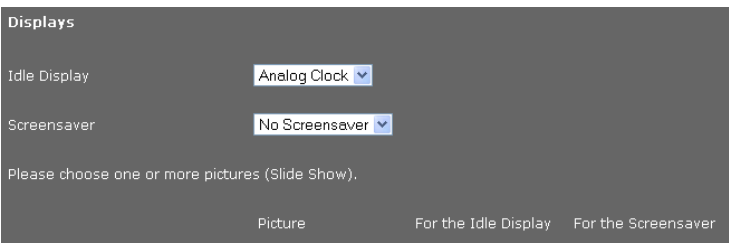

¤ Wählen Sie jeweils aus der Liste die gewünschte **Ruheanzeige** oder den **Screensaver**. Wenn kein Screensaver eingestellt ist, gilt Ihre Wahl für **Ruheanzeige**.

Mögliche Anzeigen:

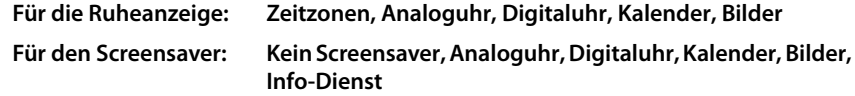

¤ Wenn Sie sich für die Option **Bilder** entschieden haben, wählen Sie nun ein Bild oder mehrere Bilder aus. Mehrere Bilder werden in Form einer Dia-Show im Wechsel angezeigt.

Es werden alle Bilder im Media-Pool des Telef[ons zur Ausw](#page-161-0)ahl angeboten. Sie können eigene Bilder aus dem PC in Ihr Telefon laden ( $\rightarrow$  **S. 162**).

¤ Wenn Sie **Info-Dienst** als **Screensaver** gewählt haben, wird der Info-Dienst als Bild[schirmscho](#page-149-0)ner aktiviert, den Sie auf der Seite **Info-Dienste** festgelegt haben  $(+)$  **S. 150**).

## **Helligkeit des Displays einstellen**

Sie können die Helligkeit des Displays in sieben Stufen einstellen und das Display zu bestimmten Zeiten, z. B. nachts, ganz ausschalten. Diese Maßnahmen dienen dazu, den Energieverbrauch Ihres Geräts zu optimieren.

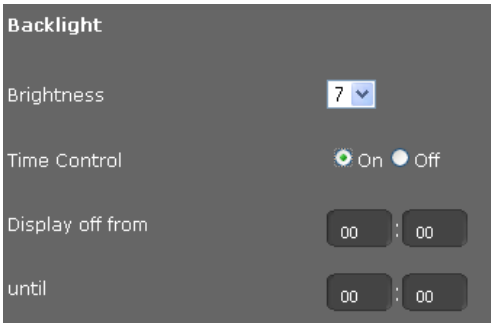

- ▶ Wählen Sie die **Helligkeit** des Displays von 1-7 aus. 1 = dunkel ... 7 = sehr hell.
- ¤ Wählen Sie die Option **Ein** für **Zeitsteuerung**, wenn Sie das Display ausschalten wollen.
- ▶ Tragen Sie Beginn und Ende des Zeitraums ein, in dem das Display ausgeschaltet sein soll.

## **Format für die Display-Anzeige festlegen**

▶ Wählen Sie Ihre gewünschte Einstellung:

<span id="page-160-0"></span>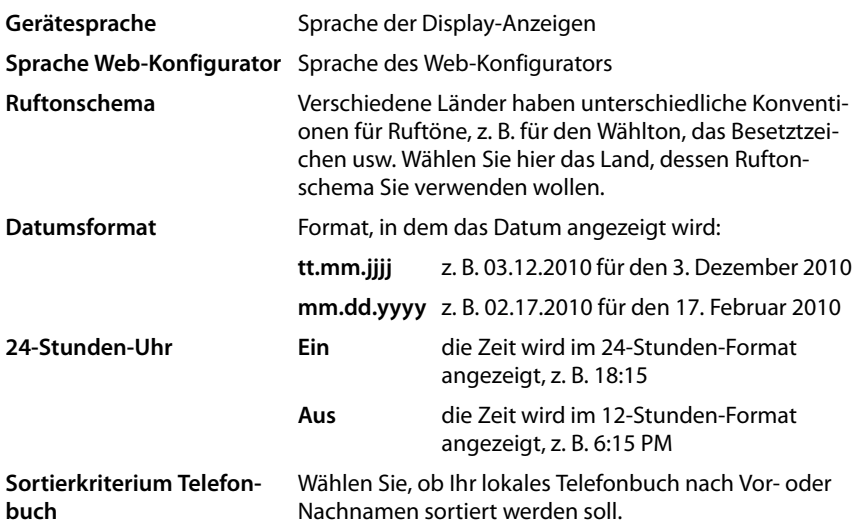

# **Einstellungen speichern**

¤ Klicken Sie auf **Sichern**, um die Einstellungen dieser Seite zu sichern.

# <span id="page-161-0"></span>**Klingeltöne und Bilder laden**

Sie können Klingeltöne und Bilder vom PC in den Media-Pool des Geräts laden. Die Daten müssen in den folgenden Formaten auf dem PC vorliegen:

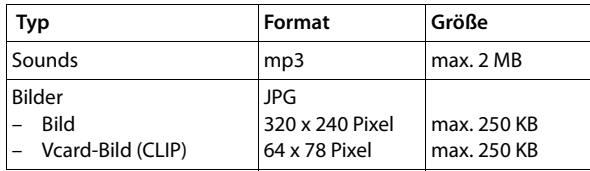

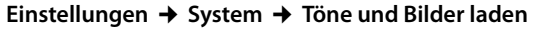

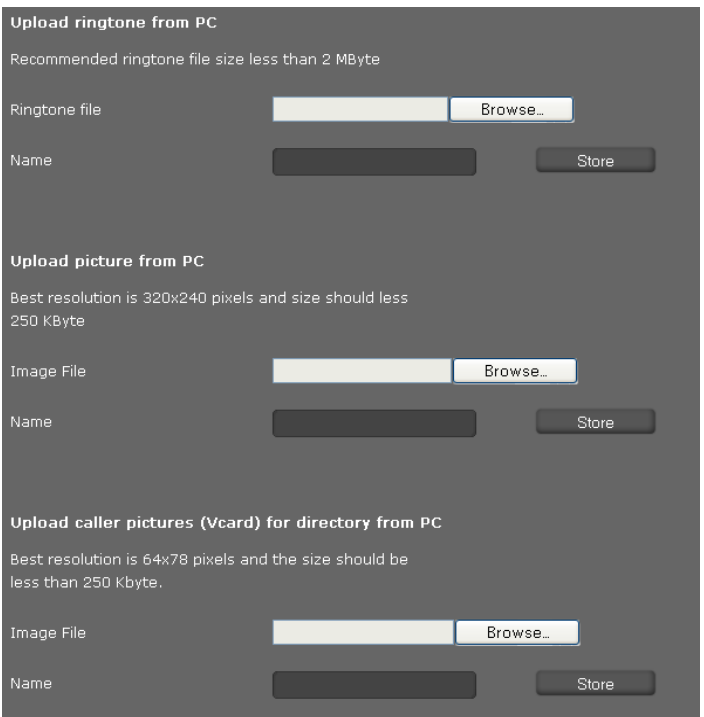

- ¤ Klicken Sie neben **Klingelton-Datei** auf **Durchsuchen**. Navigieren Sie im Dateisystem des PCs zum Speicherort der Sound-Dateien, und wählen Sie die gewünschte Datei.
- ¤ Geben Sie für den Klingelton einen **Namen** ein und klicken Sie auf **Speichern**.

Auf die gleiche Weise können Sie Bilder für das Display und Vcard-Bilder vom PC in den Media-Pool des Geräts laden.

- ¤ Klicken Sie neben **Bilddatei** auf **Durchsuchen**. Navigieren Sie im Dateisystem des PCs zum Speicherort der Bild-Dateien und wählen Sie die gewünschte Datei.
- ¤ Geben Sie für das Bild einen **Namen** ein und klicken Sie auf **Speichern**.

# <span id="page-162-1"></span>**Werkseinstellungen wiederherstellen und System neu starten**

In einigen Bediensituationen müssen Sie Ihr Telefon neu starten, um z. B. Änderungen zu übernehmen.

## **Einstellungen** ¢**System** ¢**Neustart und Rücksetzen**

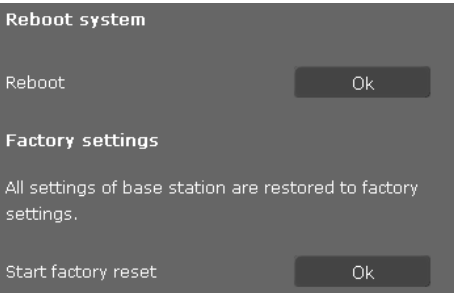

▶ Klicken Sie neben Neu starten auf OK, um das System neu zu starten.

Alle Einstellungen des Telefons lassen sich auf die **Werkseinstellungen** zurücksetzen. Dabei werden alle Einstellungen, Listen und Telefonbucheinträge gelöscht!

¤ Klicken Sie neben **Werkseinstellungen aktivieren** auf **OK**, um das Telefon wieder in den Lieferzustand zurückzusetzen.

# <span id="page-162-0"></span>**Daten des Telefons sichern und wiederherstellen**

Sie können Daten Ihres Telefons auf Ihren PC sichern und be Bedarf diese Sicherungen wieder auf das Telefon spielen.

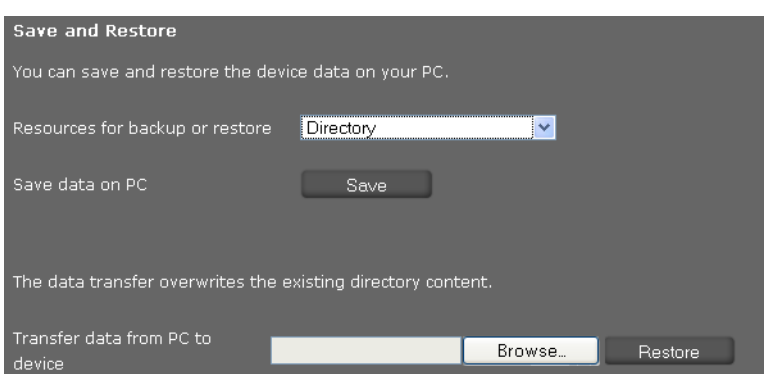

**Einstellungen** ¢**System** ¢**Datensicherung**

## **Einstellungen des Telefons über Web-Konfigurator**

## **Daten vom Telefon auf den PC übertragen**

- ▶ Wählen Sie, welche Daten Sie sichern wollen:
	- **Telefonbuch**
	- **Vcard-Bilder**
	- **Klingeltöne**
	- **Bilder**
	- **Anrufmitschnitte**
	- **Einstellungen des Telefons** (Konfigurations-Datei)
- ¤ Klicken Sie auf **Sichern**, um die gewählten Daten auf dem PC zu speichern und wählen Sie den gewünschten Speicherort.

## **Daten vom PC zum Telefon übertragen**

- ¤ Wählen Sie die gewünschte Datei über die Schaltfläche **Durchsuchen** aus dem Dateisystem Ihres PC oder geben Sie den vollständigen Pfadnamen der Datei im Feld **Daten vom PC zum Gerät übertragen** ein.
- ¤ Klicken Sie auf **Rückspeichern**.

# <span id="page-163-0"></span>**Firmware-Update**

Auf der Gigaset-Homepage <www.gigaset.com/pro>werden Firmware-Updates bereitgestellt, um Ihr Telefon immer auf dem neuesten Stand zu halten. Die aktuelle Version Ihrer Firmware sehen Sie auf der Status-Seite **Gerät** (**[S. 166](#page-165-0)**). Sie können das Update manuell oder automatisch ausführen. Ihr Anbieter für Internet-Telefonie kann ebenfalls Updates für die Firmware des Telefons und/oder für das Profil Ihres VoIP-Kontos bereitstellen.

Während des Firmware-Updates ist für einen am Telefon angeschlossenen PC kein Zugang zum lokalen Netzwerk und zum Internet möglich.

#### **Einstellungen** ¢**System** ¢**Firmware-Update**

# **Automatisches Firmware-Update**

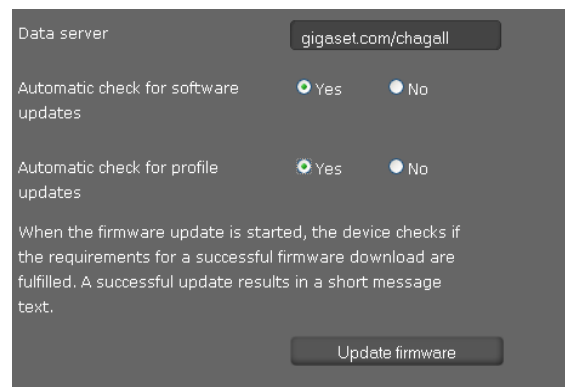

- ¤ Wählen Sie **Ja** für **Automatisch nach Software-Updates suchen** und/oder **Automatisch nach Profile-Updates suchen**.
- ¤ Tragen Sie im Feld **Daten-Server** die Internet-Adresse für die automatische Update-Suche ein.

¤ Klicken Sie auf **Firmware aktualisieren**, um die Suche zu starten und die neue Firmware zu laden.

## **Manuelles Update**

▶ Laden Sie die neue Firmware aus dem Internet auf Ihren PC und öffnen Sie dann die Seite Firmware-Update.

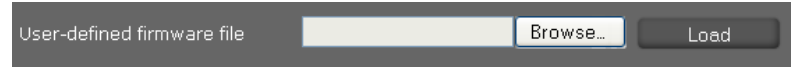

- ¤ Wählen Sie **Nein** für **Automatisch nach Software-Updates suchen** und/oder **Automatisch nach Profile-Updates suchen**.
- ¤ Klicken Sie auf **Durchsuchen** und wählen Sie die Datei aus dem Dateisystem Ihres PCs.
- ¤ Klicken Sie auf **Laden**, um den Update-Vorgang zu starten.

Wenn die Firmware-Aktualisierung gestartet wird, führt das Gerät zunächst eine Überprüfung durch, ob die Voraussetzungen für einen erfolgreichen Download der Firmware gegeben sind. Eine erfolgreiche Aktualisierung wird durch einen Hinweistext angezeigt.

## **Einstellungen speichern**

▶ Klicken Sie auf Sichern, um Ihre Einstellungen auf der Seite zu sichern.

# **Status des Telefons abfragen**

Im Menü **Status** erhalten Sie Informationen über den Zustand des Telefons und zur Diagnose.

# <span id="page-165-0"></span>**Gerät**

## **Status** ¢**Gerät**

Diese Seite zeigt allgemeine Informationen über Ihr Telefon.

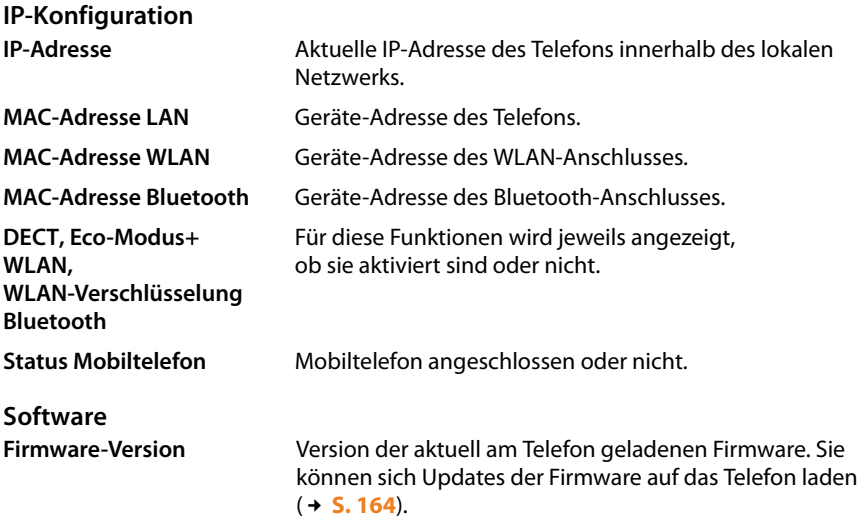

## **VoIP-Status**

Liste aller konfigurierten VoIP-Verbindungen mit **Name**, **Status** und welche Verbindung als **Voreinstellung für abgehende Anrufe** konfiguriert ist.

# **Datum und Uhrzeit**

Aktuelle Werte für **Zeit** und **Datum** im Gerät und Datum der letzten Synchronisation mit dem Zeitserver.

# **Systemreport**

## **Status** ¢**Systemreport**

Systemereignisse, wie z. B. der Systemstart, die Zuweisung einer IP-Adresse u. ä., werden im Systemreport protokolliert. Diese Seite zeigt den Systemreport an. Die Ereignisse werden mit **Datum**, **Zeit** und der **Mitteilung** angezeigt. Diese Informationen können bei Problemen für den Kundenservice von Interesse sein.

- ¤ Um die Anzeige zu aktualisieren, klicken Sie auf **Neu laden**.
- ¤ Um die Einträge zu löschen, klicken Sie auf **Alle Einträge löschen**.

# **SIP-Protokollierung**

# **Status** ¢**SIP-Protokollierung**

SIP-Protokollierung speichert Informationen über Auf- und Abbau von Telefonverbindungen sowie der Registrierung Ihres Telefons.

Diese Informationen sind bei der Diagnose von Fehlern hilfreich und können ggf. für den Kundenservice bei der Problemlösung von Interesse sein.

- ¤ Um die Anzeige zu aktualisieren, klicken Sie auf **Neu laden**.
- ¤ Um die Einträge zu löschen, klicken Sie auf **Alle Einträge löschen**.

# **PCAP-Protokollierung**

# **Status** ¢**PCAP-Protokollierung**

Auf dieser Seite können Sie eine PCAP-Protokolldatei erstellen und für eine spätere Analyse speichern. PCAP (Packet Capture) analysiert den Datenverkehr im Netzwerk an der Telefon-Ethernet-Schnittstelle. Diese Aufzeichnung erfolgt zu Diagnosezwecken und sollte nur auf Aufforderung von Service-Personal vorgenommen werden.

- ¤ Klicken Sie auf **Starten**. Jedes eingehende oder ausgehende Datenpaket zu bzw. von Ihrem Telefon wird aufgezeichnet.
- ¤ Um die Aufzeichnung zu stoppen, klicken Sie auf **Stopp**.
- ¤ Um die erstellte PCAP-Datei (pcapdump.pcap) zu speichern, klicken Sie auf **Speichern** und wählen Sie ein Verzeichnis im Dateisystems Ihres PCs, in dem die Datei abgelegt werden soll.

## **Hinweise**

- ◆ Die Aufzeichnung der Informationen erfolgt in einem Ring-Puffer, dessen Speicherkapazität begrenzt ist. Ist der Puffer voll, werden die ersten Pakete überschrieben und gehen verloren. Versuchen Sie deshalb, Szenarien aufzunehmen, die so kurz wie möglich sind.
- ◆ Diese Protokollierung nimmt viel Speicher und CPU-Leistung in Anspruch und kann sich auf das Telefon-Verhalten negativ auswirken (z. B. Verlangsamung der Display-Anzeige, Verzerrung des Klingeltons, ...)

# **Speicherbelegung abfragen**

# **Status** ¢**Speicherbelegung**

Hier sehen Sie, wieviel Speicherkapazität in Ihrem Telefon noch verfügbar ist.

# **Anhang**

# **Pflege**

Wischen Sie das Gerät mit einem **feuchten Tuch** oder einem **Antistatiktuch** ab. Benutzen Sie keine Lösungsmittel und kein Microfasertuch.

Verwenden Sie **nie** ein trockenes Tuch. Es besteht die Gefahr der statischen Aufladung.

# **Einlegeschilder**

Im Lieferumfang erhalten Sie Einlegeschilder für den Funktionstastenblock. Wenn Sie weitere unbeschriftete Einlegeschilder für die Funktionstasten benötigen, finden Sie diese als PDF-Datei auf der mitgelieferten Produkt-CD.

# **Gigaset QuickSync – Zusatzfunktionen über das PC Interface**

Sie können das Telefonbuch Ihres Mobilteils mit Outlook abgleichen. Dazu muss das Programm "**Gigaset QuickSync**" auf Ihrem Rechner installiert sein. Das Programm wird auf der Produkt-CD mitgeliefert.

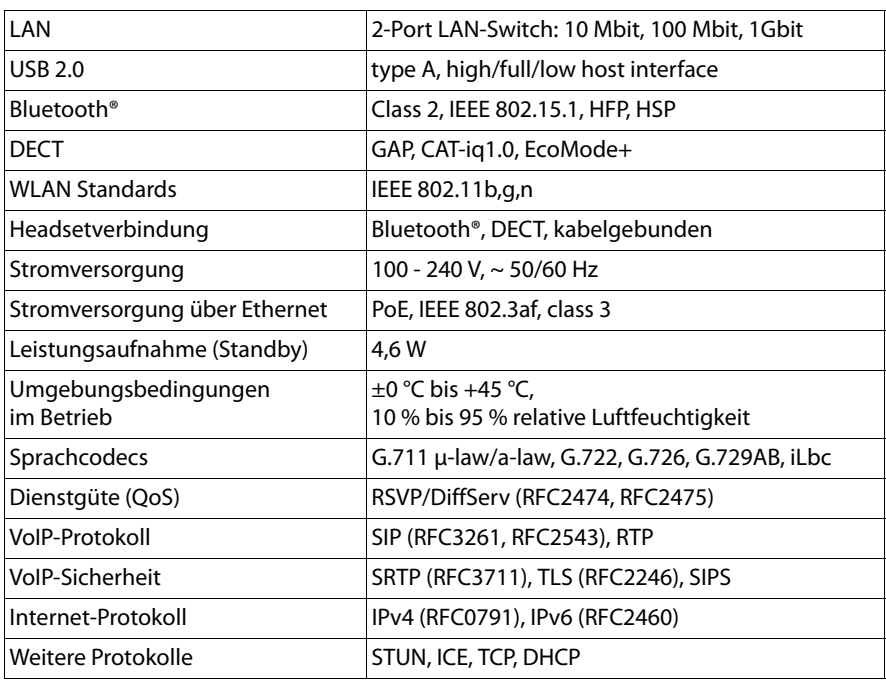

# **Technische Daten**

# **Kundenservice & Hilfe**

Sie haben Fragen? Schnelle Hilfe erhalten Sie in dieser Bedienungsanleitung und unter [www.gigaset.com/pro.](www.gigaset.com/pro) Bei weiterführenden Fragen zu Ihrer Gigaset Professional Telefonanlage steht Ihnen Ihr Fachhandelspartner, bei dem Sie Ihre Telefonanlage gekauft haben, gerne zur Vefügung.

# **Fragen und Antworten**

Treten beim Gebrauch Ihres Telefons Fragen auf, stehen wir Ihnen unter <www.gigaset.com/pro>zur Verfügung.

# **Zulassung**

Dieses Gerät ist in Verbindung mit einem externen Modem für den Anschluss an ein Telekommunikationsnetz vorgesehen (LAN IEEE 802.3).

Dieses Gerät ist für den weltweiten Betrieb vorgesehen, außerhalb des Europäischen Wirtschaftsraums (mit Ausnahme der Schweiz) in Abhängigkeit von nationalen Zulassungen.

Cet appareil est destinée pour une utilisation domestique en France.

Länderspezifische Besonderheiten sind berücksichtigt.

Hiermit erklärt die Gigaset Communications GmbH, dass dieses Gerät den grundlegenden Anforderungen und anderen relevanten Bestimmungen der Richtlinie 1999/5/EC entspricht.

Eine Kopie der Konformitätserklärung nach 1999/5/EC finden Sie über folgende Internetadresse: [www.gigaset.com/docs.](http://www.gigaset.com/docs)

# CE06820

# **Umwelt**

# **Unser Umweltleitbild**

Wir als Gigaset Communications GmbH tragen gesellschaftliche Verantwortung und engagieren uns für eine bessere Welt. Unsere Ideen, Technologien und unser Handeln dienen den Menschen, der Gesellschaft und der Umwelt. Ziel unserer weltweiten Tätigkeit ist die dauerhafte Sicherung der Lebensgrundlagen der Menschen. Wir bekennen uns zu einer Produktverantwortung, die den ganzen Lebensweg eines Produktes umfasst. Bereits bei der Produkt- und Prozessplanung werden die Umwelteinflüsse der Produkte einschließlich Fertigung, Beschaffung, Vertrieb, Nutzung, Service und Entsorgung bewertet.

Informieren Sie sich auch im Internet unter <www.gigaset.com> über umweltfreundliche Produkte und Verfahren.

# **Umweltmanagementsystem**

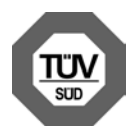

Gigaset Communications GmbH ist nach den internationalen Normen EN 14001 und ISO 9001 zertifiziert.

**ISO 14001 (Umwelt):** zertifiziert seit September 2007 durch TüV SÜD Management Service GmbH.

**ISO 9001 (Qualität):** zertifiziert seit 17.02.1994 durch TüV Süd Management Service GmbH.

# **Entsorgung**

Alle Elektro- und Elektronikgeräte sind getrennt vom allgemeinen Hausmüll über dafür staatlich vorgesehene Stellen zu entsorgen.

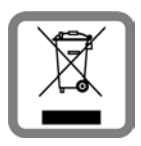

Wenn dieses Symbol eines durchgestrichenen Abfalleimers auf einem Produkt angebracht ist, unterliegt dieses Produkt der europäischen Richtlinie 2002/96/EC.

Die sachgemäße Entsorgung und getrennte Sammlung von Altgeräten dienen der Vorbeugung von potenziellen Umwelt- und Gesundheitsschäden. Sie sind eine Voraussetzung für die Wiederverwendung und

das Recycling gebrauchter Elektro- und Elektronikgeräte.

Ausführlichere Informationen zur Entsorgung Ihrer Altgeräte erhalten Sie bei Ihrer Kommune oder Ihrem Müllentsorgungsdienst.

# **Freie Software**

# **GNU GPL, GNU LGPL, BSD-Lizenz, OpenSSL-Lizenz**

Das Gigaset DE900 IP PRO enthält unter anderem Freie Software, die unter der GNU General Public License lizenziert ist. Diese Freie Software wurde von Dritten entwickelt und ist urheberrechtlich geschützt.

Die Software wird unentgeltlich überlassen. Sie sind berechtigt, diese Freie Software gemäß den oben genannten Lizenzbedingungen zu nutzen. Bei Widersprüchen dieser Lizenzbedingungen zu den für die Software geltenden Lizenzbestimmungen der Gigaset Communications GmbH gehen für die Freie Software die o. g. Lizenzbestimmungen vor.

Die GNU General Public License (GPL) ist mit diesem Produkt mitgeliefert. Sie lesen die Lizenz-Texte in den folgenden Kapiteln.

Zusätzlich können Sie die Lizenzbestimmungen aus dem Internet herunterladen:

- ◆ Die GPL finden Sie im Internet unter: [www.fsf.org/licensing/licenses/gpl.txt](http://www.fsf.org/licensing/licenses/gpl.txt)
- ◆ Nicht autorisierte Übersetzungen der GPL finden Sie im Internet unter: [www.gnu.org/licenses/translations.html](http://www.gnu.org/licenses/translations.html)
- u Den **Quelltext samt Urhebervermerken der Freien Software** finden Sie im Internet unter: [www.gigaset.com/opensource](http://www.gigaset.com/opensource)

Weitere Informationen und Internet-Links zum Quelltext der Freien Software finden Sie auf den Seiten des Online-Supports im Internet:

<www.gigaset.com/de/service> (Deutschand) bzw.<www.gigaset.com/at/service> (Österreich) oder

#### [www.gigaset.com/customercare](http://www.gigaset.com/customercare)

Die Nutzung der in diesem Produkt enthaltenen Freien Software, die über den von Gigaset Communications GmbH vorgesehenen Programmablauf hinausgeht, geschieht auf eigenes Risiko – d. h. ohne Mängelhaftungsansprüche gegen Gigaset Communications GmbH. Die GNU General Public License enthält Hinweise bzgl. der Mängelhaftung der Urheber oder anderer Rechtsinhaber der Freien Software.

Sie haben keine Mängelhaftungsansprüche gegen Gigaset Communications GmbH, wenn ein Mangel des Produkts darauf beruht oder beruhen könnte, dass Sie die Programme oder ihre Konfiguration verändert haben. Weiter haben Sie keine Mängelhaftungsansprüche gegen Gigaset Communications GmbH, wenn die Freie Software Schutzrechte Dritter verletzt.

Gigaset Communications GmbH leistet keinen technischen Support für die Software einschließlich der darin enthaltenen Freien Software, wenn diese geändert wurde.

# **Open Source Software Licenses**

# **GNU General Public License (GPL)**

Version 2, June 1991

Copyright (C) 1989, 1991 Free Software Foundation, Inc. 59 Temple Place, Suite 330, Boston, MA 02111-1307 USA

Everyone is permitted to copy and distribute verbatim copies of this license document, but changing it is not allowed.

# **Preamble**

The licenses for most software are designed to take away your freedom to share and change it. By contrast, the GNU General Public License is intended to guarantee your freedom to share and change free software – to make sure the software is free for all its users. This General Public License applies to most of the Free Software Foundation's software and to any other program whose authors commit to using it. (Some other Free Software Foundation software is covered by the GNU Lesser General Public License instead.) You can apply it to your programs, too.

When we speak of free software, we are referring to freedom, not price. Our General Public Licenses are designed to make sure that you have the freedom to distribute copies of free software (and charge for this service if you wish), that you receive source code or can get it if you want it, that you can change the software or use pieces of it in new free programs; and that you know you can do these things.

To protect your rights, we need to make restrictions that forbid anyone to deny you these rights or to ask you to surrender the rights. These restrictions translate into certain responsibilities for you if you distribute copies of the software, or if you modify it.

For example, if you distribute copies of such a program, whether gratis or for a fee, you must give the recipients all the rights that you have. You must make sure that they, too, receive or can get the source code. And you must show them these terms so they know their rights.

We protect your rights with two steps: (1) copyright the software, and (2) offer you this license which gives you legal permission to copy, distribute and/or modify the software.

Also, for each author's protection and ours, we want to make certain that everyone understands that there is no warranty for this free software. If the software is modified by someone else and passed on, we want its recipients to know that what they have is not the original, so that any problems introduced by others will not reflect on the original authors' reputations.

Finally, any free program is threatened constantly by software patents. We wish to avoid the danger that redistributors of a free program will individually obtain patent licenses, in effect making the program proprietary. To prevent this, we have made it clear that any patent must be licensed for everyone's free use or not licensed at all. The precise terms and conditions for copying, distribution and modification follow.

# **GNU GENERAL PUBLIC LICENSE**

# **TERMS AND CONDITIONS FOR COPYING, DISTRIBUTION AND MODIFICATION**

**0.** This License applies to any program or other work which contains a notice placed by the copyright holder saying it may be distributed under the terms of this General Public License. The "Program", below, refers to any such program or work, and a "work based on the Program" means either the Program or any derivative work under copyright law: that is to say, a work containing the Program or a portion of it, either verbatim or with modifications and/or translated into another language. (Hereinafter, translation is included without limitation in the term "modification".) Each licensee is addressed as "you".

Activities other than copying, distribution and modification are not covered by this License; they are outside its scope. The act of running the Program is not restricted, and the output from the Program is covered only if its contents constitute a work based on the Program (independent of having been made by running the Program). Whether that is true depends on what the Program does.

**1.** You may copy and distribute verbatim copies of the Program's source code as you receive it, in any medium, provided that you conspicuously and appropriately publish on each copy an appropriate copyright notice and disclaimer of warranty; keep intact all the notices that refer to this License and to the absence of any warranty; and give any other recipients of the Program a copy of this License along with the Program.

You may charge a fee for the physical act of transferring a copy, and you may, at your discretion, offer warranty protection in exchange for a fee.

**2.** You may modify your copy or copies of the Program or any portion of it, thus forming a work based on the Program, and copy and distribute such modifications or work under the terms of Section 1 above, provided that you also meet all of these conditions:

a) You must cause the modified files to carry prominent notices stating that you changed the files and the date of any change.

b) You must cause any work that you distribute or publish, that in whole or in part contains or is derived from the Program or any part thereof, to be licensed as a whole at no charge to all third parties under the terms of this License.

c) If the modified program normally reads commands interactively when run, you must cause it, when running is commenced for such interactive use in the most ordinary way, to print or display an announcement including an appropriate copyright notice and a notice that there is no warranty (or else, saying that you provide a warranty) and that users may redistribute the program under these conditions, and telling the user how to view a copy of this License. (Exception: if the Program itself is interactive but does not normally print such an announcement, your work based on the Program is not required to print an announcement.)

These requirements apply to the modified work as a whole. If identifiable sections of that work are not derived from the Program, and can be reasonably considered independent and separate works in themselves, then this License, and its terms, do not apply to those sections when you distribute them as separate works. But when you distribute the same sections as part of a whole which is a work based on the Program, the distribution of the whole must be on the terms of this License, whose permissions for other licensees extend to the entire whole, and thus to each and every part regardless of who wrote it. Thus, it is

#### **Kundenservice & Hilfe**

not the intent of this section to claim rights or contest your rights to work written entirely by you; rather, the intent is to exercise the right to control the distribution of derivative or collective works based on the Program.

In addition, mere aggregation of another work not based on the Program with the Program (or with a work based on the Program) on a volume of a storage or distribution medium does not bring the other work under the scope of this License.

**3.** You may copy and distribute the Program (or a work based on it, under Section 2) in object code or executable form under the terms of Sections 1 and 2 above, provided that you also do one of the following:

a) Accompany it with the complete corresponding machine-readable source code, which must be distributed under the terms of Sections 1 and 2 above on a medium customarily used for software interchange; or,

b) Accompany it with a written offer, valid for at least three years, to give any third party, for a charge no more than your cost of physically performing source distribution, a complete machine-readable copy of the corresponding source code, to be distributed under the terms of Sections 1 and 2 above on a medium customarily used for software interchange; or,

c) Accompany it with the information you received as to the offer to distribute corresponding source code. (This alternative is allowed only for noncommercial distribution and only if you received the program in object code or executable form with such an offer, in accord with Subsection b above.)

The source code for a work means the preferred form of the work for making modifications to it. For an executable work, complete source code means all the source code for all modules it contains, plus any associated interface definition files, plus the scripts used to control compilation and installation of the executable. However, as a special exception, the source code distributed need not include anything that is normally distributed (in either source or binary form) with the major components (compiler, kernel, and so on) of the operating system on which the executable runs, unless that component itself accompanies the executable.

If distribution of executable or object code is made by offering access to copy from a designated place, then offering equivalent access to copy the source code from the same place counts as distribution of the source code, even though third parties are not compelled to copy the source along with the object code.

**4.** You may not copy, modify, sublicense, or distribute the Program except as expressly provided under this License. Any attempt otherwise to copy, modify, sublicense or distribute the Program is void, and will automatically terminate your rights under this License. However, parties who have received copies, or rights, from you under this License will not have their licenses terminated so long as such parties remain in full compliance.

**5.** You are not required to accept this License, since you have not signed it. However, nothing else grants you permission to modify or distribute the Program or its derivative works. These actions are prohibited by law if you do not accept this License. Therefore, by modifying or distributing the Program (or any work based on the Program), you indicate your acceptance of this License to do so, and all its terms and conditions for copying, distributing or modifying the Program or works based on it.

**6.** Each time you redistribute the Program (or any work based on the Program), the recipient automatically receives a license from the original licensor to copy, distribute or modify the Program subject to these terms and conditions. You may not impose any further restrictions on the recipients' exercise of the rights granted herein. You are not responsible for enforcing compliance by third parties to this License.

**7.** If, as a consequence of a court judgment or allegation of patent infringement or for any other reason (not limited to patent issues), conditions are imposed on you (whether by court order, agreement or otherwise) that contradict the conditions of this License, they do not excuse you from the conditions of this License. If you cannot distribute so as to satisfy simultaneously your obligations under this License and any other pertinent obligations, then as a consequence you may not distribute the Program at all. For example, if a patent license would not permit royalty-free redistribution of the Program by all those who receive copies directly or indirectly through you, then the only way you could satisfy both it and this License would be to refrain entirely from distribution of the Program.

If any portion of this section is held invalid or unenforceable under any particular circumstance, the balance of the section is intended to apply and the section as a whole is intended to apply in other circumstances.

It is not the purpose of this section to induce you to infringe any patents or other property right claims or to contest validity of any such claims; this section has the sole purpose of protecting the integrity of the free software distribution system, which is implemented by public license practices. Many people have made generous contributions to the wide range of software distributed through that system in reliance on consistent application of that system; it is up to the author/donor to decide if he or she is willing to distribute software through any other system and a licensee cannot impose that choice.

This section is intended to make thoroughly clear what is believed to be a consequence of the rest of this License.

**8.** If the distribution and/or use of the Program is restricted in certain countries either by patents or by copyrighted interfaces, the original copyright holder who places the Program under this License may add an explicit geographical distribution limitation excluding those countries, so that distribution is permitted only in or among countries not thus excluded. In such a case, this License incorporates the limitation as if written in the body of this License.

**9.** The Free Software Foundation may publish revised and/or new versions of the General Public License from time to time. Such new versions will be similar in spirit to the present version, but may differ in detail to address new problems or concerns.

Each version is given a distinguishing version number. If the Program specifies a version number of this License which applies to it and "any later version", you have the option of following the terms and conditions either of that version or of any later version published by the Free Software Foundation. If the Program does not specify a version number of this License, you may choose any version ever published by the Free Software Foundation.

**10.** If you wish to incorporate parts of the Program into other free programs whose distribution conditions are different, write to the author to ask for permission. For software which is copyrighted by the Free Software Foundation, write to the Free Software Foun-

dation; we sometimes make exceptions for this. Our decision will be guided by the two goals of preserving the free status of all derivatives of our free software and of promoting the sharing and reuse of software generally.

## **NO WARRANTY**

**11.** BECAUSE THE PROGRAM IS LICENSED FREE OF CHARGE, THERE IS NO WARRANTY FOR THE PROGRAM, TO THE EXTENT PERMITTED BY APPLICABLE LAW. EXCEPT WHEN OTHER-WISE STATED IN WRITING THE COPYRIGHT HOLDERS AND/OR OTHER PARTIES PROVIDE THE PROGRAM "AS IS" WITHOUT WARRANTY OF ANY KIND, EITHER EXPRESSED OR IMP-LIED, INCLUDING, BUT NOT LIMITED TO, THE IMPLIED WARRANTIES OF MERCHANTABILITY AND FITNESS FOR A PARTICULAR PURPOSE. THE ENTIRE RISK AS TO THE QUALITY AND PERFORMANCE OF THE PROGRAM IS WITH YOU. SHOULD THE PROGRAM PROVE DEFEC-TIVE, YOU ASSUME THE COST OF ALL NECESSARY SERVICING, REPAIR OR CORRECTION.

**12.** IN NO EVENT UNLESS REQUIRED BY APPLICABLE LAW OR AGREED TO IN WRITING WILL ANY COPYRIGHT HOLDER, OR ANY OTHER PARTY WHO MAY MODIFY AND/OR REDISTRI-BUTE THE PROGRAM AS PERMITTED ABOVE, BE LIABLE TO YOU FOR DAMAGES, INCLU-DING ANY GENERAL, SPECIAL, INCIDENTAL OR CONSEQUENTIAL DAMAGES ARISING OUT OF THE USE OR INABILITY TO USE THE PROGRAM (INCLUDING BUT NOT LIMITED TO LOSS OF DATA OR DATA BEING RENDERED INACCURATE OR LOSSES SUSTAINED BY YOU OR THIRD PARTIES OR A FAILURE OF THE PROGRAM TO OPERATE WITH ANY OTHER PRO-GRAMS), EVEN IF SUCH HOLDER OR OTHER PARTY HAS BEEN ADVISED OF THE POSSIBI-LITY OF SUCH DAMAGES.

## **END OF TERMS AND CONDITIONS**

# **How to Apply These Terms to Your New Programs**

If you develop a new program, and you want it to be of the greatest possible use to the public, the best way to achieve this is to make it free software which everyone can redistribute and change under these terms.

To do so, attach the following notices to the program. It is safest to attach them to the start of each source file to most effectively convey the exclusion of warranty; and each file should have at least the "copyright" line and a pointer to where the full notice is found.

<one line to give the program's name and a brief idea of what it does.> Copyright (C) <year> <name of author>

This program is free software; you can redistribute it and/or modify it under the terms of the GNU General Public License as published by the Free Software Foundation; either version 2 of the License, or (at your option) any later version.

This program is distributed in the hope that it will be useful, but WITHOUT ANY WARRANTY; without even the implied warranty of MERCHANTABILITY or FITNESS FOR A PARTICULAR PURPOSE. See the GNU General Public License for more details.

You should have received a copy of the GNU General Public License along with this program; if not, write to the Free Software Foundation, Inc., 59 Temple Place, Suite 330, Boston, MA 02111-1307 USA

Also add information on how to contact you by electronic and paper mail.

If the program is interactive, make it output a short notice like this when it starts in an interactive mode:

Gnomovision version 69, Copyright (C) <year> <name of author> Gnomovision comes with ABSOLUTELY NO WARRANTY; for details type 'show w'. This is free software, and you are welcome to redistribute it under certain conditions; type 'show c' for details.

The hypothetical commands `show w' and `show c' should show the appropriate parts of the General Public License. Of course, the commands you use may be called something other than 'show w' and 'show c'; they could even be mouse-clicks or menu items – whatever suits your program.

You should also get your employer (if you work as a programmer) or your school, if any, to sign a "copyright disclaimer" for the program, if necessary. Here is a sample; alter the names:

Yoyodyne, Inc., hereby disclaims all copyright interest in the program `Gnomovision' (which makes passes at compilers) written by James Hacker. <signature of Ty Coon>, 1 April 1989, Ty Coon, President of Vice

This General Public License does not permit incorporating your program into proprietary programs. If your program is a subroutine library, you may consider it more useful to permit linking proprietary applications with the library. If this is what you want to do, use the GNU Lesser General Public License instead of this License.

# **Zubehör**

# **Erweiterungsmodul mit 14 zusätzlichen programmierberen Tasten**

Für Gigaset DE700 IP PRO: ZY700 PRO Sachnummer: S30852-S2211-R701

Für Gigaset DE900 IP PRO: ZY900 PRO Sachnummer: S30852-S2210-R701

# **Glossar**

# **A**

## **Access Point**

Ein Access Point ist das Zentrum eines kabellosen lokalen Netzwerks (**[WLAN](#page-191-0)**). Er sorgt für die Anbindung der über Funk angeschlossenen Netzwerkkomponenten und regelt den Datenverkehr im kabellosen Netzwerk.

#### **ADSL**

Asymmetric Digital Subscriber Line Spezielle Form von **DSL**.

#### **ALG**

Application Layer Gateway

NAT-Steuerungsmechanismus eines Routers.

Viele Router mit integriertem NAT setzen ALG ein. ALG lässt die Datenpakete einer VoIP-Verbindung passieren und ergänzt sie um die öffentliche IP-Adresse des sicheren privaten Netzes.

Das ALG des Routers sollte abgeschaltet werden, wenn der VoIP-Provider einen STUN-Server bzw. einen Outbound Proxy anbietet.

Siehe auch: **Firewall**, **NAT**, **Outbound Proxy**, **STUN**.

#### **Angezeigter Name**

Leistungsmerkmal Ihres VoIP-Providers. Sie können einen beliebigen Namen angeben, der bei Ihrem Gesprächspartner statt Ihrer Telefonnummer angezeigt wird.

#### **Anklopfen**

= CW (Call Waiting). Leistungsmerkmal des VoIP-Providers. Ein Signalton meldet während eines Gesprächs, wenn ein weiterer Gesprächspartner anruft. Sie können den zweiten Anruf annehmen oder ablehnen. Sie können das Leistungsmerkmal ein-/ausschalten.

#### **Anrufweiterleitung**

AWS

Automatische Anrufweiterschaltung (AWS) eines Anrufs auf eine andere Rufnummer. Es gibt drei Arten von Anrufweiterschaltungen:

- AWS sofort (CFU, Call Forwarding Unconditional)
- AWS bei Besetzt (CFB, Call Forwarding Busy)
- AWS bei Nichtmelden (CFNR, Call Forwarding No Reply)

#### **Authentifikation**

Beschränkung des Zugriffs auf ein Netzwerk/Dienst durch Anmeldung mit einer ID und einem Passwort.

#### **Automatische Wahlwiederholung**

Im Besetztfall erfolgen automatisch mehrere Anrufversuche. Die Anzahl ist einstellbar.

#### **Benutzerkennung**

Name/Ziffernkombination für den Zugriff z.B. auf Ihren VoIP-Account.

#### **Glossar**

#### **Blockwahl**

Sie geben erst die vollständige Rufnummer ein und korrigieren diese gegebenenfalls. Anschließend heben Sie den Hörer ab oder drücken die Freisprech-Taste, um die Rufnummer zu wählen.

#### **Breitband-Internet-Zugang**

Siehe **DSL**.

## **Buddy**

Teilnehmer, mit dem Sie in Echtzeit kurze Nachrichten im Internet austauschen (chatten).

Siehe auch: **Instant Messaging**.

# **C**

## **CF**

Call Forwarding Siehe **Anrufweiterleitung**.

#### **Chatten**

(deutsch: plaudern, schwatzen)

Form der Kommunikation im Internet. Beim Chatten werden kleinere Nachrichten zwischen den Kommunikationspartnern in Echtzeit ausgetauscht. Chatten ist Plaudern in schriftlicher Form.

#### **Client**

Anwendung, die von einem Server einen Dienst anfordert.

## **CLIP**

#### Calling Line Identification Presentation

Leistungsmerkmal bei der Telefonie. Es übermittelt die Rufnummer des Anrufers (wenn derjenige die Rufnummer mitsendet) auf das Telefondisplay des Angerufenen. Das Telefon des Angerufenen muss CLIP-fähig und das Leistungsmerkmal am Telefonanschluss freigeschaltet sein.

#### **Codec**

#### Coder/Decoder

Codec bezeichnet ein Verfahren, das analoge Sprache vor dem Senden über das Internet digitalisiert und komprimiert sowie beim Empfang von Sprachpaketen die digitalen Daten dekodiert, d. h. in analoge Sprache übersetzt. Es gibt verschiedene Codecs, die sich u.a. im Grad der Komprimierung unterscheiden.

Beide Seiten einer Telefonverbindung (Anrufer-/Senderseite und Empfänger-Seite) müssen den gleichen Codec verwenden. Er wird beim Verbindungsaufbau zwischen Sender und Empfänger ausgehandelt.

Die Auswahl des Codec ist ein Kompromiss zwischen Sprachqualität, Übertragungsgeschwindigkeit und benötigter Bandbreite. Zum Beispiel bedeutet ein hoher Komprimierungsgrad, dass die pro Sprachverbindung benötigte Bandbreite gering ist. Er bedeutet aber auch, dass die zum Komprimieren/Dekomprimieren der Daten benötigte Zeit größer ist, was die Laufzeit der Daten im Netz vergrößert und damit die Sprachqualität beeinträchtigt. Die benötigte Zeit vergrößert die Verzögerung zwischen Sprechen des Senders und Eintreffen des Gesagten beim Empfänger.
### **COLP/COLR**

Connected Line Identification Presentation/Restriction

Leistungsmerkmal einer VoIP-Verbindung für abgehende Rufe.

Bei COLP wird beim Anrufenden die Rufnummer des rufannehmenden Teilnehmers angezeigt.

Die Rufnummer des rufannehmenden Teilnehmers unterscheidet sich von der gewählten Nummer z.B. bei Rufumleitung oder Rufübernahme.

Der Angerufene kann mit COLR (Connected Line Identification Restriction) die Übermittlung der Rufnummer zum Anrufer unterdrücken.

### **CW**

Call Waiting

Siehe **Anklopfen**.

## **D**

### **DHCP**

Dynamic Host Configuration Protocol

Internet-Protokoll, das die automatische Vergabe von **IP-Adressen** an **Netzwerkteilnehmer** regelt. Das Protokoll wird im Netzwerk von einem Server zur Verfügung gestellt. Ein DHCP-Server kann z.B. ein Router sein.

Das Telefon enthält einen DHCP-Client. Ein Router, der einen DHCP-Server enthält, kann die IP-Adressen für das Telefon automatisch aus einem festgelegten Adressen-Bereich vergeben. Durch die dynamische Zuteilung können sich mehrere **Netzwerkteilnehmer** eine IP-Adresse teilen, diese allerdings nicht gleichzeitig, sondern nur abwechselnd nutzen.

Bei einigen Routern können Sie für das Telefon festlegen, dass die IP-Adresse des Telefons nie geändert wird.

### **DMZ (Demilitarized Zone)**

DMZ bezeichnet einen Bereich eines Netzwerkes, der sich außerhalb der Firewall befindet.

Eine DMZ wird quasi zwischen einem zu schützenden Netzwerk (z.B. einem LAN) und einem unsicheren Netzwerk (z.B. dem Internet) eingerichtet. Eine DMZ erlaubt den uneingeschränkten Zugriff aus dem Internet für nur eine oder wenige Netzkomponenten, während die anderen Netzkomponenten sicher hinter der Firewall bleiben.

### **DNS**

### Domain Name System

Hierarchisches System, das die Zuordnung von **IP-Adressen** zu **Domain-Namen** ermöglicht, die einfacher zu merken sind. Diese Zuordnung muss in jedem (W)LAN von einem lokalen DNS-Server verwaltet werden. Der lokale DNS-Server ermittelt die IP-Adresse ggf. durch Anfrage bei übergeordneten DNS-Servern und anderen lokalen DNS-Servern im Internet.

Sie können die IP-Adresse des primären/sekundären DNS-Servers festlegen.

Siehe auch: **DynDNS**.

### **Domain-Name**

Bezeichnung eines (mehrerer) Web-Server im Internet (z.B. www.gigaset.com). Der Domain Name wird durch DNS der jeweiligen IP-Adresse zugeordnet.

## **DSCP**

Differentiated Service Code Point Siehe **Quality of Service (QoS)**.

### **DSL**

Digital Subscriber Line

Datenübertragungstechnik, bei der ein Internet-Zugang über herkömmliche Telefonleitungen möglich ist. Voraussetzungen: DSL-Modem und entsprechendes Angebot des Internet-Providers.

### **DSLAM**

Digital Subscriber Line Access Multiplexer

Der DSLAM ist ein Schaltschrank in einer Vermittlungsstelle, an dem Teilnehmer-Anschlussleitungen zusammenlaufen.

## **DTMF**

Dual Tone Multi-Frequency

Andere Bezeichnung für Mehrfrequenzwahlverfahren (MFV).

### **Dynamische IP-Adresse**

Eine dynamische IP-Adresse wird einer Netzkomponente automatisch über **DHCP** zugewiesen. Die dynamische IP-Adresse einer Netzkomponente kann sich bei jedem Anmelden oder in bestimmten zeitlichen Intervallen ändern.

Siehe auch: **Feste IP-Adresse**

## **DynDNS**

Dynamic DNS

Die Zuordnung von Domain-Namen und IP-Adressen wird über **DNS** realisiert. Für **Dynamische IP-Adressen** wird dieser Dienst durch das so genannte DynamicDNS ergänzt. Es ermöglicht die Nutzung einer Netzkomponente mit dynamischer IP-Adresse als **Server** im **Internet**. DynDNS stellt sicher, dass ein Dienst im Internet unabhängig von der aktuellen IP-Adresse immer unter dem gleichen **Domain-Namen** angesprochen werden kann.

## **E**

**ECT**

Explicit Call Transfer

Teilnehmer A ruft Teilnehmer B an. Er hält die Verbindung und ruft Teilnehmer C an. Anstatt alle in einer Dreierkonferenz zusammenzuschließen, vermittelt A nun Teilnehmer B an C und legt auf.

## **EEPROM**

Electrically eraseable programmable read only memory

Speicherbaustein Ihres Telefons mit festen Daten (z.B. werksseitige und benutzerspezifische Geräteeinstellungen) und automatisch gespeicherte Daten (z.B. Anruflisteneinträge).

### **Ethernet-Netzwerk**

Kabelgebundenes **LAN**.

Ethernet verwendet zur Datenübertragung ein Basisbandkabel mit einer Übertragungsrate von 10 oder 100 Mbps oder 1 Gbps.

## **F**

#### **Feste IP-Adresse**

Eine feste IP-Adresse wird einer Netzkomponente manuell bei der Konfiguration des Netzwerks zugewiesen. Anders als die **Dynamische IP-Adresse** ändert sich eine feste IP-Adresse nicht.

#### **Firewall**

Mit einer Firewall können Sie Ihr Netzwerk gegen unberechtigte Zugriffe von außen schützen. Dabei können verschiedene Maßnahmen und Techniken (Hard- und/oder Software) kombiniert werden, um den Datenfluss zwischen einem zu schützenden privaten Netzwerk und einem ungeschützten Netzwerk (z.B. dem Internet) zu kontrollieren.

Siehe auch: **NAT**.

#### **Firmware**

Software eines Geräts, in dem grundlegende Informationen für die Funktion eines Geräts gespeichert sind. Zur Korrektur von Fehlern oder zur Aktualisierung der Geräte-Software kann eine neue Version der Firmware in den Speicher des Geräts geladen werden (Firmware-Update).

#### **Flatrate**

Abrechnungsart für einen Internet-Anschluss. Der Internet-Provider erhebt dabei eine monatliche Pauschalgebühr. Für Dauer und Anzahl der Verbindungen entstehen keine zusätzlichen Kosten.

#### **Fragmentierung**

Zu große Datenpakete werden in Teilpakete (Fragmente) unterteilt, bevor sie übertragen werden. Beim Empfänger werden sie wieder zusammengesetzt (defragmentiert).

## **G**

### **G.711 a law, G.711 μ law**

Standard für einen **Codec**.

G.711 liefert eine sehr gute Sprachqualität, sie entspricht der im ISDN-Festnetz. Da die Komprimierung gering ist, beträgt die erforderliche Bandbreite ca. 64 Kbit/s pro Sprachverbindung, die Verzögerung durch Kodieren/Dekodieren jedoch nur ca. 0,125 ms.

"a law" bezeichnet den europäischen, "μ law" den nordamerikanischen/japanischen Standard.

### **G.722**

Standard für einen **Codec**.

G.722 ist ein **Breitband**-Sprach-Codec mit einer Bandbreite von 50 Hz bis 7 kHz, einer Netto-Übertragungsrate von 64 Kbit/s pro Sprachverbindung sowie integrierter Sprachpausenerkennung und Rauscherzeugung (Sprechpausenunterdrückung).

G.722 liefert eine sehr gute Sprachqualität. Die Sprachqualität ist wegen einer höheren Abtastrate klarer und besser als bei anderen Codecs und ermöglicht einen Sprachklang in High Definition Sound Performance (HDSP).

#### **G.726**

Standard für einen **Codec**.

G.726 liefert eine gute Sprachqualität. Sie ist geringer als beim Codec **G.711** jedoch besser als die bei **G.729**.

#### **G.729A/B**

Standard für einen **Codec**.

Die Sprachqualität ist bei G.729A/B eher gering. Wegen der starken Komprimierung beträgt die erforderliche Bandbreite nur ca. 8 Kbit/s pro Sprachverbindung, die Verzögerungszeit jedoch ca. 15 ms.

#### **Gateway**

Verbindet zwei unterschiedliche **Netzwerke** miteinander, z. B. Router als Internet-Gateway.

Für Telefongespräche von **VoIP** in das Telefonnetz muss ein Gateway mit IP-Netz und Telefonnetz verbunden sein (Gateway-/VoIP-Provider). Er leitet Anrufe von VoIP ggf. an das Telefonnetz weiter.

#### **Gateway-Provider**

Siehe **SIP-Provider**.

**Globale IP-Adresse**

Siehe **IP-Adresse**.

#### **GSM**

Global System for Mobile Communication

Ursprünglich europäischer Standard für Mobilfunknetze. Inzwischen kann GSM als weltweiter Standard bezeichnet werden. In den USA und in Japan werden nationale Standards bisher jedoch häufiger unterstützt.

## **H**

### **Headset**

Kombination aus Mikrofon und Kopfhörer. Ein Headset ermöglicht ein komfortables Freisprechen bei Telefonverbindungen. Verfügbar sind Headsets, die per Kabel am Telefon angeschlossen werden können.

#### **HTTP-Proxy**

Server, über den die **Netzwerkteilnehmer** ihren Internet-Verkehr abwickeln.

#### **Hub**

Verbindet in einem **Infrastruktur-Netzwerk** mehrere **Netzwerkteilnehmer**. Alle Daten, die von einem Netzwerkteilnehmer an den Hub gesendet werden, werden an alle Netzwerkteilnehmer weitergeleitet.

Siehe auch: **Gateway**, **Router**.

### **I**

## **IEEE**

Institute of Electrical and Electronics Engineers

Internationales Gremium zur Normierung in der Elektronik und Elektrotechnik, insbesondere für die Standardisierung von LAN-Technologie, Übertragungsprotokollen, Datenübertragungsgeschwindigkeit und Verkabelung.

#### <span id="page-183-0"></span>**Infrastruktur-Netzwerk**

Netzwerk mit zentraler Struktur: Alle **Netzwerkteilnehmer** kommunizieren über einen zentralen **Router**.

#### **Instant Messaging**

(deutsch: sofortiger Nachrichtenaustausch)

Dienst, der es ermöglicht, mittels eines Client-Programms in Echtzeit zu chatten, d.h. kurze Nachrichten an andere Teilnehmer im Internet zu schicken.

#### **Internet**

Globales **WAN**. Für den Datenaustausch ist eine Reihe von Protokollen definiert, die unter dem Namen TCP/IP zusammengefasst sind.

Jeder **Netzwerkteilnehmer** ist über seine **IP-Adresse** identifizierbar. Die Zuordnung eines **Domain-Name** zur **IP-Adresse** übernimmt **DNS**.

Wichtige Dienste im Internet sind das World Wide Web (WWW), E-Mail, Dateitransfer und Diskussionsforen.

#### **Internet-Provider**

Ermöglicht gegen Gebühr den Zugang zum Internet.

#### **Internet-Telefonie**

Sprachübertragung über das Internet (Voice over IP).

#### **IP (Internet Protocol)**

TCP/IP Protokoll im **Internet**. IP ist für die Adressierung von Teilnehmern eines **Netzwerks** anhand von **IP-Adressen** zuständig und übermittelt Daten von einem Sender zum Empfänger. Dabei legt IP die Wegwahl (das Routing) der Datenpakete fest. Es gibt die Standard IPv4 und IPv6. Sie unterscheiden sich im Wesentlichen durch den unterschiedlichen Aufbau der IP-Adressen.

#### **IP-Adresse**

Eindeutige Adresse einer Netzwerk-Komponente innerhalb eines Netzwerks auf der Basis der TCP/IP-Protokolle (z.B. LAN, Internet). Im **Internet** werden statt IP-Adressen meist Domain-Namen vergeben. **DNS** ordnet Domain-Namen die entsprechende IP-Adresse zu.

Die IP-Adresse nach IPv4 besteht aus vier Teilen (Dezimalzahlen zwischen 0 und 255), die durch einen Punkt voneinander getrennt werden (z.B. 230.94.233.2).

Die IP-Adresse setzt sich aus der Netzwerknummer und der Nummer des **Netzwerkteilnehmers** (z.B. Telefon) zusammen. Abhängig von der Subnetzmaske bilden die vorderen ein, zwei oder drei Teile die Netzwerknummer, der Rest der IP-Adresse adressiert die Netzwerk-Komponente. In einem Netzwerk muss die Netzwerknummer aller Komponenten identisch sein.

IP-Adressen können automatisch mit DHCP (dynamische IP-Adressen) oder manuell (feste IP-Adressen) vergeben werden.

Siehe auch: **DHCP**.

#### **IP-Pool-Bereich**

Bereich von IP-Adressen, die der DHCP-Server verwenden kann, um dynamische IP-Adressen zu vergeben.

### **L**

### **LAN**

#### Local Area Network

Netzwerk mit beschränkter räumlicher Ausdehnung. LAN kann kabellos (WLAN) und/ oder kabelgebunden (Ethernet) sein.

## **LDAP**

Lightweight Directory Access Protocol

Verzeichnisdienst für die netzweite Verwaltung von Telefon- und Adressbüchern.

LDAP wird zur Speicherung und zum Wiederabruf von Informationen über einzelne Personen (z. B. Mitarbeiter) einer Organisation genutzt.

## **Lokale IP-Adresse**

Die lokale oder private IP-Adresse ist die Adresse einer Netzkomponente im lokalen Netzwerk (LAN). Sie kann vom Netzbetreiber beliebig vergeben werden. Geräte, die einen Netzwerkübergang von einem lokalen Netzwerk zum Internet realisieren (Gateway oder Router), haben eine private und eine öffentliche IP-Adresse.

Siehe auch **IP-Adresse**.

## **Local SIP-Port**

Siehe **SIP-Port/Local SIP Port**.

## **M**

## **MAC-Adresse**

### Media Access Control Address

Hardware-Adresse, durch die jedes Netzwerkgerät (z.B. Netzwerkkarte, Switch, Telefon) weltweit eindeutig identifiziert werden kann. Sie besteht aus 6 Teilen (Hexadezimale Zahlen), die mit "-" voneinander getrennt werden (z.B. 00-90-65-44-00-3A). Die Mac-Adresse wird vom Hersteller vergeben und kann nicht geändert werden.

### **Makeln**

Makeln erlaubt es, zwischen zwei Gesprächspartnern oder einer Konferenz und einem einzelnen Gesprächspartner hin und her zu schalten, ohne dass der jeweils wartende Teilnehmer mithören kann.

### **Mbps**

Million Bits per Second Einheit der Übertragungsgeschwindigkeit in einem Netzwerk.

## **MRU**

Maximum Receive Unit

Definiert maximale Nutzdatenmenge innerhalb eines Datenpaketes.

## **MTU**

Maximum Transmission Unit

Definiert maximale Länge eines Datenpaketes, das auf einmal über das Netzwerk transportiert werden kann.

## **N**

### **NAT**

Network Address Translation

Methode zur Umsetzung von (privaten) **IP-Adressen** auf eine oder mehrere (öffentliche) IP-Adressen. Durch NAT können die IP-Adressen von **Netzwerkteilnehmern** (z.B. VoIP-Telefone) in einem **LAN** hinter einer gemeinsamen IP-Adresse des **Routers** im **Internet** verborgen werden.

VoIP-Telefone hinter einem NAT-Router sind (wegen der privaten IP-Adresse) für VoIP-Server nicht erreichbar. Um NAT zu "umgehen", kann (alternativ) im Router ALG, im VoIP-Telefon **STUN** oder vom VoIP-Provider ein **Outbound Proxy** eingesetzt werden.

Wird ein Outbound Proxy zur Verfügung gestellt, müssen Sie diesen in den VoIP-Einstellungen Ihres Telefons berücksichtigen.

#### **Netzwerk**

Verbund von Geräten. Geräte können entweder über verschiedene Leitungen oder über Funkstrecken miteinander verbunden werden.

Netzwerke können auch nach Reichweite und Struktur unterschieden werden:

- Reichweite: Lokale Netzwerke (**LAN**) oder Weitverkehrsnetzwerke (**WAN**)
- Struktur: **Infrastruktur-Netzwerk** oder Ad-hoc-Netzwerk

#### **Netzwerkteilnehmer**

Geräte und Rechner, die in einem Netzwerk miteinander verbunden sind, z. B. Server, PCs und Telefone.

## **O**

### **Öffentliche IP-Adresse**

Die öffentliche IP-Adresse ist die Adresse einer Netzkomponente im Internet. Sie wird vom Internet-Provider vergeben. Geräte, die einen Netz-übergang von einem lokalen Netzwerk zum Internet realisieren (Gateway, Router) haben eine öffentliche und eine lokale IP-Adresse.

Siehe auch: **IP-Adresse**, **NAT**

### **Outbound Proxy**

Alternativer NAT-Steuerungs-Mechanismus zu STUN, ALG.

Outbound Proxys werden vom VoIP-Provider in Firewall/NAT-Umgebungen alternativ zu **SIP-Proxy-Server** eingesetzt. Sie steuern den Datenverkehr durch die Firewall.

Outbound-Proxy und STUN-Server sollten nicht gleichzeitig verwendet werden. Siehe auch: **STUN** und **NAT**.

## **P**

## **PIN**

Persönliche Identifikations Nummer

Dient als Schutz vor unberechtigter Benutzung. Bei aktivierter PIN muss bei Zugriff auf einen geschützten Bereich eine Ziffernkombination eingegeben werden.

#### **Port**

Über einen Port werden Daten zwischen zwei Anwendungen in einem **Netzwerk** ausgetauscht.

#### **Port-Forwarding**

Das Internet-Gateway (z.B. Ihr Router) leitet Datenpakete aus dem **Internet**, die an einen bestimmten **Port** gerichtet sind, an diesen weiter. Server im **LAN** können so Dienste im Internet zur Verfügung stellen, ohne dass Sie eine öffentliche IP-Adresse benötigen.

#### **Port-Nummer**

Bezeichnet eine bestimmte Anwendung eines **Netzwerkteilnehmers**. Die Port-Nummer ist je nach Einstellung im **LAN** dauerhaft festgelegt oder wird bei jedem Zugriff zugewiesen.

Die Kombination **IP-Adresse**/**Port**-Nummer identifiziert den Empfänger bzw. Sender eines Datenpaketes innerhalb eines Netzwerks.

#### **Private IP-Adresse**

Siehe **Öffentliche IP-Adresse**.

#### **Protokoll**

Beschreibung der Vereinbarungen für die Kommunikation in einem **Netzwerk**. Enthält Regeln zu Aufbau, Verwaltung und Abbau einer Verbindung, über Datenformate, Zeitabläufe und eventuelle Fehlerbehandlung.

#### **Proxy/Proxy-Server**

Computerprogramm, das in Computer-Netzen den Datenaustausch zwischen **Client** und **Server** regelt. Stellt das Telefon eine Anfrage an den VoIP-Server, verhält sich der Proxy gegenüber dem Telefon als Server und gegenüber dem Server als Client. Ein Proxy wird über **IP-Adresse**/**Domain-Namen** und **Port** adressiert.

## **Q**

### **Quality of Service (QoS)**

Dienstgüte

Bezeichnet die Dienstgüte in Kommunikationsnetzen. Es werden verschiedene Dienstgüteklassen unterschieden.

QoS beeinflusst den Fluss der Datenpakete im Internet z.B. durch Priorisierung von Datenpaketen, Bandbreitenreservierung und Paketoptimierung.

In VoIP-Netzen beeinflusst QoS die Sprachqualität. Verfügt die gesamte Infrastruktur (Router, Netzwerk-Server usw.) über QoS, so ist die Sprachqualität höher, d.h. weniger Verzögerungen, weniger Echos, weniger Knistern.

## **R**

### **RAM**

#### **Random Access Memory**

Speicherplatz, in dem Sie Lese- und Speicherrechte haben. Im RAM werden z.B. Melodien und Logos gespeichert, die Sie über den Web-Konfigurator auf das Telefon laden.

#### **Registrar**

Der Registrar verwaltet die aktuellen IP-Adressen der **Netzwerkteilnehmer**. Wenn Sie sich bei Ihrem VoIP-Provider anmelden, wird Ihre aktuelle IP-Adresse auf dem Registrar gespeichert. Dadurch sind Sie auch unterwegs erreichbar.

#### **ROM**

Read Only Memory Nur-Lese-Speicher.

#### **Router**

Leitet Datenpakete innerhalb eines Netzwerks und zwischen verschiedenen Netzwerken auf der schnellsten Route weiter. Kann **Ethernet-Netzwerke** und WLAN verbinden. Kann **Gateway** zum Internet sein.

#### **Routing**

Routing ist die Übermittlung von Datenpaketen an einen anderen Teilnehmer eines Netzwerks. Auf dem Weg zum Empfänger werden die Datenpakete von einem Netzwerkknoten zum nächsten geschickt, bis sie am Ziel angekommen sind.

Ohne diese Weiterleitung von Datenpaketen wäre ein Netzwerk wie das Internet nicht möglich. Das Routing verbindet die einzelnen Netzwerke zu diesem globalen System.

Ein Router ist ein Teil dieses Systems; er vermittelt sowohl Datenpakete innerhalb des lokalen Netzwerks als auch solche von einem Netz in das nächste. Die Übermittlung von Daten von einem Netzwerk in ein anderes geschieht auf der Grundlage eines gemeinsamen Protokolls.

#### **RSS-Feed**

Really Simple Syndication (auch Rich Site Summary)

Bereitstellung von Daten im RSS-Format. RSS ist ein Internet-Dienst, der eine Internetseite mit einem kurzen Textanriss zusammenfasst und einen Link zur Originalseite enthält. Ein RSS-Feed kann abonniert werden, und liefert dem Leser automatisch aktualisierte Informationen.

#### **RTCP**

Realtime Control Protocol

Dient der Steuerung des -Protokolls. Das RTCP-Protokoll kennt als Steuerprotokoll die Zusammengehörigkeit der übertragenen -Sessions.

#### Realtime Transport Protocol

Weltweiter Standard zur Übertragung von Audio- und Videodaten. Wird oft in Verbindung mit UDP verwendet. Dabei werden -Pakete in UDP-Pakete eingebettet.

#### **RTCP-Port**

(Lokaler) **Port**, über den bei VoIP die Sprachdatenpakete gesendet und empfangen werden.

#### **Rückfrage**

Sie führen ein Gespräch. Mit einer Rückfrage unterbrechen Sie das Gespräch kurzfristig, um eine zweite Verbindung zu einem anderen Teilnehmer aufzubauen. Wenn Sie die Verbindung zu diesem Teilnehmer sofort wieder beenden, war dies eine Rückfrage. Schalten Sie zwischen dem ersten und zweiten Teilnehmer hin und her, nennt man das **Makeln**.

### **S**

#### **Server**

Stellt anderen **Netzwerkteilnehmern** (**Clients**) einen Dienst zur Verfügung. Der Begriff kann einen Rechner/PC oder eine Anwendung bezeichnen. Ein Server wird über **IP-Adresse**/**Domain-Namen** und **Port** adressiert.

#### **SIP (Session Initiation Protocol)**

Signalisierungsprotokoll unabhängig von Sprachkommunikation. Wird für Rufaufbau und -abbau verwendet. Zusätzlich können Parameter für die Sprachübertragung definiert werden.

#### **SIP-Adresse**

Siehe **URI**.

#### **SIP-Port/Local SIP Port**

(Lokaler) **Port**, über den bei VoIP die SIP-Signalisierungsdaten gesendet und empfangen werden.

#### **SIP-Provider**

Siehe **VoIP-Provider**.

#### **SIP-Proxy-Server**

IP-Adresse des Gateway-Servers Ihres VoIP-Providers.

#### **Sprach-Codec**

Siehe **Codec**.

### **Statische IP-Adresse**

Siehe **Feste IP-Adresse**.

#### **SSID**

<span id="page-189-1"></span><span id="page-189-0"></span>Service Set Identifier

Die SSID identifiziert die Stationen eines kabellosen Netzwerks (**[WLAN](#page-191-0)**). Alle kabellosen Netzwerkkomponenten, die die gleiche SSID haben, bilden ein gemeinsames Netzwerk. Die SSID kann frei gewählt werden.

#### **STUN**

Simple Transversal of UDP over NAT

NAT-Steuerungs-Mechanismus.

STUN ist ein Datenprotokoll für VoIP-Telefone. STUN ersetzt die private IP-Adresse in den Datenpaketen des VoIP-Telefons durch die öffentliche Adresse des gesicherten privaten Netzes. Für die Steuerung des Datentransfers wird zusätzlich ein STUN-Server im Internet benötigt. STUN kann nicht bei symmetrischen NATs eingesetzt werden. Siehe auch: **ALG**, **Firewall**, **NAT**, **Outbound Proxy**.

#### **Subnetz**

Segment eines **Netzwerks**.

#### **Subnetzmaske**

**IP-Adressen** bestehen aus einer festen Netzwerk- und einer variablen Teilnehmernummer. Die Netzwerknummer ist für alle **Netzwerkteilnehmer** identisch. Wie groß der Anteil der Netzwerknummer ist, wird in der Subnetzmaske festgelegt. Bei der Subnetz-Maske 255.255.255.0 sind z.B. die ersten drei Teile der IP-Adresse die Netzwerkund der letzte Teil die Teilnehmernummer.

#### **Symmetrisches NAT**

Ein symmetrisches NAT ordnet denselben internen IP-Adressen und Portnummern unterschiedliche externe IP-Adressen und Portnummern zu - abhängig von der externen Zieladresse.

## **T**

## **TCP**

Transmission Control Protocol

**Transporotokoll**. Gesichertes Übertragungsprotokoll: Zur Datenübertragung wird eine Verbindung zwischen Sender und Empfänger aufgebaut, überwacht und wieder abgebaut.

## **TLS**

Transport Layer Security

Protokoll zur Verschlüsselung von Datenübertragungen im Internet. TLS ist ein übergeordnetes **Transporotokoll**.

### **Transporotokoll**

Regelt Datentransport zwischen zwei Kommunikationspartnern (Anwendungen). Siehe auch: **UDP**, **TCP**, **TLS**.

## **U**

**UDP** 

User Datagram Protocol

**Transporotokoll**. Im Gegensatz zu **TCP** ist **UDP** ein ungesichertes Protokoll. UDP baut keine feste Verbindung auf. Datenpakete (sog. Datagramme) werden als Broadcast geschickt. Der Empfänger ist allein dafür verantwortlich, dass er die Daten erhält. Der Absender erhält über den Empfang keine Benachrichtigung.

### **Übertragungsrate**

Geschwindigkeit, mit der Daten im **WAN** bzw. **LAN** übertragen werden. Die Datenrate wird in Dateneinheiten pro Zeiteinheit (Mbit/s) gemessen.

### **URI**

Uniform Resource Identifier

Zeichenfolge, die zur Identifizierung von Ressourcen dient (z.B. E-Mail-Empfänger, www.gigaset.com, Dateien).

Im **Internet** werden URIs zur einheitlichen Bezeichnung von Ressourcen eingesetzt. URIs werden auch als SIP-Adresse bezeichnet.

URIs können im Telefon als Nummer eingegeben werden. Durch Wählen einer URI können Sie einen Internet-Teilnehmer mit VoIP-Ausstattung anrufen.

### **URL**

Universal Resource Locator

Global eindeutige Adresse einer Domain im **Internet**.

Ein URL ist eine Unterart der **URI**. URLs identifizieren eine Ressource über deren Ort (engl. Location) im **Internet**. Begriff wird (historisch bedingt) oft synonym zu URI verwendet.

## **User-ID**

Siehe **Benutzerkennung**.

## **V**

## **Verschlüsselung**

<span id="page-190-0"></span>Die Verschlüsselung dient zum Schutz vertraulicher Informationen gegen unberechtigte Zugriffe. Mithilfe eines Verschlüsselungssystems werden Datenpakete sicher über ein Netzwerk versendet.

#### **VoIP**

Voice over Internet Protocol

Telefonate werden nicht mehr über das Telefonnetz, sondern über das **Internet** (bzw. andere IP-Netze) aufgebaut und übermittelt.

#### **VoIP-Provider**

Ein VoIP-, SIP- oder **Gateway-Provider** ist ein Anbieter im Internet, der ein **Gateway** für Internet-Telefonie zur Verfügung stellt. Da das Telefon mit dem SIP-Standard arbeitet, muss Ihr Provider den SIP-Standard unterstützen.

Der Provider leitet Gespräche von VoIP ins Telefonnetz (analog, ISDN und Mobilfunk) weiter und umgekehrt.

#### **Vollduplex**

Modus bei der Datenübertragung, bei dem gleichzeitig gesendet und empfangen werden kann.

#### **W**

**Wahlvorbereitung** 

Siehe **Blockwahl**.

#### **WAN**

Wide Area Network

Weitverkehrsnetz, das räumlich nicht begrenzt ist (z.B. **Internet**).

#### **Wartemelodie**

Music on hold

Einspielung von Musik bei einer **Rückfrage** oder beim **Makeln**. Während des Haltens hört der wartende Teilnehmer eine Wartemelodie.

#### <span id="page-191-0"></span>**WLAN**

<span id="page-191-3"></span><span id="page-191-1"></span>Wireless LAN

<span id="page-191-2"></span>Wireless LANs (Funknetzwerke oder auch kabellose Netzwerke genannt) ermöglichen Netzwerkkomponenten die Kommunikation mit einem Netzwerk durch den Einsatz von Funk als Transportmedium. Das kabellose LAN kann an ein bestehendes kabelgebundenes LAN als Erweiterung angebunden werden oder es bildet die Basis eines neuen Netzwerks. Grundbaustein eines kabellosen Netzes ist die so genannte Funkzelle. Dies ist der Bereich, in dem die kabellose Kommunikation stattfindet. Ein WLAN kann im Ad-hoc-Modus oder im **[Infrastruktur-Netzwerk](#page-183-0)** betrieben werden. WLAN ist durch den Standard IEEE 802.11 spezifiziert.

**WPA**

<span id="page-191-4"></span>Sicherheitstandard in kabellosen Netzwerken.

#### **WPA-PSK**

#### <span id="page-191-5"></span>WPA Pre-shared Key

Verschlüsselung von Daten in kabellosen Netzwerken, bei der mittels eines Schlüsselwortes (Pre-shared Key) in regelmäßigen Abständen neue Schlüssel automatisch erzeugt werden. Dabei wird der Schlüssel in definierten Zeitintervallen erneuert.

## **A**

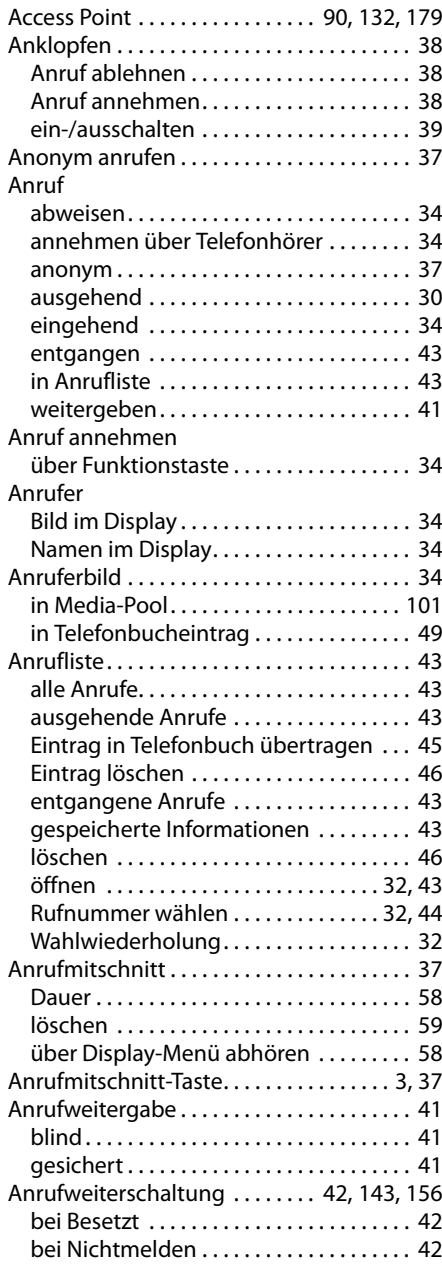

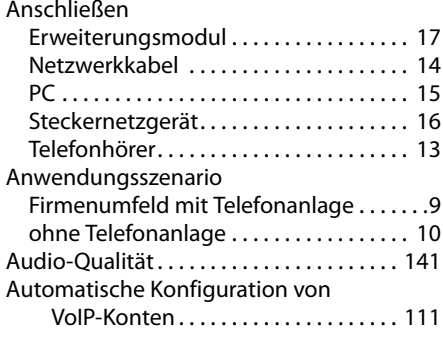

## **B**

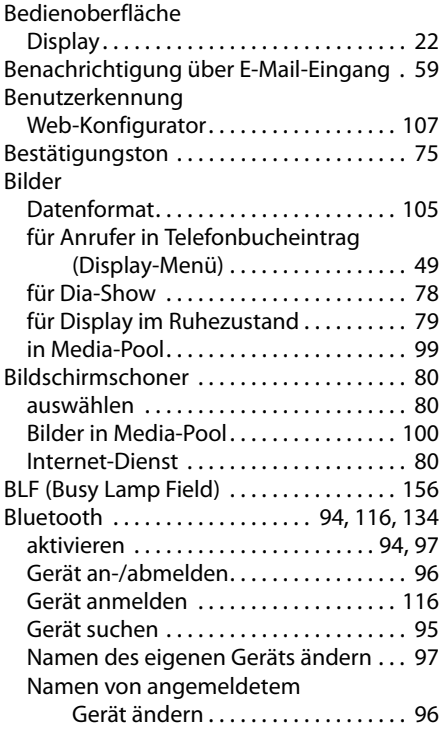

## **C**

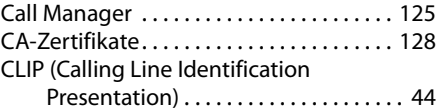

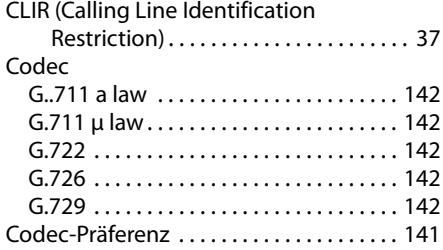

## **D**

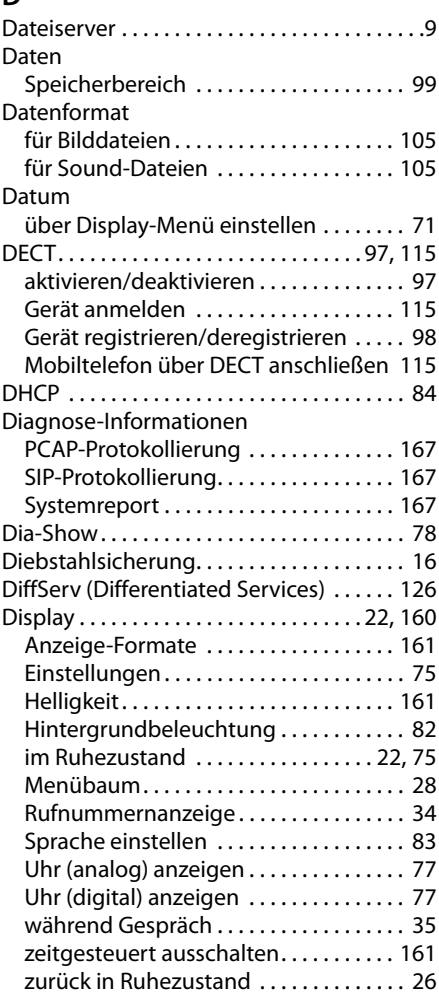

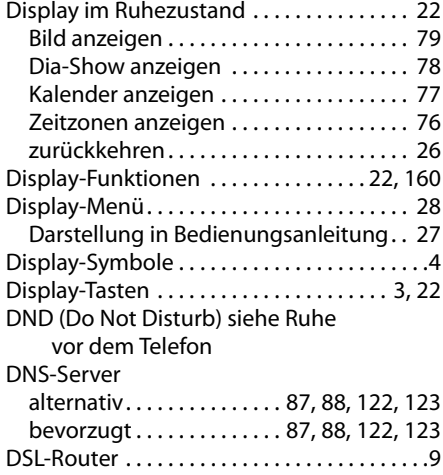

## **E**

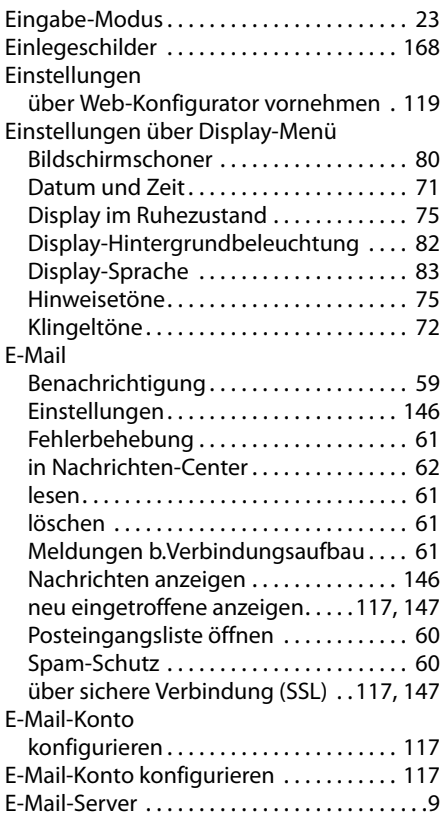

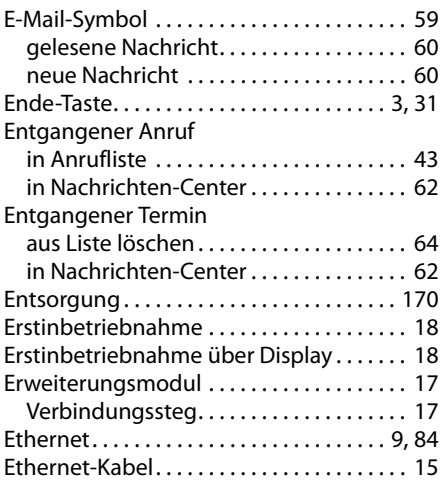

## **F**

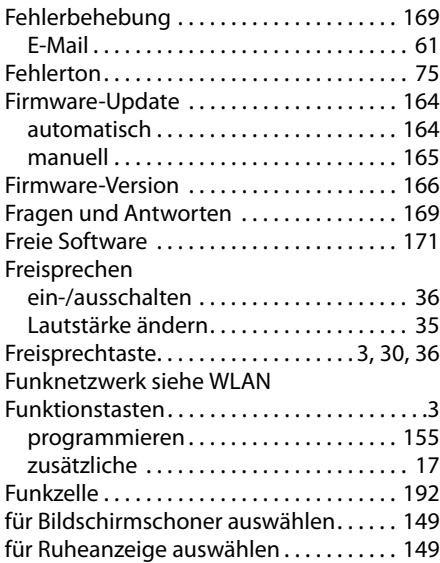

## **G**

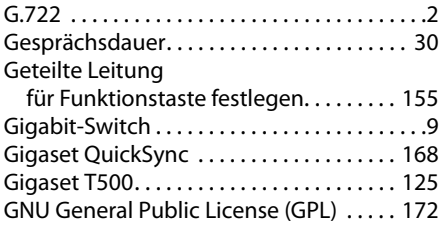

## **H**

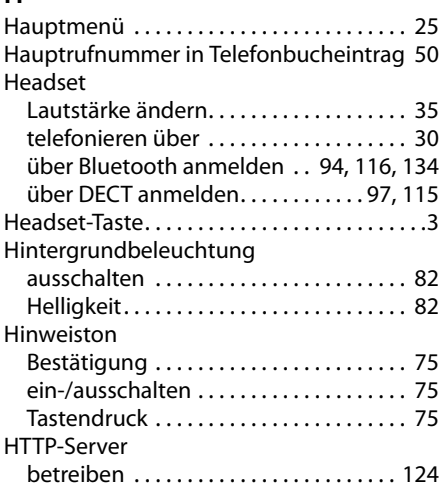

## **I**

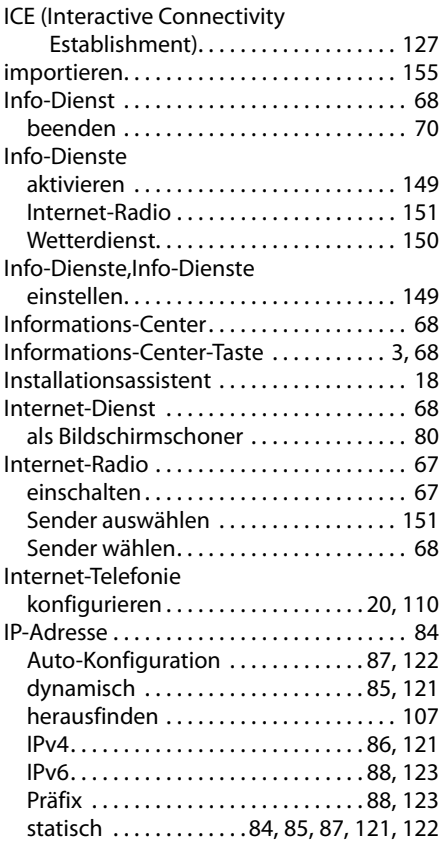

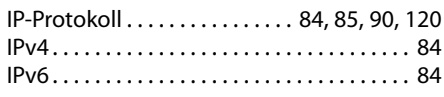

## **J**

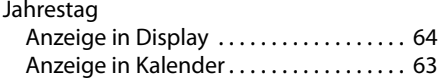

## **K**

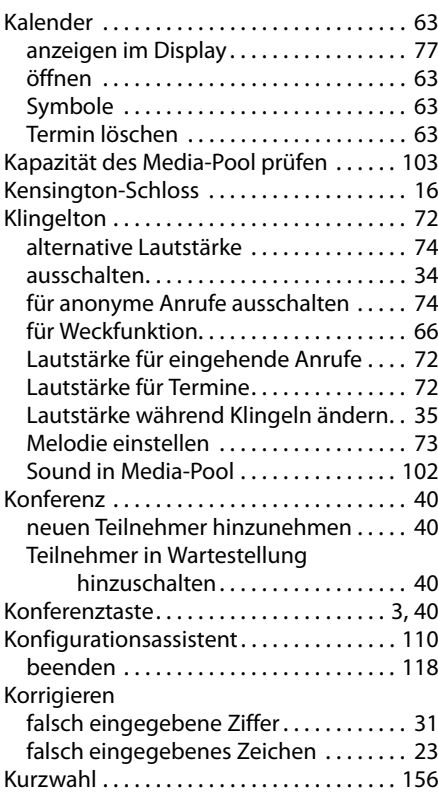

## **L**

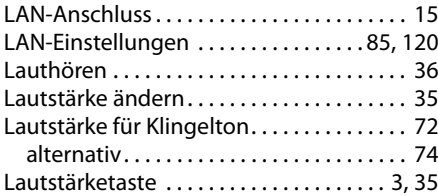

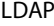

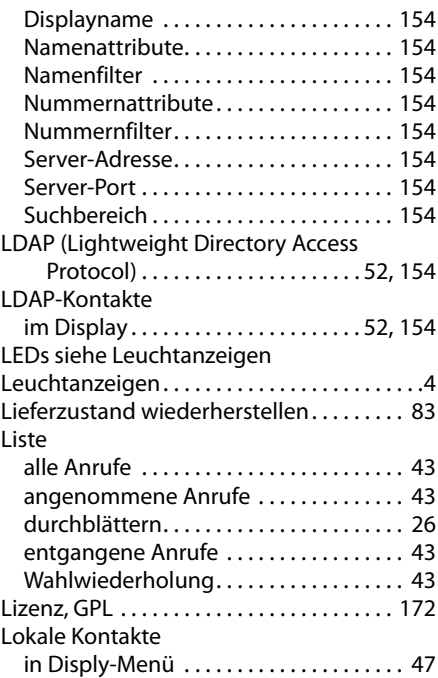

## **M**

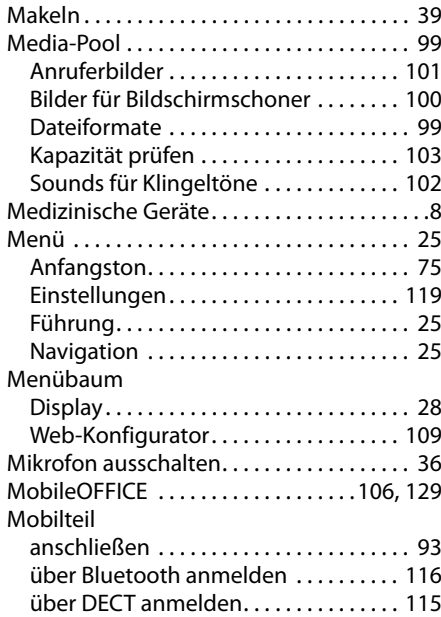

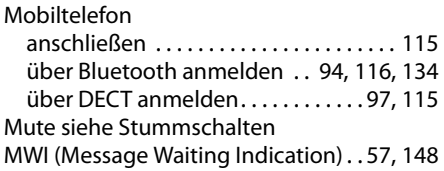

## **N**

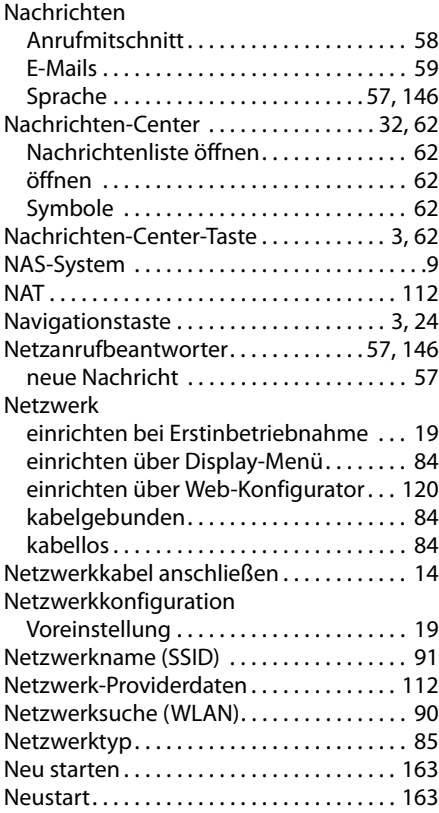

## **O**

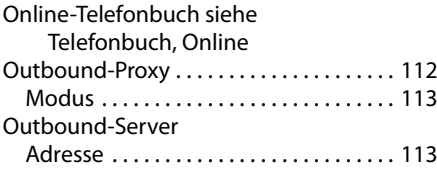

## **P**

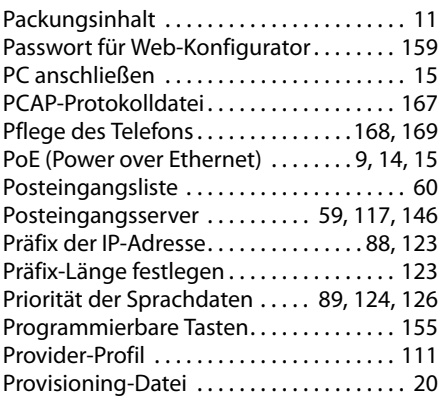

## **Q**

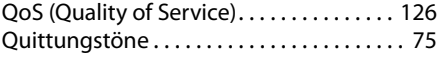

## **R**

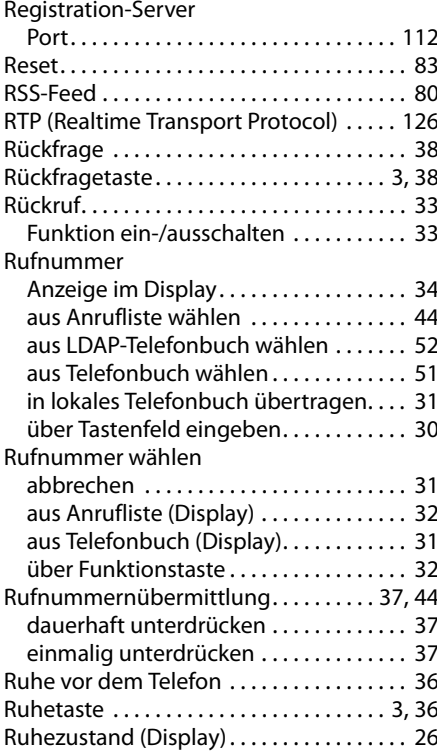

## **S**

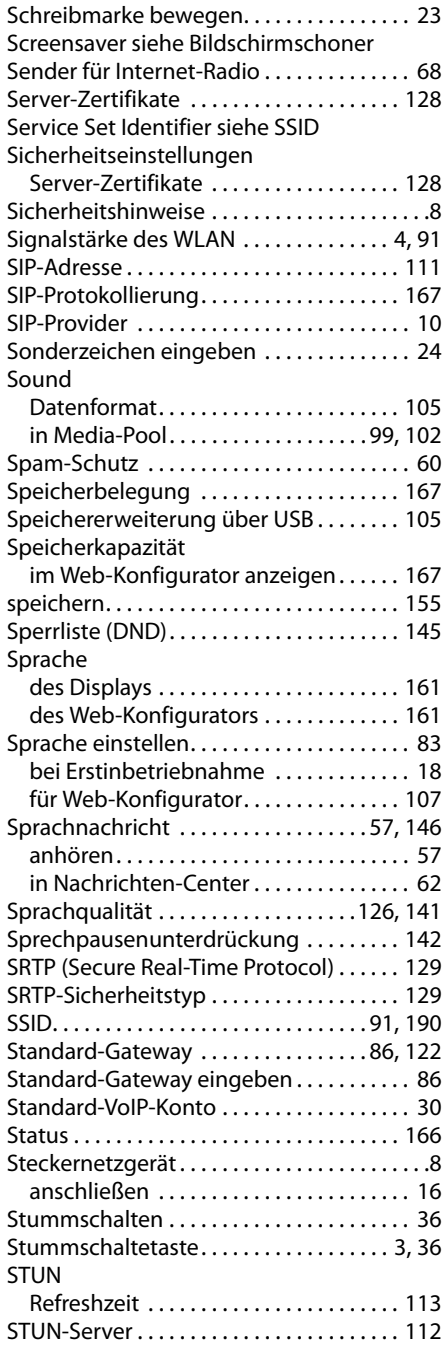

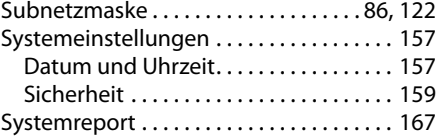

## **T**

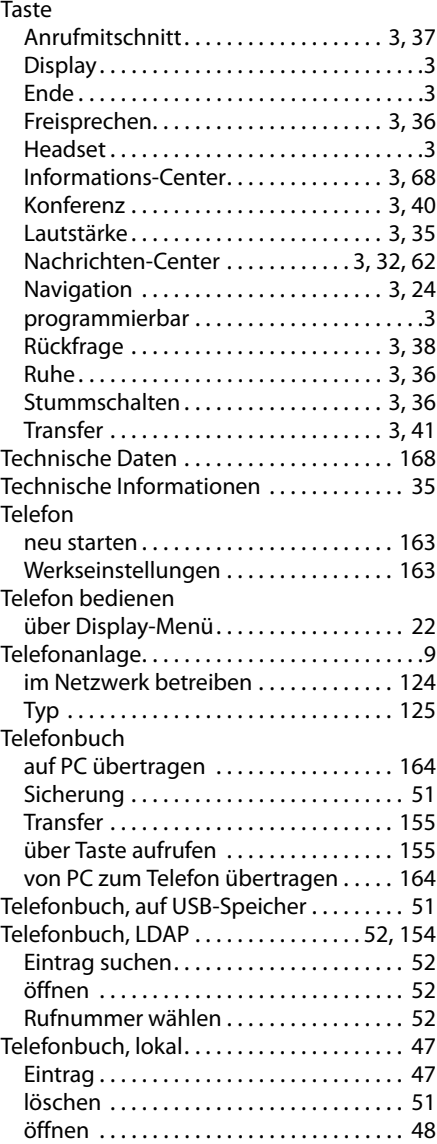

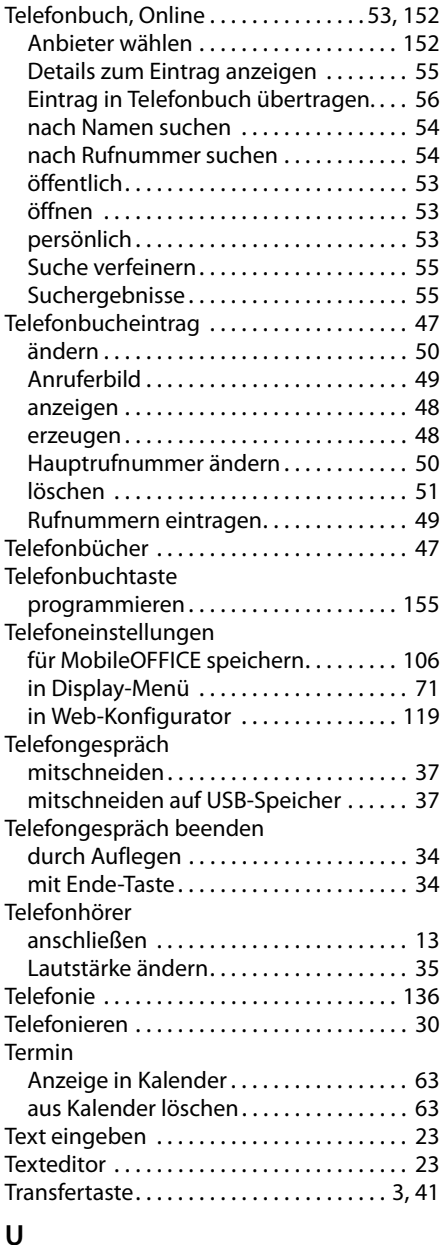

Anzeige in Display . . . . . . . . . . . . . . . . . . [77](#page-76-2) einstellen. . . . . . . . . . . . . . . . . . . . . . . . . . . [71](#page-70-3) Umwelt . . . . . . . . . . . . . . . . . . . . . . . . .[170](#page-169-1), [171](#page-170-1)

Uhrzeit

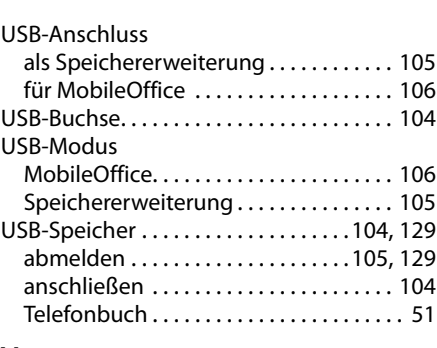

## **V**

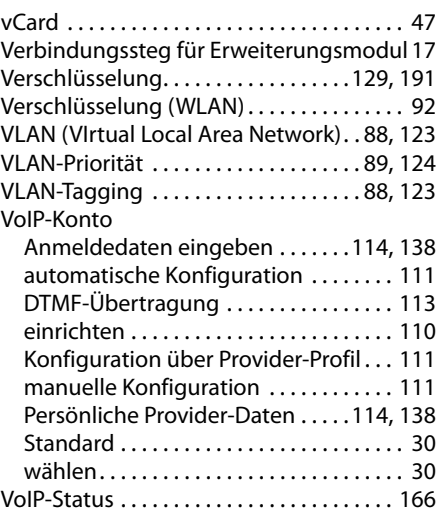

## **W**

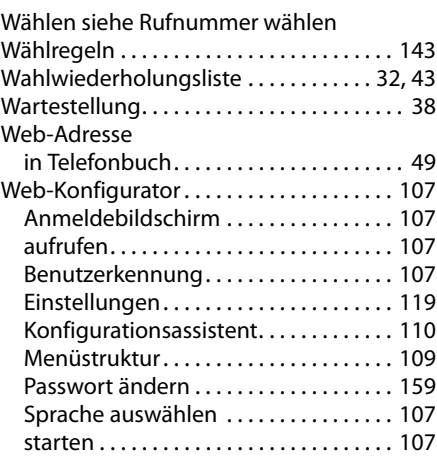

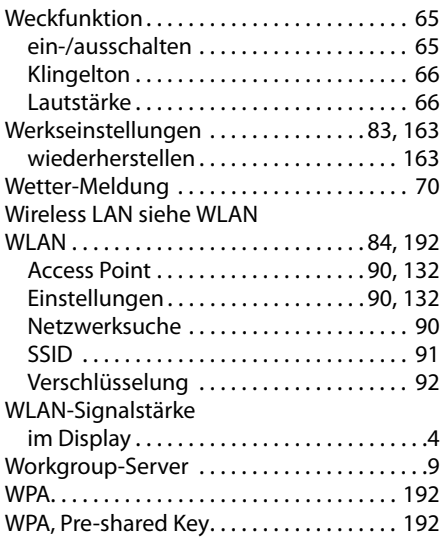

## **Z**

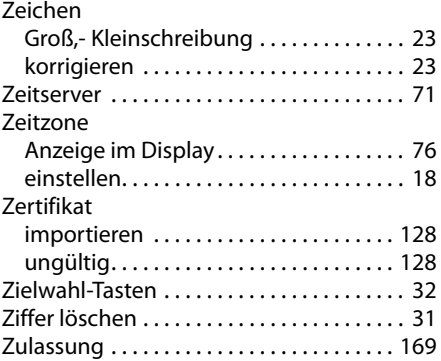

Issued by Gigaset Communications GmbH Frankenstraße 2a, D-46395 Bocholt Subject communications different<br>All rights reserved. Subject to availability.<br>Rights of modification reserved.

www.gigaset.com/pro